# **Sharing Data with Other Applications**

indows applications are designed to work together. The applications in Microsoft Office are an excellent example. These programs have a common look and feel, and sharing data among these applications is quite easy. This chapter explores some ways that you can make use of other applications while working with Excel, as well as some ways that you can use Excel while working with other applications.

#### **Sharing Data with Other Windows Applications**

Besides importing and exporting files, the following are the essential three ways in which you can transfer data to and from other Windows applications:

- Copy m1d paste, using either the Windows Clipboard or the Office Clipboard. Copying and pasting information creates a static copy of the data.
- Create a link so that changes in the source data are reflected in the destination document.
- Embed an entire object from one application into another application's document.

The following sections discuss these techniques and present an example for each one.

# In This Chapter Sharing Data with<br>Other Windows **Annications** Using the Windows<br>or Office Clipboard Linking Dota **Copying Excal Doto** to Word **Embedding Objects** Using Office Binders

#### **Using the Windows or Office Clipboards**

As you probably know, whenever Windows is running, you have access to the Windows Clipboard—an area of your computer's memory that acts as a shared holding area for information that you have cut or copied from an application. The Windows Clipboard works behind the scenes, and you usually aren't aware of it. Whenever you select data and then choose either Edit • Copy or Edit • Cut, the application places the selected data on the Windows Clipboard. Like most other Windows applications, Excel can then access the Clipboard data if you choose the Edit• Paste command (or the Edit• Paste Special command).

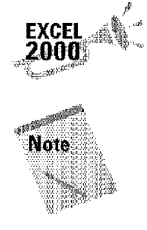

Part V

**Other Topics** 

If you copy or cut information while working in an Office application, the application places the copied information on both the Windows Clipboard and the Office Clipboard.

Once you copy information to the Windows Clipboard, it remains on the Windows Clipboard even after you paste it, so you can use it multiple times. However, because the Windows Clipboard can hold only one item at a time, when you copy or cut something else, the information previously stored on the Windows Clipboard is replaced. The Office Clipboard, unlike the Windows Clipboard, can hold up to 12 separate selections. The Office Clipboard operates in all Office applications; for example, you can copy two selections from Word and three from Excel and paste any or all of them in PowerPoint.

Copying information from one Windows application to another is quite easy. The application that contains the information that you're copying is called the *source application*, and the application to which you're copying the information is called the *destination application.* 

The general steps that are required to copy from one application to another are as follows. These steps apply to copying from Excel to another application and to copying from another application to Excel.

- I. Activate the source document window that contains the information that you want to copy.
- **2.** Select the information by using the mouse or the keyboard. If Excel is the source application, this information can be a cell, range, chart, or drawn object.
- **3.** Select Edit• Copy. Excel places a copy of the information onto the Windows Clipboard and the Office Clipboard.
- **4.** Activate the destination application. If the program isn't running, you can start **it** without affecting the contents of the Clipboard.
- **5.** Move to the appropriate position in the destination application (where you want to paste the copied material).
- **6.** Select Edit• Paste from the menu in the destination application. Jf the Clipboard contents are **not** appropriate for pasting, the Paste command is grayed (not available).

ln Step 3 in the preceding steps, you also can select Edit• Cut from the source application menu. This step erases your selection from the source application after placing the selection on the Clipboard.

**Sharing Data with Other Applications** 

Chapter 29

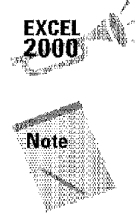

If you repeat Step 3 in any Office application, the Office Clipboard toolbar appears automatically. It continues to appear if the destination application that you activate in Step 4 is another Office application.

In Step 6 in the preceding steps, you can sometimes select the Edit• Paste Special command, which displays a dialog box that presents different pasting options.

If you're copying a graphics image, you may have to resize or crop it. If you're copying text, you may have to reformat it by using tools that are available in the destination application. The information that you copy from the source application remains intact, and a copy remains on the Clipboard until you copy or cut something else. Figure 29-1 shows an embedded Excel chart. You can easily insert a copy of this chart into a Microsoft Word report. First, select the chart in Excel by clicking it once. Then, copy it to the Clipboard by choosing Edit• Copy. Next, activate the Word document into which you want to paste the copy of the chart, and move the insertion point to the place where you want the chart to appear. When you select Edit• Paste from the Word menu bar, the chart is pasted from the Clipboard and appears in your document (see Figure 29-2).

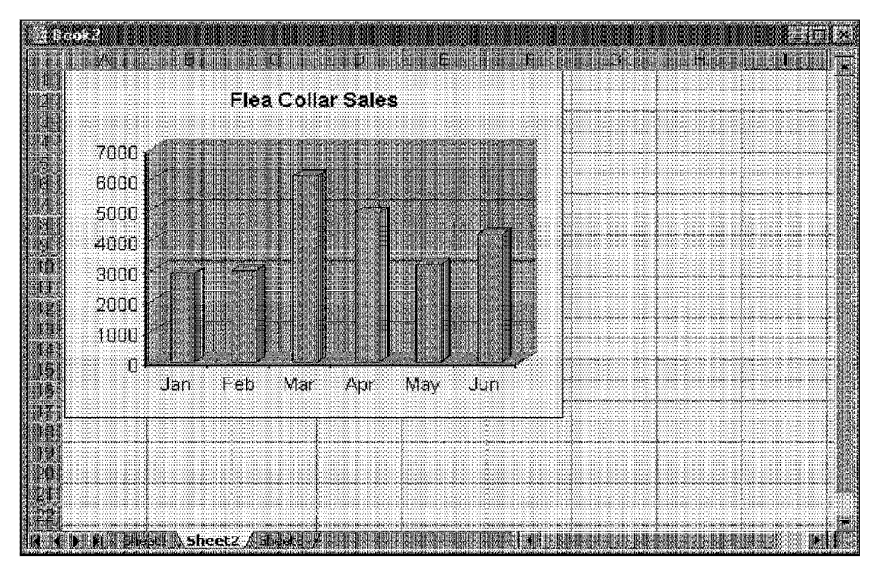

**Figure 29-1:** An Excel chart, ready to be copied into a Word document.

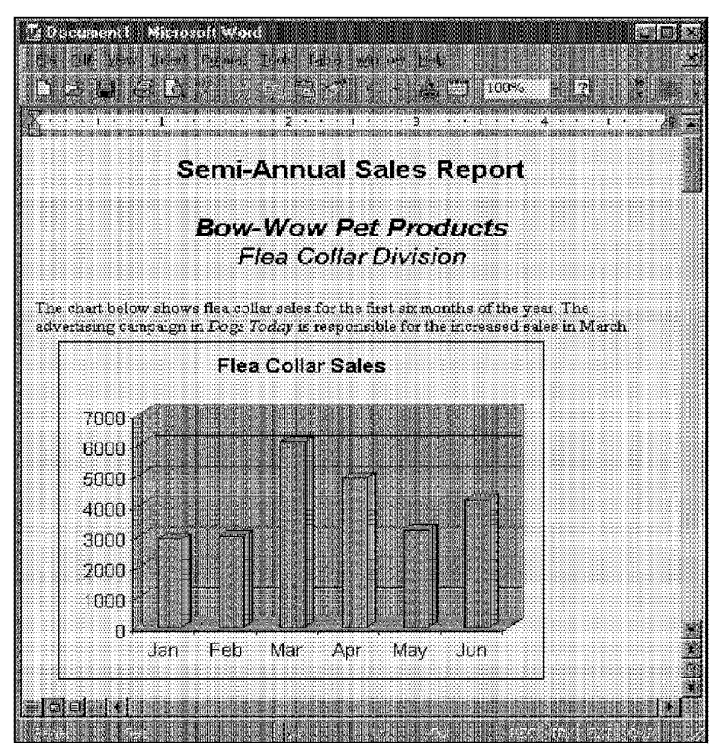

**Figure 29-2:** The Excel chart copied to a Word document.

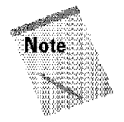

Part V

**Other Topics** 

You need to understand that Windows applications vary in the way that they respond to data that you paste from the Clipboard. If the Edit• Paste command is not available (is grayed on the menu) in the destination application, the application can't accept the information from the Clipboard. If you copy a range of data from Excel to the Clipboard and paste it into Word, Word creates a table when you paste the data. Other applications may respond differently to Excel data. If you plan to do a lot of copying and pasting, I suggest that you experiment until you understand how the two applications handle each other's data.

You should understand that this copy-and-paste technique is static. In other words, no link exists between the information that you copy from the source application and the information that you paste into the destination application. If you're copying from Excel to a word processing document, for example, the word processing document *will not* reflect any subsequent changes that you make in your Excel worksheet or charts. Consequently, you have to repeat the copy-and-paste procedure to update the destination document with the source document changes. The next topic presents a way to get around this limitation.

#### **Linking Data**

If you want to share data that may change, the static copy-and-paste procedure described in the preceding section isn't your best choice. Instead, create a dynamic link between the data that you copy from one Windows application to another. In this way, if you change the data in the source document, you don't *also* need to make the changes in the destination document, because the link automatically updates the destination document.

**Sharing Data with Other Applications** 

Chapter 29 ·

When would you want to use this technique? If you generate proposals by using a word processor, for example, you may need to refer to pricing information that you store in an Excel worksheet. If you set up a link between your word processing document and the Excel worksheet, you can be sure that your proposals always quote the latest prices. Not all Windows applications support dynamic linking, so you must make sure that the application to which you are copying is capable of handling such a link.

#### **Creating Links**

Setting up a link from one Windows application to another isn't difficult, although the process varies slightly from application to application. The following are the general steps to take:

- I. Activate the window **in** the source application that contains the information that you want to copy.
- **2.** Select the information by using the mouse or the keyboard. If Excel is the source application, you can select a cell, range, or entire chart.
- **3.** Select Edit• Copy from the source application's menu. The source application copies the information to the Windows Clipboard.
- **4.** Activate the destination application. [fit isn't open, you can start it without affecting the contents of the Clipboard.
- **5.** Move to the appropriate position in the destination application.
- **6.** Select the appropriate command in the destination application to paste a link. The command varies, depending on the application. In Microsoft Office applications, the command is Edit• Paste Special.
- **7.** A dialog box will probably appear, letting you specify the type of link that you want to create. The following section provides more details.

#### **More About Links**

Keep in mind the following information when you're using links between two applications:

• Not all Windows applications support linking. Furthermore, you can link from but not *to* some programs. When in doubt, consult the documentation for the application with which you're dealing.

**Other Topics** 

- When you save an Excel file that has a link, you save the most recent values with the document. When you reopen this document, Excel asks whether you want to update the links.
- Links can be broken rather easily. H you move the source document to another directory or save it under a different name, **for** example, the destination document's application won't be able to update the link. You can usually reestablish the link manually, **if** you understand how the application manages the links. In Excel, you use the Edit• Links command, which displays the Links dialog box, shown in Figure 29-3.
- You also can use the Edit• Links command to break a link. After breaking a link, the data remains in the destination document, but is no longer linked to the source document.
- In Excel, external links are stored in array formulas. If you know what you're doing. you can modify a link by editing the array formula.
- When Excel is running, it responds to link requests from other applications, unless you have disabled remote requests. If you don't want Excel to respond to link-update requests from other applications, choose Tools• Options, select the General tab, and then place a check in the Ignore other applications check box.

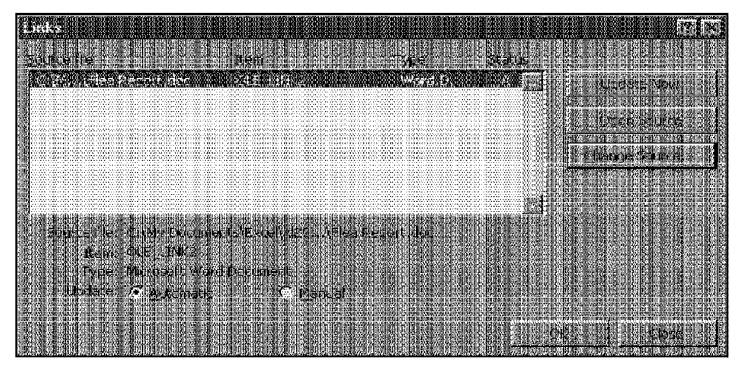

**Figure 29-3:** The Links dialog box lets you work with links to other applications.

#### **Copying Excel Data to Word**

One of the most frequently used software combinations is a spreadsheet and a word processor. This section discusses the types of links that you can create by using Microsoft Word.

Chapter<sub>29</sub>

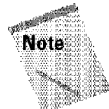

Most information in this section also applies to other word processors, such as Corel's WordPerfect for Windows and Lotus Word Pro. The exact techniques vary, however. I use Word in the examples because readers who acquired Excel as part of the Microsoft Office have Word installed on their systems. If you don't have a word processor installed on your system, you can use the WordPad application that comes with Windows. The manner in which WordPad handles links is very similar to that for Word.

**Sharing Data with Other Applications** 

Figure 29-4 shows the Paste Special dialog box from Microsoft Word after a range of data has been copied from Excel to the Clipboard. The result that you get depends on whether you select the Paste or the Paste link option, and on your choice of the type of item to paste. If you select the Paste link option, you can choose to have the information pasted as an icon. If you do so, you can double-click this icon to activate the source worksheet.

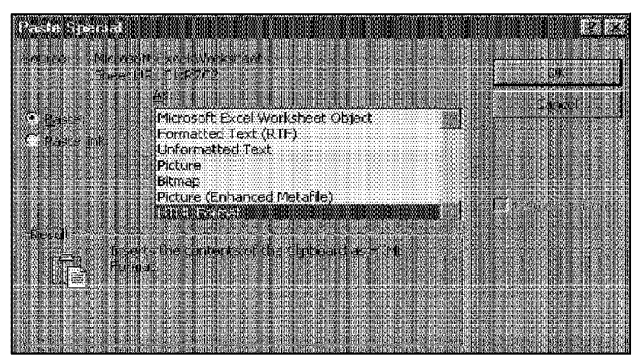

**Figure 29-4:** The Paste Special dialog box is where you specify the type of link to create.

#### **Pasting Without a Link**

Often, you don't need a link when you copy data. For example, if you're preparing a report in your word processor and you simply want to **in** dude a range of data from an Excel worksheet, you probably don't need to create a link.

Table 29-1 describes the effect of choosing the various paste choices when you select the Paste option-the option that *doesn't* create a link to the source data.

# Table 29-1<br>Result of Using the Paste Special Command in Word<br>(Paste Option)

 $672$  Part  $y +$  Other Topics

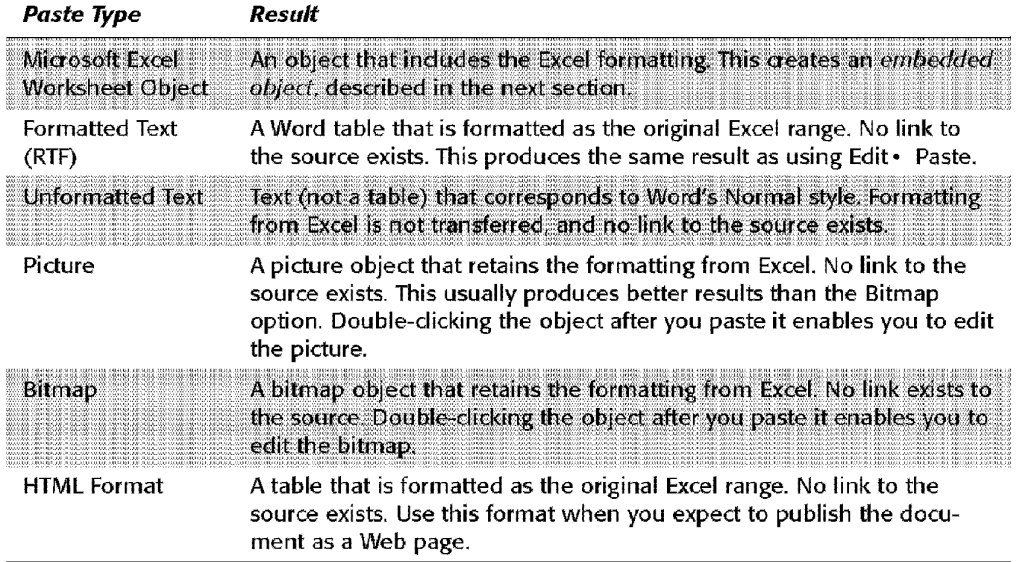

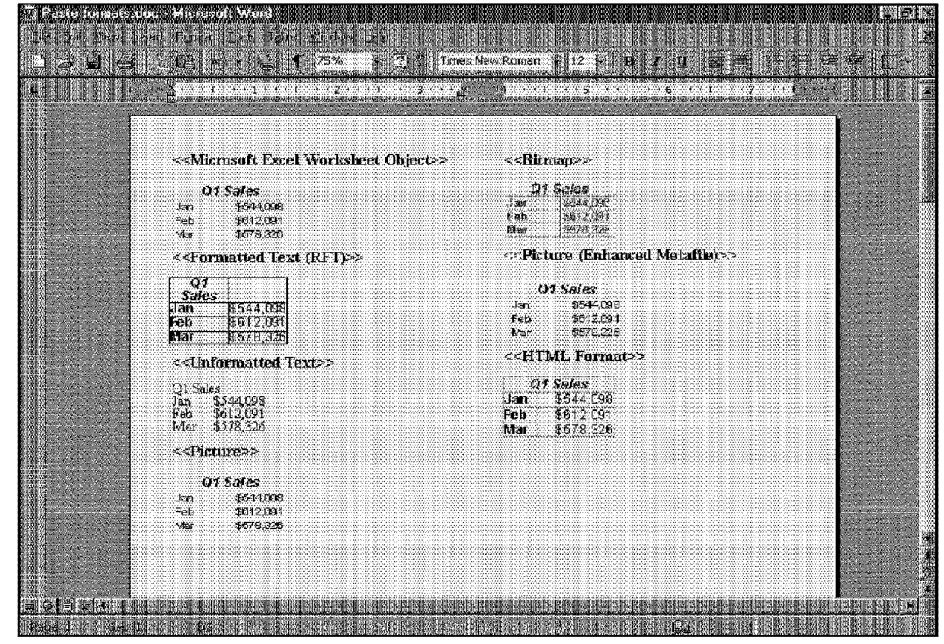

Figure 29-5 shows how a copied range from Excel appears in Word, using each of the paste special formats.

**Sharing Data with Other Applications** 

Chapter<sub>29</sub>

**Figure 29-5:** Data that is copied from Excel and pasted using various formats.

The pasted data *looks* the same regardless of whether the Paste or Paste link option is selected.

Some Excel formatting does not transfer when pasted to Word as formatted text. For example, Word doesn't support vertical alignment for table cells (but you can use Word's paragraph formatting commands to apply vertical alignment).

#### **Pasting with a Link**

lf you think the data that you're copying will change, you may want to paste a link If you paste the data by using the Paste link option in the Paste Special dialog box, you can make changes to the source document, and the changes appear in the destination application (a few seconds of delay may occur). You can test these changes by displaying both applications onscreen. making changes to the source document, and watching for them to appear in the destination document.

Table 29-2 describes the effect of choosing the various paste choices in  $\Phi'$ Paste Special dialog box when the Paste link option is selected.

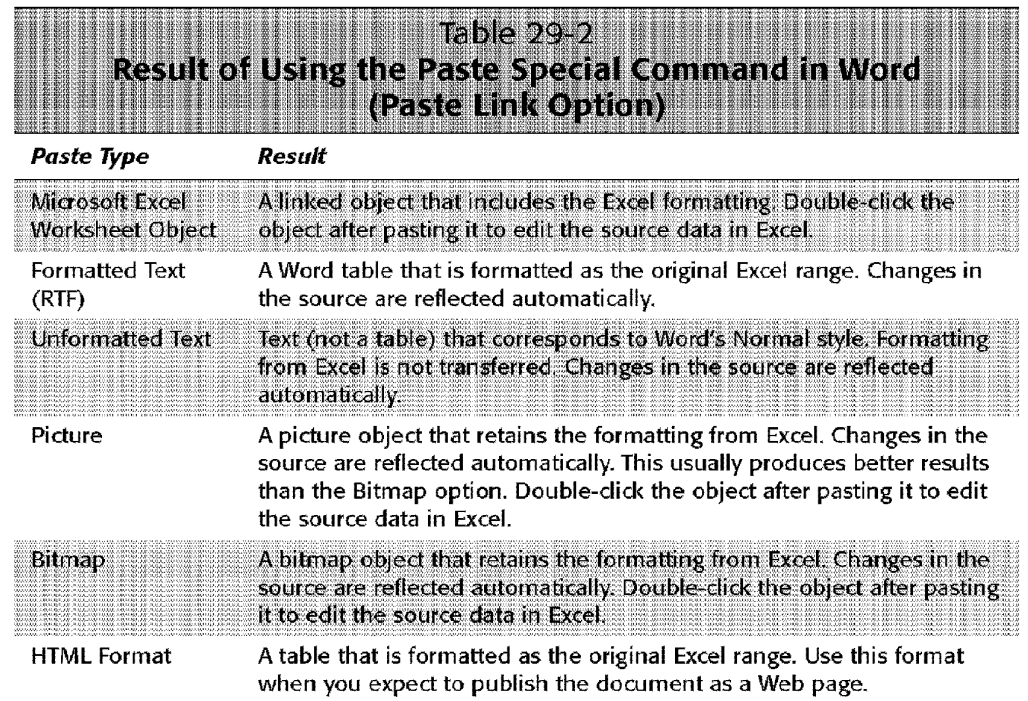

#### **Embedding Objects**

**Other Topics** 

Part V

Using *Object Linkirig and Embedding* (OLE), you can also embed an object to share information between Windows applications. This technique enables you to insert an object from another program and use that program's editing tools to manipulate it. The OLE objects can be items such as those in the following list:

- Text documents from other products, such as word processors
- Drawings or pictures from other products
- Information from special OLE server applications, such as Microsoft Equation
- Sound files
- Video or animation files

Most of the major Windows applications support OLE. You can embed an object into your document in either of two ways:

• Choose Edit• Paste Special, and select the "object" choice (if it's available). If you do this, select the Paste option rather than the Paste link option.

**Sharing Data with Other Applications** 

Chapter 29 ·

• Select Insert• Object.

Some applications — such as those in Microsoft Office — can also embed an object by dragging it from one application to another.

The following sections discuss these two methods and provide a few examples using Excel and Word.

#### **Embedding an Excel Range in a Word Document**

This example embeds the Excel range shown in Figure 29-6 in a Word document.

| Month               | North           | South                                  | Total             |  |
|---------------------|-----------------|----------------------------------------|-------------------|--|
| t January           | 516.984         | 524.555                                | \$41,539          |  |
| ≸February :         |                 | \$18,080 \$25,680 \$43,780             |                   |  |
| ∰Marchi             | \$19,176        |                                        | \$26,805 \$45,981 |  |
| <b>April</b>        | \$20,272        |                                        | \$27,930 \$48,202 |  |
| ÆΕΜaγ               |                 | 521 433 529 154                        | 550.425           |  |
| <b>WELLUne</b>      | 522,464         | - 630, 60                              | \$52,644          |  |
| de li Juliano       | 523,560         | 331305                                 | \$54,865          |  |
| <b>III: August</b>  | <b>\$24,656</b> | <b>332 430 - 13</b>                    | \$57,086          |  |
| Mil September       |                 | \$25,752 \$33,555 \$59,307             |                   |  |
| 12 October          |                 | $$26,848$ $$34,680$                    | \$61,528          |  |
| 张手 November 627 944 |                 |                                        | \$35,805 \$63,749 |  |
|                     |                 | M. December \$29,040 \$36,342 \$65,382 |                   |  |
|                     | 1276.144        | \$368 322 \$644.466                    |                   |  |

**Figure 29-6:** This range will be embedded in a Word document.

To start, select A1:D15 and copy the range to the Clipboard. Then, activate (or start) Word, open the document in which you want to embed the range, and then move the insertion point to the location in the document where you want the table to appear. Choose Word's Edit• Paste Special command. Select the Paste option (not Paste link), and choose the Microsoft Excel Worksheet Object format (see Figure 29-7). Click OK, and the range appears in the Word document.

The pasted object is not a standard Word table. For example, you can't select or format individual cells in the table. Furthermore, it's not linked to the Excel source range. If you change a value in the Excel worksheet, the change does not appear in the embedded object in the Word document.

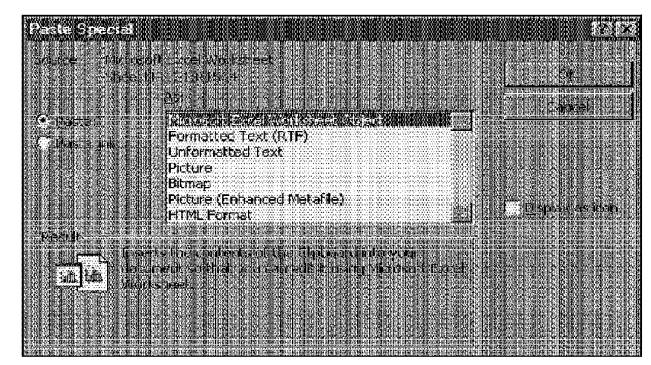

Part V

Ġ. **ISSN** 

**Other Topics** 

**Figure 29-7:** This operation embeds an Excel object in a Word document.

If you double-click the object, however, you notice something unusual: Word's menus and toolbars change to those used by Excel. In addition, the embedded object appears with Excel's farniliar row and column borders. In other words, you can edit this object *in place* by using Excel's commands. Figure 29-8 shows how this looks. To return to Word, just click anywhere in the Word document.

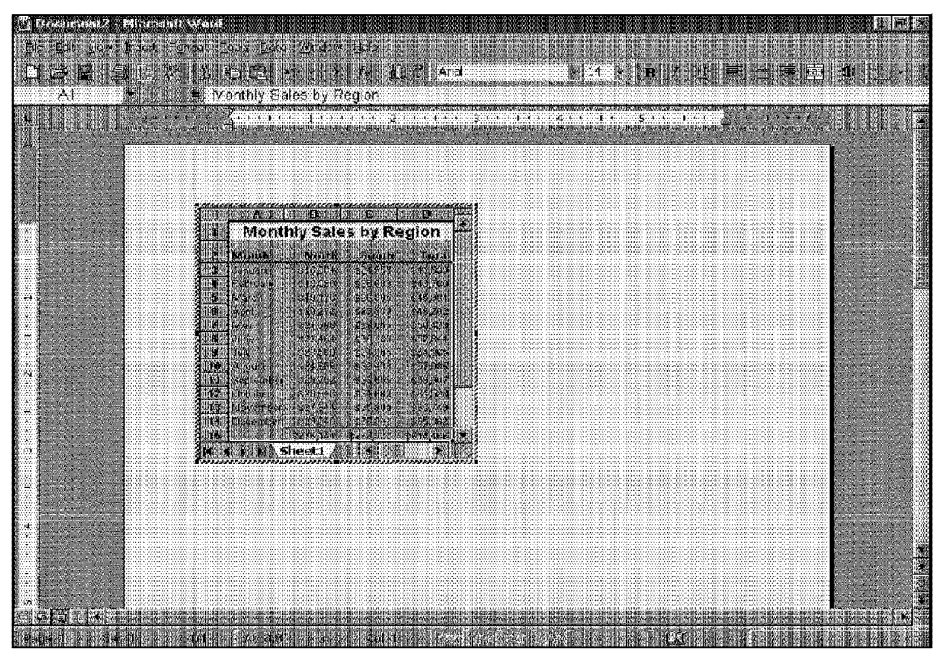

**Figure 29-8:** Double-dicking the embedded Excel object enables you to edit it in place. Note that Word now displays Excel's menus and toolbars.

Remember that no link is involved here. If you make changes to the embedded object in Word, these changes do not appear in the original Excel worksheet. The embedded object is completely independent from the original source.

**Sharing Data with Other Applications** 

Chapter<sub>29</sub>

Using this technique, you have access to all of Excel's features while you are still in Word. Microsoft's ultimate goal is to enable users to focus on their documents not on the application that produces the document.

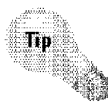

You can accomplish the embedding previously described by selecting the range in Excel and then dragging it to your Word document In fact, you can use the Windows desktop as an intermediary storage location. For example, you can drag a range from Excel to the desktop and create a *scrap*. Then, you can drag this scrap into your Word document. The result is an embedded Excel object.

#### **Creating a New Excel Object in Word**

The preceding example embeds a range from an existing Excel worksheet into a Word document. This section demonstrates how to create a new (empty) Excel object in Word. This may be useful if you're creating a report and need to insert a table of values that doesn't exist in a worksheet. You *could* insert a normal Word table, but you can take advantage of Excel's formulas and functions to make this task much easier.

To create a new Excel object in a Word document, choose Insert• Object in Word. Word responds with the Object dialog box, shown in Figure 29-9. The Create New tab lists the types of objects that you can create (the contents of the list depends on the applications that you have installed on your system). Choose the Microsoft Excel Worksheet option and click OK.

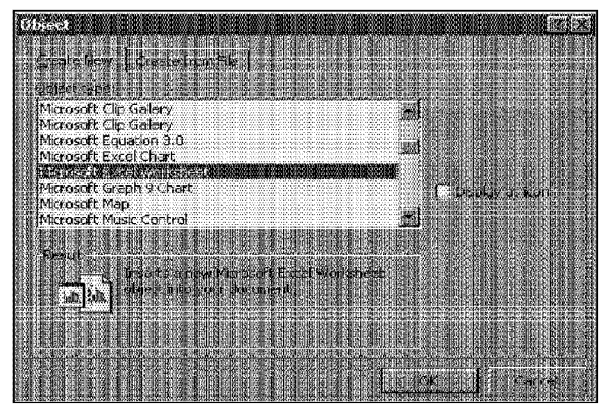

**Figure 29-9:** Word's Object dialog box enables you to create a new object.

Word inserts an empty Excel worksheet object into the document and activates it for you, as shown in Figure 29-10. You have full access to Excel cmnrnands, so you can enter whatever you want into the worksheet object. After you finish, click anywhere in the Word document. You can, of course, double-dick this object at any time to make changes or additions.

| <b>CONTRACTOR IN A REAL PROPERTY OF A REAL PROPERTY.</b><br>A WHOIS | those than Araba Hab                                                                                                    | an an an an Alba<br>(4) 电空运子 | <b>KA LEND</b> |          |
|---------------------------------------------------------------------|----------------------------------------------------------------------------------------------------|------------------------------|----------------|----------|
|                                                                     |                                                                                                    |                              |                |          |
|                                                                     | <b>A Bar Second</b><br>14 min 21 21 21<br>-235                                                                                          | We Have                      |                | 1945年放射性 |
|                                                                     |                                                                                                    |                              |                |          |
|                                                                     | ରେକ ଦେଶକରେ ବେ କରି ନାମକାର ନିର୍ଦ୍ଦେଶ ବେଳିକୁ ନାମ ବା ନାମକାର କରି ପ୍ରଦାନ କରାକୁ ନାମ ବା ନାମକରି ହାର ବେଳେ କରାଯାଇ<br>A sheet taliff hashin ministe |                              |                |          |
|                                                                     |                                                                                                    |                              |                |          |
|                                                                     |                                                                                                    |                              |                |          |
| o Fel estra                                                         |                                                                                                    |                              |                | 濁        |

**Figure 29-10:** Word created an empty Excel worksheet object.

You can change the size of the object while it's activated by dragging any of the sizing handles that appear on the borders of the object. You also can crop the object, so that when it isn't activated, the object displays only cells that contain information. To crop an object in Word, select the object so that you can see sizing handles. Then, display Word's Picture toolbar (right-dick any toolbar button and choose Picture). Click the Cropping tool (it looks like a pair of plus signs) and then drag any sizing handle on the object.

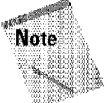

Part V

**Other Topics** 

Even if you crop an Excel worksheet object in Word, when you double-click the object, you have access to all rows and columns in Excel. Cropping changes only the *displayed* area of the object

#### **Embedding an Existing Workbook in Word**

Chapter<sub>29</sub>

Yet another option is to embed an existing workbook into a Word document. Use Word's Insert• Object command. In the Object dialog box, dick the tab labeled Create from File (see Figure 29-ll). Click the Browse button and locate the Excel workbook that you want to embed.

**Sharing Data with Other Applications** 

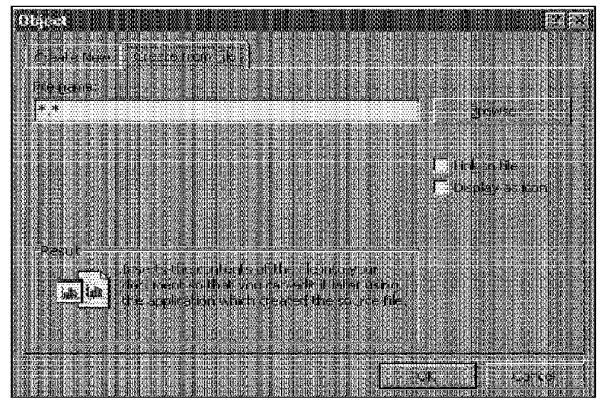

**Figure 29-11:** This dialog box enables you to locate a file to embed in the active document.

When you use this technique, you embed a *copy* of the selected workbook in the Word document. You can either use it as is or double-dick it to make changes. Note that any changes that you make to this copy of the document are not reflected in the original workbook.

#### **Embedding Objects in an Excel Worksheet**

The preceding examples involve embedding Excel objects in a Word document. The same procedures can be used to embed other objects into an Excel worksheet.

For example. if you have an Excel workbook that requires a great amount of explanatory text, you have several choices:

- You can enter the text into cells. This is tedious and doesn't allow much formatting.
- You can use a text box. This is a good alternative, but it doesn't offer many formatting features.
- You can embed a Word document **in** your worksheet. This gives you full access to all of Word's formatting features.

To embed an empty Word document into an Excel worksheet, choose Excel's Insert• Object command. In the Object dialog box, click the Create New tab and select Microsoft Word Document from the Object type list.

**Other Topics** 

Part V

The result is a blank Word document, activated and ready for you to enter text. Notice that Word's menus and toolbars replace Excel's menus and toolbars. You can resize the document as you like, and the words wrap accordingly. Figure 29-12 shows an example of a Word document embedded in an Excel worksheet.

|                 | The table below shows monthly sales for<br>feach sales region. The information was<br>gerevided by the district sales managers, | ran a chuid ann an t-Iomraid ann an 1972.<br>Bailtean an t-Iomraid ann an t-Iomraid ann an 1972.<br>This information is confidential, and<br>may nothe charact with anyone cutade.<br>of the company. |
|-----------------|----------------------------------------------------------------------------------------------------|----------------------------------------------------------------------------------------------------|
| 1556 and AD-557 | fand is abased on corocente reports AD-                                                                                         |                                                                                                    |
|                 |                                                                                                    |                                                                                                    |
|                 |                                                                                                    |                                                                                                    |

**Figure 29-12:** A Word document that is embedded in an Excel worksheet

You can embed many other types of objects, including audio clips, video clips, MIDI sequences, and even an entire Microsoft PowerPoint presentation.

When you embed a video clip, Excel doesn't store the actual video clip file in the E.xcel document. Rather, Excel stores a pointer to the original file. If, for some reason, you want to embed the complete video clip file, you can use the Object Packager application. Be aware, however, that video clip files are typically quite large, and opening and saving the workbook will take a lot of time.

Microsoft Office includes a few additional applications that you may find useful. These all can be embedded in Excel documents:

- **Microsoft Equation:** Create equations, such as the one shown **in** Figure 29-l].
- **Mic1·osoft WordArt:** Modify text in some interesting ways, as **in** Figure 29-14.
- **MS Organization Chart:** Create attractive organizational charts, as shown in Figure 29-15.

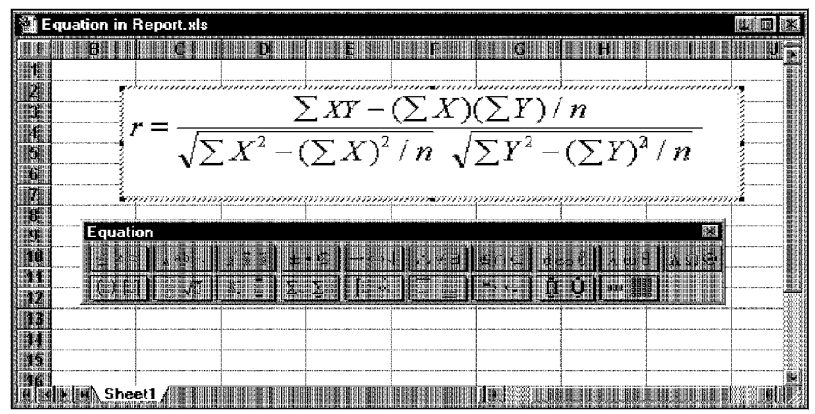

Chapter 29 ·

**Sharing Data with Other Applications** 

68

**Figure 29-13:** This object was created with Microsoft Equation.

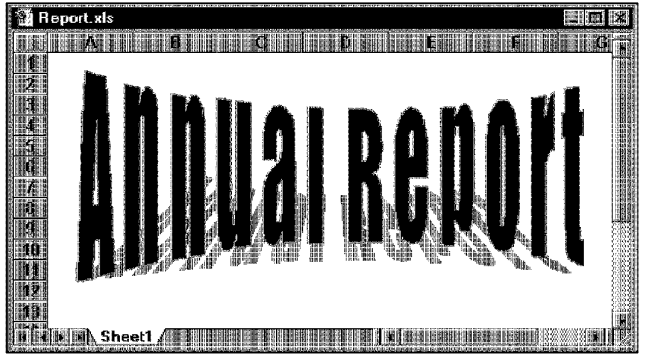

**Figure 29-14:** An example of Microsoft WordArt.

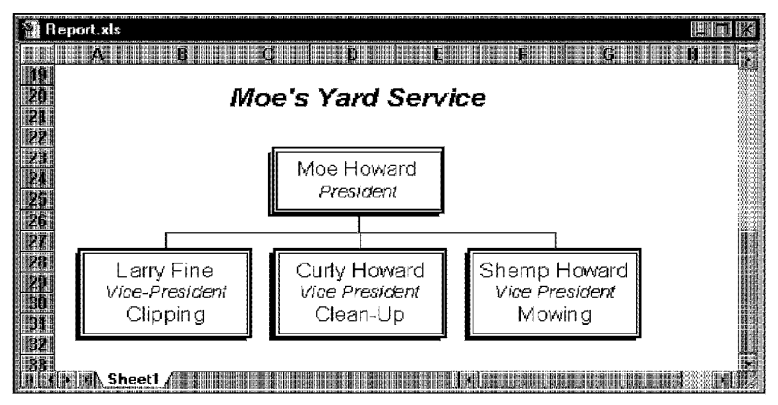

**Figure 29-15:** An example of an embedded organizational chart.

#### **Using Office Binders**

**Other Topics** 

Part V

If you have Microsoft Office installed, you may take advantage of its binder feature. A binder is a container that can hold documents from different applications: Excel, Word, and PowerPoint.

You may find that a binder is useful when you are working on a project that involves documents from different applications. For example, you may be preparing a sales presentation that uses charts and tables from Excel, reports and memos from Word, and slides prepared with Power Point. You can store all the information in a single file. And, when you print the entire binder, pages are numbered sequentially.

To use a binder, start the Binder application, and an empty hinder appears. You then can add existing documents to the binder or create new documents in the binder. Figure 29-16 shows a binder that contains Word, Excel, and PowerPoint documents. Consult the online Help for complete details on using this application.

|                    | 起期段階                |                         |          |          |  |  |
|--------------------|---------------------|-------------------------|----------|----------|--|--|
| mĝ                 |                     | Monthly Sales by Region |          |          |  |  |
| Executive          | <b>Month</b>        | North                   | South    | Tutal    |  |  |
|                    | January             | 616 984                 | \$24,555 | 141 539  |  |  |
| ne (*              | Fetulary            | 946 020                 | \$25,680 | 143,759  |  |  |
| Arrahesis          | March               | 519 76                  | 5.686    | 146,991  |  |  |
|                    | Ant1                | \$20.272                | \$27920  | \$48,202 |  |  |
| ar)                | iMar                | \$21,368                | \$29.055 | 150, 123 |  |  |
|                    | June                | \$22,464                | ോപല      | 152.544  |  |  |
|                    | di ly               | 523.560                 | 631.305  | 154,855  |  |  |
|                    | <b>MARIALIC UST</b> | 524656                  | \$32,430 | 157,036  |  |  |
|                    | Seclember           | \$25,762                | \$30,555 | \$59.307 |  |  |
|                    | October             | 525,648                 | 9400     | EG1,520  |  |  |
| <b>SANTANYA KA</b> | 瓣November           | 527 944                 | \$35,805 | 163,749  |  |  |
|                    | 4 December          | 529.040                 | \$55,342 | 466.3325 |  |  |
| $\frac{1}{2}$      |                     | \$225 44                | 1360.122 | 5644 455 |  |  |
| Section I          |                     |                         |          |          |  |  |
|                    |                     |                         |          |          |  |  |
|                    |                     |                         |          |          |  |  |
|                    |                     |                         |          |          |  |  |
|                    |                     |                         |          |          |  |  |
|                    |                     |                         |          |          |  |  |
|                    |                     |                         |          |          |  |  |
|                    |                     |                         |          |          |  |  |

**Figure 29-16:** An Office binder can hold documents that are produced by different applications.

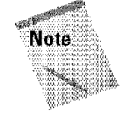

You may need to rerun Office setup if Binder isn't installed on your computer. You'll find it under a category called Office Tools.

#### **Summary**

This chapter describes techniques that enable you to use data from other applications. These techniques include standard copy-and-paste options using the Windows and Office Clipboards, dynamic linking between applications, and embedding objects. This chapter concludes with a note on Microsoft Office's binder application, which enables you to work with documents that are produced by different applications.

**Sharing Data with Other Applications** 

(av.)

. .......... ..........

Chapter  $29$   $\cdot$ 

CiM Ex. 1054 Page 20 CiM Ex. 1054 Page 20

## **Excel and the Internet**

Chances are, you're already involved in the Internet in<br>
some way. This technology seems to have taken the world by storm. The World Wide Web (WWW) is probably the most exciting thing happening these days in the world of computing. In fact, the Web reaches well beyond the computer community and is a pervasive force in our lives. It's now quite common to see Web site addresses listed in TV commercials, in magazine ads, and even on bi1lboards.

The applications in Microsoft Office 2000-including Excelhave all been revamped to put them on a better footing with the Internet. This chapter provides an introduction to the Internet (for those who have yet to discover this resource) and discusses the Internet features that are available in Excel 2000.

#### **What Is the Internet?**

The *lntemet,* in a nutshell, is a collection of computers that are located all around the world. These computers are all connected to each other, and they can pass information back and forth. Strange as it may seem, the Internet is essentially a noncommercial system, and no single entity "runs" the Internet.

Most people don't think of the Internet as a collection of computers. Rather, the Internet is a *resource* that contains information — and you use a computer to access that information. The computers that are connected to the Internet simply do the grunt work of passing the information from point A (which could be a computer in Hamburg, Germany) to point B **(which** could be the computer in your cubicle).

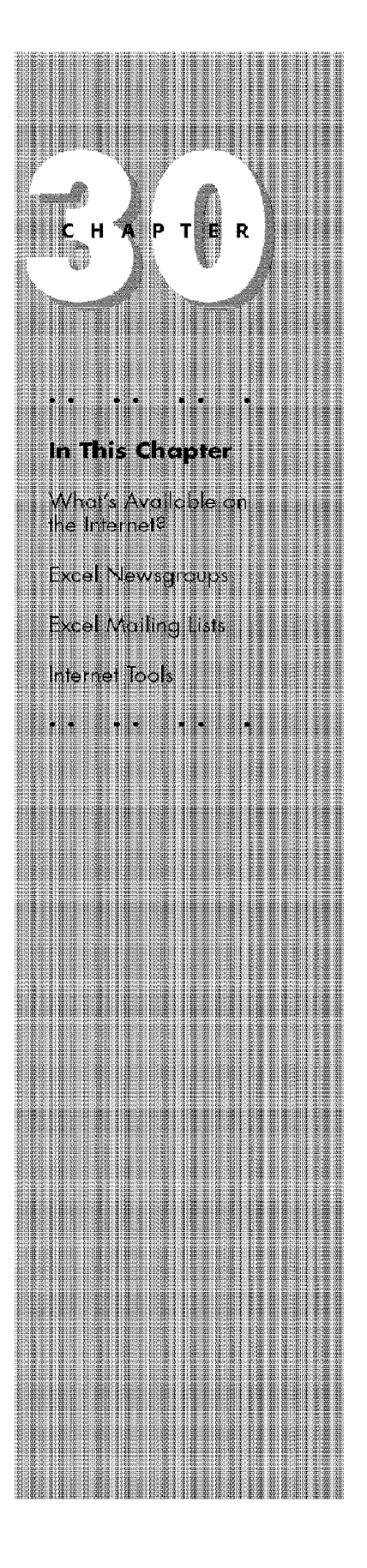

#### **Internet Terminology for Newcomers**

Part V

**Other Topics** 

If you're just starting to explore the Internet, you'll encounter many new terms (many of which are acronyms). The following is a list of a few common Internet terms and their definitions:

- Browser: Software that is designed to download HTML documents, interpret them, and display their contents. You can also use a browser to download files from an FTP site. The two leading Web browsers are Microsoft Internet Explorer and Netscape Navigator.
- . Download: To transfer a file from another computer to your computer.
- **E-mail:** A method of sending messages to others electronically. You may be able to send and receive e-mail only within your company, or you may be able to send and receive e-mail all over the world by using the Internet.
- **FTP:** An acronym for File Transfer Protocol. This is one method by which a file is transferred from one computer to another.
- FTP site: An area of a computer that contains files that can be downloaded. For example, Microsoft maintains several FTP sites that have files that you can download.
- HTML document: A computer file that contains information that is viewable in a browser. The file includes embedded "tags" that describe how the information is displayed and formatted. Browser software is designed to interpret these tags and display the information. Sometimes known as a Web document or a Web page.
- HTTP: An acronym for Hypertext Transfer Protocol. This is the method by which documents are transferred over the WWW.
- Hyperlink: A clickable object (or text) that opens another document. Most Web pages include hyperlinks, to allow the user to jump to another topic or Web site.
- **Internet:** A network of computers throughout the world that can communicate with each other and pass information back and forth.
- Intranet: A company-wide network of computers that uses Internet protocols to allow access to information. An intranet can be accessed only by users who have permission.
- URL: An acronym for Uniform Resource Locator. A URL uniquely describes an Internet resource, such as a WWW document or a file. For example, the URL for the opening page of Microsoft's Web site is http://www.microsoft.com.
- Web site: A collection of HTML documents and other files located on a particular computer. The files on a Web site are available to anyone in the world. For example, Microsoft maintains a Web site that contains information about its products, technical support, and other resources.
- WWW: The World Wide Web, which is a part of the Internet that supports the transfer of information between computers throughout the world.

#### **What's Available on the Internet?**

The amount and variety of information that's available on the Internet is simply mind-boggling. You can think of virtually any topic in the world, and an excellent chance exists that at least some information on that topic can be found on the Internet. Not unexpectedly, computer-related information is especially abundant.

Chapter 30 ·

**Excel and the Internet** 

So, where do you get this information? The following are the four primary sources for information on the Internet:

- Web sites: The Web has rapidly become the most popular part of the Internet. Hundreds of thousands of Web sites are available that you can access with your Web browser software. For example, my own Web site (The Spreadsheet Page) has the following URL: http://www.j-walk.com/ss/
- **FfP sites:** These are computers that have files available for download. You can download these files by using Web browser software or other software that is designed specifically to download files from FTP sites. The following is the URL for Microsoft's FTP site: ftp://ftp.microsoft.com
- **Newsgroups:** These are essentially electronic bulletin boards. People post messages or questions, and others respond to the messages or answer their questions. Thousands of newsgroups are available for just about any topic that you can think of. You need special "news reader" software to read or post messages to a newsgroup (although most Web browsers also include this feature). For more information, see the sidebar "Excel Newsgroups."
- **Mailing lists:** If you have access to Internet e-mail, you can subscribe to any of several thousand mailing lists that address a broad array of topics. Subscribers send e-mail to the mailing list, and then every other subscriber to the list receives that e-mail. There are two popular mailing lists that deal with Excel (refer to the "Excel Mailing Lists" sidebar for details).

#### **How Do You Get on the Internet?**

You can access the Internet in a number of ways. Here are some of the most common ways:

- **Through your company:** Your company may already be connected to the Internet. If so, just fire up your Web browser and you're there!
- **Through an Internet Service Provider (ISP):** Most communities have several companies that can set up an Internet account for you. For a small monthly fee (1.1stially around \$20) you can have unlimited (or almost unlimited) access to the Internet. All that's required on your part is a computer, a modem, and a phone line.
- **Through an online service:** If you subscribe to any of the following online services, you can access the Internet through that service: America Online, CompuServe, Microsoft Network, or Prodigy.

#### **Excel Newsgroups**

**Other Topics** 

Part V

Newsgroups are perhaps the best source for help with Excel. Typically, questions posed on a newsgroup are answered within 24 hours - assuming, of course, that the question is asked in a manner that makes others want to reply. The following is a list of newsgroups that deal with Excel.

- comp. apps. spreadsneets Covers all spreadsheets, but about 90 percent of the posts deal with Excel.
- . microsoft.public.excel.programming Covers Excelprogramming issues, including VBA and XLM macros.
- I microsoft.public.excel.123quattro Covers issues concerning conversion of 1-2-3 or Quattro Pro files to Excel.
- . microsoft.public.excel.worksheet.functions Covers worksheet functions.
- . microsoft.public.excel.charting Covers topics related to charts.
- . microsoft, public .excel, printing Covers topics that deal with printing.
- $\cdot$  intereseft, public excel, query DAO Discussion area about using the Microsoft Query and Data Access Objects (DAO) in Excel.
- . microsoft public excel data nap Covers the Data Map feature in Excel.
- imicrosoft, public, excel, crashesGPFs Covers General Protection Faults and other system failures.
- . microsoft public excel, misc A catch-all group for topics that do not fit one of the other categories.
- . microsoft, public, excel, links Covers topics related to using links in Excel.
- and Embedding (OLE), Dynamic Data Exchange (DDE), and other cross-application issues.
	- . microsoft, public, excel, setup Covers problems dealing with setup and installation of Excel.
	- microsoft, public excel, templates Discussion area for the Spreadsheet Solutions templates and other XLT files.

1999 - ANDREA CONSTANT DE MARINE ANDREA CONSTANT DE L'ANNO DE L'ANNO 1999 A L'ANNO 1999 (L'ANNO 1999).<br>1999 - ANDREA CONSTANT L'ANNO 1999 ANDREA CONSTANTA DE L'ANNO 1999 ANNO 1999 (L'ANNO 1999 1999) (L'ANNO 1999<br>1999 - ANN

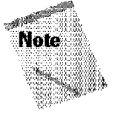

If **your ISP** doesn't **carry the** mi crosoft. public. excel . \* **groups, you can access them directly from Microsoft's news server. You need to configure your newsreader software or Web browser to access Microsoft's news server, which is**  msnews.microsoft.com.

#### **Excel Mailing Lists**

If you like the idea of communicating with other Excel users, you may want to join one of the Excel mailing lists. You can read messages, questions, and answers posted by others and eventually contribute your own messages to the list. If you find that the amount of mail is overwhelming, it's easy to "unsubscribe."

Lanter 30

**Excel and the Internet** 

The EXCEL-G mailing list. For Excel users of all levels. To subscribe to the list, send e-mail to the following: LISTSERV@PEACH, EASE, LSOTT, COM.

In the body of the message, enter the following:

SUB EXCEL-G YOU'T LEEDAND YOUTLASTName

You'll receive complete instructions via e-mail.

The EXCEL-L mailing list. Primarily for Excel developers who discuss more advanced topics. To subscribe to the list, send e-mail to the following: ELSTSERV@PEACH. EASE. LSDFT. COM

In the body of the message, enter the following:

SUB EXCEL-L YourFirstName YourLastName

You'll receive complete instructions via e-mail.

n a borden de 1950 en 2008 en 1950 en 2009 en 2008 en 2008 en 2008 en 2008 en 2008 en 2008 en 2008 en 2008 en<br>De la carre de 1950 en 2008 en 2008 en 2009 en 2008 en 2008 en 2008 en 2008 en 2008 en 2008 en 2008 en 2008 e<br>D

#### **Where to Find Out More About the Internet**

The best place to find out more about the Internet is  $-$  you guessed it  $-$  the Internet. A good starting place is the IDG Books Web site. To access it, open the following URL in your Web browser: http://www.idgbooks.com.

IDG Books Worldwide publishes numerous Internet books for users of all levels, and you can find these listed and described on the IDG Web site.

#### **Excel's Internet Tools**

The remainder of this chapter describes the Internet-related features available in Excel 2000. These features include:

- Using HTML as a native file format (instead of the XLS file format).
- Saving a worksheet as an interactive Web page.
- Using Excel's Web toolbar.
- Inserting hyperlinks into a worksheet.
- Creating and using Web queries.
- Scheduling and conducting online meetings.
- Creating discussion groups.

**Other Topics** 

Part V

**EXCEL** 2000

#### **Using HTML As a Native File Format**  *l*

Excel's standard file format is, of course, an XLS file. Excel 2000, however, has the ability to use HTML as a native file format. This means that you can create a workbook and save it in HTML format. Then, you can reopen the file without losing any information. In other words, your Excel-specific information (such as formulas, charts, pivot tables, and macros) survive the translation to HTML.

If you've used the "save as HTML" feature in Excel 97, you probably know that the HTML file that's created works fine in Web browsers— but if you reopen the file in Excel, all of your formulas (as well as other Excel-specific features) will be gone. With Excel 2000, this problem no longer exists, because the HTML file contains lots of proprietary tags that are ignored by browsers but that enable Excel to re-create the workbook.

To save a workbook in HTML format, select File• Save As. You'll see the familiar Save As dialog box- but with some new options (see Figure 30-1). In the field labeled Save as type, make sure Web Page (\*.htm, \*.html) is selected. Provide a filename, and click Save. To reopen the file, use the normal File• Open command.

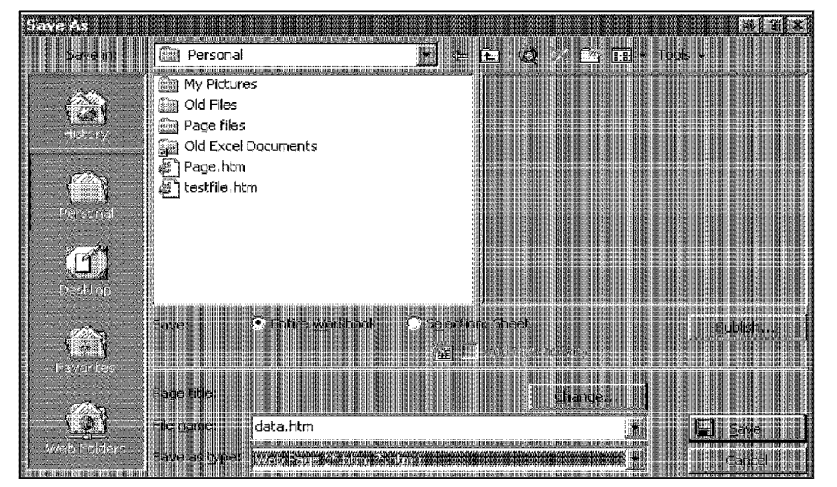

**Figure 30-1:** Use the Save As dialog box to save a workbook in HTML format.

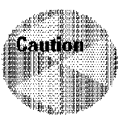

Unless your workbook is very simple, saving it in HTML format generates additional "supporting" files, because the HTML file format can't handle Excel-specific items, such as macros, charts, and pivot tables. The supporting files are stored in a separate subdirectory within the directory where you save the file. The directory name consists of the file's name, followed by a space and the word "files." Therefore, **if** you need to transfer the file to another computer, make sure that you also transfer the supporting files in the subdirectory.

Chapter 30

**Excel and the Internet** 

lf you save your work in HTML format, you should be aware of some additional options. Select Tools• Options, click the General tab, and then click the Web Options button. You'll see the dialog box shown in Figure 30-2. Most of the time, the default settings work just fine. However, familiarizing yourself with the options available is worthwhile (these are described in the online Help). You can also access the Web Options dialog box from the Tools menu in the Save As dialog box.

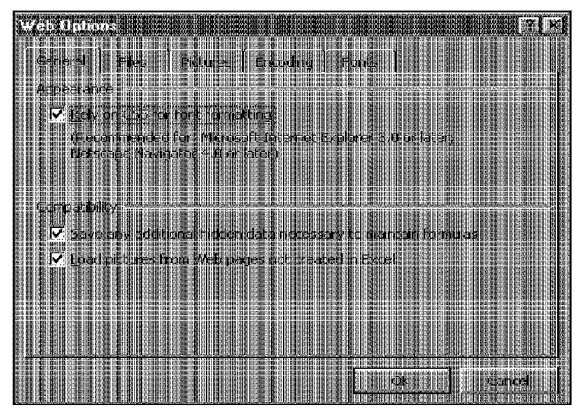

**Figure 30-2:** Use the Web Options dialog box to set various options for working with HTML files.

When you save a workbook in HTML format. by default, it will not be interactive when it's opened in a browser. The browser displays a good rendition of the worksheet, but it's essentially a "dead" workbook, because the user can't change any cells. The next section describes how to save your Excel workbook in a way that provides interactivity within a Web browser.

#### **Providing Interactivity in Your Web Documents**

When you save an Excel workbook in HTML format, you can select an option that makes the file interactive within the browser. This means that the user can perform standard Excel operations directly in the browser. For example, the user can change cells or manipulate data in a pivot table. Saving an Excel file with interactivity is limited to a single sheet.

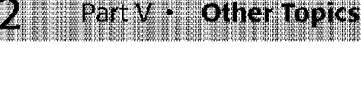

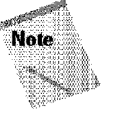

To take advantage of this interactivity, the user must have Office 2000 installed, or have a licensed copy of the Office Client Pak. The Office Client Pak consists of the ActiveX controls necessary to work with interactive Office documents in a Web browser. Currently, the only browser that supports this technology is Microsoft Internet Explorer.

Figure 30-3 shows an example of an Excel workbook displayed in Internet Explorer. The user can change the values, and the formulas display the calculated results.

| C:\WINDOWS\DESKTOP\XL In Progress\mortgage2.htm |              |
|-------------------------------------------------|--------------|
|                                                 |              |
|                                                 |              |
| Mortgage Loan Calculator                        |              |
|                                                 |              |
|                                                 |              |
|                                                 |              |
| Mortgage Loan Calculator                        |              |
|                                                 |              |
| Purchase Price:                                 | \$245,000.00 |
| <b>Down Payment Percent:</b>                    | 20.00%       |
| Loan Amount:                                    | \$196,000.00 |
| <b>Interest Rate:</b>                           | 7.89%        |
| Loan Term (Months):                             | 360          |
| <b>Calculated Menthly Payment:</b>              | \$1,423      |
|                                                 |              |
|                                                 |              |
|                                                 |              |

**Figure 30-3:** An interactive Excel workbook opened in Internet Explorer.

You need to understand that the interactivity is limited. For example, you can't execute macros when an interactive Excel file is displayed in a browser.

#### **Using the Web Toolbar**

Use the Web toolbar (shown in Figure 30-4) to move among files (Excel files and HTML documents); this is similar to using a Web browser. You can jump forward or backward among the workbooks and other files that you've visited, and add the ones that you may use frequently to a "favorites" List.

| ttp://infoseek.com/ |  |
|---------------------|--|

**Figure 30-4:** The Web toolbar.

#### **Working with Hyperlinks**

Hyperlinks are shortcuts that provide a quick way to jump to other workbooks and files. You can jump to files on your own computer, your network, and the Internet and Web.

Chapter 30 +

**Excel and the Internet** 

#### **Inserting a hyperlink**

You can create hyperlinks from cell text or graphic objects, such as shapes and pictures. To create a text hyperlink, choose the Insert • Hyperlink command (or press Ctrl+K). Excel responds with the dialog box shown in Figure 30-5.

Select an icon in the Link to column that represents the type of hyperlink you want to create. Then, specify the location for the file that you want to link to. The dialog box will change, depending on the icon selected. Click OK, and Excel creates the hyperlink in the active cell.

|                                  | The Spreadsheet Page                                                                                       |  |
|----------------------------------|----------------------------------------------------------------------------------------------------|--|
| 團                                | http://www.j-walk.com/ss                                                                                   |  |
| <b>STATISTICS</b><br>Story Plan  | Search the EXCEL-L archives                                                                                |  |
|                                  | Contents<br>Bob Dylan Chords<br>Infoseek                                                                   |  |
| <b>Le stat troch</b>             | Excel Updates<br>Microsoft Office Update<br>Service Release 2 (SR-2): UPDATE                               |  |
| 所                                | The Spreadsheet Page<br>The Spreadsheet Page<br><center><h1>Mavica Assignment Forum<th></th></h1></center> |  |
| Cheate New<br><b>Descuarione</b> |                                                                                                    |  |
|                                  |                                                                                                    |  |
| $-1 + 1 - 1 - 1 = 1 + 1 + 1$     |                                                                                                    |  |

**Figure 30-5:** The Insert Hyperlink dialog box.

Adding a hyperlink to a graphic object works the same way. Add an object to your worksheet by using the Drawing toolbar. Select the object and then choose the Insert• Hyperlink command. Specify the required information as outlined in the previous paragraph.

#### **Using hyperlinks**

**Other Topics** 

When you work with hyperlinks, remember that Excel attempts to mimic a Web browser. For example, when you click a hyperlink, the hyperlinked document replaces the current document- it takes on the same window size and position. The document that contains the hyperlink is hidden. You can use the Back and Forward buttons on the Web toolbar to activate the documents.

#### **Web Queries**

Excel enables you to pull in data contained in an HTML file by performing a Web query. The data is transferred to a worksheet, where you can manipulate it any way you like. You need to understand that performing a Web query does not actually open the HTML file in Excel.

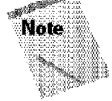

Part  $V$  .

The Web query feature is very similar to performing a normal database query (see Chapter 24). The only difference is that the data is coming from a Web page rather than a database file. Figure 30-6 shows a Web page that's a good candidate for a Web query.

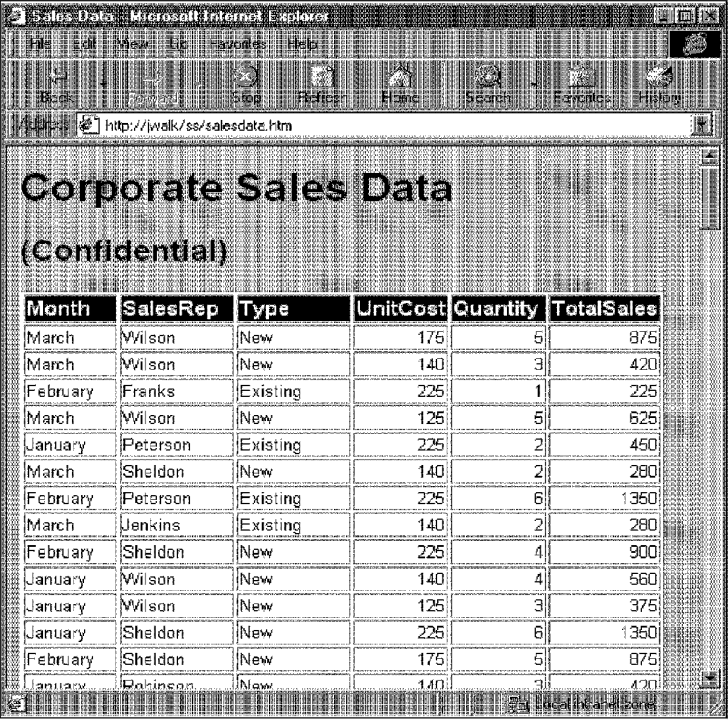

**Figure 30-6:** The table in this Web page will be brought into a worksheet as a Web query.

The best part about a Web query is that Excel remembers where the data came from. Therefore, after you create a Web query, you can "refresh'' the query to pull in the most recent data.

Chapter 30

**Excel and the Internet** 

To create a Web query, select Data• Get External Data• New Web Query. Excel displays the New Web Query dialog box, shown in Figure 30-7. In part l, specify the HTML file, using the Browse button if you like. The HTML file can be on the Internet, a corporate intranet, or on a local or network drive. In part 2, select how much of the file you want to use. Most of the time, you'll just want to bring in a particular table. In part 3, specify the type of formatting that you'd like to see. Click the Advanced button for some additional options—these options might be necessary if the data in the HTML file is not in the form of a table. Click OK and you get another dialog box asking where you want to place the data.

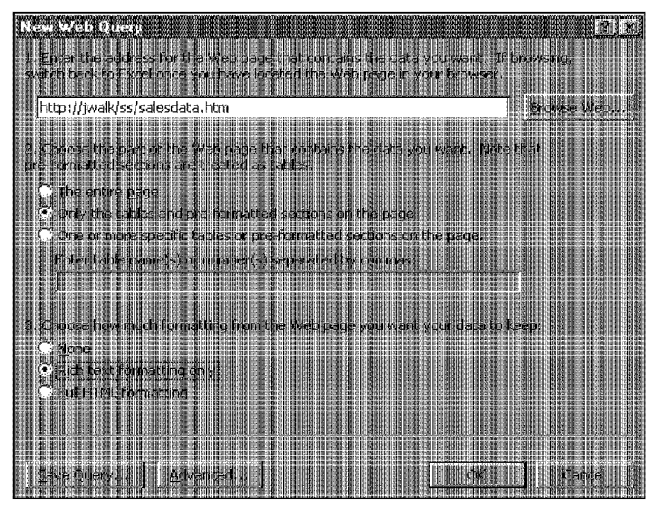

**Figure 30-7:** Use the New Web Query dialog box to specify the source of the data.

#### Figure 30-8 shows an Excel workbook, after performing a Web query.

696

Part V ·

**Other Topics** 

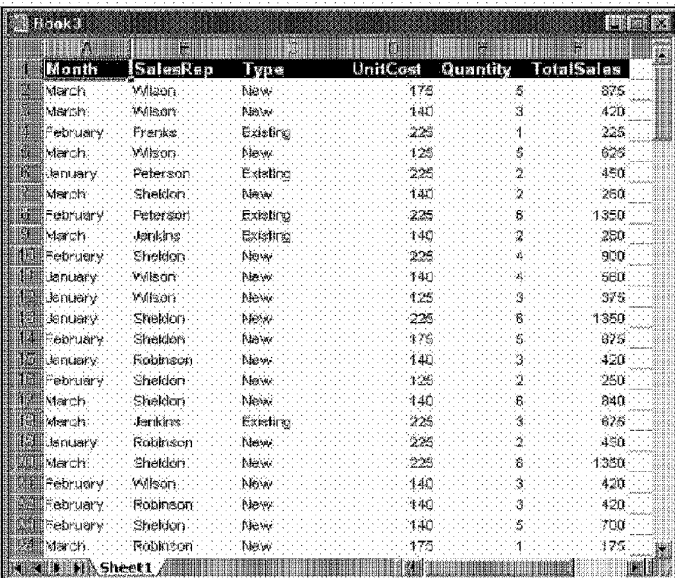

Figure 30-8: The data in this workbook resulted from a Web query.

After you create your Web query, you have some options. Activate any cell in the data range and select Data • Get External Data • Data Range Properties. Or, you can right-click and select the command from the shortcut menu. Either method displays the dialog box shown in Figure 30-9. Adjust the settings to your liking.

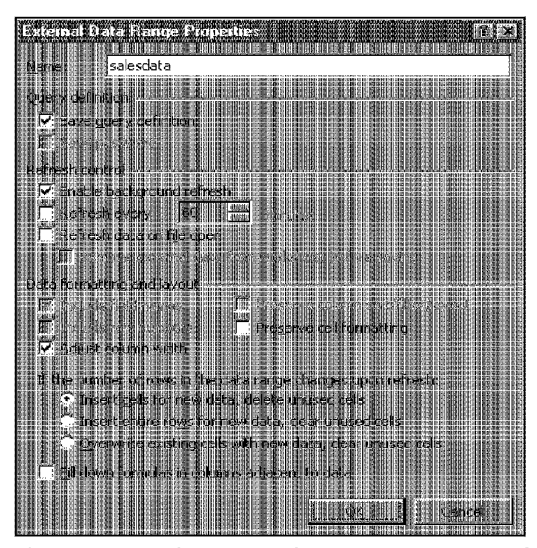

**Figure 30-9:** The External Data Range Properties dialog box provides you with some options regarding your Web query.

#### **Summary**

This chapter provides a brief introduction to the Internet and describes several Internet tools that are available in Excel. It explains how to use HTML as a native file fonnat, use the Web toolbar, work with hyperlinks, and use Web queries.

**Excel and the Internet** 

**GSS** 

Chapter 30 ·

\*\*\*\*\*\*\*\*\*\*\* \*\*\*\*\*\*\*\*\*\*\*

CiM Ex. 1054 Page 34 CiM Ex. 1054 Page 34

### **Making Your Worksheets Error-Free**

The ultimate goal in developing a spreadsheet solution is<br>to generate accurate results. For simple worksheets, this<br>isn't difficult, and you can usually tell whether the results are isn't difficult, and you can usually tell whether the results are correct. But when your worksheets are large or complex, ensuring accuracy becomes more difficult. This chapter provides you with tools and techniques to help you identify and correct errors.

#### **Types of Worksheet Problems**

Making a change in a worksheet — even a relatively minor change-may produce a ripple effect that introduces errors in other cells. For example, accidentally entering a value into a cell that formerly held a formula is all too easy to do. This can have a major impact on other formulas, and you may not discover the problem until long after you make the change. Or, you may *never* discover the problem.

An Excel worksheet can have many types of problems. Some problems-such as a formula that returns an error valueare immediately apparent. Other problems are more subtle. For example, if a formula was constructed using faulty logic, it may never return an error value - it simply returns the wrong values. If you're Lucky, you can discover the problem and correct it.

Common problems that occur **in** worksheets are the following:

- Incorrect approach to a problem
- Faulty logic in a formula
- Formulas that return error values

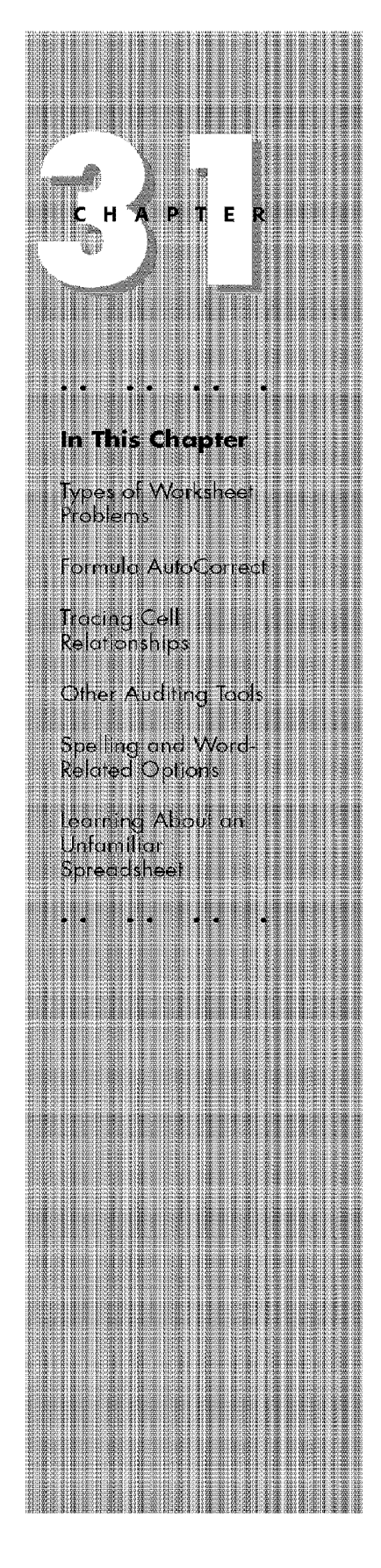

• Circular references

**Other Topics** 

Part V

- Spelling mistakes
- A worksheet is new to you, and you can't figure out how it works

Excel provides tools to help you identify and correct some of these problems. In the remaining sections, I discuss these tools along with others that I've developed.

#### **Formula AutoCorrect**

When you enter a formula that has a syntax error, Excel attempts to determine the problem and offers a suggested correction.

For example, if you enter the following formula (which has a syntax error), Excel displays the dialog box that is shown in Figure 31-1:

=SUM(Al:A12)/38

| <b>MARKET START</b> | <b>All Marshall</b>                                                  |                             |  |
|---------------------|----------------------------------------------------------------------|-----------------------------|--|
|                     | <b>Billian Writing Contract</b><br><b>REPORT OF</b><br><b>ABRAIN</b> |                             |  |
|                     | e di minima per l'estat per l'action de l'altre de l'a               |                             |  |
|                     |                                                                      |                             |  |
|                     | <b>JE L'élevention</b>                                               |                             |  |
|                     | <b>A REPORT THE CAR A COULD AN</b>                                   | <b>DEFINITION WORLDSOME</b> |  |
|                     |                                                                      |                             |  |

**Figure 31-1:** Excel can often offer a suggestion to correct a formula.

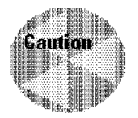

Be careful about accepting corrections for your formulas from Excel, because it doesn't always guess correctly. For example, I entered the following formula (which has mismatched parentheses):

 $=$ AVERAGE(SUM(A1:A12,SUM(B1:B12))

Excel proposed the following correction to the formula:

=AVERAGE(SUM(Al:A12,SUM(Bl:B12)))

You may be tempted to accept the suggestion without even thinking. In this case, the proposed formula is syntactically correct-but not what I intended.

#### **Tracing Cell Relationships**

Excel has several useful tools that can help you track down errors and logical flaws in your worksheets. This section discusses the following items:
- Go To Special dialog box
- Excel's built-in auditing tools

These tools are useful for debugging formulas. As you probably realize by now, the formulas in a worksheet can become complicated and refer (directly or indirectly) to hundreds or thousands of other cells. Trying to isolate a problem in a tangled web of formulas can be frustrating.

Chapter 31

**Making Your Worksheets Error-Free** 

Before discussing these features, you need to be familiar with the following two concepts:

- **Cell precedents:** Applicable only to cells that contain a formula. A formula cell's precedents are all the cells that contribute to the formula's result. A *direct precedent* is a cell that you use directly in the formula. An *indirect precedent* is a cell that isn't used directly in the formula, but is used by a cell to which you refer in the formula.
- **Cell dependents:** Formula cells that depend on a particular cell. Again, the formula cell can be a direct dependent or an indirect dependent.

Often, identifying cell precedents for a formula cell sheds light on why the formula isn't working correctly. On the other hand, knowing which formula cells depend on a particular cell is often helpful. For example, if you're about to delete a formula, you may want to check whether it has any dependents.

## **The Go To Special Dialog Box**

The Go To Special dialog box can be useful, because it enables you to specify the type of cells that you want Excel to select. To display this dialog box, choose Edit• Go To (or press F5). The Go To dialog box appears. Click the Special button, which displays the Go To Special dialog box, as shown in figure 31-2.

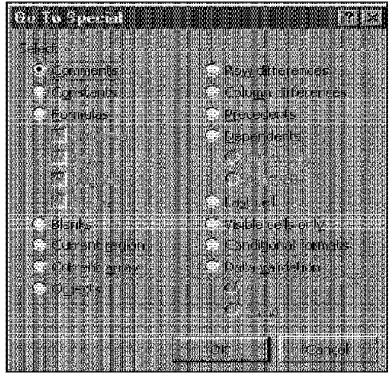

**Figure 31-2:** The Go To Special dialog box.

lf you select a range before choosing Edit• Go To, the command looks only at the selected cells. If only a single cell is selected, the command operates on the entire worksheet.

You can use this dialog box to select cells of a certain type—which can often be helpful in identifying errors. For example, if you choose the Formulas option, Excel selects all the cells that contain a formula. If you zoom the worksheet out to a small size, you can get a good idea of the worksheet's organization (see Figure 31-3). It may also help you spot a common error: a formula that you overwrote with a value. If you find a cell that's not selected amid a group of selected formula cells, chances are good that the cell formerly contained a formula that has been replaced by a value.

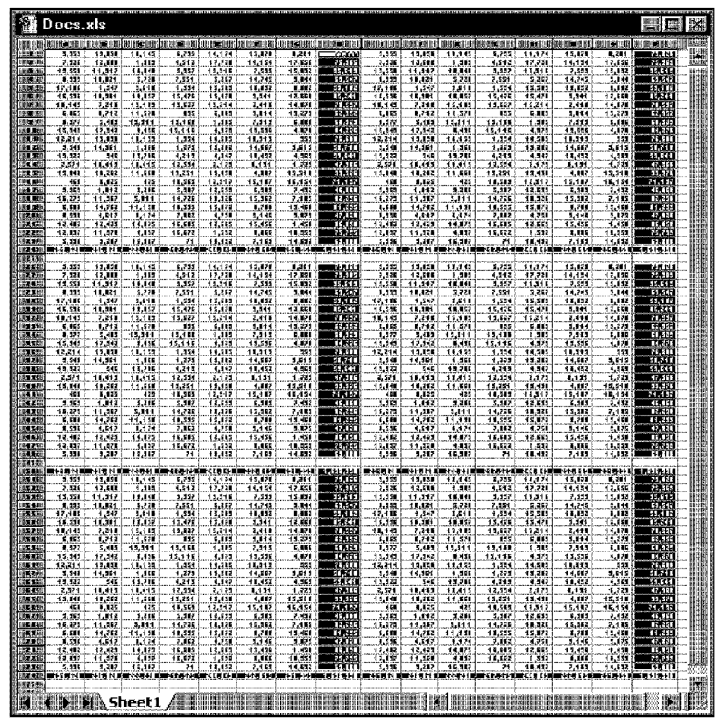

Part V

**Other Topics** 

**Figure 31-3:** Zooming out and selecting all formula cells can give you a good overview of how the worksheet is designed.

You can also use the Go To Special dialog box to identify cell precedents and dependents. In this case, Excel selects all cells that qualify. In either case, you can choose whether to display direct or all levels.

Excel has shortcut keys that you can use to select precedents and dependents. These are listed in Table 31-1.

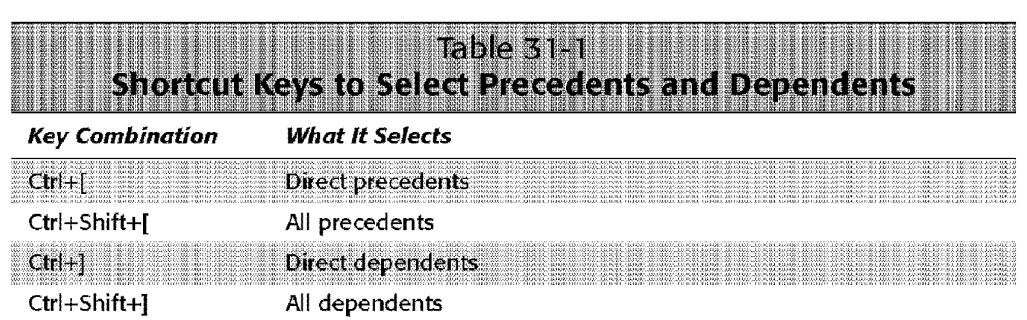

Chapter 31

**Making Your Worksheets Error-Free** 

You also can select a formula cell's direct dependents by double-clicking the cell. This technique, however, works only when you tum off the Edit directly in the cell option on the Edit tab of the Options dialog box.

### **Excel's Auditing Tools**

Excel provides a set of interactive auditing tools that you may find helpful. Access these tools either by selecting Tools• Auditing (which results in a submenu with additional choices) or by using the Auditing toolbar, shown in Figure 31-4.

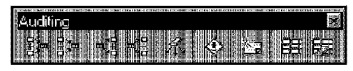

**Figure 31-4:** The Auditing toolbar.

#### **Pay Attention to the Colors**

When you edit a cell that contains a formula, Excel color-codes the cell and range references in the formula. Excel also outlines the cells and ranges used in the formula by using corresponding colors. Therefore, you can see at a glance the cells that are used in the formula.

You can also manipulate the colored outline to change the cell or range reference. To change the references that are used, drag the outline's border or drag the outline's fill handle (at the lower-right corner of the outline). 

The tools on the Auditing toolbar, from left to right, are as follows:

- **Trace Precedents:** Draws arrows to indicate a formula cell's precedents. Click this multiple times to see additional levels **of** precedents.
- **Remove Precedent Arrows:** Removes the most recently placed set of precedent arrows.

• **Trace Dependents:** Draws arrows to indicate a cell's dependents. Click this multiple times to see additional levels of dependents.

**Other Topics** 

Part V

- **Remove Dependent Arrows:** Removes the most recently placed set of dependent arrows.
- **Remove All Arrows:** Removes all precedent and dependent arrows from the worksheet.
- **Trace Error:** Draws arrows from a cell that contains an error to the cells that may have caused the error.
- **New Comment:** Inserts a comment for the active cell. This really doesn't have much to do with auditing. It lets you attach a comment to a cell.
- **Circle Invalid Data:** Draws a circle around all the cells that contain invalid data. This applies only to cells that have validation criteria specified with the Data • Validation command.
- **Clear Validation Circles:** Removes the circles that are drawn around cells that contain invalid data.

These tools can identify precedents and dependents by drawing arrows (known as *cell tracers*) on the worksheet, as shown in Figure 31-5. In this case, cell G11 was selected and then the Trace Precedents toolbar button was clicked. Excel drew lines to identify the cells used by the formula in G11 (direct precedents).

| Commissions.xls          |         |                                      |           |         |              |         |  |
|--------------------------|---------|--------------------------------------|-----------|---------|--------------|---------|--|
|                          |         |                                      |           |         |              |         |  |
| Commission Rate:         |         | 5.50% Normal Commission Rate         |           |         |              |         |  |
| Sales Goal:              |         | 15% Improvement From Prior Month     |           |         |              |         |  |
| Bonus Rate:              |         | 6.50% Paid if Sales Goal is Attained |           |         |              |         |  |
|                          |         |                                      |           |         |              |         |  |
|                          | Last    | This                                 |           | Pct.    | Met          | Com-    |  |
| Sales Rep                | Month   | Month                                | Change    | Change  | Goal?        | mission |  |
| Murray                   | 101,233 | 98,744                               | (2,489)   | $-2.5%$ | <b>FALSE</b> | 5,431   |  |
| Knuckles                 | 120.933 | 134.544                              | 13.611    | 11.3%   | <b>FALSE</b> | 7.400   |  |
| _eft v                   | 112.344 | 134,887                              | 22,543    | 20.1%   | TRUE         | 8.768   |  |
| <b>LUCKY</b>             | 130,933 | 151,745                              | 20,812    | 15.9%   | TRUE         | 9,863   |  |
| Scanace                  | 150,932 | 140,778                              | (10, 154) | $-6.7%$ | FALSE        | 7,743   |  |
| Totals                   | 616,375 | 660,698                              | 44.323    | 7.2%    |              | 39.205  |  |
|                          |         |                                      |           |         |              |         |  |
| Average Commission Rate: |         | 5.93%                                |           |         |              |         |  |
|                          |         |                                      |           |         |              |         |  |
|                          |         |                                      |           |         |              |         |  |
|                          |         |                                      |           |         |              |         |  |
|                          |         |                                      |           |         |              |         |  |
| Sheet2 <i>(甄</i>         |         |                                      |           |         |              |         |  |

**Figure 31-5:** Excel draws lines to indicate a cell's precedents.

Figure 31-6 shows what happens when the Trace Precedents button is clicked again. This time, Excel adds more lines to show the indirect precedents. The result is a graphical representation of the cells that are used (directly or indirectly) by the formu1a in cell Gl **l.** 

Chapter 31

**Making Your Worksheets Error-Free** 

| Commissions.xls          |         |                                         |                                            |       |       |         | 運動 |
|--------------------------|---------|-----------------------------------------|--------------------------------------------|-------|-------|---------|----|
| 開催日報 津田山城                |         |                                         |                                            |       |       |         |    |
| Commission Rate:         |         | <b>*****</b> 50% Normal Commission Rate |                                            |       |       |         |    |
| Sales Goal:              |         |                                         | <sup>軽</sup> 酸结gprovement From Prior Month |       |       |         |    |
| Bonus Rate:              |         |                                         | £.50% Pନ&≸\$Sales Goal is Attained         |       |       |         |    |
|                          |         |                                         |                                            |       |       |         |    |
|                          | Last    |                                         |                                            |       | Met   | Com-    |    |
| Sales Rep                | Month   | Month                                   |                                            |       | Goaf? | mission |    |
| Murray                   | 101.233 | - 98-744                                |                                            |       |       | 5.431   |    |
| Knuckles                 | 120,933 | $-174.544$                              | 13.61                                      |       |       | 7,400   |    |
| Lefty                    | 112,344 | $+134,007$                              | -22,543                                    |       |       | 8,768   |    |
| ≣Luckγ                   | 130,933 |                                         | $+151.745 - 20.012 -$                      | 15.9% |       | 9,863   |    |
| Scarface                 | 150,932 | $-140,778$                              | <del>(10,154)</del>                        | -6.7% | FALSE | 7,743   |    |
| Totals                   | 616,375 | 660,698                                 | 44,323                                     | 7.2%  |       | 39,205  |    |
|                          |         |                                         |                                            |       |       |         |    |
| Average Commission Rate: |         | 5.93%                                   |                                            |       |       |         |    |
|                          |         |                                         |                                            |       |       |         |    |
|                          |         |                                         |                                            |       |       |         |    |
|                          |         |                                         |                                            |       |       |         |    |
|                          |         |                                         |                                            |       |       |         |    |
| 無関係[編集] Sheet2 / 極楽開閉場   |         |                                         |                                            |       |       |         |    |

**Figure 31-6:** Excel draws more lines to indicate the indirect precedents.

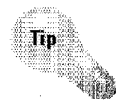

This type of interactive tracing is often more revealing when the worksheet is zoomed out to display a larger area.

The best way to learn about these tools is to use them. Start with a worksheet that has formulas and experiment with the various buttons on the Auditing toolbar.

### **Tracing Error Values**

The Trace Error button on the Auditing toolbar helps you to identify the cell that is causing an error value to appear. Often, an error in one cell is the result of an error in a precedent cell. Activate a cell that contains an error, and dick the Trace Error button. Excel draws arrows to indicate the error source.

Table 31-2 lists the types of error values that may appear in a cell that has a formula. The Trace Error button works with all of these errors.

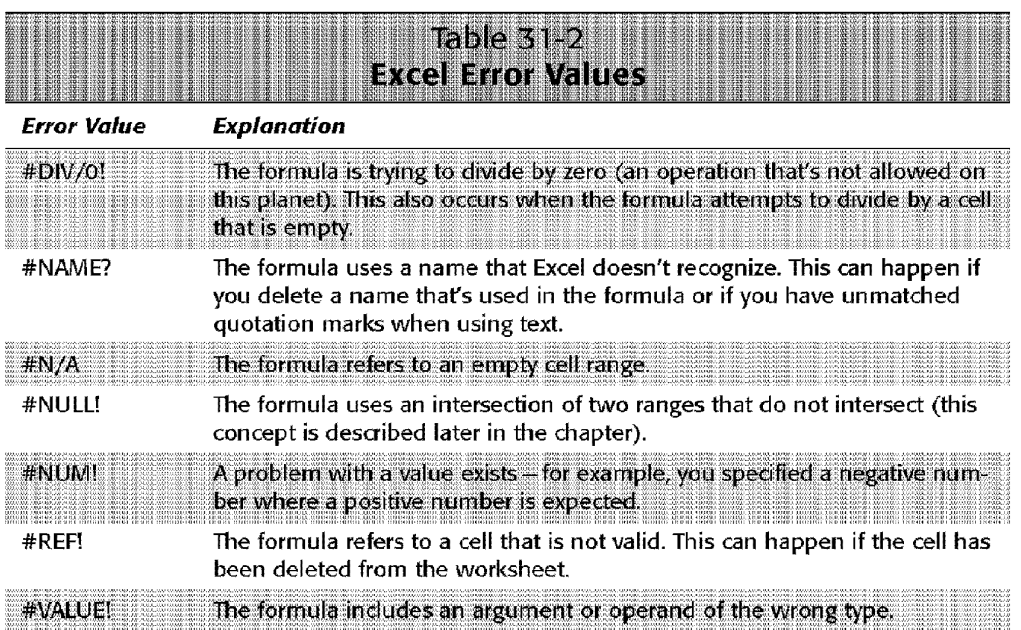

## **Circular References**

Part V · Other Topics

ía,

A *circular reference* occurs when a formula refers to its own cell-either directly or indirectly. Usually, this is the result of an error (although some circular references are intentional). When a worksheet has a circular reference, Excel displays the cell reference in the status bar.

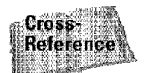

Refer to the discussion of circular references in Chapter 9.

# **Other Auditing Tools**

The registered version of the Power Utility Pak includes a utility named Auditing Tools. The dialog box for this utility is shown in Figure 31-7.

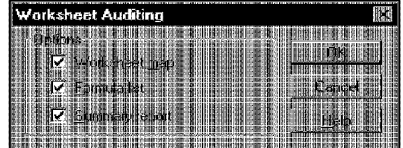

**Figure 31-7:** The Worksheet Auditing dialog box from the Power Utility Pak.

This utility works with the active worksheet and can generate any or all of the following items:

Chapter 31

• **\Vorksheet map:** A color-coded graphical map of the worksheet that shows the type of contents for each cell-value, text, formula, logical value, or error. See Figure 31-8.

**Making Your Worksheets Error-Free** 

- **Formula list:** A list of all formulas in the worksheet, including their current values.
- **Summary report:** An informative report that includes details about the worksheet, the workbook that it's in, and a list of all defined names.

|   |   |   |   |   |  |  | F - Formula                   |  |  |
|---|---|---|---|---|--|--|-------------------------------|--|--|
|   |   |   |   |   |  |  | $V - Value$                   |  |  |
|   |   |   |   |   |  |  | $T - Text$                    |  |  |
|   |   |   |   |   |  |  |                               |  |  |
|   |   |   |   |   |  |  | $L =$ Lagical<br>$E = E$ rror |  |  |
|   |   |   |   |   |  |  |                               |  |  |
|   |   |   |   |   |  |  |                               |  |  |
|   |   | 灩 |   | m |  |  |                               |  |  |
|   |   | Ë |   |   |  |  |                               |  |  |
|   |   | F | 隱 |   |  |  |                               |  |  |
|   | Ē | 缴 |   |   |  |  |                               |  |  |
|   |   |   |   |   |  |  |                               |  |  |
| m |   |   |   |   |  |  |                               |  |  |
|   |   |   |   |   |  |  |                               |  |  |
|   |   |   |   |   |  |  |                               |  |  |
|   |   |   |   |   |  |  |                               |  |  |

**Figure 31-8:** This worksheet map was produced by the Auditing Tools utility from the Power Utility Pak.

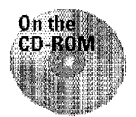

You can find the shareware version of the Power Utility Pak on this book's CD-ROM. Owners of this book can purchase the Power Utility Pak at a significant discount. Use the coupon in the back of the book to order your copy.

## **Spelling and Word-Related Options**

Excel includes several handy tools to help you with the non-numeric problems those related to spelling and words.

### **Spell Checking**

**Other Topics** 

Part V

Jf you use a word processing program, you probably run its spelling checker before printing an important document. Spelling mistakes can be just as embarrassing when they appear in a spreadsheet. Fortunately, Microsoft includes a spelling checker with Excel. You can access the spelling checker by using any of these methods:

- Select Tools• Spelling
- Click the Spelling button on the Standard toolbar
- Press F7

The result of using any one of these methods is the Spelling dialog box that is shown in Figure 31-9.

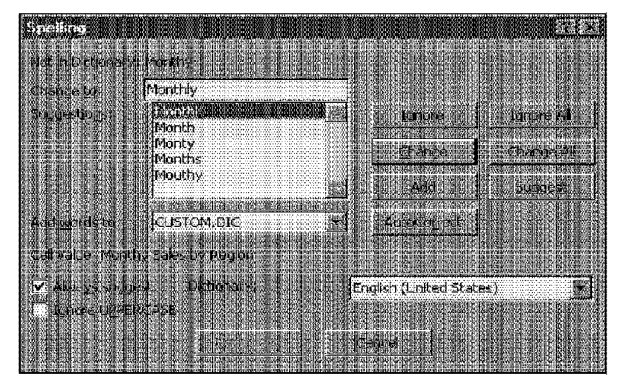

**Figure 31-9:** The Spelling dialog box.

The extent of the spell checking depends on what you selected before you opened the Spelling dialog box. If you selected a single cell, Excel checks the entire worksheet, including cell contents, notes, text in graphic objects and charts, and page headers and footers. Even the contents of hidden rows and columns are checked. If you select a range of cells, Excel checks only that range. If you select a group of characters in the formula bar, Excel checks only those characters.

The Spelling dialog box works similarly to other spelling checkers with which you may be familiar. If Excel encounters a word that isn't in the current dictionary or is misspelled, it offers a list of suggestions. You can respond by clicking one of the following buttons:

- **Ignore:** Ignores the word and continues the spell check.
- **Ignore All:** Ignores the word and all subsequent occurrences of it.
- **Change:** Changes the word to the selected word in the Change to edit box.

• **Change All:** Changes the word to the selected word in the Change to edit box and changes all subsequent occurrences of it without asking.

Chapter<sub>31</sub>

**Making Your Worksheets Error-Free** 

- **Add:** Adds the word to the dictionary.
- **Suggest:** Displays a list of replacement words. This button is grayed if the Always suggest check box is checked.
- **AutoCorrect:** Adds the misspelled word and its correct spelling to the list:

=SUMCA1:Al2)/3B

#### **Using AutoCorrect**

AutoCorrect is a handy feature that automatically corrects common typing mistakes. You also can add words to the list that Excel corrects automatically. The AutoCorrect dialog box appears **in** Figure 31-10. You access this feature by choosing Tools• AutoCorrect.

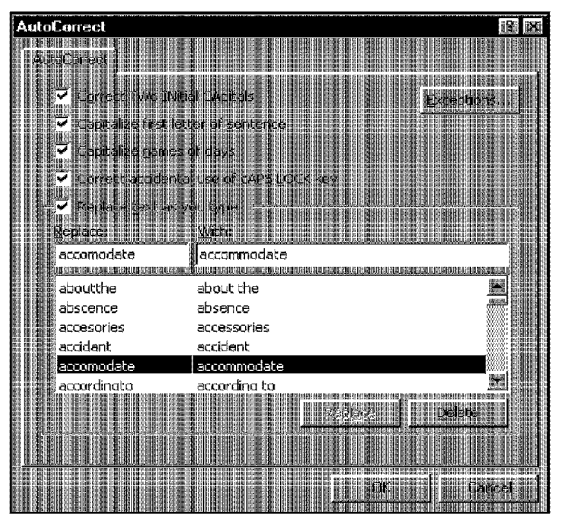

**Figure 31-10:** The AutoCorrect dialog box.

This dialog box has several options:

- Correct TWo INitial CApitals: Automatically corrects words with two initial uppercase letters. For example, *BUdget* is converted to *Budget.* This is a common mistake among fast typists. You can dick on the Exceptions button to specify a list of exceptions to this rule. For example, my company name is *JWalk and Associates,* so I created an exception for *IWalk.*
- Capitalize first letter of sentence: Capitalizes the first letter in a sentence.
- **Capitalize names of days:** Capitalizes the days of the week. If you enter *monday,*  Excel converts it to *Monday*.
- **Correct accidental use of cAPS LOCK key:** Corrects errors caused if you accidentally hit the CapsLock key while typing.
- **Replace text as you type:** AutoCorrect automatically changes incorrect words as you type them.

Excel includes a long list of AutoCorrect entries for commonly misspelled words. In addition, **it** has AutoCorrect entries for some symbols. For example, *(c)* is replaced with  $\mathbb{O}$  and  $(r)$  is replaced with  $\mathbb{O}$  You can also add your own AutoCorrect entries. For example. if you find that you frequently misspell the word *January* as *Janruary,*  you can create an AutoCorrect entry so that it's changed automatically. To create a new AutoConect entry, enter the misspelled word in the Replace box and the correctly spelled word in the With box. As I noted previously, you also can do this in the Spelling dialog box.

You also can use the AutoCorrect feature to create shortcuts for commonly used words or phrases. For example, if you work for a company named Consolidated Data Processing Corporation, you can create an AutoCorrect entry for an abbreviation. such as cdp. Then, whenever you type *cdp,* Excel automatically changes it to *Consolidated Data Processing Corporation.* 

#### **Using AutoComplete**

Part V

**Other Topics** 

AutoComplete automatically finishes a word as soon as Excel recognizes it. For Excel to recognize the word, it must appear elsewhere in the same column. This feature is most useful when you're entering a list that contains repeated text in a column. For example, assume that you're entering customer data in a list, and one of the fields is City. Whenever you start typing, Excel searches the other entries in the column. If it finds a match, it completes the entry for you. Press Enter to accept it. If Excel guesses incorrectly, keep typing to ignore the suggestion.

If AutoComplete isn't working, select Tools• Options, click on the Edit tab, and check the box labeled Enable AutoComplete for cell values.

You also can display a list of all items in a column by right-clicking and choosing Pick from list from the shortcut menu. Excel then displays a list box of all entries that are in the column (see Figure 31-11). Click on the one that you want, and Excel enters it into the cell for you.

| Commissions.xls         |            |  |
|-------------------------|------------|--|
|                         |            |  |
| Oregon                  | 2,842,321  |  |
| Pennsylvania            | 11,881,643 |  |
| Rhode Island            | 1,003,464  |  |
| South Carolina          | 3,486,703  |  |
| South Dakota            | 696.004    |  |
| Tennessee               | 4,877,185  |  |
| Texas                   | 16,986,510 |  |
| Utah                    | 1,722,850  |  |
| Vermont                 | 562.758    |  |
| Virginia                | 6,187,358  |  |
| Washington              | 4,866,692  |  |
| West Virginia           | 1,793,477  |  |
| Wisconsin               | 4,891,759  |  |
| Wyoming                 | 453,588    |  |
|                         |            |  |
| Alabama                 |            |  |
| Alaska                  |            |  |
| Arizona                 |            |  |
| Arkansas                |            |  |
| California              |            |  |
| Calarado<br>Connecticut |            |  |
| Delaware                |            |  |
|                         |            |  |
|                         |            |  |
|                         |            |  |

**Figure 31-11:** Choosing the Pick from list option from the shortcut menu gives you a list of entries from which to choose.

## **Learning About an Unfamiliar Spreadsheet**

Chapter 31

When you develop a workbook yourself, you have a thorough understanding of how it's put together. But if you receive an unfamiliar workbook from someone, it may be difficult to understand how it all fits together — especially if it's large.

**Making Your Worksheets Error-Free** 

First, identify the bottom-line cell or cells. Often, a worksheet is designed to produce results in a single cell or in a range of cells. After you identify this cell or range, you should be able to use the cell-tracing techniques described earlier in this chapter to determine the cell relationships.

Although every worksheet is different. a few techniques can help you become familiar with an unfamiliar workbook. I discuss these techniques in the following sections.

#### **Zooming Out for the Big Picture**

I find that it's often helpful to use Excel's zoom feature to zoom out to get an overview of the worksheet's layout. You can select View• Full Screen to see even more of the worksheet. When a workbook is zoomed out, you can use all of the normal

commands. For example, you can use the Edit• Go To command to select a name range. Or, you can use the options that are available in the Go To Special dialog box (explained previously in this chapter) to select formula cells, constants, or other special cell types.

### **Viewing Formulas**

**Other Topics** 

Part V

You can become familiar with an unfamiliar workbook by displaying the formulas rather than the results of the formulas. Select Tools• Options, and check the box labeled Formulas on the View tab. You may want to create a new window for the workbook before issuing this command. That way, you can see the formulas in one window and the results in the other.

Figure 31-12 shows an example. The window on the top shows the normal view (formula results). The window on the bottom displays the formulas.

|    | Commissions. Hs: 1                                |                   |                                      |              |         |                        |                                |               |  |
|----|---------------------------------------------------|-------------------|--------------------------------------|--------------|---------|------------------------|--------------------------------|---------------|--|
|    | FRANCIA REPORTED ENTERED A CONTRACTO              |                   |                                      |              |         |                        |                                |               |  |
|    | 臘獅 Commission Rate:                               |                   | 5.50% Normal Commission Rate         |              |         |                        |                                |               |  |
|    | Sales Goal:                                       |                   | 15% Improvement From Prior Month     |              |         |                        |                                |               |  |
|    | Bonus Rate:                                       |                   | 6.50% Paid if Sales Goal is Attained |              |         |                        |                                |               |  |
|    |                                                   |                   |                                      |              |         |                        |                                |               |  |
|    |                                                   | Last              | This                                 |              | Chan    | Mel                    | Com-                           |               |  |
|    | Sales Rep                                         | Month             | Month                                | Change       | яe      | Goal?                  | mission                        |               |  |
|    | 翻删Murrav                                          | $10^{\circ}$ .233 | 98,744                               | (2.409)      | $-2.5%$ | FALSE                  | 5,431                          |               |  |
|    | Knuckles                                          | 120.933           | 134.544                              | 13.611       | 11.3%   | FALSE                  | 7.400                          |               |  |
| 王语 | Lefty                                             | 112,344           | 134,987                              | 22,543       | 20,1%   | TRUE                   | 8,768                          |               |  |
|    | Lucky                                             | 130,933           | 151,745                              | 20.812       | 16.9%   | TRUE                   | 9.863                          |               |  |
|    | Scarface                                          | 150,932           | 140,778                              | (10, 154)    | $-6.7%$ | FALSE                  | 7,743                          |               |  |
|    | 羅臘Totals                                          | 616,375           | 660.698                              | 44,323       | 7.2%    |                        | 39,205                         |               |  |
| 团团 |                                                   |                   |                                      |              |         |                        |                                |               |  |
|    | 關珊Average Commission Rate:                        |                   | 6.93%                                |              |         |                        |                                |               |  |
|    |                                                   |                   |                                      |              |         |                        |                                |               |  |
|    | <b>MERINIA</b> Sheet2 A Sheet8 Minnesti           |                   |                                      |              |         |                        |                                |               |  |
|    | Commissions.xls:2                                 |                   |                                      |              |         |                        |                                |               |  |
|    | <b>TEMPLE OF</b>                                  |                   |                                      |              |         |                        |                                |               |  |
|    | Commission Rate                                   |                   | 0.055                                |              |         | Normal Commission Rate |                                |               |  |
|    | Sales Goal:                                       |                   | 0.15                                 |              |         |                        | Improvement From Prior Month   |               |  |
|    | Bonus Rate:                                       |                   | 0.065                                |              |         |                        | Paid if Sales Coal is Attained |               |  |
|    |                                                   |                   |                                      |              |         |                        |                                |               |  |
|    |                                                   |                   |                                      | i ast        |         | This                   |                                |               |  |
|    | Sales Rep                                         |                   |                                      | Month        |         | Morth                  |                                | Change        |  |
|    | Munay                                             |                   | 101233                               |              |         | 98744                  |                                | $=$ C6-B6     |  |
|    | 腱硼 Knuckles                                       |                   | 20933                                |              |         | 134544                 |                                | =C7-B7        |  |
|    | 關欄 Lefty                                          |                   | 112344                               |              |         | 134837                 |                                | =C8-B8        |  |
|    | 图图 Lucky                                          |                   | 130933                               |              |         | 151745                 |                                | $=$ $C9 - F9$ |  |
|    | ▓▓ Scanface                                       |                   | 150932                               |              |         | 140778                 |                                | $=$ C10-B10   |  |
|    | 道棚 Tutals                                         |                   |                                      | -SUM(B6:B10) |         | $-SUM(C6;C10)$         |                                | -SUMID6.D101  |  |
|    |                                                   |                   |                                      |              |         |                        |                                |               |  |
|    | <b>MI BI MI MIL Sheet2 ASK SIMERAIL A NIIIIII</b> |                   |                                      |              |         |                        |                                |               |  |

**Figure 31-12:** The underlying formulas are shown in the bottom window.

#### **Pasting a List of Names**

Jf the worksheet uses named ranges, create a list of the names and their references. Move the cell pointer to an empty area of the worksheet and choose Insert• Name• Paste. Excel responds with its Paste Name dialog box. Click on the Paste List button to paste a list of the names and their references into the workbook. Figure 31-13 shows an example.

Chapter 31

**Making Your Worksheets Error-Free** 

| Commissions.xls          |                                       |                  |          |         |
|--------------------------|---------------------------------------|------------------|----------|---------|
|                          |                                       |                  |          |         |
| Murrav                   | 101,233                               | 98,744           | (2,489)  | $-2.5%$ |
| Knuckles                 |                                       | 120,933  134,544 | 13.611   | 11.3%   |
| Leftv                    |                                       |                  | 22.543   | 20.1%   |
| Lucky                    |                                       |                  |          | 15.9%   |
| Scarface                 |                                       | 150,932 140,778  | (10.154) | $-6.7%$ |
| Totals                   | 616.375                               | 660,698          | 44.323   | 7.2%    |
| Average Commission Rate: |                                       | 5.93%            |          |         |
| BonusRate                | $=$ Sheet1I\$B\$3                     |                  |          |         |
| CommissionRate           | $=$ Sheet1!\$B\$1                     |                  |          |         |
| Last Month               | $=$ Sheet1!\$B\$6:\$B\$11             |                  |          |         |
| SalesGoal                | $=\frac{5}{6}$ heet $\frac{1}{5}$ 832 |                  |          |         |
| This Month               | =Sheet1!\$C\$6:\$C\$11                |                  |          |         |
| Totals                   | =Sheet1\\$B\$11:\$G\$11               |                  |          |         |
| ամ. Sheet1               |                                       | 1988198198882659 |          |         |

**Figure 31-13:** Pasting a list of names (in A15:B20) can sometimes help you understand how a worksheet is constructed.

## **Summary**

In this chapter, I discuss tools that can help you make your worksheets error-free. I identify the types of errors that you're likely to encounter. I also cover three tools that Excel provides, which can help you trace the relationships between cells: the Info window, the Go To Special dialog box, and Excel's interactive auditing tools. I go over text-related features, including spell checking, AutoCorrect, and AutoComplete. I conclude the chapter with general tips that can help you understand how an unfamiliar worksheet is put together.

CiM Ex. 1054 Page 50 CiM Ex. 1054 Page 50

# **Fun Stuff**

Ithough Excel is used primarily for serious applications, many users discover that this product has a lighter side. This chapter is devoted to the less-serious applications of Excel, including games and interesting diversions.

## **Games**

Excel certainly wasn't designed as a platform for games. Nevertheless, I've developed a few games using Excel and have downloaded several others from various Internet sites. I've found that the key ingredient in developing these games is creativity. In almost every case, **l** had to invent one or more workarounds to compensate for Excel's lack of game-making features. In this section, I show you a few of my own creations.

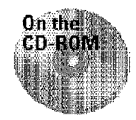

The examples in this chapter are either available on the companion CD-ROM or included with the registered version of my Power Utility Pak (see the coupon at the back of the book).

## **Tick-Tack-Toe**

Although Tick-Tack-Toe is not the most mentally stimulating game, everyone knows how to play it. Figure 32-1 shows the Tick-Tack-Toe game that 1 developed using Excel. In this implementation, the user plays against the computer. I wrote some formulas and VBA macros to determine the computer's moves, and it plays a reasonably good game-about on par with a three-year-old child. I'm embarrassed to admit that the program has even beaten me a few times (OK, so [ was distracted!).

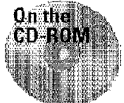

**This** workbook **is** available on the companion CD-ROM.

You can choose who makes the first move (you or the computer) and which marker you want to use  $(X \text{ or } O)$ . The winning games and ties are tallied in cells at the bottom of the window.

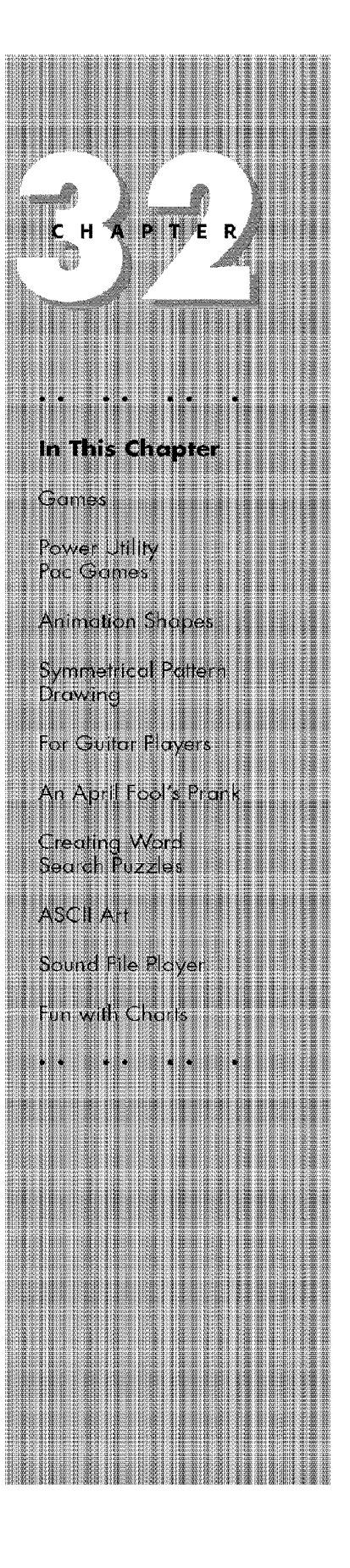

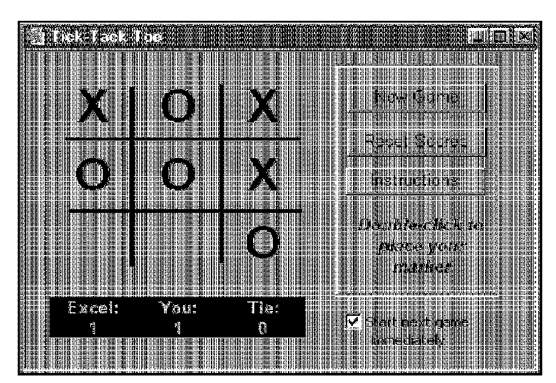

**Figure 32-1:** My Tick-Tack-Toe game.

## **Moving Tile Puzzle**

**Other Topics** 

Part V

At some time in your life, you've probably played one of those moving tile puzzles. They come in several variations, but the goal is always the same: rearrange the tiles so that they are in order.

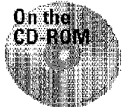

This workbook is available on the companion CD-ROM.

Figure 32-2 shows a version of this game that I wrote using VBA. This version lets you choose the number of tiles (from a simple 3x3 matrix up to a challenging 6x6 matrix).

When you click the tile, it appears to move to the empty position. Actually, no movement is taking place. The program is simply changing the text on the buttons and making the button in the empty position invisible.

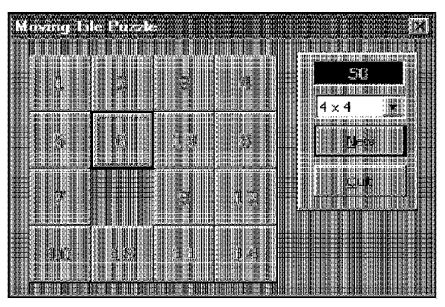

**Figure 32-2:** My Moving Tile puzzle.

#### **Keno**

Jf you've ever spent any time in a casino, you may be familiar with Keno (see Figure 32-3). Jf you're smart, you probably know to avoid this game like the plague, because **it** has the lowest return of any casino game. **With** my Keno for Excel, you don't have to worry about losing any money: all the action takes place on a worksheet, and no money changes hands. And, it's a lot faster than the casino version.

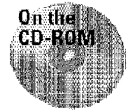

This workbook is available on the companion CD-ROM. In addition, I've included another workbook that calculates the various odds associated with Keno. Take a look at this workbook and you may never play casino Keno again!

|      |                         |    |              | <b>Excel Keno</b> |                                                                 |    |    |    |                      |                   |        |
|------|-------------------------|----|--------------|-------------------|-----------------------------------------------------------------|----|----|----|----------------------|-------------------|--------|
|      | $\overline{\mathbf{z}}$ | э  | $\mathbf{1}$ | Б                 | F.<br><b>LOURNAUE</b><br>100000000<br>1000100001<br><b>STON</b> | 7  | ৱ  | 9  | 30 <sub>1</sub>      |                   |        |
| la s | 12                      | 13 | 14           | 15                | 16                                                              | 17 | 18 | 19 | 20                   | ! Bet:            |        |
| 51   | 22                      | 23 | 24           | 125               | 26                                                              | 27 | 28 | 29 | 30                   | Spots played:     | З      |
| la 1 | 32                      | 33 | 34           |                   | 36                                                              | 37 | 38 | 39 | 30<br><b>COLLEGE</b> | Spots hit:        | 2      |
| 141  | 42.                     | 43 | 44           |                   | l 46                                                            | 47 | 48 | 49 | 50                   | <b>WEBSTERNIE</b> |        |
| l51  | 52                      | 53 | 54           | l55               | l56                                                             | 57 | 58 | 59 | 60                   | ¢.<br>se hu       |        |
| l61  | 62                      | 63 | 64           | 65                | 66                                                              | 67 | 63 | 69 | 70                   |                   |        |
| 71   | 72                      | 73 | 74           | 75                | 76                                                              | 77 | 78 | 79 | 80                   | Your total:       | -98.00 |
|      |                         |    |              |                   |                                                                 |    |    |    |                      | Game:             | g      |

**Figure 32-3:** Keno for Excel.

## **Power Utility Pak Games**

The four games listed in this section are included with my Power Utility Pak. Use the coupon in the back of the book to order your copy at a huge discount.

## **Video Poker**

Developing: my Video Poker game for Excel (see Figure 32-4) was quite a challenge. I was forced to spend many hours performing research at a local casino to perfect this game so that it captures the excitement of a real poker machine. The only problem is that [ haven't figured out a way to dispense the winnings. Oh well, maybe in the next version.

**Fun Stuff** 

Chapter  $32$ 

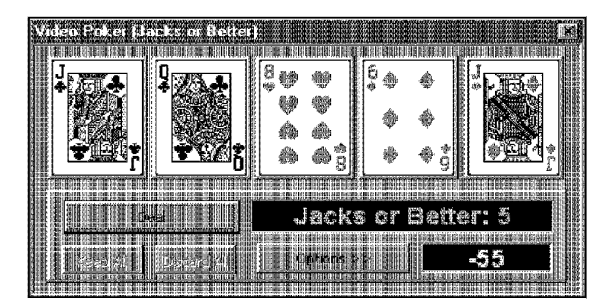

**Figure 32-4:** My Video Poker game.

**Other Topics** 

This version has two games: Joker's Wild (a joker can be used for any card) and Jacks or Better (a pair of jacks or better is required to win). You select which cards to discard by clicking the card face. You can change the game (or the bet) at any time while playing. You can also request a graph that shows your cumulative winnings (or, more typically, your cumulative losses).

Identifying the various poker hands is done using VBA procedures. The game also has a Hide button that temporarily hides the game (pressing Esc has the same effect). You can then resume the game when your boss leaves the room.

This game is included with the registered version of the Power Utility Pak. See the coupon in the back of the book for details on how to get your copy.

#### **Dice Game**

The goal of the Dice Game (shown in Figure 32-5) is to obtain a high score by assigning dice rolls to various categories. You get to roll the dice three times on each turn, and you can keep or discard the dice before rolling again. Everything is done using VBA.

This game is included with the registered version of the Power Utility Pak. See the coupon in the back of the book for details on how to get your copy.

#### **Bomb Hunt**

Windows comes with a game called Minesweeper. I developed a version of this game for Excel and named it Bomb Hunt (see Figure 32-6). The goal is to discover the hidden bombs in the grid. Double-clicking a cell reveals a bomb (you lose) or a number that indicates the number of bombs in the surrounding cells. You use logic to determine where the bombs are located.

This game is included with the registered version of the Power Utility Pak. See the coupon in the back of the book for details on how to get your copy.

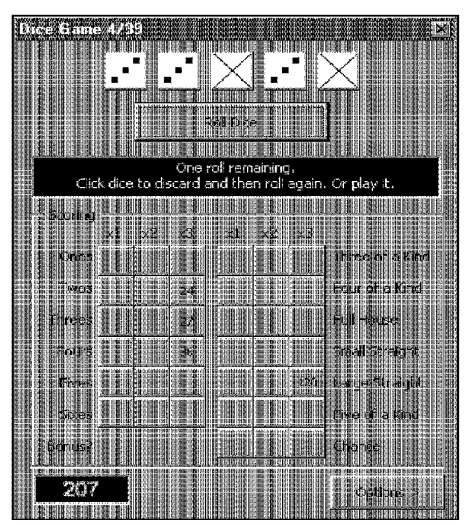

**Figure 32-5:** My Dice Game.

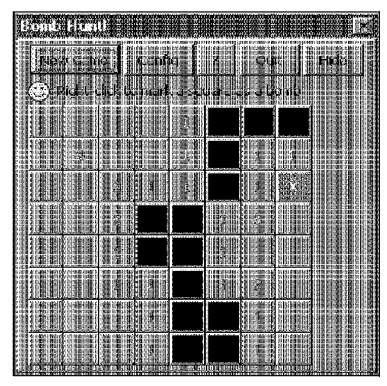

**Figure 32-6:** My Bomb Hunt game.

#### **Hangman**

Hangman is another game that almost everyone has played. Figure 32-7 shows a version that I developed for Excel. The objective is to identify a word by guessing letters. Correctly guessed letters appear in their proper position. Every incorrectly guessed letter adds a new body part to the person being hanged (to reduce gratuitous violence, I substituted a skeleton for the hanged gentleman). Ten incorrect guesses and the skeleton is completed-that is, the game is over.

Fun Stuff

Chapter 32

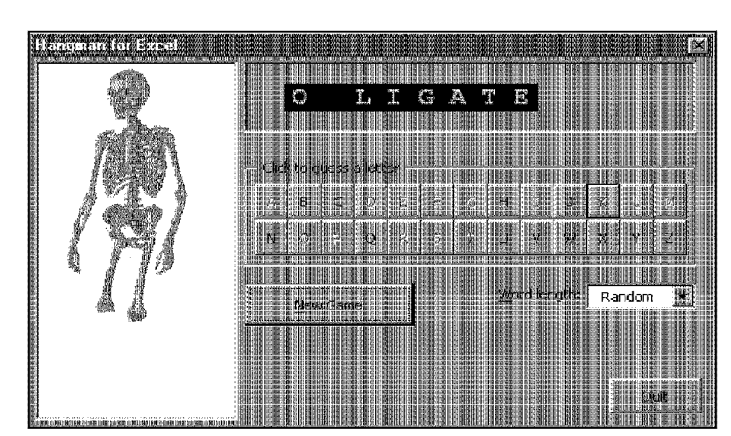

**Figure 32-7:** My Hangman game.

**Other Topics** 

The workbook includes 1,400 words, ranging in length from 6 to 12 letters. You can either choose how many letters you want in the word or have the number of letters determined randomly. The entire game takes place in a dialog box.

## **Animated Shapes**

With a bit of imagination (and lots of help from VBA), you can create some simple animations in a workbook. I've put together a few examples to demonstrate how it's done. Figure 32-8 shows an example (use your imagination -- it really is animated).

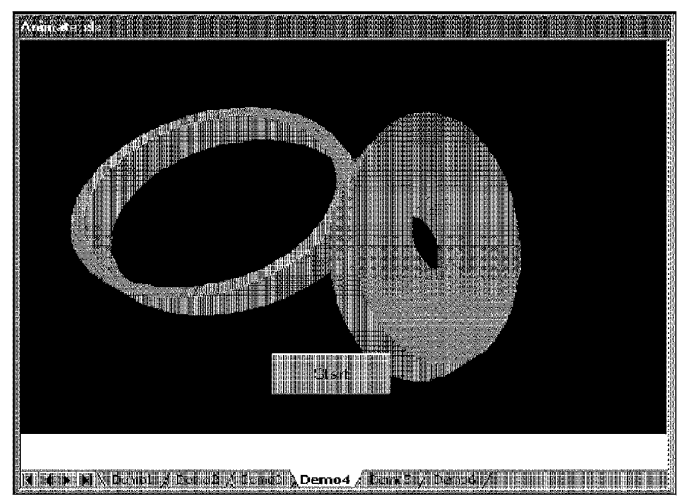

**Figure 32-8:** Animated Shapes.

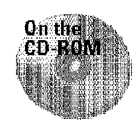

This workbook is available on the companion CD-ROM.

# **Symmetrical Pattern Drawing**

I must admit, this program is rather addictive—especially for doodlers. It lets you create colorful symmetrical patterns by using the anow keys on the keyboard. Figure 32-9 shows an example. As you draw, the drawing is reproduced as mirror images in the other three quadrants. When you move the cursor to the edge of the drawing area, it wraps around and appears on the other side. This workbook is great for passing the time on the telephone when you're put on hold.

The drawing is all done with VBA macros. I used the OnKey method to trap the following key presses: left, right, up. and down. Each of these keystrokes executes a macro that shades a cell. The cells in the drawing area are very tiny, so the shading appears as lines.

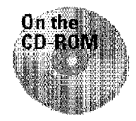

This workbook is available on the companion CD-ROM

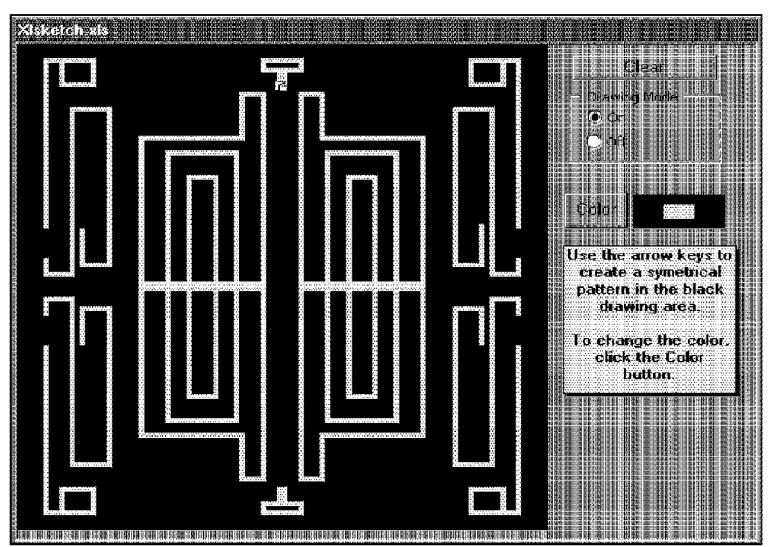

**Figure 32~9:** My Symmetrical Pattern Drawing worksheet.

**Fun Stuff** 

 $\mathcal{L}$ 

## **For Guitar Players**

**Other Topics** 

If you play guitar, check out this workbook. As you see in Figure 32-10, this workbook has a graphic depiction of a guitar's fret board. It displays the notes (and fret positions) of the selected scale or mode in any key. You can even change the tuning of the guitar, and the formulas automatically recalculate.

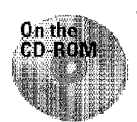

Part V

This workbook is available on the companion CD-ROM.

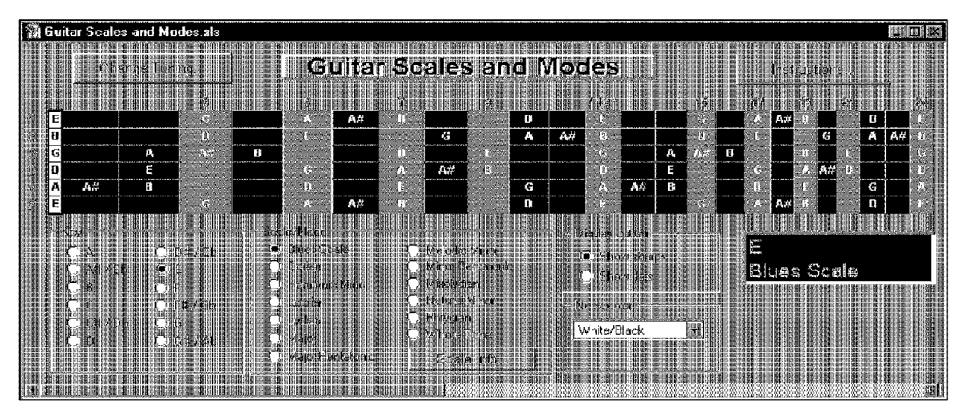

**Figure 32-10:** My guitar fret board application.

Other options include the choice to display half-notes as sharps or flats, to pop up information about the selected scale or mode, and to change the color of the guitar neck. This workbook uses formulas to do the calculation, and VBA plays only a minor role. This file was designated a ''top pick" on America Online, and I've received positive feedback from fellow pickers all over the world.

## **An April Fool's Prank**

Here's a good April Fool's trick to play on an office mate (with luck, one with a sense of humor). When he or she is out of the office, load this workbook and click the button to reverse the menus. For example, the Insert• Name• Define command becomes the Tresni • Eman • Enifed command. Excel's menus look like they're in a strange language. Figure 32-11 shows how this looks.

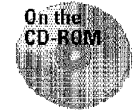

This workbook is available on the companion CD-ROM.

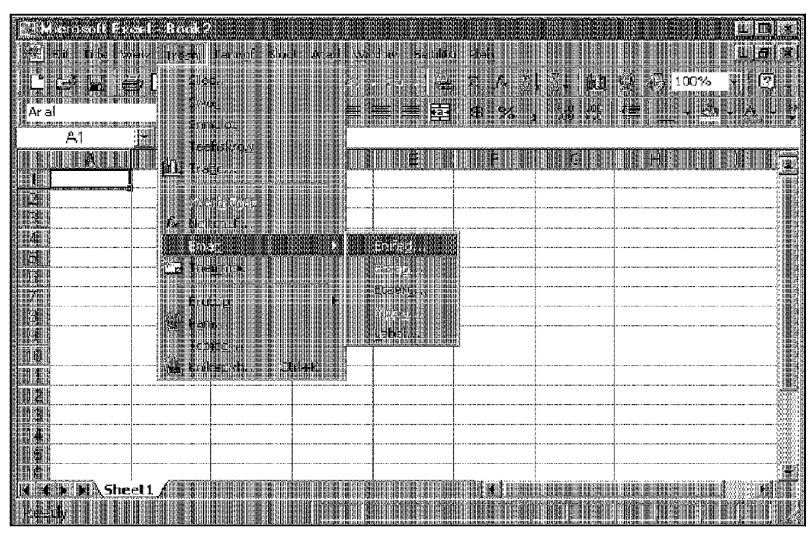

**Figure 32-11:** Excel with backward menus. The hot keys remain the same.

The routine performs its mischief by calling a custom function that reverses the text in the captions (except **for** the ellipses), converts the new text to proper case, and maintains the original hot keys. The net effect is a worksheet menu system that works exactly like the original (and is even keystroke-compatible) but looks very odd.

Clicking the Reset menu button returns the menus to normal.

## **Creating Word Search Puzzles**

Most daily newspapers feature a word search puzzle. These puzzles contain words that are hidden in a grid. The words can be vertical, diagonal, horizontal, forwards, or backwards. If you've ever had the urge to create your own word search puzzle, this workbook can make your job a lot easier by doing it for you. You supply the words; the program places them in the grid and fills in the empty squares with random letters. Figure 32-12 shows the puzzle creation sheet plus a sample puzzle that was created with this application.

This is all done with VBA, and randomness plays a major role. Therefore, you can create multiple puzzles using the same words.

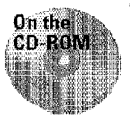

This workbook is available on the companion CD-ROM.

**Fun Stuff** 

|    |                                                       |   |                |          | Word Search Puzzle Maker als: 2 |                    |                                |            | 指载 圓形 跳纵                                                                                                    |
|----|-------------------------------------------------------|---|----------------|----------|---------------------------------|--------------------|--------------------------------|------------|----------------------------------------------------------------------------------------------------|
| c  | т                                                     | А | Ð              | R        | P                               | $\mathbf{1}$       | A                              | N          | dinamatin<br>15 Word Search Puzzle Maker.xls:                                                                 |
| ν  | 0                                                     | C | C              | т        | E                               | o                  | E.                             | F          | Guitar                                                                                                    |
| н  | 1                                                     | 4 | Ł              | C        | R                               | $\mathbf{u}$       | ٠                              | L          | <b>B. Maximum benutit</b><br>25 Wast court<br>$J_{\text{eff}}$<br><b>Harp</b>                                 |
| z  | т                                                     | 0 | Ħ              | А        | 0                               | 0                  | R                              | Ħ          | l ute                                                                                                    |
| s  | R                                                     | N | L              | А        | R                               | R                  | м                              | $\alpha$   | Bango<br>161411<br>Findle                                                                                     |
| т  | ο                                                     | Đ | Y              | 1        | Ð                               | 1                  | D                              | в          | <b>TERRIT</b><br>$12 - 111$                                                                                   |
| R  | м                                                     | F | Ċ              | s        | N                               | F                  | И                              | ı.         | Recorder<br>Mondolin                                                                                          |
| 11 | R                                                     | S | м              | п        | R                               | Đ                  | T                              | E          | <u> 1999 - Jan Bartha, mart</u><br><b>Bass</b>                                                                |
| М  | $\Omega$                                              | R | s              | s        | ı                               | v                  | И                              | P          | Sertiu<br><b>Keill</b> bleats<br>Drumer                                                                       |
| p  | N                                                     | А | Ċ              | ,        | N                               | 0                  | M                              | R          | mazzle using this words in range of A25.<br>Accordian<br>This range can hold any manter of word               |
| E  | E                                                     | Y | s              | L        | L                               | E                  | п                              | Q          | tura<br>helween 1 and 25. Dicinatie evel and then<br>tells in the word by fewers that the civil of<br>Trumpet |
| т  | Р                                                     | R | А              | н        | к                               | u                  | к                              | T          | $C = 110$<br>Torn.                                                                                            |
| o  | R                                                     | R | А              | τ        | 1                               | u                  | 6                              | S          | Trembone                                                                                                    |
| c  | E                                                     |   |                | $\Omega$ | N                               |                    |                                | 0.         | <b>ARAIN</b><br>B±1io<br>Trisnqie                                                                             |
|    | PRESENTATION INTERFERING IN THE CONTRACTOR<br>1477141 |   | $\overline{1}$ |          | <b>TELEVISION</b>               | <b>MARKET TOWN</b> | <b><i><u>ATTENTION</u></i></b> | 120411-011 | .<br>Occasionally, the program cannot create<br>a pucche the changepool of hims press.<br>Clerking.           |

**Figure 32-12:** My Word Search Puzzle Maker.

## **ASCII Art**

Part V

**Other Topics** 

ASCH art consists of pictures made up of simple ASCII characters. The Internet is filled with thousands of examples of ASCII art. I created a workbook with a few examples that I picked up from the public domain. Figure 32-13 shows an example.

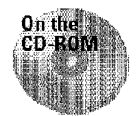

This workbook is available on the companion CD-ROM.

For the image to look correct, you must view ASCII art using a fixed-width font, such as Courier New.

# **Sound File Player**

Excel doesn't have to be quiet. I created a simple macro that lets you play any WAV or MIDI file on your system.

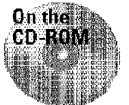

This workbook is available on the companion CD-ROM.

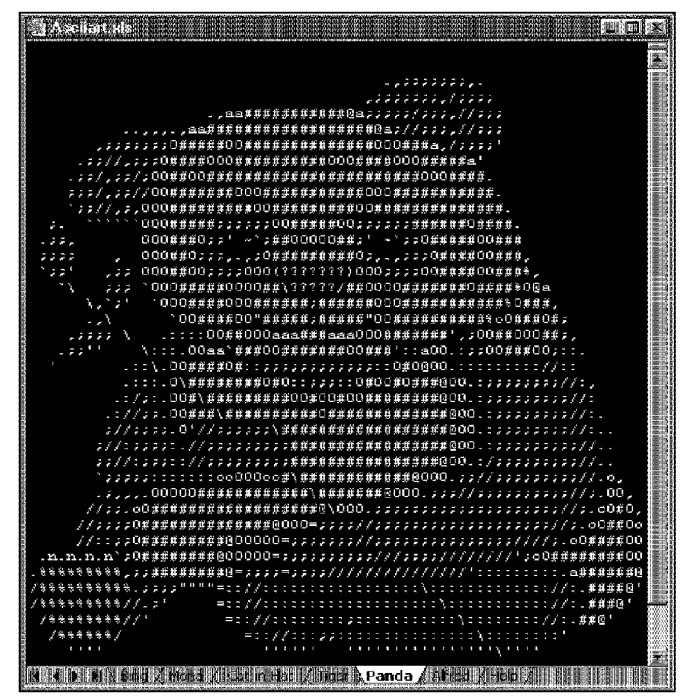

**Figure 32-13:** An example of ASCII art

## **Fun with Charts**

Excel's charting **feature** has the potential to be **fun.** In this section, I provide examples of some nonserious charting applications.

## **Plotting Trigonometric Functions**

Although I don't know too much about trigonometry, I've always enjoyed plotting various trigonometric functions as XY charts. Sometimes you can come up with attractive images. Figure 32-14 shows an example of a trigonometric plot. Clicking the button changes a random number that makes a new chart.

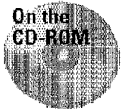

This workbook is available on the companion CD-ROM.

**Fun Stuff** 

Chapter

 $\mathcal{L}$ 

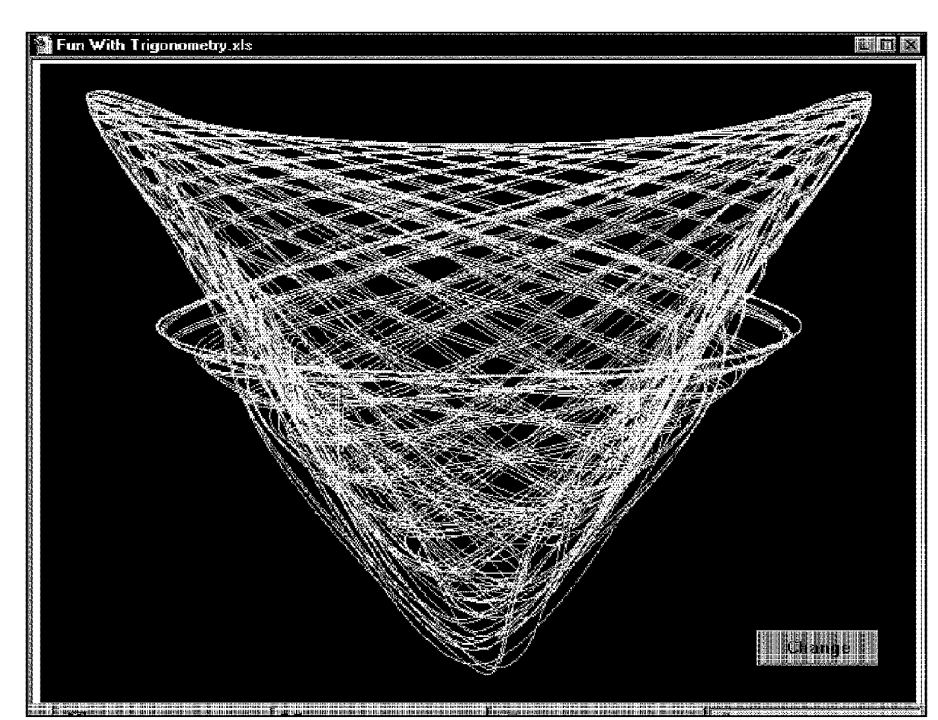

**Figure 32-14:** This chart plots trigonometric functions.

## **XV-Sketch**

**Other Topics** 

In this workbook, you use the controls to draw an XY chart (see Figure 32-15). Clicking a directional button adds a new  $X$  and  $Y$  value to the chart's data range, which is then plotted on the chart. You can change the step size, adjust the color, and choose between smooth and normal lines. I include a multilevel Undo button that successively removes data points that you added.

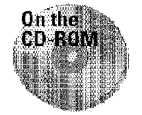

This workbook is available on the companion CD-ROM.

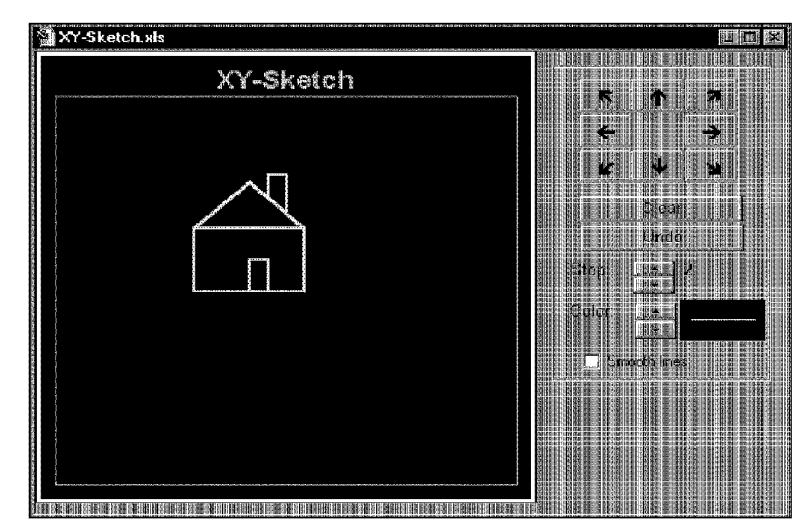

**Figure 32-15:** My XY-Sketch workbook.

# **Summary**

In this chapter, I present several examples of nonserious applications for Excel. Some of these examples can most likely be adapted and used in more serious applications (well, maybe not).

.......... ..........

Fun Stuff

3

Chapter 32

CiM Ex. 1054 Page 64 CiM Ex. 1054 Page 64

# **Customizing Excel**

In This Perf

 $\mathbf{r}$ 

**Chapter 33**<br>Custom zing Toolbars<br>and Menus

**Chapter 34**<br>Using and Creating<br>Templates

**Chapter 35**<br>Using Visual Besic for<br>Applications

**Chapter 36**<br>Creating Custom<br>Worksheet Fugations

Gheiner S7 Crading Custom<br>Diolog Boxes

Chapter 38<br>Using Dialog Box<br>Controls in Your<br>Worksheet

Chapter 39<br>V8A Programming Examples.

Grobergo Creating Custom<br>Excel Adding

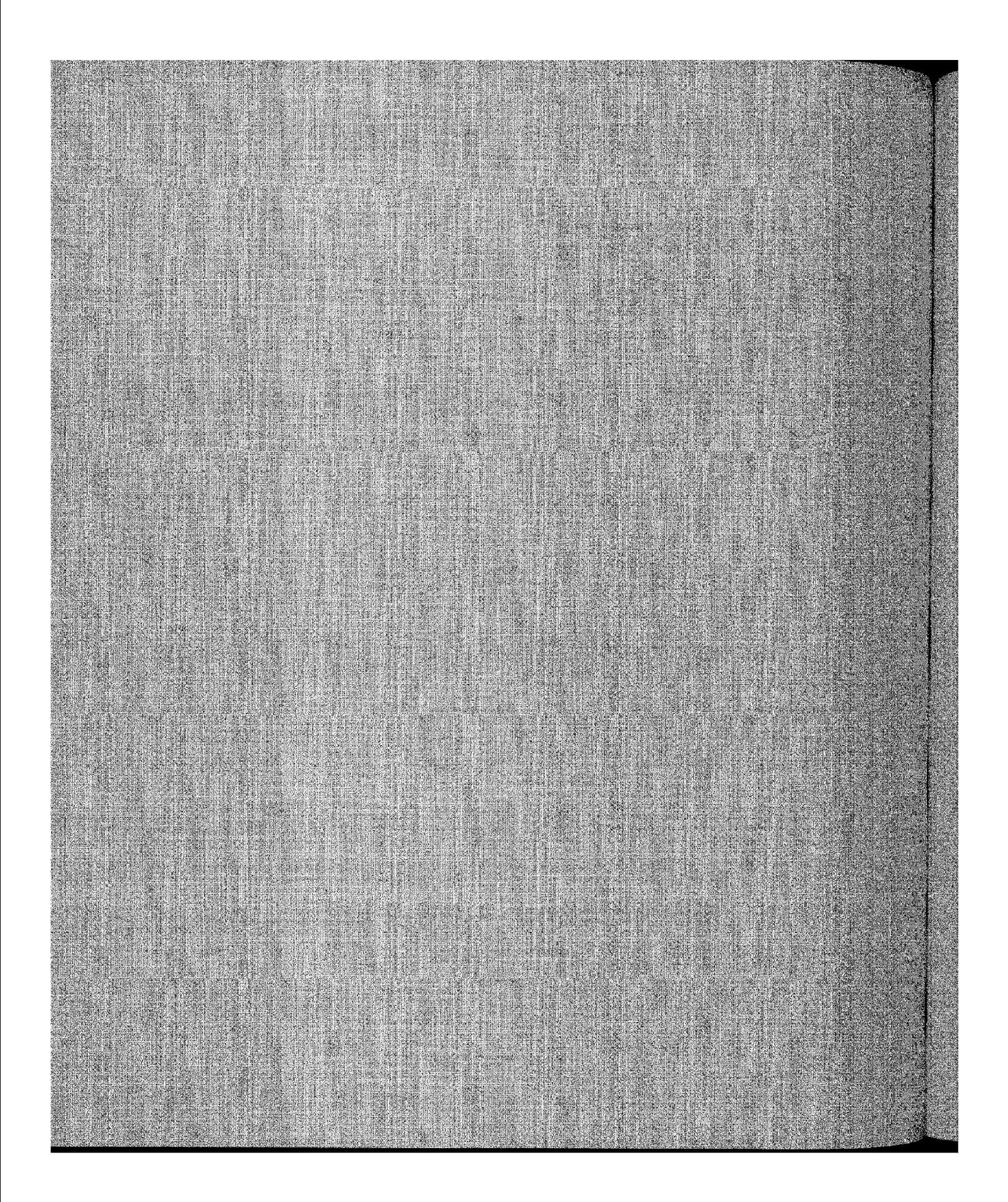

# **Customizing Toolbars and Menus**

ou're probably familiar with many of Excel's built-in toolbars, and you have most likely thoroughly explored the menu system. Excel lets you modify both toolbars and menus. This chapter explains how to customize the built-in toolbars, create new toolbars, and change the menus that Excel displays. Although many of these customizations are most useful when you create macros (discussed in subsequent chapters), even nonmacro users may find these techniques helpful.

## **Menu Bar= Toolbar**

Beginning with Excel 97, virtually no distinction exists between a menu bar and a toolbar. In fact, the menu bar that you see at the top of Excel's window is actually a toolbar that is named Worksheet Menu Bar. As with any toolbar, you can move it to a new location by dragging it (see Figure 33-1).

Many of the menu items display icons in addition to text  $-$  a good sign that Excel's menus are not "real" menus. To further demonstrate that Excel's menu bars are different from those used in other programs, note that if you change the colors or fonts used for menus (using the Windows Control panel), these changes do not appear in Excel's menus.

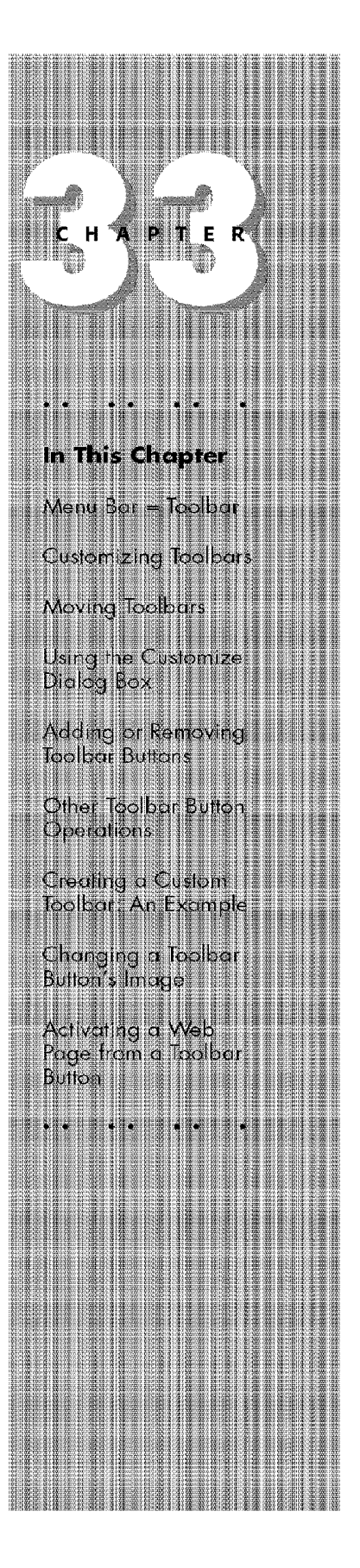

|                 | <b>Michael And</b><br><b>NETHER</b> | Ľ. | All dell<br>编辑                    |                                                                                                    |    |      |  |    |                                                            | 開氣                     |
|-----------------|-------------------------------------|----|-----------------------------------|----------------------------------------------------------------------------------------------------|----|------|--|----|------------------------------------------------------------|------------------------|
|                 |                                     |    |                                   | $\begin{picture}(180,10) \put(0,0){\line(1,0){10}} \put(10,0){\line(1,0){10}} \put(10,0){\line(1,0){10}} \put(10,0){\line(1,0){10}} \put(10,0){\line(1,0){10}} \put(10,0){\line(1,0){10}} \put(10,0){\line(1,0){10}} \put(10,0){\line(1,0){10}} \put(10,0){\line(1,0){10}} \put(10,0){\line(1,0){10}} \put(10,0){\line(1,0){10}} \put(10,0){\line($ |    |      |  |    | an an Dùbha                                                |                        |
|                 |                                     |    |                                   |                                                                                                    |    |      |  |    |                                                            | <b><i>SERVICES</i></b> |
|                 |                                     |    | Though a the company of a provide |                                                                                                    | 海川 | 推出调新 |  |    |                                                            |                        |
| H<br><b>MAR</b> | <b>HIXING B</b>                     |    | <b>THE MILLER</b>                 |                                                                                                    |    |      |  | 肝胆 | <b>THE THEFT</b>                                           |                        |
| E.              |                                     |    | <b>TIME STRAKE WAS TO</b>         |                                                                                                    |    |      |  |    |                                                            |                        |
|                 |                                     |    |                                   |                                                                                                    |    |      |  |    |                                                            |                        |
| <b>SECTION</b>  |                                     |    |                                   |                                                                                                    |    |      |  |    |                                                            |                        |
| <b>IBIL</b>     |                                     |    |                                   |                                                                                                    |    |      |  |    |                                                            |                        |
|                 |                                     |    |                                   |                                                                                                    |    |      |  |    |                                                            |                        |
|                 |                                     |    |                                   |                                                                                                    |    |      |  |    |                                                            |                        |
|                 |                                     |    |                                   |                                                                                                    |    |      |  |    |                                                            |                        |
|                 |                                     |    |                                   |                                                                                                    |    |      |  |    |                                                            |                        |
| $\frac{1}{2}$   |                                     |    |                                   |                                                                                                    |    |      |  |    |                                                            |                        |
| M               |                                     |    |                                   |                                                                                                    |    |      |  |    |                                                            |                        |
| <b>IN</b>       |                                     |    |                                   |                                                                                                    |    |      |  |    |                                                            |                        |
|                 |                                     |    |                                   |                                                                                                    |    |      |  |    |                                                            |                        |
|                 |                                     |    |                                   |                                                                                                    |    |      |  |    |                                                            |                        |
|                 |                                     |    |                                   | <b>ICE EXPLORATE THE PROPERTY OF A SHOP AND REAL PROPERTY</b>                                                                                                    |    |      |  |    | <u> 1999 - Jan Jan Land, Amerikaansk filozof (d. 1988)</u> |                        |

**Figure 33-1:** Excel's menu bar is actually a toolbar, and you can move it to any location that you want

## **Customizing Toolbars**

**Customizing Excel** 

Part VI

The official term for toolbars, menu bars, and shortcut menus is a *CvmmandBar.*  All told, Excel comes with nearly 100 built-in CommandBars, made up of the following:

- Two menu bars (one for worksheets and one for chart sheets)
- 40 traditional style toolbars
- 51 shortcut menus (the menus that appear when you right-click a selection)

Each CommandBar consists of one or more "commands." A command can take the form of an icon, text, or both. Some additional commands don't appear on any of the prebuilt toolbars.

Many users like to create custom toolbars that contain the commands that they use most often.

#### **How Excel Keeps Track of Toolbars**

When you start Excel, it displays the same toolbar configuration that was in effect the last time that you used it. Did you ever wonder how Excel keeps track of this information? When you exit Excel, it updates a file in your Windows folder. This file stores your custom toolbars, as well as information about which toolbars are visible and the onscreen location of each. The file is stored in your Windows directory, and has an XLB extension (the actual filename will vary).

Chapter  $33$ 

**Customizing Toolbars and Menus** 

To restore the toolbars to their previous configuration, select File • Open to open this XLB file. This restores your toolbar configuration to the way that it was when you started Excel. You can also make a copy of the XLB file and give it a different name, which enables you to store multiple toolbar configurations that you can load at any time.

#### **Types of Customizations**

The following list is a summary of the types of customizations that you can make when working with toolbars (which also include menu bars):

- **Move toolbars.** Any toolbar can be moved to another location.
- **Remove buttons from built-in toolbars.** You may want to do this to eliminate buttons that you never use.
- **Add buttons to built-in toolbars.** You can add as many buttons as you want to any toolbar.
- **Create new toolbars.** You can create as many new toolbars as you like, with as many buttons as you like.
- **Change the functionality of a button.** You make such a change by attaching your own macro to a built-in toolbar button.
- **Change the image that appears 011 auy toolbar buttou.** A rudimentary but functional toolbar-button editor is included with Excel.

#### **Shortcut Menus**

The casual user cannot modify Excel's shortcut menus (the menus that appear when you right-dick an object). Doing so requires the use of VBA macros.

## **Moving Toolbars**

A toolbar can be either floating or dockecl. A *docked* toolbar is fixed in place at the top, bottom, left, or right edge of Excel's workspace. *Floating* toolbars appear in an "always-on-top" window, and you can drag them wherever you like.

To move a toolbar, just click its border and drag it to its new position. If you drag it to one of the edges of Excel's window, it attaches itself to the edge and becomes docked. You can create several layers of docked toolbars. For example, the Standard and Formatting toolbars are (normally) both docked along the upper edge.

If a toolbar is floating, you can change its dimensions by dragging a border. For example, you can transform a horizontal toolbar to a vertical toolbar by dragging one of its corners.

# **Using the Customize Dialog Box**

To make any changes to toolbars, you need to be in "customization mode." In customization mode, the Customize dialog box is displayed, and you can manipulate the toolbars in a number of ways. To get into customization mode, perform either of the following actions:

• Select View• Toolbars • Customize

Part M

Customizme Excel

• Select Customize from the shortcut menu that appears when you right-click a toolbar

Either of these methods displays the Customize dialog box that is shown in Figure 33-2. This dialog box lists all the available toolbars, including custom toolbars that you have created.

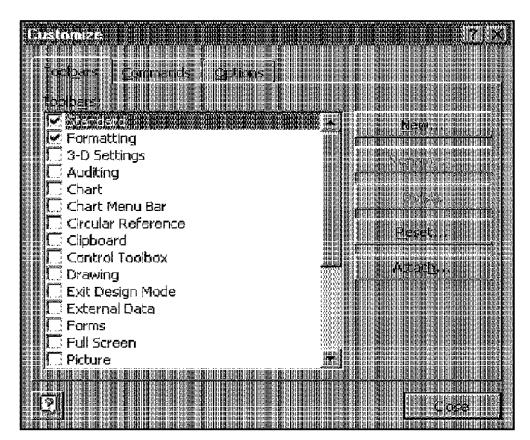

**Figure 33-2:** The Customize dialog box.

The Customize dialog box has three tabs, each of which is described in the following sections.

#### **The Toolbars Tab**

Figure 33-2 shows the Toolbars tab of the Customize dialog box. The following sections describe how to perform various procedures that involve toolbars.

Chapter  $33$ 

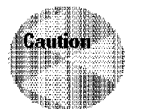

Operations that you perform by using the Customize dialog box cannot be undone.

**Customizing Toolbars and Menus** 

#### **Hiding or displaying a toolbar**

The Toolbars tab displays every toolbar (built-in toolbars and custom toolbars). Add a check mark to display a toolbar; remove the check mark to hide it. The changes take effect immediately.

#### **Creating a new toolbar**

Click the New button and then enter a name in the New Toolbar dialog box. Excel creates and displays an empty toolbar. You can then add buttons to the new toolbar. See "Adding or Removing Toolbar Buttons" later in this chapter.

#### **Renaming a custom toolbar**

Select a custom toolbar from the list and click the Rename button. Enter a new name in the Rename Toolbar dialog box. You cannot rename a built-in toolbar.

#### **Deleting a custom toolbar**

Select a custom toolbar from the list and click the Delete button. You cannot delete a built-in toolbar.

#### **Resetting a built-in toolbar**

Select a built-in toolbar from the list and click the Reset button. The toolbar is restored to its default state. If you've added any custom tools to the toolbar, they are removed. If you've removed any of the default tools, they are restored.

The Reset button is not available when a custom toolbar is selected.

#### **Attaching a toolbar to a workbook**

If you create a custom toolbar that you want to share with someone else, you can "attach" it to a workbook. To attach a custom tool bar to a workbook, click the Attach button, which presents the Attach Toolbars dialog box. Select the toolbars that you want to attach to a workbook (see Figure 33-3). You can attach any number of toolbars to a workbook.

A toolbar that's attached to a workbook appears automatically when the workbook is opened, unless the workspace already has a toolbar by the same name.

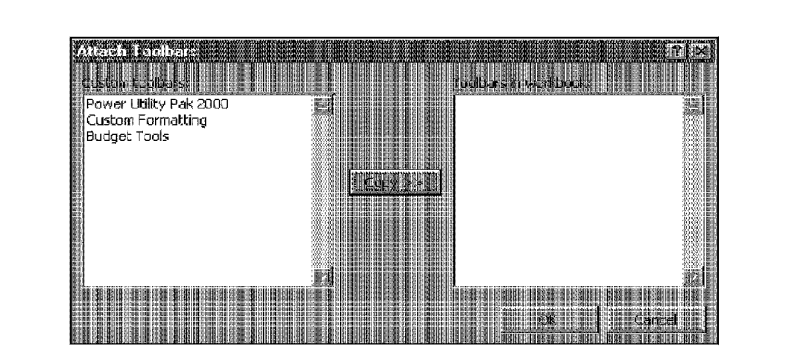

**Figure 33-3:** You can attach custom toolbars to a workbook in the Attach Toolbars menu.

The toolbar that's stored in the workbook is an exact copy of the toolbar at the time that you attach it. If you modify the toolbar after attaching it, the changed version is not stored in the workbook automatically. You must manually remove the old toolbar and then add the edited toolbar.

#### **The Commands Tab**

Customizme Excel

Part VI

The Commands tab of the Customize dialog box contains a list of every tool that's available. Use this tab when you customize a toolbar. This feature is described later in the chapter (see "Adding or Removing Toolbar Buttons").

## **The Options Tab**

The Options tab of the Customize dialog box, shown in Figure 33-4, gives you several choices of ways to customize your menus, toolbars, icons, and the like. The following list explains these options.

- **Personalized Menus and Toolbars:** On the Options tab, the new options of Excel 2000 are Personalized Menus and Toolbars and, in the Other area, List font names in their font.
	- These options provide you with some control over how the menus and toolbars work. Set these options according to your personal preferences.
- **Large icons:** To change the size of the icons used **in** toolbars, select or deselect the Large icons check box. This option only affects the images that are in buttons. Buttons that contain only text (such as buttons in a menu) don't change.
- **List font names in their font:** This new feature displays the font names using the actual font. The advantage is that you can preview the font before you select it. The disadvantage is that it's a bit slower.
• **Show ScreenTips on toolbar:** Screen Tips are the pop-up messages that display the button names when you pause the mouse pointer over a button. If you find the Screen Tips distracting, remove the check mark from the Show Screen Tips on toolbars check box. The status bar still displays a description of the button when you move the mouse pointer over it.

**Customizing Toolbars and Menus** 

Chapter  $33$ 

- **Menu animations:** When you select a menu, Excel animates the display of the menu as it is dropping down. You can select the type of animation that you want:
	- **Slide:** The menu drops down with a sliding motion
	- **Unfold:** The menu unfolds as it drops down
	- **Random:** The menu either slides or unfolds randomly

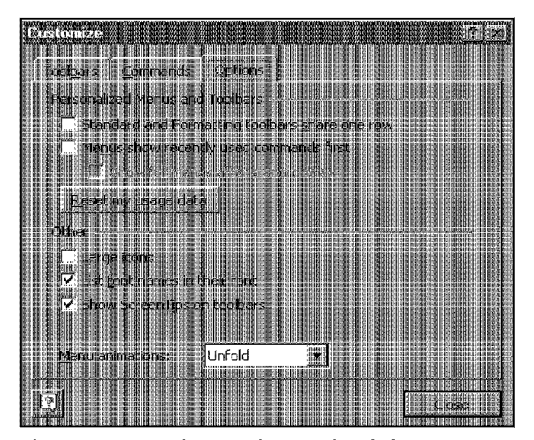

**Figure 33-4: The** Options tab of the Customize dialog box.

### **Toolbar Autosensing**

Normally, Excel displays a particular toolbar automatically when you change contexts; this is called autosensing. For example, when you activate a chart, the Chart toolbar appears. When you activate a sheet that contains a pivot table, the PivotTable toolbar appears.

You can easily defeat autosensing by hiding the toolbar. After you do so, Excel no longer displays that toolbar when you switch to its former context. You can restore this automatic behavior, however, by displaying the appropriate toolbar when you're in the appropriate context. Thereafter, Excel reverts to its normal automatic toolbar display when you switch to that context.

# **Adding or Removing Toolbar Buttons**

As noted earlier in this chapter, you can put Excel into customization mode by displaying the Customize dialog box. When Excel is in customization mode, you have access to all the commands and options in the Customize dialog box. In addition, you can perform the following actions:

• Reposition a button on a toolbar

Customizme Excel

Part M

- Move a button to a different toolbar
- Copy a button from one toolbar to another
- Add new buttons to a toolbar by using the Commands tab of the Customize dialog box

### **Moving and Copying Buttons**

When the Customize dialog box is displayed, you can copy and move buttons freely among any visible toolbars. To move a button, drag it to its new location (the new location can be within the current toolbar or on a different toolbar).

To copy a button, press Ctr! while you drag the button to another toolbar. You can also copy a toolbar button within the same toolbar, but no reason really exists to have multiple copies of a button the same toolbar.

### **Inserting a New Button**

To add a new button to a toolbar, you use the Commands tab of the Customize dialog box (see Figure 33-5).

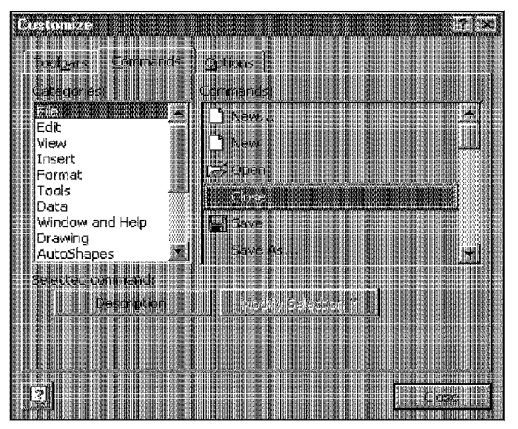

**Figure 33-5:** The Commands tab contains a list of every available button.

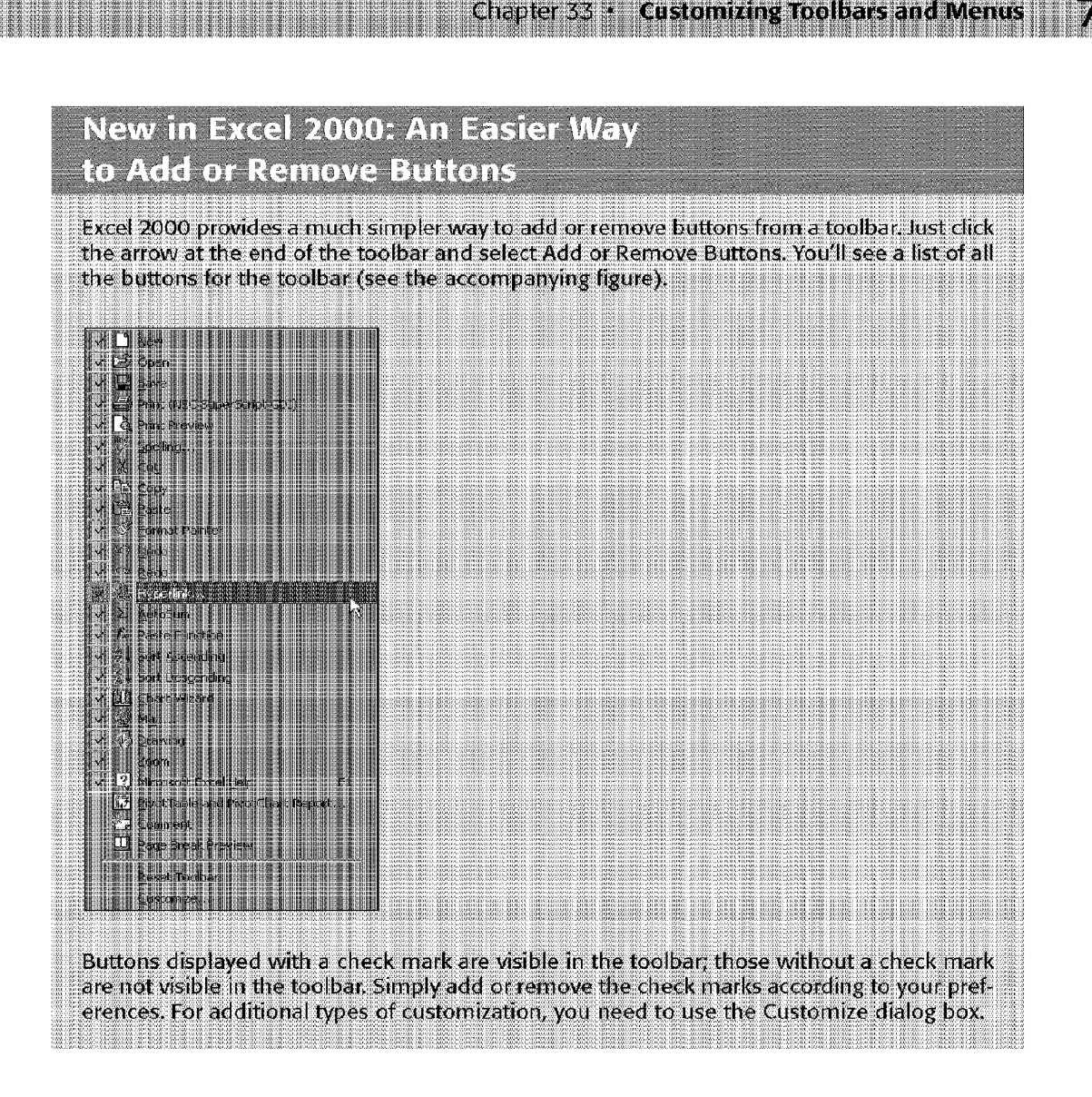

The buttons are arranged in 16 categories. When you select a category, the buttons in that category appear to the right in the Commands list box. To determine a button's function, select it and click the Description button.

To add a button to a toolbar, locate it in the Commands tab and then click and drag it to the toolbar.

# **Other Toolbar Button Operations**

When Excel is in customization mode (that is, the Customize dialog box is displayed), you can right-dick a toolbar button to get a shortcut menu of additional actions for the tool. Figure  $33-6$  shows the shortcut menu that appears when you right-click a button in customization mode.

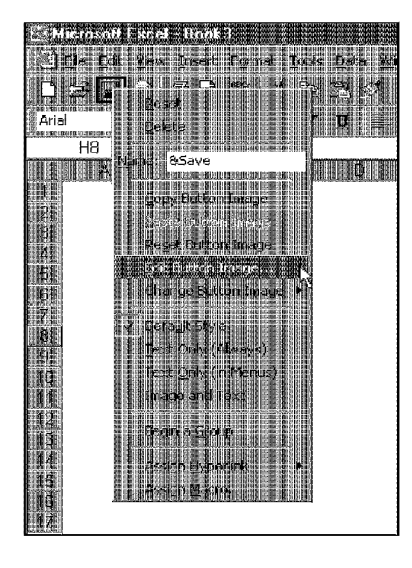

**Customizing Excel** 

Part M

**Figure 33-6:** In customization mode, right-clicking a button displays this shortcut menu.

These commands are described in the following list (note that some of these commands are not available for certain toolbar tools):

- **Reset:** Resets the tool to its original state.
- **Delete:** Deletes the tool.
- **Name:** Lets you change the name of the tool.
- **Copy Button Image:** Makes a copy of the button's image and places it on the Clipboard.
- **Paste Button Image:** Pastes the image from the Clipboard to the button.
- **Reset Button Image:** Restores the button's original image.
- **Edit Button Image:** Lets you edit the button's image, using Excel's button editor.
- **Change Button Image:** Lets you change the image by selecting from a list of 42 button images.
- **Defaull Style:** Displays the tool with its default style (either text only or image and text).

• **Text Only (Always):** Always displays text (no image) for the tool.

Chapter 33

• **Text Only (In Menus):** Displays text (no image) if the tool is in a menu bar.

**Customizing Toolbars and Menus** 

- **Image and Text:** Displays the tool's image and text.
- **Begin a Group:** Inserts a divider in the toolbar. In a drop-down menu, a separator bar appears as a horizontal line between commands. In a toolbar, a separator bar appears as a vertical line.
- **Assign Hyperlink:** Lets you assign a hyperlink that will activate a Web page.
- **Assign Macro:** Lets you assign a macro that is executed when the button is clicked.

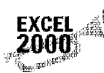

Assign Hyperlink is a new feature of Excel 2000.

# **Creating a Custom Toolbar: An Example**

This section walks you through the steps that are used to create a custom toolbar. This toolbar is an enhanced Formatting toolbar that contains many additional formatting tools that aren't found on Excel's built-in Formatting toolbar. You may want to replace the built-in Formatting toolbar with this new custom toolbar.

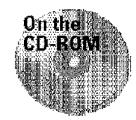

If you don't want to create this toolbar yourself, this workbook is available on this book's CD-ROM.

## **Adding the First Button**

The following steps are required to create this new toolbar and add one button (which has five subcommands):

1. Right-click any toolbar and select Customize from the shortcut menu.

Excel displays its Customize dialog box.

**2.** Click the Toolbars tab and then click New.

Excel displays its New Toolbar dialog box.

**3.** Enter a name for the toolbar: Custom Formatting. Click OK.

Excel creates a new (empty) toolbar.

- **4.** In the Customize dialog box, click the Conunands tab.
- **5.** In the Categories list, scroll down and select New Menu.

The New Menu category has only one command (New Menu), which appears in the Commands list.

**6.** Drag the New Menu command from the Commands list to the new toolbar.

This creates a menu button **in** the new toolbar.

- **7.** Right-click the New Menu button in the new toolbar and change the name to **Font.**
- **8.** In the Customize dialog box, select Format from the Categories list.
- **9.** Scroll down through the Commands list and drag the Bold command to the Font button in your new toolbar.

This step makes the Font button display a submenu (Bold) when the button is clicked.

**10.** Repeat Step 9, adding the following buttons from the Format category: Italic, Underline, Font Size, and Font.

At this point, you may want to click the Close button in the Customize dialog box to try out your new toolbar. The new toolbar contains only one button, but this button expands to show five font-related commands. Figure 33-7 shows the Custom Formatting toolbar at this stage.

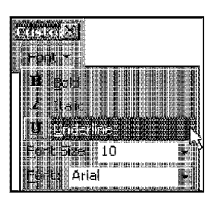

Part VI

**Figure 33-7:** A new Custom Formatting toolbar after adding a menu button with five commands. In this example, Underline is selected.

## **Adding More Buttons**

Customizme Excel

If you followed the steps in the previous section, you should understand how toolbar customization works, and you can now add additional buttons by following the procedures that you learned. To finish the toolbar, right-dick a toolbar button and select Customize. Then, add additional tools.

Figure 33-8 shows the final version of the Custom Formatting toolbar, and Table 33-1 describes the tools on this toolbar. This customized toolbar includes all the tools that are on the built-in Formatting toolbar—plus quite a few more (38 tools in all). But, because the Custom Formatting toolbar uses five menus (which expand to show more commands), the toolbar takes up a. relatively small amount of space.

You can, of course, customize the toolbar any way that you like. The tools that are listed in the table are my preferences. You may prefer to omit tools that you never use-or add other tools that you use frequently.

With two exceptions, all the tools are found in the Formatting category. The Clear Formatting tool is in the Edit category, and the Format Cells tool is in the Built-In Menus category.

| <u> Eilenbahnson</u><br><b>STATISTICS</b> | <b>No. Alexandr</b><br><b>No. 22 Years of the United States</b> |                      | <b>TEST</b> |
|-------------------------------------------|-----------------------------------------------------------------|----------------------|-------------|
| 制造业<br>g<br>Ħ                             | <b>ELECTRS</b><br>$\eta_{\rm up}^{\rm obs}$<br>桂田               | 绷<br>쬅<br>642<br>.cm | 核補償性缺陷<br>M |
| 敺<br>둂                                    | ori<br>BENNAE                                                   |                      |             |
| W.<br>4<br>B<br>å<br><b>BELLET</b><br>淵   |                                                                 |                      |             |
|                                           |                                                                 |                      |             |
| H<br>₩                                    |                                                                 |                      |             |
| a<br>Se                                   |                                                                 |                      |             |
| a an<br>藎<br>쨒                            |                                                                 |                      |             |
|                                           | <b>WEBSTER</b>                                                  |                      |             |
| <b>Cockase Indent</b>                     |                                                                 |                      |             |
|                                           |                                                                 |                      |             |
|                                           |                                                                 |                      |             |
|                                           |                                                                 |                      |             |
|                                           |                                                                 |                      |             |
| <b>Traine</b><br>- 2                      |                                                                 |                      |             |
|                                           |                                                                 |                      |             |
| the con                                   |                                                                 |                      |             |
|                                           |                                                                 |                      |             |
| e Adose<br>E                              |                                                                 |                      |             |
| J                                         | 182010881<br>182010881<br>183010881                             |                      |             |
|                                           | ,,,,,,,,,,,,,,,,,                                               |                      |             |

**Figure 33-8:** The final version of the Custom Formatting toolbar.

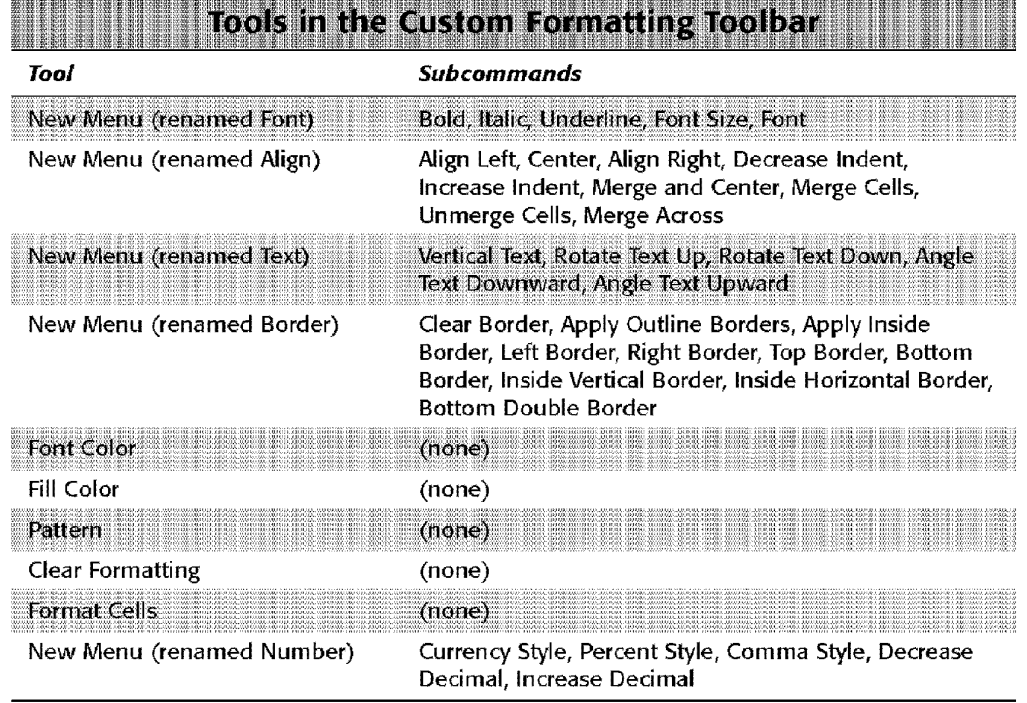

<u> 1990 - Johann John Hermann, skriuwer yn Steatre (mei 1900 - 1900 - 1900 - 1900 - 1900 - 1900 - 1900 - 1900 - 1</u>

Chapter  $33$   $*$ 

**Customizing Toolbars and Menus** 

a mara a ha bhli

## **Saving the Custom Toolbar**

Excel doesn't have a command to save a toolbar. Rather, the new toolbar is saved when you exit Excel. Refer to the sidebar "How Excel Keeps Track of Toolbars," earlier in this chapter.

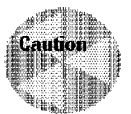

Part M

You need to remember that if Excel shuts down by non-normal means (that is, it crashes!), your custom toolbar will be lost. Therefore, if you invest a lot of time creating a new toolbar, you should close Excel to force the new toolbar to be saved.

## **Changing a Toolbar Button's Image**

To change the image that is displayed on a toolbar button, you have several options:

- Choose 1 of the 42 images that are provided by Excel
- Modify or create the image by using Excel's Button Editor dialog box
- Copy an image from another toolbar button

Each of these methods is discussed in the following sections.

To make any changes to a button image, you must be in toolbar customization mode (the Customize dialog box must be visible). Right-dick any toolbar button and select Customize from the shortcut menu.

## **Using a Built-in Image**

Customizme Excel

To change the image on a toolbar button, right-dick the button and select Change Button Image from the shortcut menu. As you can see in Figure 33-9, this menu expands to show 42 images from which you can choose. Just dick the image that you want, and the selected button's image changes.

## **Editing a Button Image**

If none of the 42 built-in images suits your tastes, you can edit an existing image or create a new image by using Excel's Button Editor.

To begin editing, right-dick the button that you want to edit and then choose Edit Button Image from the shortcut menu. The image appears in the Button Editor dialog box (see Figure 33-10), in which you can change individual pixels and shift the entire image up, down, to the left, or to the right. If you've never worked with icons before, you may be surprised at how difficult it is to create attractive images in such a small area.

The Edit Button Image dialog box is straightforward. Just click a color and then click a pixel (or drag across pixels). W'hen **it** looks good, click OK. Or, if you don't like what you've done, click Cancel, and the button keeps its original image.

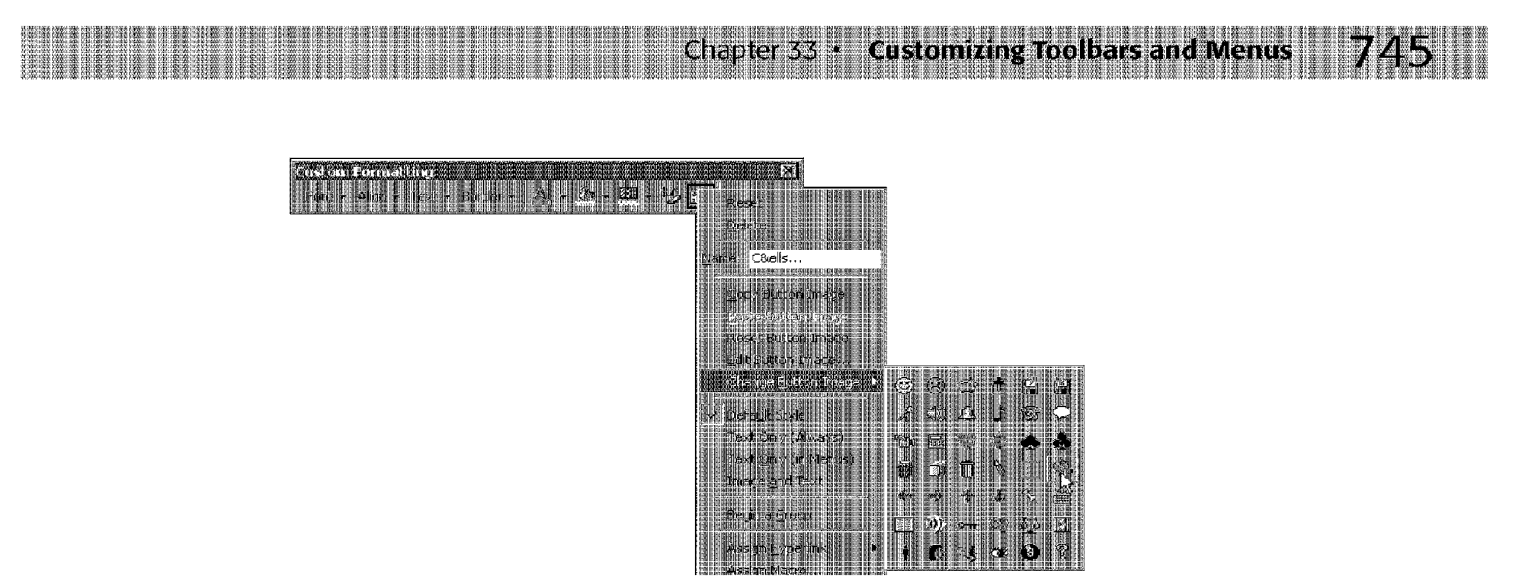

**Figure 33-9:** The Change Button Image option gives you 42 built-in button images to choose from.

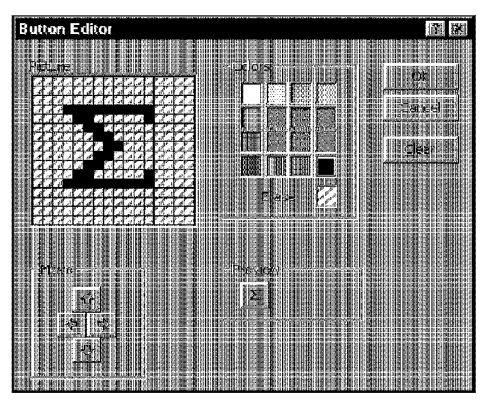

**Figure 33-10:** The Button Editor dialog box, in which you can design your own button image or edit an existing one.

## **Copying Another Button Image**

Another way to get a button image on a custom toolbar is to copy it from another toolbar button. Right-click a toolbar button, and it displays a shortcut menu that enables you to copy a button image to the Clipboard or paste the Clipboard contents to the selected button.

# **Activating a Web Page from a Toolbar Button**

You might want to create a button that activates your Web browser and loads a Web page.

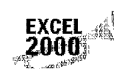

Part M

*;,'r* 

**EXCEL III,, indeed This feature is available only in Excel 2000.**<br>**2000** ,

**Customizing Excel** 

To add a new button and attach a hyperlink, make sure that you're in toolbar customization mode. Use the procedure previously described to add a new button and (optionally) specify a button image. Then, right-click the button and select Assign Hypedink • Open. You'll see the Assign Hyperlink: Open dialog box, shown in Figure 33-11. Type a URL or select one from the list.

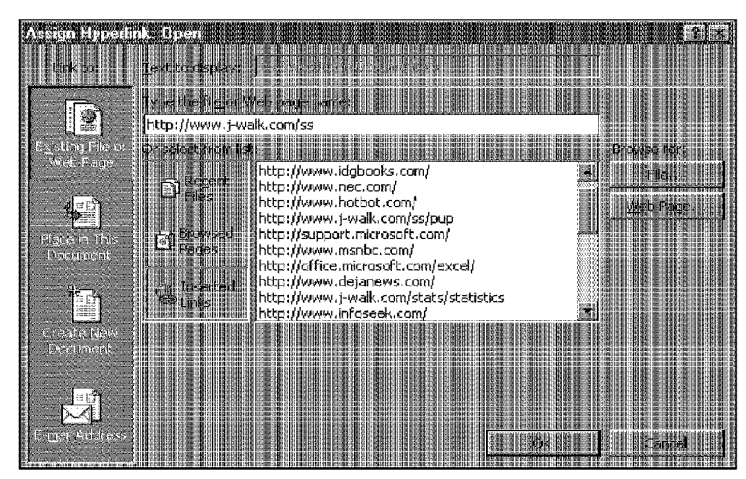

**Figure 33-11:** The Assign Hyperlink: Open dialog box enables you to assign a hyperlink to a toolbar button.

## **Summary**

This chapter discusses how to modify two components of Excel's user interface: toolbars and menus. Users of all levels can benefit from creating custom toolbars. To create new commands that are executed by toolbar buttons, however, you need to write macros. This chapter also discusses how to change the image that appears on a toolbar button, and then introduces Excel's menu editor, which is most useful for macro writers.

\*\*\*\*\*\*\*\*\* \*\*\*\*\*\*\*\*\*\*

# **Using and Creating Templates**

This chapter covers one of the most potentially useful<br>features in Excel—template files. Templates can be used<br>for a variety of purposes, ranging from custom "fill-in-thefor a variety of purposes, ranging from custom "fill-in-theblanks" workbooks to a way to change Excel's defaults for new workbooks or new worksheets.

# **An Overview of Templates**

A *template* is essentially a model that serves as the basis for something else. An Excel template is a workbook that's used to create other workbooks. If you understand this concept, you may save yourself a lot of work. For example, you may always use a particular header on your printouts. Consequently, every time that you print a worksheet, you need to select File • Page Setup to add your page header. The solution is to create a new workbook by modifying the template that Excel uses. In this case, you modify the template file by inserting your header into the template. Save the template file, and then every new workbook that you create has your customized page header.

Excel supports three types of templates:

- **The default workbook template:** Used as the basis for new workbooks.
- **The default worksheet template:** Used as the basis for new worksheets that are inserted into a workbook.
- **Custom workbook templates:** Usually, ready-to-run workbooks that include formulas. Typically, these templates are set up so that a user can simply plug in values and get immediate results. The Spreadsheet Solutions templates (included with Excel) are examples of this type of template.

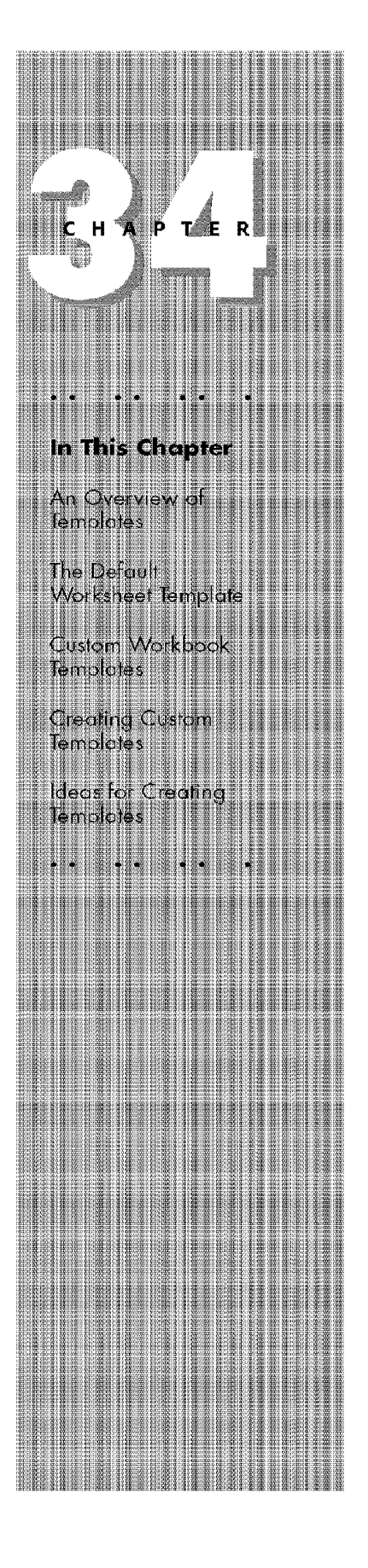

Each template type is discussed in the following sections.

## **The Default Workbook Template**

Every new workbook that you create starts out with some default settings. For example, the workbook's worksheets have gridlines, text appears in Arial 10-point font, values that are entered display in the General number format, and so on. If you're not happy with any of the default workbook settings, you can change them.

## **Changing the Workbook Defaults**

Making changes to Excel's default workbook is fairly easy to do, and it can save you lots of time in the long run. Take the following steps to change Excel's workbook defaults:

I. Start with a new workbook.

Customizme Excel

- **2.** Add or delete sheets to give the workbook the number of worksheets that you want.
- **3.** Make any other changes that you want to make, which can include column widths, named styles, page setup options, and many of the settings that are available in the Options dialog box.

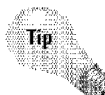

Part VI

To change the default formatting for cells, choose Format• Style, and then modify the settings for the Normal style. For example, you can change the default font size, or number format. Refer to "Using Named Styles" in Chapter 11 for details.

- **4.** When your workbook is set up to your liking, select File Save As.
- **5.** In the Save As dialog box, select Template (\* xlt) from the Save as type box.
- **6.** Enter **book.xlt** for the filename.
- **7.** Save the file in your \XLStart folder. This folder is probably located within your c:\Program Files\Microsoft Office\Office folder.

You can also save your book.xlt template file in the folder that is specified as an alternate startup folder. You specify an alternate startup folder in the General tab of the Options dialog box.

**8.** Close the file.

After you perform the preceding steps, the new default workbook is based on the book.xlt workbook template. You can create a workbook based on your template by using any of the following methods:

- Click the New button on the Standard toolbar
- Press Ctrl+N
- Choose File• New and then select the Workbook icon in the General tab of the New dialog box (see Figure 34-1)

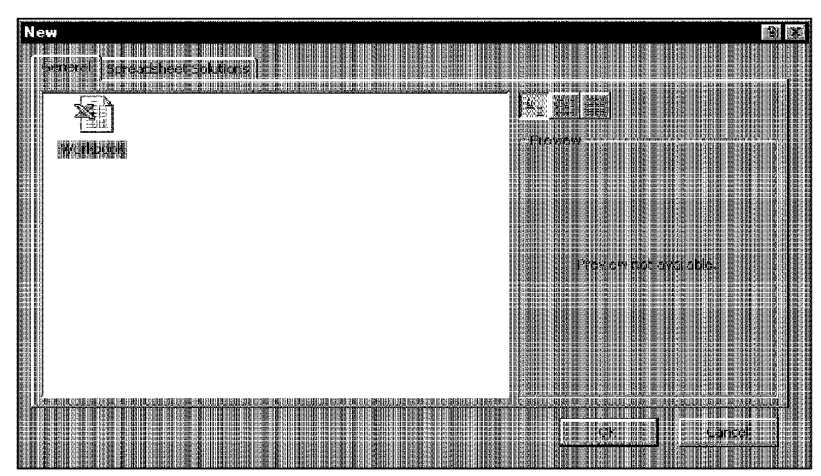

**Figure 34-1:** After you create a book.xlt template, clicking the Workbook icon creates a new workbook **that** is based on your template.

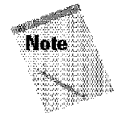

Normally, the Xlstart folder does not contain a file named book.xlt If a file with this name is not present, Excel creates new workbooks using built-in default settings.

Chapter<sub>34</sub>

**Using and Creating Templates** 

## **Editing the book.xlt Template**

After you create your book.xlt template. you may discover that you need to change it. You can open the book.xlt template file and edit it just like any other workbook. After you finish with your edits, save the workbook and close it.

## **Resetting the Default Workbook**

ff you create a book.xlt file and then decide that you would rather use the standard default workbook settings, simply delete the book.xlt template file from the Xlstart folder. Excel then resorts to its built-in default settings for new workbooks.

# **The Default Worksheet Template**

When you insert a new worksheet into a workbook, Excel uses its built-in worksheet defaults **for** the wm·ksheet. **This** includes items such as column width, row height, and so on.

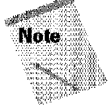

Versions of Excel prior to Excel 97 also use other sheet templates (dialog.xlt and macro.xlt). These templates are not used in Excel 97 or later versions.

lf you don't Hke the default settings for a new worksheet, you can change them by using the following procedure:

- **I.** Start with a new workbook, deleting all the sheets except one.
- **2.** Make any changes that you want to make, which can include column widths, named styles, page setup options, and many of the settings that are available in the Options dialog box.
- **3.** When your workbook is set up to your liking, select File• Save As.
- **4.** In the Save As dialog box, select Template (\* .xlt) from the Save as type box.
- **5.** Enter **sheet.xlt** for the filename.

Customizme Excel

**6.** Save the file in your \XLStart folder. This folder is probably located within your c:\Program Files\Microsoft Office\Office folder.

You can also save your book.xlt template file in the folder that is specified as an alternate startup folder. You specify an alternate startup folder in the General tab of the Options dialog box.

**7.** Close the file.

Part VI

After performing this procedure, all new sheets that you insert with the Insert  $\boldsymbol{\cdot}$ Worksheet command are formatted like your sheet.xlt template.

When you right-click a sheet tab and choose Insert from the shortcut menu, Excel displays its Insert dialog box (which looks just like the New dialog box). If you've created a template named sheet.xlt, you can select it by dicking the icon labeled Worksheet.

### **Editing the sheet.xlt Template**

After you create your sheet.xlt template, you may discover that you need to change it. You can open the sheet.xlt template file and edit it just like any other workbook. After you make your changes, save the file and close it.

### **Resetting the Default New Worksheet**

If you create a sheet.xlt template and then decide that you would rather use the standard default new worksheet settings, simply delete the sheet.xlt template file from the Xlstart folder. Excel then resorts to its built-in default settings for new worksheets.

## **Custom Workbook Templates**

The book.xlt and sheet.xlt templates discussed in the previous section are two special types of templates that determine default settings for new workbooks and new worksheets. This section discusses other types of templates, referred to as *workbook templates,* which are simply workbooks that are set up to be used as the basis for new workbooks.

Chapter  $34$ 

**Using and Creating Templates** 

Why use a workbook template? The simple answer is that it saves you from repeating work. Assume that you create a monthly sales report that consists of your company's sales by region, plus several summary calculations and charts. You can create a template file that consists of everything except the input values. Then, when it's time to create your report, you can open a workbook based on the template, **fill** in the blanks, and you're finished.

You could, of course, just use the previous month's workbook and save it with a different name. This is prone to errors, however, because you easily can forget to use the Save As command and accidentally overwrite the previous month's file.

## **How Templates Work**

When you create a workbook that is based on a template, Excel creates a copy of the template in memory so that the original template remains intact. The default workbook name is the template name with a number appended. For example, if you create a new workbook based on a template named Sales Report.xlt, the workbook's default name is Sales Reportl.xls. The first time that you save a workbook that is created from a template, Excel displays its Save As dialog box, so that you can give the template a new name if you want to.

## **Templates That Are Included with Excel**

Excel ships with three workbook templates (called Spreadsheet Solutions templates), which were developed by Village Software. When you select File• New, you can select one of these templates from the New dialog box. Click the tab labeled Spreadsheet Solutions to choose one of the following templates upon which to base your new workbook (see Figure 34-2).

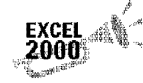

- These templates are included with Excel 2000.
- **Expense Statement:** Helps you to create expense report forms and a log to track them
- **Invoice:** Helps you to create invoices
- **Purchase Order:** Helps you to create purchase orders to send to vendors

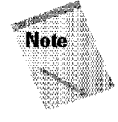

A fourth template, named Village Software.xlt, describes additional templates that you can obtain from Village Software.

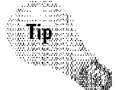

You can also download some additional templates from Microsoft's Web site: http://www.micrcsoft.com/excel.

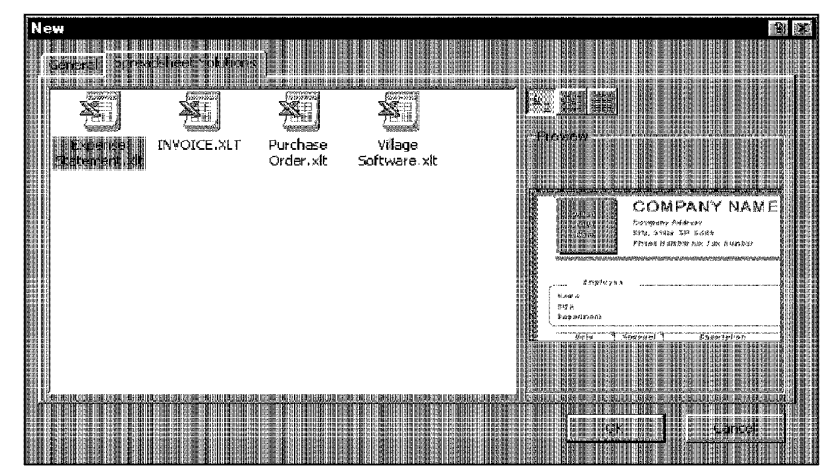

**Figure 34-2:** You can create a new workbook based on one of the Spreadsheet Solutions templates.

## **Creating Custom Templates**

Part VI

Customizme Excel

This section describes how to create workbook templates, which is really quite simple.

A *custom template* is essentially a normal workbook, and it can use any of Excel's features, such as charts, formulas, and macros. Usually, a template is set up so that the user can enter values and get immediate results. In other words, most templates include everything but the data—which is entered by the user.

If the template is going to be used by novices, you may consider locking all the cells except the input cells (use the Protection panel of the Format Cells dialog box for this). Then, protect the worksheet by choosing Tools• Protection• Protect Sheet.

To save the workbook as a template, choose File• Save As and select Template (" .xlt) from the drop-down list labeled Save as type. Save the template in your Microsoft Office\ Templates folder (or a folder within that Templates folder).

Before you save the template, you may want to specify that the file be saved with a preview image. Select File• Properties, and check the box that is labeled Save Preview Picture. That way, the New dialog box displays the preview when the template's icon is selected.

#### **Where to Store Your Templates**

Template files can be stored anywhere. When you open a template file (by selecting File+ New), you don't actually open the template. Rather, Excel creates a new workbook that's based on the template that you specify. However, your templates are easier to access if you store them in one of the following locations:

Chapter  $34$ 

**Using and Creating Templates** 

- Your \XLStart folder: This is probably located within c:\Program Files\Microsoft Office\Office. If you create a default workbook template (book.xlt) or a default worksheet template (sheet.xlt), you store these templates in this folder.
- Your \Templates folder: This is probably located within your c:\Program Files\Microsoft Office\Office folder. Custom templates that are stored here appear in the New dialog box.
- A folder located in your \Templates folder: If you create a new folder within this folder, its name appears as a tab in the New dialog box. Clicking the tab displays the templates that are stored in that folder. The accompanying figure shows how the New dialog box looks when a new folder (named John's Templates) is in the Templates folder.

If you've specified an alternate startup folder (using the General panel of the Options dialog box), templates that are stored in that location also appear in the New dialog box.

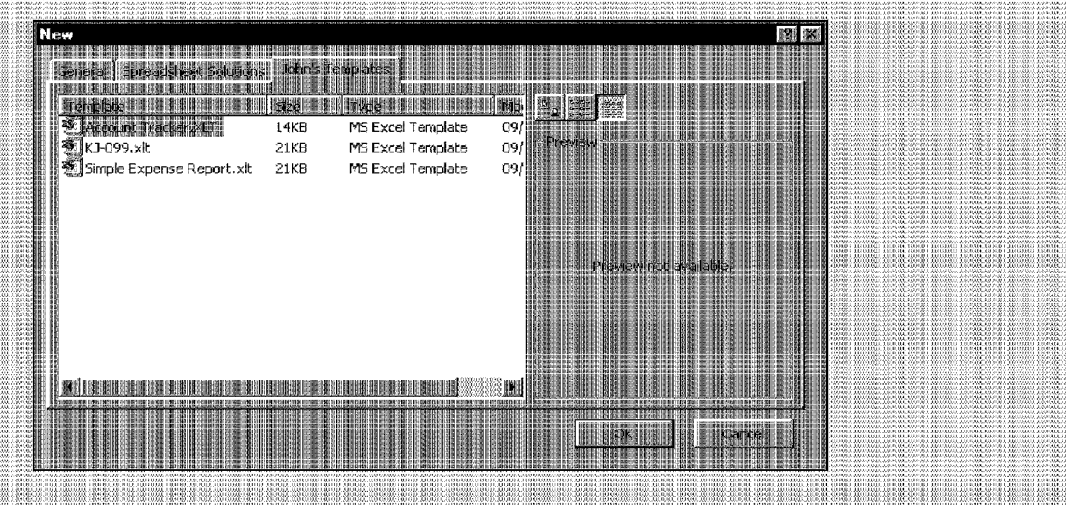

If you later discover **that** you want to modify the template, choose File• Open to open and edit the template (don't use the File• New command, which creates a workbook that is based on the template).

## **Ideas for Creating Templates**

**Customizing Excel** 

This section provides a few ideas that may spark your imagination for creating templates. A partial list of the settings that you can adjust and use in your custom templates is as follows:

- **Multiple formatted worksheets:** You can, for example, create a workbook template that has two worksheets: one formatted to print in landscape mode and one formatted to print in portrait mode.
- **\Vorkbook properties:** You can set one or more workbook properties. For example, Excel doesn't store a preview picture of your workbook. Select File• Properties and then change the Save Preview Picture option in the Summary panel.
- **Several settings in the View pauel of the Options dialog box:** For example, you may not like to see sheet tabs, so you can turn off this setting.
- **Color palette:** Use the Color panel of the Options dialog box to create a custom color palette for a workbook.
- **Style:** The best approach is to choose Format• Style and modify the attributes of the Normal style. For example, you can change the font or size, the alignment, and so on.
- **Custom number formats:** If you create number formats that you use frequently, these can be stored in a template.
- **Column widths and row heights:** You may prefer that columns be wider or narrower, or you may want the rows to be taller.
- **Print settings:** Change these settings in the Page Setup dialog box. You can adjust the page orientation, paper size, margins, header and footer, and several other attributes.
- **Sheet settings:** These are options in the Options dialog box. They include gridlines, automatic page break display, and row and column headers.

## **Summary**

Part M .

This chapter introduces the concept of templates. Excel supports three template types: a default workbook template, a default worksheet template, and custom workbook templates. This chapter describes how to create such templates and where to store them. It also discusses the Template Wizard, a tool that helps you to create templates that can store data in a central database.

. ......... .........

# **Using Visual Basic for Applications**

This chapter is an introduction to the Visual Basic for<br>Applications (VBA) macro language—perhaps the<br>Rev component for users who want to customize Excel A key component for users who want to customize Excel. A complete discussion of VBA would require an entire book. This chapter teaches you how to record macros and create simple macro subroutines. Subsequent chapters expand upon the topics in this chapter.

## **Introducing VBA Macros**

In its broadest sense, a *macro* is a sequence of instructions that automates some aspect of Excel so that you can work more efficiently and with fewer errors. You may create a macro, **for** example, to format and print your month-end sales report. After the macro is developed and debugged, you can invoke the macro-with a single command-to perform many time-consuming procedures automatically.

Macros are usually considered to be one of the advanced features of Excel, because you must have a pretty thorough understanding of Excel to put them to good use. The truth is that the majority of Excel users have never created a macro and probably never will. If you want to explore one of the most powerful aspects of Excel, however, you should know about macros. This chapter is designed to acquaint you with VBA, which enables you to develop simple macros and execute macros that are developed by others.

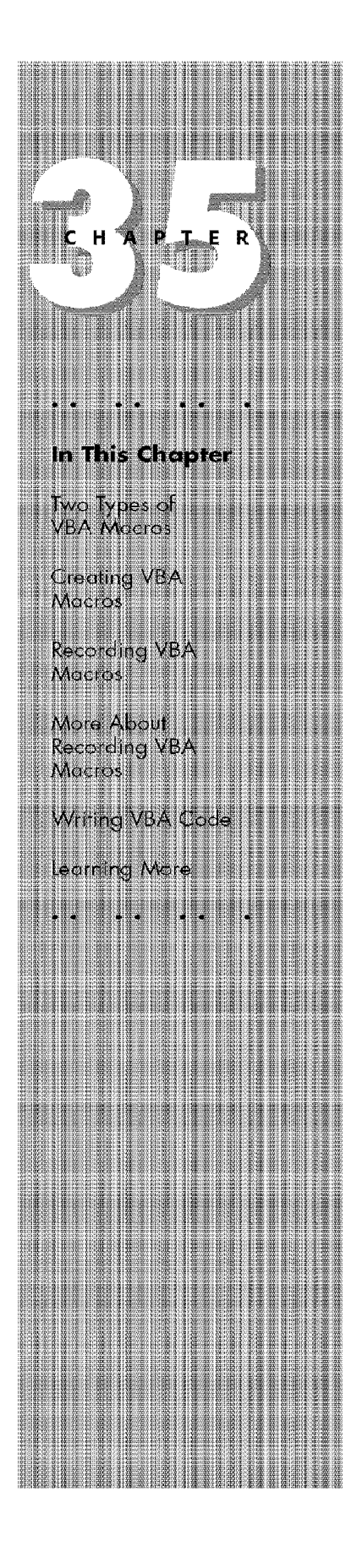

### **Are Macros for You?**

Customizme Excel

Part VI

You need not be a power user to create and use simple VBA macros. Casual users can simply turn on Excel's macro recorder: Excel records and then converts your subsequent actions into a VBA macro - which is essentially a program. When you execute this program, Excel performs the actions again. More advanced users, though, can write code that tells Excel to perform tasks that can't be recorded. For example, you can write procedures that display custom dialog boxes, add new commands to Excel's menus, or process data in a series of workbooks.

## **VBA: One of Two Macro Languages in Excel**

VBA was introduced in Excel 5. Prior to that version, Excel used an entirely different macro system, known as *XLM* (that is, the Excel 4 macro language). VBA is far superior in terms of both power and ease of use. For compatibility reasons. however, the XLM language is still supported in Excel 2000. This means that you can load an older Excel file and still execute the macros that are stored in it. However, Excel 2000 does not let you record XLM macros - and you really have no reason to do so.

### **What You Can Do with VBA**

VBA is an extremely rich programming language with thousands of uses. The following list contains just a few things that you can do with VBA macros:

- Insert a text string or formula: If you need to enter your company name into worksheets frequently, you can create a macro to do the typing for you. The AutoCorrect feature can also do this.
- Automate a procedure that you perform frequently: For example, you may need to prepare a month-end summary. If the task is straightforward, you can develop a macro to do it for you.
- **Automate repetitive operations:** If you need to perform the same action in 12 different workbooks, you can record a macro while you perform the task once- and then let the macro repeat your action in the other workbooks.
- **Create a custom command:** For example, you can combine several of Excel's menu commands so that they are executed from a single keystroke or from a single mouse click.
- **Create a custom toolbar button:** You can customize Excel's toolbars with your own buttons to execute macros that you write.
- **Create a simplified "front end" for users who don't know much about Excel:** For example, you can set up a foolproof data entry template.

• Develop a new worksheet function: Although Excel includes a wide assortment of built-in functions, you can create custom functions that greatly simplify your formulas.

**Using Visual Basic for Applications** 

• **Create complete, turnkey, macro-driven applications:** Excel macros can display custom dialog boxes and add new commands to the menu bar.

Chapter 35 ·

• **Create custom add-ius for Excel:** Most of the add-ins that are shipped with Excel were created with Excel macros. I used VBA exclusively to create my Power Utility Pak.

## **Two Types of VBA Macros**

Before getting into the details of creating macros, you need to understand a key distinction. A VBA macro (or procedure) can be one of two types: a *subroutine* or a function. The next two sections discuss the difference.

### **VBA Subroutines**

You can think of a *subroutine macro* as a new command that can be executed by either the user or another macro. You can have any number of subroutines in an Excel workbook.

Figure 35-1 shows a simple VBA subroutine. When this subroutine is executed, VBA inserts the current date into the active cell, formats it, and then adjusts the column width.

|           | Baak1 - Madule1 (Cade)                                 |
|-----------|--------------------------------------------------------|
| (Gemeral) | : lourrentBate                                         |
|           | Sub CurrentDate()                                      |
|           | Inserts the current date into the active cell          |
|           | $ActiveCell.Volve = Now()$                             |
|           | $\texttt{ActiveCell}$ . Number Format = "mamm d, yyyy" |
|           | ActiveCell.Columns.AutoFit                             |
| End Sub   |                                                        |
|           |                                                        |
|           |                                                        |
|           |                                                        |
|           |                                                        |
|           |                                                        |
|           |                                                        |
|           |                                                        |

**Figure 35-1:** A simple VBA subroutine.

Subroutines always start with the keyword Sub, the macro's name (every macro must have a unique name), and then a pair of parentheses. (The parentheses are required; they are empty unless the procedure uses one or more arguments.) The End Sub statement signals the end of a subroutine. The lines in between comprise the procedure's code.

### **Using VBA in Excel 2000**

Customizme Excel

Part M

If you've used VBA in an Excel version prior to Excel 97, you should be aware that Excel 2000 handles VBA very differently than do previous versions. The following is a list of a few of the key areas in which Excel 2000 differs from Excel 95 and Excel 5:

- Excel 2000 does not display module sheets in a workbook. To view or edit VBA code, you must activate the Visual Basic Editor (Alt+F1) toggles between Excel and the Visual Basic Editor).
- · Excel 2000 makes use of UserForms rather than dialog sheets. You create and edit UserForms in the Visual Basic Editor. A UserForm also contains the VBA code that works with the objects in the form. This feature is discussed in Chapter 37.
- Excel 2000 includes many new objects and methods, providing the macroprogrammer with a great deal of new capability.

Excel 5 and Excel 95 macros and dialog boxes continue to work in Excel 2000. However, the compatibility is not perfect, and you may notice a few problems due to changes. tarika dengan berasal dan sebagai dan dan sebagai dan sebagai dan sebagai dari sebagai dan sebagai dan sebagai<br>Sebagai dan sebagai dalam sebagai dan dari sebagai dan sebagai dan sebagai dari sebagai dari sebagai dan terb

The subroutine shown in Figure 35-1 also includes a comment. *Comments* are simply notes to yourself, and they are ignored by VBA. A comment line begins with an apostrophe. You can also put a comment after a statement. In other words, when VBA encounters an apostrophe, it ignores the rest of the text in the line.

You execute a subroutine in any of the following ways:

- Choose Tools• Macro and then select the subroutine's name from the list.
- Press the subroutine's shortcut key combination (if it has one).
- If the Visual Basic Editor is active, move the cursor anywhere within the subroutine and press FS.
- Refer to the subroutine in another VBA procedure.

Subroutines are covered in detail later in this chapter.

## **VBA Functions**

The second type of VBA procedure is a function. A *function* always returns a single value (just as a worksheet function always returns a single value). A VBA function can be executed by other VBA procedures **or** used **in** worksheet formulas, just as you would use Excel's built-in worksheet functions.

### **Some Definitions**

VBA newcomers are often overwhelmed by the terminology that is used in VBA. I've put together some key definitions to help you keep the terms straight. These terms cover VBA and UserForms (custom dialog boxes) - two important elements that are used to customize Excel:

 $Chapter 35$ 

**Using Visual Basic for Applications** 

- Code: VBA instructions that are produced in a module sheet when you record a macro. You also can enter VBA code manually.
- Controls: Objects on a UserForm (or in a worksheet) that you manipulate. Examples include buttons, check boxes, and list boxes.
- **Function:** One of two types of VBA macros that you can create (the other is a subroutine). A function returns a single value. You can use VBA functions in other VBA macros or in your worksheets.
- **Macro:** A set of Excel instructions that are performed automatically. Excel macros can be XLM macros or VBA macros. This book focuses exclusively on VBA macros, which are also known as procedures.
- Method: An action that is taken on an object. For example, applying the Clear method to a range object erases the contents of the cells.
- . Module: A container for VBA code.
- Object: An element that you manipulate with VBA. Examples include ranges, charts, drawing objects, and so on.
- Procedure: Another name for a macro. A VBA procedure can be a subroutine or a function.
- Property: A particular aspect of an object. For example, a range object has properties such as He tybl, Style, and Name.
- Subroutine: One of two types of Visual Basic macros that you can create. The other is a function.
- UserForm: A container that holds controls for a custom dialog box, and holds VBA code to manipulate the controls. (Custom dialog boxes are explained in depth in Chapter 36).
- VBA: Visual Basic for Applications. The macro language that is available in Excel as well as in the other applications in Microsoft Office 2000.
- VBE: Visual Basic Editor. The window (separate from Excel) that you use to create **VBA macros and UserForms.**

Figure 35-2 shows the listing of a custom worksheet function and shows the function in use in a worksheet. This function is named CubeRoot and requires a single argument. Cube Root calculates the cube root of its argument. A function looks much like a subroutine. Notice, however, that function procedures begin with the keyword, Function, and end with an End Function statement.

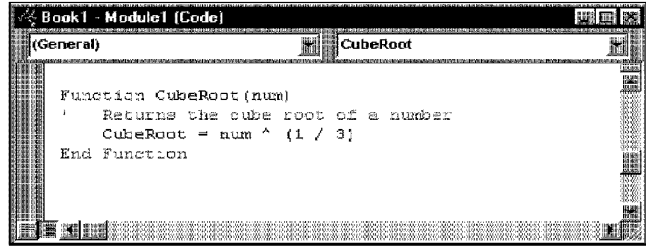

**Figure 35-2:** This VBA function returns the cube root of its argument.

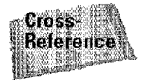

Part VI

Creating VBA functions that you use in worksheet formulas can simplify your formulas and enable you to perform calculations that otherwise may be impossible. VBA functions are discussed in greater detail in Chapter 36.

# **Creating VBA Macros**

Customizme Excel

Excel provides two ways to create macros:

- Turn on the macro recorder and record your actions
- Enter the code directly into a VBA module

The following sections describe both of these methods.

## **Recording VBA Macros**

The basic steps that you take to record a VBA macro are described in this section. In most cases, you can record your actions as a macro and then simply replay the macro; you needn't look at the code that's generated. If this is as far as you go with VBA, you don't need to be concerned with the language itself (although a basic understanding of how things work doesn't do any harm).

### **Recording Your Actions to Create VBA Code: The Basics**

Excel's macro recorder translates your actions into VBA code. To start the macro recorder, choose Tools• Macro• Record New Macro. Excel displays the Record Macro dialog box, shown in Figure 35-3.

Chapter  $35$   $\cdot$ 

**Using Visual Basic for Applications** 

| Record Macro                               |  |
|--------------------------------------------|--|
|                                            |  |
|                                            |  |
| Macro I.                                   |  |
|                                            |  |
|                                            |  |
| This Warkbook                              |  |
|                                            |  |
| Macro recorded 11/18/96 by John Walkenbach |  |
|                                            |  |
|                                            |  |
|                                            |  |

**Figure 35-3:** The Record Macro dialog box.

The Record Macro dialog box presents several options:

- **Macro name:** The name of the rnacro. By default, Excel proposes names such as Macro1, Macro2, and so on.
- **Shortcut key:** You can specify a key combination that executes the macro. You can also press Shift when you enter a letter. For example, pressing Shift while you enter the letter H makes the shortcut key combination Ctrl+Shift+H.
- **Store macro in: The location for the macro. Your choices are the current** workbook, your Personal Macro Workbook (described later in this chapter), or a new workbook.
- **Description:** A description of the macro. By default, Excel inserts the date and your name. You can add additional information if you like.

To begin recording your actions, click OK. Excel displays the Stop Recording toolbar, which contains two buttons: Stop Recording and Relative Reference. After you finish recording the macro, choose Tools• Macro• Stop Recording (or click the Stop Recording button on the toolbar).

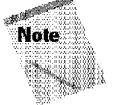

Recording your actions always results in a new subroutine procedure. You can't create a function procedure by using the macro recorder. Function procedures must be created manually.

### **Recording a Macro: An Example**

Customizme Excel

Part M

This example demonstrates how to record a macro that changes the formatting for the current range selection. The macro makes the selected range use Arial 16-point type, boldface, and the color red. To create the macro, follow these steps:

- **1.** Enter a value or text into a cell—anything is okay. This gives you something to start with.
- **2.** Select the cell that contains the value or text that you entered in the preceding step.
- **3.** Select Tools• Macro• Record New Macro. Excel displays the Record Macro dialog box.
- **4.** Enter a new name for the macro, to replace the default Macrol name. A good name is **FormattiugMacro.**
- 5. Assign this macro to the shortcut key Ctrl+Shift+F by entering **Fin** the edit box labeled Shortcut key.
- **6.** Click OK. This closes the Record Macro dialog box. Excel displays a toolbar called Stop Recording.
- **7.** Select Format• Cells and then click the Font tab. Choose Arial font, Bold, and 16-point type, and make the color red. Click OK to close the Format Cells dialog box.
- **8.** The macro is finished, so click the Stop Recording button on the Stop Recording toolbar (or select Tools• Macro• Stop Recording).

### **Examining the Macro**

The macro was recorded in a new module named Module I. To view the code in this module, you must activate the Visual Basic Editor (VBE). You can activate the VBE in either of two ways:

- Press Alt+F11
- Choose Tools• Macro• Visual Basic Editor

Figure 35-4 shows the VBE window. Although the module is stored in the Excel workbook, you can view the module only in the VBE window.

The Project window displays a list of all open workbooks and add-ins. This list is displayed as a tree diagram, which can be expanded or collapsed. The code that you recorded previously is stored in Module I in the current workbook. When you double-click Modulel, the code in the module is displayed in the Code window.

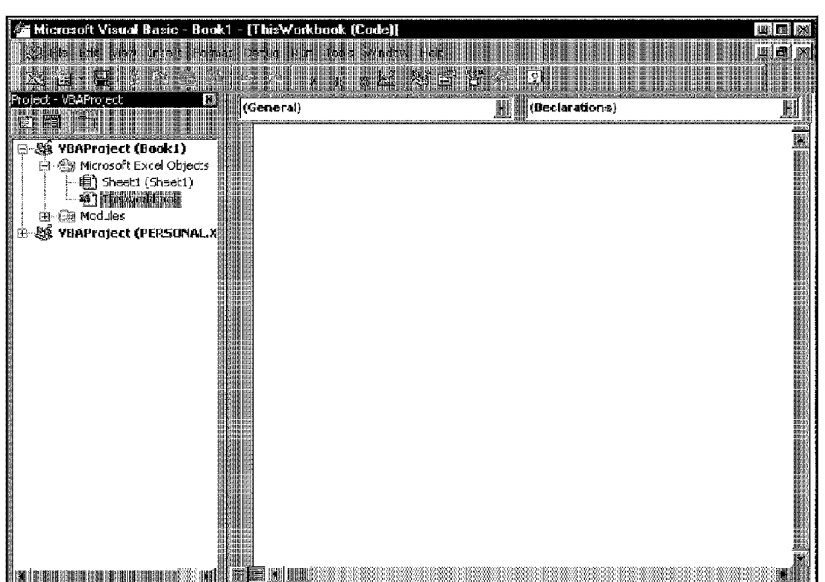

Chapter 35 · Using Visual Basic for Applications

**Figure 35-4:** The VBE window.

Figure 35-5 shows the recorded macro, as displayed in the Code window.

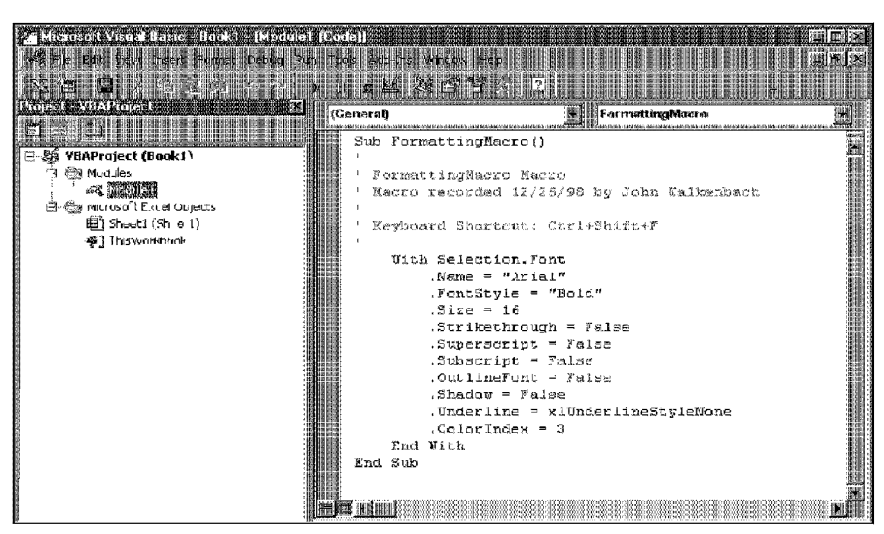

**Figure 35-5:** The FormattingMacro subroutine was generated by Excel's macro recorder.

Activate the module and examine the macro. It should consist of the following code:

```
Sub FormattingMacro Macro() 
. 
  FormatCells Macro
  Macro recorded by John Walkenbach
 ' Keyboard Shortcut: Ctrl+Shift+F 
    With Selection.Font 
        .Name= "Arial" 
        .FontStyle = "Bold" 
        .Size = 16S. Strikethrough = False
        .Superscript= False 
        .Subscript = False.OutlineFont = False 
        .Shadow= False 
        .Underline= xlJnderlineStyleNone 
         . ColorIndex = 3
    End With
End Sub
```
The macro recorded is a subroutine (it begins with a Sub statement) that is named FonnattingMacro. The statements tell Excel what to do when the macro is executed.

Notice that Excel inserted some comments at the top of the subroutine. This is the information that appeared in the Record Macro dialog box. These comment lines (which begin with an apostrophe) aren't really necessary, and deleting them has no effect on how the macro runs.

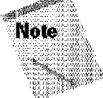

Part M

Customizme Excel

You may notice that the macro recorded some actions that you didn't take. For example, it sets the Strikethrough, Superscript, and Subscript properties to False. This is just a byproduct of the method that Excel uses to translate actions into code. Excel sets the properties for every option in the Font tab of the Format Cells dialog box, even though you didn't change all of them.

## **Testing the Macro**

Before you recorded this macro, you set an option that assigned the macro to the Ctrl+Shift+F shortcut key combination. To test the macro, return to Excel by using either of the following methods:

- Press Alt+Fl I
- Click the View Microsoft Excel button on the VBE toolbar

When Excel is active, activate a worksheet (it can be in the workbook that contains the VBA module or in any other workbook). Select a cell or range, and press Ctrl+Shift+F. The macro immediately changes the formatting of the selected cell(s).

Continue testing the macro with other selections. You'll find that the macro always applies exactly the same formatting.

Chapter 35 ·

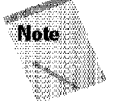

In the preceding example, notice that you selected the cell to be formatted before you started recording your macro. This is important. If you select a cell while the macro recorder is turned on, the actual cell that you selected will be recorded into the macro. In such a case, the macro would always format that particular cell, and it would not be a "general-purpose" macro.

**Using Visual Basic for Applications** 

## **Editing the Macro**

After you record a macro. you can change it (although you must know what you're doing). Assume that you discover that you really want to make the text 14 point rather than 16 point. You could rerecord the macro, but this is a simple modification, so editing the code is more efficient. Just activate Module I, locate the statement that sets the font size, and change 16 to 14. You can also remove the following lines:

```
.Strikethrougn = False 
.Superscript = False
. Subscript = False
.CutlineFont = False<br>.Shadow = False
. Underline = xlNone
```
Removing these lines causes the macro to ignore the properties that are referred to in the statements. For example, if the cell has underlining, the underlining isn't affected by the macro.

The edited macro appears as follows:

```
Sub FormattingMacro() 
  With Selection.Fo\,.\text{Name} = \text{"Aria1"}.FontStyle = "Bold" 
     .Size = 14.Colorindex = 3 
  End With
End Sub
```
Test this new macro, and you see that it performs as it should. Also, notice that it doesn't remove a cell's underlining, which occurred **in** the original version of the macro.

## **Another Example**

This example shows you how to record a slightly more complicated VBA macro that converts formulas into values. Converting formulas into values is usually a two-step process in Excel:

I. Copy the range to the Clipboard.

Customizme Excel

Part M

**2.** Choose Edit• Paste Special (with the Values option selected) to paste the values over the formulas.

This macro combines these steps into a single command.

Furthermore, you want to be able to access this command by pressing a shortcut key combination (Ctrl+Shift+V). Take the following steps to create this macrn:

- I. Enter a formula into a cell. Any formula will do.
- **2.** Select the cell that contains the formula.
- **3.** Choose Tools• Macro• Record New Macro. Excel displays the Record Macro dialog box.
- **4.** Complete the New Macro dialog box so that it looks like Figure 35-6. This assigns the macro the name **FormulaConvert.** It also gives it a Ctrl+Shift+ V shortcut key.

| FormulaConvert                             |  |
|--------------------------------------------|--|
|                                            |  |
| This Workbook                              |  |
|                                            |  |
| Macro recorded 12/25/98 by John Walkenbach |  |
|                                            |  |
|                                            |  |

**Figure 35-6:** How the Record Macro dialog box should look when recording the sample macro.

- 5. Click OK to begin recording.
- **6.** With the range still selected, choose Edit• Copy to copy the range to the Clipboard.
- **7,** Select Edit• Paste Special, click the Values option, and then click OK to close the dialog box.
- **8.** Press Esc to cancel Paste mode. (Excel removes the moving border around the selected range.)
- **9.** Click the Stop Recording button (or choose Tools• Macro• Stop Recording).

To test the macro, activate a worksheet, enter some formulas, and then select the formulas. You can execute the macro **in** two ways:

• Press Ctrl+Shift+ V

• Choose Tools• Macro• Macros command and double-dick the macro name (Formula Convert)

**Using Visual Basic for Applications** 

Chapter 35 \*

Excel converts the formulas in the selected range to their values — in a single step instead of two.

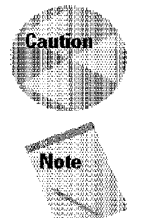

Be careful when you use this macro, because you can't undo the conversion of formulas to values. Actually, you can edit the macro so that its results can be undone, but the procedure is beyond the scope of this discussion.

The shortcut key combination (Ctrl+Shift+V) is valid only when the workbook is open. When you close the workbook, pressing Ctrl+Shift+V has no effect.

The recorded macro appears as follows:

```
' FormulaConvert Macro 
  Macro recorded by John Walkenbach
  ' Keyboard Shortcut: Ctrl+Shift+V 
Sub ConvertFormulas() 
  Selection.Copy 
  Selection.PasteSpecial Paste:=xlValues, Operation:=xlNone, _<br>SkipBlanks:=False, Transpose:=False
  Application.CutCooyMode = False 
End Sub
```
Again, Excel added some comment lines that describe the macro. The actual macro begins **with** the Sub statement. The subroutine has three statements. The first simply copies the selected range. The second statement, which is displayed on two lines (the underscore character means that the statement continues on the next line), pastes the Clipboard contents to the current selection. The second statement has several arguments, representing the options in the Paste Special dialog box. The third statement cancels the moving border around the selected range. (I generated the statement by pressing Esc after the paste operation.)

If you prefer, you can delete the underscore character in the second statement and combine the two lines into one (a VBA statement can be any length). This action may make the macro easier to read.

## **More About Recording VBA Macros**

If you followed along with the preceding examples, you should have a better feel for how to record macros. If you find the VBA code confusing, don't worry-you don't really have to be concerned with it as long as the macro that you record works correctly. If the macro doesn't work, rerecording the macro rather than editing the code often is easier.

A good way to learn about what gets recorded is to set up your screen so that you can see the code that is being generated in the Visual Basic Editor windows. Figure 35-7 shows an example of such a setup. While you're recording your actions, make sure that the VBE window is displaying the module in which the code is being recorded (you may have to double-click the module name in the Project window).

|                              | <b>THEFT CONTROL</b>                              |                                       |  |                                              |                                                   |  |                                                    |           |  |                                                            |
|------------------------------|---------------------------------------------------|---------------------------------------|--|----------------------------------------------|---------------------------------------------------|--|----------------------------------------------------|-----------|--|------------------------------------------------------------|
|                              | Elle du 244 Jan Fenn bout ten 148 April 148       |                                       |  |                                              |                                                   |  |                                                    |           |  |                                                            |
|                              |                                                   | 南国国民国                                 |  |                                              |                                                   |  |                                                    |           |  |                                                            |
|                              | <b>THE CITATIONS IN THE R</b>                     |                                       |  | (General)                                    |                                                   |  | 灩                                                  | TestMacro |  | 矋                                                          |
|                              | <u>staan</u><br><b>25 VBAProject (Book1)</b>      |                                       |  | Sub TestMacro()                              |                                                   |  |                                                    |           |  |                                                            |
|                              | 白·熊 Modules                                       |                                       |  | $\mathbf{1}$                                 | TestMacro Macro                                   |  |                                                    |           |  |                                                            |
|                              | - - - 皮 羅洲 脂黒<br>白· 6% Microsoft Excel Objects:   |                                       |  | ' Macro recorded 12/25/98 by John Waikenbach |                                                   |  |                                                    |           |  |                                                            |
|                              |                                                   | 图 Sheet1 (Sheet1)<br>· 啊 ThisWorldcok |  |                                              |                                                   |  |                                                    |           |  |                                                            |
|                              |                                                   |                                       |  |                                              |                                                   |  | ActiveCell.FormulaRiCi = "545"                     |           |  |                                                            |
|                              |                                                   |                                       |  |                                              | Range ("A2") Select                               |  | ActiveCell.FormulaRiCi = "544"                     |           |  |                                                            |
|                              |                                                   |                                       |  |                                              |                                                   |  |                                                    |           |  | Selection. AutoFill Destination: =Range("A2:A9"), Type: =x |
| Arial                        |                                                   |                                       |  |                                              | Range ("A2:A9"). Select<br>Columns ("B:B").Select |  |                                                    |           |  |                                                            |
| <b>ERIOR DV LANDER</b><br>CT |                                                   |                                       |  |                                              | Application. Left = 115.75                        |  |                                                    |           |  |                                                            |
| <b>THE LA</b>                |                                                   |                                       |  |                                              | $kpp\_icetic. Top = 166.75$                       |  | Selection.Celete Shift: = x1ToLeft                 |           |  |                                                            |
| 旧理                           |                                                   |                                       |  | End Sub                                      | Range ("C7: C12") . Select                        |  |                                                    |           |  |                                                            |
|                              |                                                   |                                       |  |                                              |                                                   |  |                                                    |           |  |                                                            |
| A                            | <b>Sa Firent and description of the San Table</b> |                                       |  | 帯指 注 注 に                                     |                                                   |  |                                                    |           |  |                                                            |
| -544<br>H<br>544             |                                                   |                                       |  |                                              |                                                   |  |                                                    |           |  |                                                            |
| 開建<br>544                    |                                                   |                                       |  |                                              |                                                   |  |                                                    |           |  |                                                            |
| <b>HSI</b><br>544<br>相側      |                                                   |                                       |  |                                              |                                                   |  |                                                    |           |  |                                                            |
| 腰痛                           |                                                   | <b>ANDREW ADAPTER</b>                 |  |                                              |                                                   |  |                                                    |           |  |                                                            |
| <b>IK</b>                    |                                                   |                                       |  |                                              |                                                   |  |                                                    |           |  |                                                            |
| 期報<br>韻奇                     |                                                   |                                       |  |                                              |                                                   |  |                                                    |           |  |                                                            |
|                              |                                                   |                                       |  |                                              |                                                   |  |                                                    |           |  |                                                            |
|                              |                                                   |                                       |  |                                              |                                                   |  |                                                    |           |  |                                                            |
|                              | 翻組船 Sheet1 網開羅                                    |                                       |  |                                              |                                                   |  |                                                    |           |  |                                                            |
|                              |                                                   |                                       |  |                                              |                                                   |  | Texter in the same text in the case of the control |           |  |                                                            |

**Figure 35-7:** This window arrangement lets you see the VBA code as you record your actions.

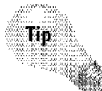

Part M

**Customizing Excel** 

If you want to view the code as **it's** being recorded, using a high-resolution video display really helps, such as 1024 x 768. Otherwise, you may find that fitting the windows of both Excel and VBE onscreen **is** very difficult

## **Absolute Versus Relative Recording**

If you're going to work with macros, you need to understand the concept of *relative*  versus *absolute* recording. Normally, when you record a macro, Excel stores exact references to the cells that you select (that is, it performs *absolute* recording). If you select the range Bl:B10 while you're recording a macro, **for** example, Excel records this selection as

**Using Visual Basic for Applications** 

Chapter 35 ·

```
RangeC"Bl:B10").Select
```
This means exactly what it says: "Select the cells in the range Bl:B10." When you invoke this macro, the same cells are always selected, regardless of where the active cell is located.

You may have noticed that the Stop Recording toolbar has a tool named Relative Recording. When you click this tool while recording a macro, Excel changes its recording mode from absolute (the default) to relative. When recording in relative mode, selecting a range of cells is translated differently, depending on where the active cell is located. For example, if you're recording in relative mode and cell Al is active, selecting the range Bl :B 10 generates the following statement:

ActiveCell.Offset(O, l).Range("Al:AlO").Select

This statement can be translated as "From the active cell, move  $0$  rows and  $1$  column, and then treat this new cell as if it were cell AL Now select what would be Al:AlO.'' In other words, a macro that is recorded in relative mode starts out by using the active cell as its base and then stores relative references to this cell. As a result, you get different results, depending on the location of the active cell. When you replay this macro, the cells that are selected depend on the active cell. It selects a range that is 10 rows by **1** colurnn, offset from the active cell by O rows and 1 column.

When Excel is recording in relative mode, the Relative Reference toolbar button appears depressed. To return to absolute recording, click the Relative Reference button again (and 1t displays its normal, undepressed state).

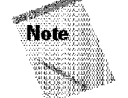

The recording mode – either absolute or relative – can make a *major* difference in how your macro performs. Therefore, understanding the distinction is important.

In previous version of Excel, recording commands such as Shift+Ctrl+right-arrow key or Shift+Ctrl+down-arrow key (commands that extend the selection to the end of a block of cells) were not recorded correctly. The macro recorder always recorded the exact cells that were selected. The problem is fixed in Excel 2000, so recording these types of selection commands produces macros that work properly.

## **Storing Macros in the Personal Macro Workbook**

Most macros that are created by users are designed for use in a specific workbook, but you may want to use some macros in all of your work. You can store these general-purpose macros in the Personal Macro Workbook, so that they are always available to you. The Personal Macro Workbook is loaded whenever you start ExceL The file, personal.xls, is stored in the XlStart folder, which is in your Excel folder. This file doesn't exist until you record a macro, using Personal Macro Workbook as the destination.

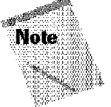

Part M

Customizme Excel

The Personal Macro Workbook normally is in a hidden window (to keep it out of the way).

To record the macro in your Personal Macro Workbook, select the Personal Macro Workbook option in the Record Macro dialog box before you start recording.

Jf you store macros in the Personal Macro Workbook, you don't have to remember to open the Personal Macro Workbook when you load a workbook that uses macros. When you want to exit, Excel asks whether you want to save changes to the Personal Macro Workbook.

## **Assigning a Macro to a Toolbar Button**

When you record a macro, you can assign it to a shortcut key combination. After you record the macro and test it, you may want to assign the macro to a toolbar button. You can follow these steps to do so:

- **1.** If the macro is a general-purpose macro that you plan to use in more than one workbook, make sure that the macro is stored in your Personal Macro Workbook.
- **2.** Select View• Toolbars Customize. Excel displays its Customize dialog box.
- **3.** Click the Toolbars tab in the Customize dialog box and make sure that the toolbar is visible that is to contain the new button.
- **4.** Click the Commands tab in the Customize dialog box.
- 5. Click the Macros category.
- **6.** In the Commands list, drag the Custom Button icon to the toolbar.
- **7.** Right-dick the toolbar button and select Assign Macro from the shortcut menu. Excel displays its Assign Macro dialog box.
- **8.** Select the macro name from the list and click OK.
- 9. At this point, you can right-dick the button again to change its name and button image.
- **10.** Click Close to exit the Customize dialog box.

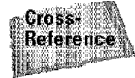

See Chapter 33 for details about customizing toolbars.

## **Writing VBA Code**

As demonstrated **in** the preceding sections, the easiest way to create a simple macro is to record your actions. To develop more complex macros, however, you have to enter the VBA code manually - in other words, write a program. To save time, you can often combine recording with manual code entry.

Before you can begin writing VBA code. you must have a good understanding of topics such as objects, properties, and methods-and it doesn't hurt to be familiar with common programming constructs, such as looping and If-Then statements.

Chapter  $35$   $\cdot$ 

**Using Visual Basic for Applications** 

This section is an introduction to VBA programming, which is essential if you want to write (rather than record) VBA macros. This is not intended to be a complete instructional guide. My book titled *Excel 2000 Power Programming with VBA* (IDG Books Worldwide, Inc.) covers all aspects of VBA and advanced spreadsheet application development.

## **The Basics: Entering and Editing Code**

Before you can enter code, you must insert a module into the workbook. If the workbook already has a module sheet. you can use the existing module sheet for your new code.

Use the following steps to insert a new module:

- **1.** Press Alt+Fll to activate the Visual Basic Editor window. The Visual Basic Editor window is a separate application, although it works very closely with Excel.
- 2. The Project window displays a list of all open workbooks and add-ins. Locate the workbook that you are currently working in, and select it (see Figure 35-8).
- **3.** Choose Insert Module. VBA inserts a new (empty) module into the workbook and displays it in the Code window.

A VBA module, which is displayed in a separate window, works like a text editor. You can move through the sheet, select text, insert, copy, cut, paste, and so on.

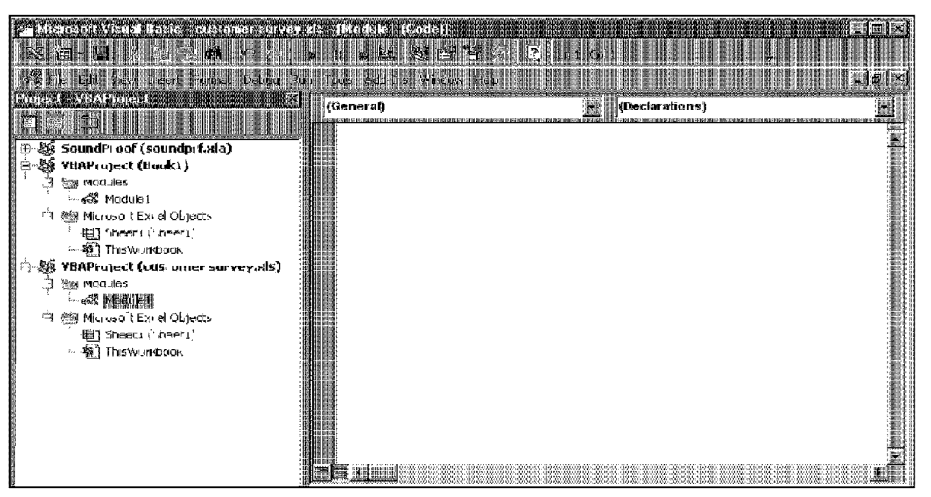

**Figure 35-8:** The Project window displays all open workbooks and add-ins.

#### **VBA Coding Tips**

Customizme Excel

Part M

When you enter code in a module sheet, you're free to use indenting and blank lines to make the code more readable (in fact, this is an excellent habit).

After you enter a line of code (by pressing Enter), it is evaluated for syntax errors. If none are found, the line of code is reformatted, and colors are added to keywords and identifiers. This automatic reformatting adds consistent spaces (before and after an equal sign, for example) and removes extra spaces that aren't needed. If a syntax error is found, you receive a pop-up message, and the line is displayed in a different color (red, by default). You need to correct your error before you can execute the macro.

A single statement can be as long as needed. However, you might want to break the statement into two or more lines. To do so, insert a space followed by an underscore( ). The following code, although written as two lines, is actually a single VBA statement:

```
Sheets("Sheet1") Range("Bl") Value
Sheets("Sheet1").Range("Al").Value
```
You also can put two or more statements in a single fine. You do this by using a colon (:) to separate the statements. The following line consists of three statements:

```
x = 4; x = 6; z = 12
```
You can insert comments freely into your VBA code. The comment indicator is an apostrophe singe quote character ('). Any text that follows a single quote is ignored. A comment can be a line by itself, or inserted after a statement. The following examples show two comments:

```
Assign the values to the variables
Rale - .095 'Rale as of November 16
```
### **How VBA Works**

VBA is by far the most complex feature in Excel, and you can easily get overwhelmed. To set the stage for the details of VBA, here is a concise summary of how VBA works:

- You perform actions in VBA by writing (or recording) code in a VBA module sheet and then executing the macro in any one of various ways. VBA modules are stored in an Excel workbook, and a workbook can hold any number of VBA modules. To view or edit a VBA module, you must activate the Visual Basic Editor window (press Alt+Fl 1 to toggle between Excel and the VBE window).
- A VBA module consists of subroutine procedures. A *subroutine procedure*  is basically computer code that performs some action with objects. The following is an example of a simple subroutine called ShowSum (it adds **l** + l and displays the result):
```
Sub ShowSum() 
  Sum = 1 + 1MsgBox "The answer is " & Sum
End Sub
```
• A VBA module also can store function procedures. A *function procedure*  performs some calculations and returns a single value. A function can be called from another VBA procedure or can even be used in a worksheet formula. Here's an example of a function named Add Two (it adds two values, which are supplied as arguments):

Chapter 35 · Using Visual Basic for Applications

```
Function AddTwo(argl, arg2) 
AddTwo = arg1 + arg2<br>End Function
```
- VBA manipulates objects. Excel provides well over 100 objects that you can manipulate. Examples of objects include a workbook, a worksheet, a range on a worksheet, a chart, and a drawn rectangle.
- Objects are arranged **in** a hierarchy, and can act as containers **for** other objects. For example, Excel itself is an object called Appl i cation, and it contains other objects such as Workbook objects. The Workbook object can contain other objects, such as Worksheet objects and Chart objects, A Worksheet object can contain objects such as Range objects, PivotTable objects, and so on. The arrangement of these objects is referred to as an *object model.* Excel's object model is depicted in the online Help system (see Figure 35-9).
- Objects that are alike **form** a *collection.* For example, the Worksheets collection consists of all worksheets **in** a particular workbook. The CommandBars collection consists of all CommandBar objects (that is, menu bars and toolbars). Collections are objects in themselves.
- You refer to an object in your VBA code by specifying its position in the object hierarchy, using a period as a separator.

For example, you can refer to a workbook named Bookl .xis as

Appl ication.Workbooks("Bookl")

This refers to the Book1.xls workbook in the Workbooks collection. The Workbooks collection is contained in the Application object (that is, Excel). Extending this to another level, you can refer to Sheetl in Bookl as follows:

Application.Workbooks("Book1").Worksheets("Sheet1")

You can take it to still another level and refer to a specific cell as follows:

Application.Workbooks("Book1").Worksheets("Sheet1"). Range("Al")

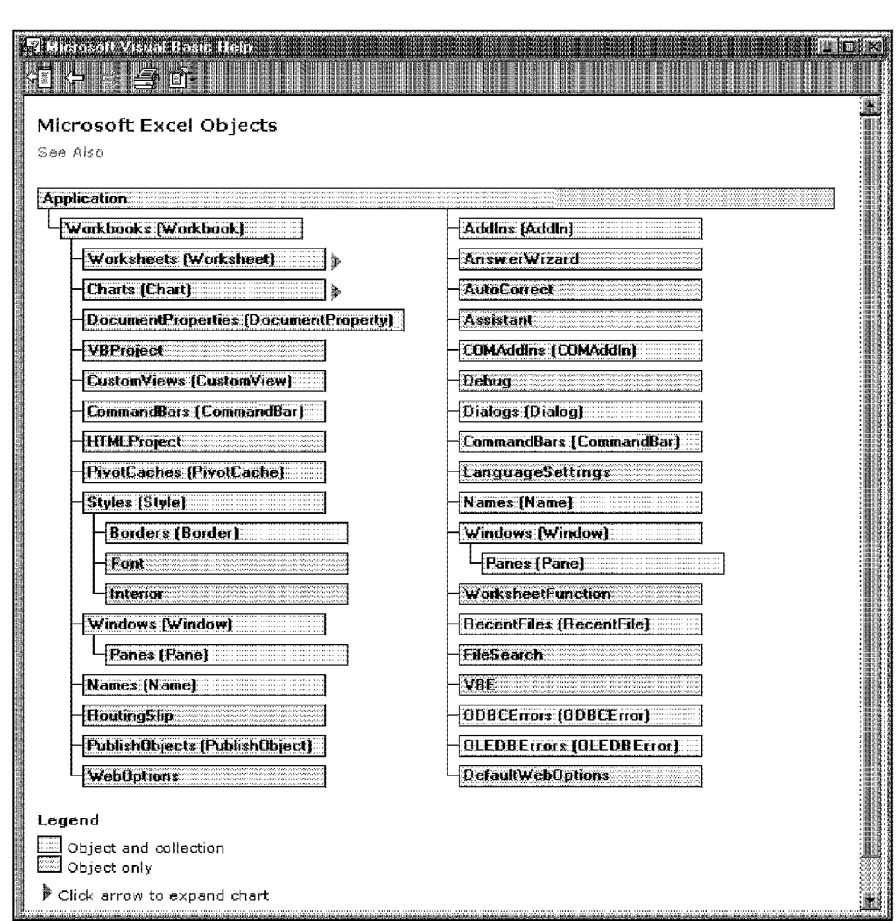

**Figure 35-9:** A depiction of part of Excel's object model.

• If you omit specific references, Excel uses the *active* objects. If Bookl is the active workbook, the preceding reference can be simplified as follows:

Worksheets("Sheet1").Range("Al")

If you know that Sheetl is the active sheet, you can simplify the reference even more:

Range("Al")

**Customizing Excel** 

Part  $M$ 

• Objects have properties. A *property* can be thought of as a setting for an object. For example, a range object has properties such as Value and Name. A chart object has properties such as Ha sT it le and Type. You can use VBA both to determine object properties and to change them.

• You refer to properties by combining the object with the property, separated by a period. For example, you can refer to the value in cell Al on Sheet **1** as follows:

**Using Visual Basic for Applications** 

Chapter 35 ·

Worksheets("Sheetl").Rarge("Al").Value

• You can assign values to variables. To assign the value in cell Al on Sheetl to a variable called Interest, use the following VBA statement:

InLeresL = WorksheeLs("SheeLl").Range("Al").Value

- Objects have methods. A *method* is an action that is performed with the object. For example, one of the methods for a range object is ClearContents. This method dears the contents of the range.
- You specify methods by combining the object with the method, separated by a period. For example, to clear the contents of cell Al, use the following statement:

Worksheets("Sheet1").Range("Al:Cl2").ClearContents

• VBA also includes all the constructs of modern programming languages. including arrays, looping, and so on.

Believe it or not, this describes VBA in a nutshell. Now you just have to learn the details, some of which are covered in the rest of this chapter.

### **Objects and Collections**

VBA is an *object-oriented language,* which means that it manipulates *objects,* such as ranges, charts, drawing objects, and so on. These objects are arranged in a hierarchy. The Application object (which is Excel) contains other objects. For example, the Application object contains a number of objects, including the following:

- Addlns (a collection of Addln objects)
- Windows Ca collecticn of Window objects)
- WorksheetFuncticn
- Workbooks (a collection of Workbook objects)

Most of these objects can contain other objects. For example, a Workbook object can contain the following objects:

- Charts (a collection of Chart objects)
- Names (a collection of Name objects)
- Styles (a collection of Style objects)
- Windows (a collection of Window objects in the workbook)
- Worksheets (a collection of Worksheet objects)

Each of these objects, in turn, can contain other objects. A Worksheet object, for example, can contain the following objects:

- ChartObjects (a collection of all ChartObject objects)
- PageSetup

Customizme Excel

- PivotTables (a collection of all PivotTable objects)
- Range

Part M

A *collection* consists of all like objects. For example, the collection of all Workbook objects is known as the Workbooks collection. You can refer to an individual object in a collection by using an index number, or a reference. For example, if a workbook has three worksheets (named Sheetl. Sheet2, and Sheet3), you can refer to the first object in the Worksheets collection in either of these ways:

```
Worksheets(1)Worksheets("Sheet1")
```
#### **Properties**

The objects that you work with have *properties,* which you can think of as attributes of the objects. For example, a range object has properties such as Column, Row, Width, and Value. A chart object has properties such as Legend, ChartTitle, and so on. ChartTitle is also an object, with properties such as Font, Orientation, and Text. Excel has many objects, and each has its own set of properties. You can write VBA code to do the following:

- Examine an object's current property setting and take some action based on it
- Change an object's property setting

You refer to a property in your VBA code by placing a period and the property name after the object's name. For example, the following VBA statement sets the Value property of a range named frequency to 15 (that is, it causes the number  $15$ to appear in the range's cells):

Range("frequency").Value = 15

Some properties are *read-only*, which means that you can examine the property, but you can't change the property. For a single-cell range object, the Row and Col umn properties are read-only properties: You can determine where a cell is located (in which row and column), but you can't change the cell's location by changing these properties.

A range object also has a Formula property, which is *not* read-only; that is, you can insert a formula into a cell by changing its Formula property. The following statement inserts a formula into a cell named total by changing the cell's Formula property:

Range("total").Formula =  $"=SUM(A1;A10)"$ 

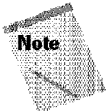

Contrary to what you may think, Excel doesn't have a Ce 11 object. When you want to manipulate a single cell, you use the Range object (with only one cell in it).

**Using Visual Basic for Applications** 

You need to be aware of the App 1 i cation object, which is actually Excel, the program. The Application object has several useful properties:

Chapter 35 ·

- Application. ActiveWorkbook: Returns the active workbook (a Workbook object) in Excel.
- Application. ActiveSheet: Returns the active sheet (a Sheet object) of the active workbook.
- Application. ActiveCell: Returns the active cell (a Range object) object of the active window.
- App 1 i cation.Se 1 ect i en: Returns the object that is currently selected **in** the active window of the Application object. This can be a range, a chart, a shape, or some other selectable object.

You also should understand that properties can return objects. In fact, that·s exactly what the preceding examples do. The result of  ${\sf Application}$  . ActiveCe11, for example, is a Range object. Therefore, you can access properties by using a statement such as the following:

```
Application.ActiveCell.Font.Size = 15
```
**In this case,** Application. Act i veCel l . Font is **an object. and** Size is **a property of the object. The preceding statement sets the** Size **property** to **15; that is, it causes the font in the currently selected cell to have a size of 15 points.** 

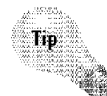

**Because** Application **properties are so commonly used, you can omit the object qualifier** (Appl i cat ion). **For example, to get the row of the active cell, you can use a statement such as the following:** 

ActiveCell.Row

**Many different ways to refer to the same object may exist. Assume that you have a workbook named Sales.xis and it's the only workbook open. Furthermore, assume that this workbook has one worksheet, named Summary. Your VBA code can refer to the Summary sheet in any of the following ways:** 

```
Workbooks("Sales.xls").Worksheets("Summary")
Workbooks(1).Worksheets(1)
Workbooks(1). Sheets (1)
Application.ActiveWorkbook.ActiveSheet 
ActiveWorkbook.ActiveSheet 
ActiveSheet
```
The method that you use is determined by how much you know about the workspace. For example, if more than one workbook is open, the second or third method is not reliable. If you want to work with the active sheet (whatever it may be), either of the last three methods would work. To be absolutely sure that you're referring to a specific sheet on a specific workbook, the first method is your best choice.

#### **Methods**

Part M

Objects also have *methods.* You can think of a method as an action taken with an object. For example, range objects have a Cl ear method. The following VBA statement dears the range named total, an action that is equivalent to selecting the range and then choosing Edit • Clear• All:

```
Range("total").Clear
```
Customizme Excel

In VBA code, methods *look* like properties, because they are connected to the object with a "dot." However, methods and properties are different concepts.

## **Variables**

Like all programming languages, VBA enables you to work with variables. In VBA (unlike in some languages), you don't need to declare variables explicitly before you use them in your code (although it's definitely a good practice).

Jn the following example, the value in cell Al on Sheetl is assigned to a variable named rate:

```
rate = Worksheets("Sheet1").Range("Al").Value
```
You then can work **with** the variable rate **in** other parts of your VBA code. Note that the variable rate is not a named range, which means that you can't use it as such in a worksheet formula.

## **Controlling Execution**

VBA uses many constructs that are found in most other programming languages. These constructs are used to control the flow of execution. This section introduces a few of the more common programming constructs.

#### **The If-Then construct**

One of the most important control structures in VBA is the  $If -Then$  construct. This common command gives your applications decision-making capability. The basic syntax of the If-Then structure is as follows:

```
If condition Then statements [Else elsestatements]
```
The following is an example (which doesn't use the optional Else clause). This subroutine checks the active cell. If it contains a negative value, the cell's color is changed to red. Otherwise. nothing happens.

Chapter 35 ·

**Using Visual Basic for Applications** 

```
Sub CheckCell () 
  If ActiveCell, Value \leq 0 Then ActiveCell, Font, ColorIndex = 3
End Sub
```
#### **For-Next loops**

For example, you can use a for-Next loop to process a series of items. Its syntax is as follows:

```
For counter = start To end [Step stepval]
  [statements]
  [Exit For] 
  [statements]
Next [counter]
```
The following is an example of a For - Next loop:

```
Sub SumSquared() 
  Total = 0For Num = 1 To 10
    Total = Total + (Num ^ 2)Next Num 
  MsgBox lotal 
End Sub
```
This example has one statement between the For statement and the Next statement. This single statement is executed ten times. The variable Num takes on successive values of 1, 2, 3, and so on, up to 10. The variable <code>Total</code> stores the sum of Num squared, added to the previous value of Total. The result is a value that represents the sum of the first ten integers squared. This result is displayed in a message box.

#### **The With-End With construct**

Another construct that you encounter if you record macros is the With-End With construct. This is a shortcut way of dealing with several properties or methods of the same object. The following is an example:

```
Sub AlignCells()
 With Selection
    .Horizon tal Alignment = xlCenter
    .VerticalAlignment = xlCenter
    .WrapText = False
    .Orientation= xlHorizontal 
 End With
End Sub
```
The following subroutine performs exactly the same operations, but doesn't use the With-End With construct:

```
Sub AlianCells()S^{e}lection.HorizontalAlignment = xlCenter
  S^{e}lection. Vertical Alignment = xlCenter
  S^{e}lection.WrapText = False
  Seflection.Orientation = xlHorizontal
End Sub
```
#### **The Select Case construct**

Customizme Excel

Part VI

The Select Case construct is useful for choosing among two or more options. The syntax for the Select Case structure is as follows:

```
Select Case testexpression 
   [Case expressionlist-n 
          [slalements-n]] . . .
   [Case Else 
         [elsestatements]J 
End Select
```
The following example demonstrates the use of a Select Case construct. In this example, **the** active cell is checked. If its value is less than 0, it's colored red. If it's equal to 0, it's colored blue. H the value is greater than 0, it's colored black.

```
Sub CheckCell()
  Select Case ActiveCell .Value 
    Case Is < 0 
       ActiveCell.Font.ColorIndex = 3 'Red
    Case 0 
       ActiveCell .Font.Colorindex 
5 'Blue 
    Case Is > 0\texttt{ActiveCell.Font.OIorIndex} = 1 \texttt{'Black}End Select 
End Sub
```
Any number of statements can go below each Case statement, and they all get executed if the case is true. If you use only one statement, as in the preceding example, you may want to put the statement on the same line as the Case statement.

### **A Macro That Can't Be Recorded**

The following is a VBA macro that can't be recorded, because it uses an  $1f$ -lhen structure. This macro enables you to identify quickly cells that exceed a certain value. When you run this macro, it prompts the user for a value and then evaluates every cell in the selection. If the cell's value is greater than the value that is entered by the user, the macro makes the cell bold and red.

```
Sub SelectiveFormat() 
'I his procedure selectively shades cells greater than 
'a specified target value 
'Get target value from user
  Message= "Change attributes of values greater than or 
equal_to..."
  Target = InputBox(Message)
  larget=Val ( I arget) 
'Evaluate eacn cell in the selection 
  For Each Item In Selection
    If IsNumeric(ltem) Then 
      If Item.Value>= Target Then With ltem 
          Font.Bold = True.Font.Colorlndex 3 'Red 
        End With 
      End If 
     Encl If 
  Next Item 
End Sub
```
Chapter 35 · Using Visual Basic for Applications

**Although** this **macro may look complicated,** it's **fairly simple when you break it down.** 

First, the macro assigns text to a variable named Message. It then uses the InputBox function to solicit a value from the user. The InputBox function has a single argument (which is the Message variable), and returns a string—which is assigned to the Target variable. Next, the Va1 function is used to convert this string to a value.

The For-Next loop checks every cel1 in the selected range. The first statement within the loop uses the Is Numeric function to determine whether the cell can be evaluated as a number. This is important, because a cell without a vaJue would generate an error when the Val LI e property is accessed **in** the next statement. If the cell is numeric, it is checked against the target value. If it's greater than or equal to the target value, the Bold and ColorIndex properties are changed. Otherwise, nothing happens and the loop is incremented.

After entering this macro, named SelectiveFormat, into a module sheet, you can provide a shortcut key to access it. Choose Tools• Macro• Macros to display the Macros dialog box. Select the macro from the list, and dick Options. Excel displays a new diaJog box (see Figure 35-10) that enables you to specify a shortcut key combination to execute the macro.

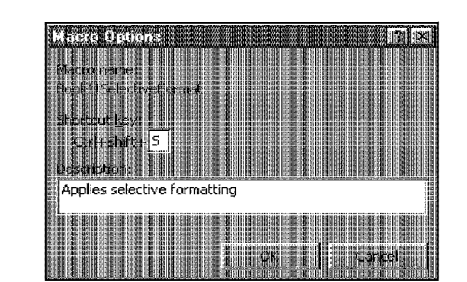

**Customizing Excel** 

Part M

**Figure 35-10:** You can execute this macro by pressing Ctrl+S.

Figure 35-11 shows the macro in action. Note that you must select the range before you execute the macro.

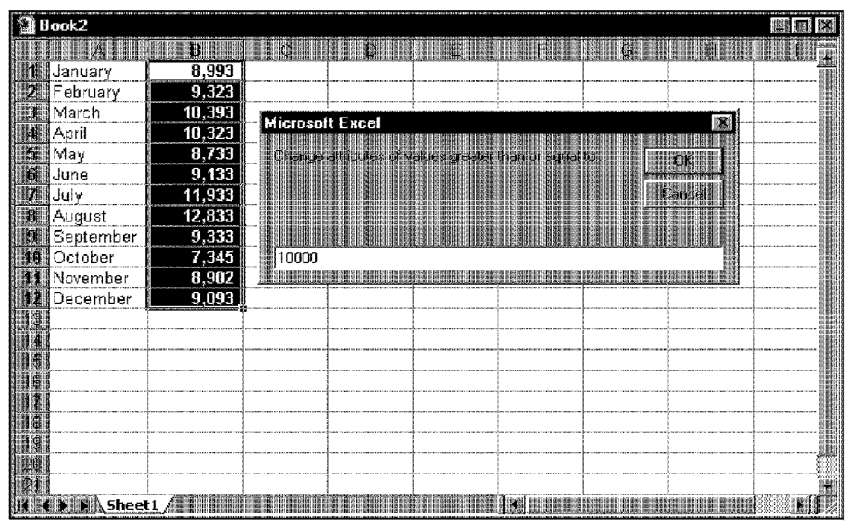

Figure 35-11: The macro uses the InputBox function to prompt the user for a value.

As macros go, this example is not very good. It's not very flexible and doesn't include any error handling. For example, if a nonrange object (such as a graphic object) is selected, the macro halts and displays an error message. To avoid this error message and abort the macro if anything except a range is selected, you can insert the following statement as the first statement **in** the procedure (directly below the Sub statement):

```
If TypeName(Selection) <> "Range" Then Exit Sub
```
This causes the macro to halt if the selection is not a Range object.

Notice also that the macro is executed even if you click Cancel in the input box. To avoid this problem, enter the following statement directly above the Target=Val (Target) statement:

Chapter 35 ·

**Using Visual Basic for Applications** 

If Target  $=$  "" then Exit Sub

This aborts the subroutine if  ${\sf Target}$  is empty.

A much more versatile version of this utility is part of the Power Utility Pak (see Figure 35-12). The shareware version is available from this book's Web site.

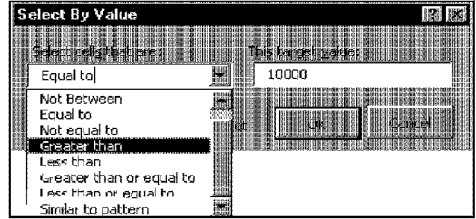

**Figure 35-12:** The Select By Value utility in the Power Utility Pak is a more versatile version of this macro.

## **Learning More**

This chapter barely scratches the surface of what you can do with VBA. If this is your first exposure to VEA, you're probably a bit overwhelmed by objects, properties, and methods. I don't blame you. If you try to access a property that an object doesn't have, you get a run-time error, and your VBA code grinds to a screeching halt until you correct the problem. Fortunately, several good ways are available to learn about objects, properties, and methods.

### **Read the Rest of the Book**

This book has three more chapters that are devoted to VBA. Chapter 36 covers VBA functions, Chapter 37 describes custom dialog boxes, and Chapter 38 consists of useful (and informative) VBA examples.

### **Record Your Actions**

The best way—without question—to become familiar with VBA is to turn on the macro recorder and record actions that you make in Excel. This learning technique is even better if the VBA module in which the code is being recorded is visible while you're recording.

### **Use the Online Help System**

The main source of detailed information about Excel's objects, methods, and procedures is the online Help system. Help is very thorough and easy to access. When you're in a VBA module, just move the cursor to a property or method and press Fl. You get help that describes the word that is under the cursor.

#### **Buy Another Book**

**Customizing Excel** 

Okay, I promise. This is the last plug for my other book, *Excel 2000 Power Programming With VBA. I've received feedback from hundreds of previous-edition* readers who claim that it's the best Excel;VBA book available. You be the judge.

## **Summary**

Part VI .

This chapter introduces VBA, one of two macro languages included with Excel. lf you want to learn macro programming, VBA is the language to use. In this chapter, you learn that a VBA module can contain subroutine procedures and function procedures, and that VBA is based on objects, properties, and methods. You also learn how to use the macro recorder to translate your actions into VBA code and write simple code directly in a VBA module. Three other chapters in this book provide additional information about VBA.

. .......... ........

# **Creating Custom Worksheet Functions**

s mentioned in the preceding chapter, you can create two types of VBA procedures: subroutines and functions. This chapter focuses on function procedures.

# **Overview of VBA Functions**

Function procedures that you write in VBA are quite versatile. You can use these functions in two situations:

- As part of an expression in a different VBA procedure
- On formulas that you create in a worksheet

In fact, you can use a function procedure anywhere that you can use an Excel worksheet function or a VBA built-in function. Custom functions also appear in the Paste Function dialog box, so they appear to be part of Excel.

Excel contains hundreds of predefined worksheet functions. **With** so many from which to choose, you may be curious as to why anyone would need to develop additional functions. The main reason is that creating a custom function can greatly simplify your formulas by making them shorter-and shorter formulas are more readable and easier to work with. For example, you can often replace a complex formula with a single function. Another reason is that you can write functions to perform operations that would otherwise be impossible.

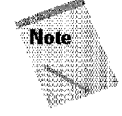

This chapter assumes that you are familiar with entering and editing VBA code in the Visual Basic Editor (VBE). Refer to Chapter 35 for an overview of the VBE.

# In This Chapter inction An Introduct Exampl bout Function Procadures Function Procedure Arguments Debugging Custom Functions Pasting Custom Functions Learn ng Mo

# **An Introductory Example**

The process of creating custom functions is relatively easy, once you understand VBA. Without further ado, here's an example of a VBA function procedure. This function is stored in a VBA module, which is accessible from the VBE.

#### **A Custom Function**

Customizme Excel

Part M

This example function, named NumSign, uses one argument. The function returns a text string of Positive if its argument is greater than zero, Negative if the argument is less than zero, and  $\angle$ ero if the argument is equal to zero. The function is shown in Figure  $36-1$ .

|           |  | Book2 - Module1 (Code)  |  |                  |                                      |  |
|-----------|--|-------------------------|--|------------------|--------------------------------------|--|
| (General) |  |                         |  |                  | <b>NumSian</b>                       |  |
|           |  | Function NumSign(InVal) |  |                  |                                      |  |
|           |  | Select Case InVal       |  |                  |                                      |  |
|           |  |                         |  |                  | Case Is < 0: NumSign = "Negative"    |  |
|           |  | Case O:                 |  | NumSign = "Zero" |                                      |  |
|           |  |                         |  |                  | Case Is $> 0$ : NumSign = "Positive" |  |
|           |  | End Select              |  |                  |                                      |  |
|           |  | End Function            |  |                  |                                      |  |
|           |  |                         |  |                  |                                      |  |
|           |  |                         |  |                  |                                      |  |
|           |  |                         |  |                  |                                      |  |
|           |  |                         |  |                  |                                      |  |
|           |  |                         |  |                  |                                      |  |
|           |  |                         |  |                  |                                      |  |
|           |  |                         |  |                  |                                      |  |

**Figure 36-1:** A custom function.

You could, of course, accomplish the same effect with the following worksheet formula, which uses a nested IF function:

 $=IF(A1=0, "Zero", IF(A1>0, "Positive", "Negative", "Negative") )$ 

Many would agree that the custom function solution is easier to understand and to edit than the worksheet formula.

### **Using the Function in a Worksheet**

When you enter a formula that uses the  $NumSign$  function, Excel executes the function to get the result (see Figure 36-2). This custom function works just like any built-in worksheet function. You can insert it in a formula by using the Insert • Function command, which displays the Paste Function dialog box (custom functions are located in the User Defined category). You also can nest custom functions and combine them with other elements in your formulas.

| Arial |    |               |              |  |  |
|-------|----|---------------|--------------|--|--|
|       | 83 |               | -numsign(A3) |  |  |
|       |    |               |              |  |  |
|       |    | 434 Positive  |              |  |  |
|       |    | 233 Positive  |              |  |  |
|       |    | -323 Negative |              |  |  |
|       |    | $0$ Zero      |              |  |  |
|       |    | 332 Positive  |              |  |  |
|       |    | -323 Negative |              |  |  |
|       |    | 98 Positive   |              |  |  |
|       |    |               |              |  |  |
|       |    |               |              |  |  |
|       |    |               |              |  |  |

**Figure 36-2:** Using a custom function in a worksheet formula.

## **Using the Function in a VBA Subroutine**

chapter 36 ·

**Creating Custom Worksheet Functions** 

The following VBA subroutine procedure, which is defined in the same module as the custom NumSign function, uses the built-in MsgBox function to display the result of the NumSign function:

```
Sub ShowSign()
  CellValue = ActiveCell.Value 
  MsgBox NumSign(CellValue) 
End Sub
```
In this example, the variable  $Ce11$  Value contains the value in the active cell (this variable could contain any value, not necessarily obtained from a cell). Cell Value is then passed to the function as its argument. Figure 36-3 shows the result of executing the NumSign subroutine.

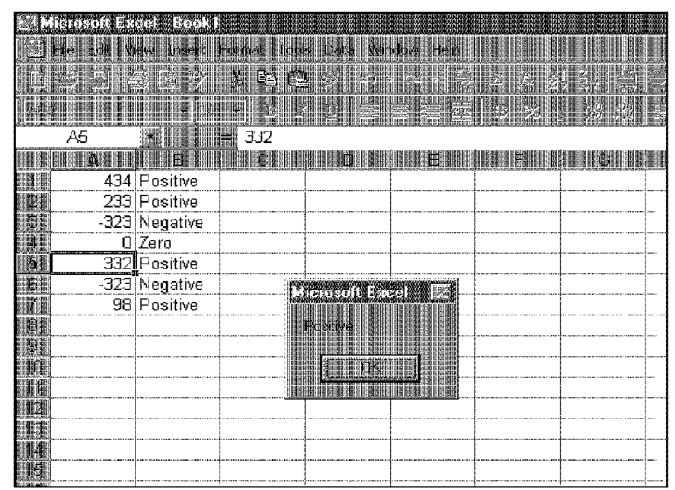

Part VI

**Customizing Excel** 

**Figure 36-3:** Using a custom function in a VBA subroutine.

#### **Analyzing the Custom Function**

This section describes the NumSign function. Here again is the code:

```
Function NumSign(InVal)
  Select Case inVal 
     \texttt{Case Is} \leq 0: Num\texttt{Sign} = "Negative
     Case 0: NumSion = "Zero· 
    Case Is > 0: NumSign = "Positive"
  End Select 
End Function
```
Notice that the procedure starts with the keyword Function rather than Sub, followed by the name of the function (NumS ign). This custom function uses one argument  $(\ln \sqrt{a})$ ; the argument's name is enclosed in parentheses. In  $\sqrt{a}$  is the cell or variable that is to be processed. When the function is used in a worksheet, the argument can be a cell reference (such as Al) or a literal value (such as -123). When the function is used in another procedure, the argument can be a numeric variable, a literal number. or a value that is obtained from a cell.

The NumS i gn function uses the Select Case construct (described in Chapter 35) to take a different action, depending on the value of  $\text{InVal}$ . If  $\text{InVal}$  is less than zero, NumS ign is assigned the text  $Regative$ . If InVal is equal to zero, NumS ign is Zero. If InVal is greater than zero,  $NumSign$  is Positive. The value returned by a function is always assigned to the function's name.

The procedure ends with an End Function statement.

## **About Function Procedures**

A custom function procedure has a lot in common with a subroutine procedure, covered in the preceding chapter. Function procedures have some important differences, however, which are discussed in this section.

**Creating Custom Worksheet Functions** 

Chapter 36 ·

#### **Declaring a Function**

The syntax for declaring a function is as follows:

```
[Public I Private][Static] Function name [(arg7ist)J[As type] 
  [statements] 
  [name= expression] 
  [Exit Function] 
  [statements] 
  [name= expression] 
End Function
```
These elements are defined as follows:

- Public: Indicates that the function is accessible to all other procedures in all other modules in the workbook. (Optional)
- Private: Indicates that the function is accessible only to other procedures in the same module. Private functions can't be used in worksheet formulas and do not appear in the Paste Function dialog box. (Optional)
- Static: Indicates that the values of variables declared **in** the function are preserved between calls, rather than being reset. (Optional)
- Function: A keyword that indicates the beginning of a function procedure. (Required)
- r ame: Any valid variable name. \Vhen the function finishes, the single-value result is assigned to the function's name. (Required)
- arglist: A list (one or more) of variables that represent arguments passed to the function. The arguments are enclosed in parentheses. Use a comma to separate arguments. (Optional)
- type: The data type that is returned by the function. (Optional)
- s La Lerren Ls: Valid VBA statements. (Optional)
- Exit Function: A statement that causes an immediate exit from the function. (Optional)
- End Function: A keyword that indicates the end of the function. (Required)

Keep in mind that a value is assigned to the function's name when a function is finished executing.

To create a custom function, follow these steps:

Customizme Excel

Part VI

- 1. Activate the Visual Basic Editor (or press Alt+F11).
- **2.** Select the workbook in the Project window.
- **3.** Choose Insert• Module to insert a VBA module (or you can use an existing module).
- **4.** Enter the keyword Function followed by the function's name and a list of the arguments (if any) in parentheses.
- **5.** Insert the VBA code that performs the work-and make sure that the variable corresponding to the function's name has the appropriate value (this is the value that the function returns).
- **6.** End the function with an End Function statement.

Function names must adhere to the same rules as variable names, and you can't use a name that looks like a worksheet cell (for example, a function named J21 isn't accepted).

#### What a Function Can't Do

Almost everyone who starts creating custom worksheet functions using VBA makes a fatal mistake: They try to get the function to do more than is possible.

A worksheet function returns a value, and it must be completely "passive." In other words, the function cannot change anything on the worksheet. For example, it's impossible to develop a worksheet function that changes the formatting of a cell (every VBA programmer has tried this, and not one of them has been successful!). If your function attempts to perform an action that is not allowed, the function simply returns an error.

VBA functions that are not used in worksheet formulas can do anything that a regular subroutine can do-including changing cell formatting.

#### **Executing Function Procedures**

Although many ways exist to execute a *subroutine* procedure, you can execute a function procedure in just two ways:

- Call it from another procedure
- Use it in a worksheet formula

#### **Calling custom functions from a procedure**

Chapter 36

You can call custom functions from a procedure just as you call built-in VBA functions. For example, after you define a function called Cal c • ax, you can enter a statement such as the following:

**Creating Custom Worksheet Functions** 

Tax = CalcTax(Amount, Rate)

This statement executes the <code>CalcTax</code> custom function with <code>Amount</code> and <code>Rate</code> as its arguments. The function's result is assigned to the Tax variable.

#### **Using custom functions in a worksheet formula**

Using a custom function in a worksheet formula is like using built-in functions. You must ensure that Excel can locate the function procedure, however. If the function procedure is in the same workbook, you don't have to do anything special. If the function is defined **in** a different workbook, you may have to tell Excel where to find the function. The following are the three ways in which you can do this:

• **Precede tbe function's name with a file reference.** For example, **if** you want to use a function called CountNames that's defined in a workbook named MyFunctions, you can use a reference such as the following:

=MyFunctions.xls!CountNames(Al:AlOOO)

If you insert the function with the Paste Function dialog box, the workbook reference is inserted automatically.

- **Set up a reference to the workbook.** If the custom function is defined in a reference workbook, you don't need to precede the function name with the workbook name. You establish a reference to another workbook with the Tools• References command (in the Visual Basic Editor). You are presented with a list of references that includes all open workbooks. Place a check mark in the item that refers to the workbook that contains the custom function (use the Browse button **if** the workbook isn't open).
- **Create an add-in.** When you create an add-in from a workbook that has function procedures, you don't need to use the file reference when you use one of the functions in a formula; the add-in must be installed, however. Chapter 40 discusses add-ins.

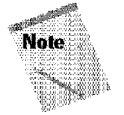

If you plan on developing custom worksheet functions, make sure that you heed the warning in the sidebar, "What a Function Can't Do."

Your function procedures don't appear in the Macros dialog box when you select Tools• Macro, because you can't execute a function directly. As a result, you need to do extra, up-front work to test your functions as you're developing them. One approach is to set up a simple subroutine that calls the function. If the function is designed to be used in worksheet formulas, you can enter a simple formula to test it as you're developing the function.

## **Function Procedure Arguments**

**Customizing Excel** 

Keep in mind the following about function procedure arguments:

- Arguments can be variables (including arrays), constants, literals, or expressions.
- Some functions do not have arguments.
- Some functions have a fixed number of required arguments (from 1 to 60).
- Some functions have a combination of required and optional arguments.

The following section presents a series of examples that demonstrate how to use arguments effectively with functions. Coverage of optional arguments is beyond the scope of this book.

#### **Example: A Function with No Argument**

Like subroutines, functions don't necessarily have to use arguments. Excel, for example, has a few built-in worksheet functions that don't use arguments. These include RAND, TODAY, and NOW.

The following is a simple example of a function that has no arguments. This function returns the User Name property of the Application object, which is the name that appears in the Options dialog box (General tab). This example is simple, but it can be useful. because no other way is available to get the user's name to appear in a worksheet formula.

```
Function User()
  Returns the name of the current user
User = Application.UserName<br>End Function
```
When you enter the following formula into a worksheet cell, the cell displays the name of the current user:

 $=$ User()

Part M

As with Excel's built-in functions. when you use a function with no arguments, you must include a set of empty parentheses.

The following example is a simple subroutine that uses the User custom function as an argument for the  $MsgBox$  function. The concatenation operator (&) joins the literal string with the result of the User function.

```
Sub ShowUser()
 MsgBox ("The user is " & User())
End Sub
```
### **Example: A Function with One Argument**

chapter 36 ·

This section contains a more complex function that is designed **for** a sales manager who needs to calculate the connnissions that are earned by the sales force. The commission rate is based on the amount sold—those who sell more earn a higher commission rate. The function returns the commission amount. based on the sales made (which is the function's only argument — a required argument). The calculations in this example are based on the following table:

**Creating Custom Worksheet Functions** 

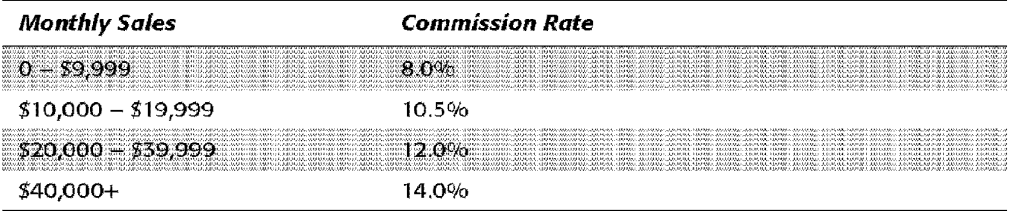

Several ways exist to calculate commissions for various sales amounts that are entered into a worksheet. You could write a formula such as the following:

```
=IF(AND(Al>=O,A1<=9999.99),Al*0.08,IF(AND(A1>=10000,A1<=19999.9 
9), Al*0.105 
,IF(AND(A1>=20000,A1<=39999.99),A1*0.12,IF(A1>=40000,A1*<br>)))
```
This is not the best approach, for a couple of reasons. First, the formula is overly complex and difficult to understand. Second, the values are hard coded into the formula, making the formula difficult to modify if the commission structure changes.

A better approach is to use a lookup table function to compute the commissions; for example:

 $=$ VLOOKUP(A1, Table, 2)\*A1

Using the VLOOKUP function requires that you have a table of commission rates set up in your worksheet.

An even better approach is to create a custom function, such as the following:

```
Function Commission(Sales)
 Calculates sales commissions
  Tier1 = 0.08Tier2 = 0.105Tier3 = 0.12Tier4 = 0.14Select Case Sales 
     Case 0 To 9999.99: Commission = Sales * Tierl
    Case 1000 To 19999.99: Commission = Sales * Tier2
    Case 20000 To 39999.99: Commission= Sales* Tier3 
    Case Is >= 40000: Commission = Sales * lier4
 End Select
End Function
```
After you define the <code>Commission</code> function in a VBA module, you can use it in a worksheet formula or call it from other VBA procedures.

Entering the following formula into a cell produces a result of 3,000 (the amount, 25,000, qualifies for a commission rate of 12 percent):

=Commission(25000l

Customizme Excel

Part VI

Even if you don't need custom functions in a worksheet, creating function procedures can make your VBA coding much simpler. If your VBA procedure calculates sales commissions, for example, you can use the Commission function and call it from a VBA subroutine. The following is a tiny subroutine that asks the user **for** a sales amount and then uses the Commission function to calculate the commission due and to display it:

```
Sub CalcComm()
   Sales = InputBox("Enter Sales:")
   MsgBox "The commission is " & Commission(Sales)
End Sub
```
The subroutine starts by displaying an input box that asks for the sales amount. Then, the procedure displays a message box with the calculated sales commission for that amount. The Commission function must be available in the active workbook; otherwise. Excel displays a message saying that the function is not defined.

#### **Example: A Function with Two Arguments**

This example builds on the previous one. Imagine that the sales manager implements a new policy: The total commission paid is increased by one percent for every year that the salesperson has been with the company. For this example, the custom Commission function (defined in the preceding section) has been modified so that it takes two arguments — both of which are required arguments. Call this new function Commission 2:

```
Function Commission2(Sales, Years) 
   Calculates sales commissions based on years in service
   Tier1 = 0.08Tier2 = 0.105Tier3 = 0.12Tier4 = 0.14Select Case Sales 
    Case 0 lo 9999.99: Commission2 = Sales * lier1
     Case 1000 To 19999.99: Commission2 = Sales * Tier2
    Case 20000 To 39999.99: Commission2 = Sales * Tier3
    Case Is >= 40000: Commission2 = Sales * lier4
   End Select 
   Commission2 = Commission2 + (Commission2 * Years / 100)
End Function
```
Chapter 36

**Creating Custom Worksheet Functions** 

The modification was quite simple. The second argument (Years) was added to the Function statement and an additional computation was included that adjusts the commission, before exiting the function.

The following is an example of how you write a formula by using this function (it assumes that the sales amount is in cell  $A1$ , and the number of years that the salesperson has worked is in cell BI):

```
=Commission2(A1,B1)
```
#### **Example: A Function with a Range Argument**

The example in this section demonstrates how to use a worksheet range as an argument. Actually, it's not at all tricky; Excel takes care of the details behind the scenes.

Assume that you want to calculate the average of the five largest values in a range named Data. Excel doesn't have a function that can do this, so you can write the following formula:

```
=CLARGECData,l)+LARGE(Da~a.2)+LARGE(Data,3)+LARGECData,4)+LARGE 
(Oata,5))/5
```
This formula uses Excel's LARGE function, which returns the nth largest value **in** a range. The preceding formula adds the five largest values **in** the range named Data and then divides the result by 5. The formula works fine, but it's rather unwieldy. And, what if you need to compute the average of the top *six* values? You would need to rewrite the formula—and make sure that all copies of the formula also get updated.

Wouldn't it be easier if Excel had a function named TopAvg? For example, you could use the following (nonexistent) function to compute the average:

=TopAvg(DaLa,5)

This is an example of when a custom function can make things much easier for you. The following is a custom VBA function, named  $\text{TopAvg}$ , which returns the average of the top *n* values in a range:

```
Function TopAvg(InRange, Num) 
 Returns the average of the highest Num values in InRange
  Sum = 0For i = 1 To Num
    Sum = Sum + WorksheetFunction, Large(InRange, i)Next i 
 TopAvg = Sum / NumEnd Function
```
This function takes two arguments: In Range (which is a worksheet range) and Num (the number of values to average). The code starts by initializing the Sum variable to  $0$ . It then uses a  $For-Next$  loop to calculate the sum of the nth largest values in the range. Note that Excel's LARGE function is used within the loop. You can use an Excel worksheet function **in** VBA if you precede the function with \1orksheet.Funct ion and a period. Finally, TopAvg is assigned the value of Sum divided by Num.

You can use all of Excel's worksheet functions in your VBA procedures, *except* those that have equivalents in VBA. For example, VBA has a Rnd function that returns a random number. Therefore, you can't use Excel's RAND function in a VBA procedure.

# **Debugging Custom Functions**

Part VI

Customizme Excel

Debugging a function procedure can be a bit more challenging than debugging a subroutine procedure. If you develop a function to use in worksheet formulas, an error in the function procedure simply results **in** an error display in the formula cell (usually #VALUE!). ln other words, you don't receive the normal run-time error message that helps you to locate the offending statement.

When you are debugging a worksheet formula, using only one instance of the function in your worksheet is the best technique. The following are three methods that you may want to use in your debugging:

- Place MsgBox functions at strategic locations to monitor the value of **specific variables.** Fortunately, message boxes in function procedures pop up when the procedure is executed. But, make sure that you have only one formula in the worksheet that uses your function; otherwise. the message boxes appear for each fonnula that's evaluated.
- **Test the procedure by calling it from a subroutine procedure.** Run-time errors display normally, and you can either fix the problem (if you know what it is) or jump right into the debugger.
- **Set a breakpoint in the function and then use Excel's debugger to step**  through the function. You then can access all the normal debugging tools.

# **Pasting Custom Functions**

Excel's Paste Function dialog box is a handy tool that enables you to choose a worksheet function; you even can choose one of your custom worksheet functions. The Formula Palette prompts you for the function's arguments.

**Creating Custom Worksheet Functions** 

Function procedures that are defined with the  $Pr$  ivate keyword do not appear in the Paste Function dialog box.

You also can display a description of your custom function in the Paste Function dialog box. To do so, follow these steps:

- **1.** Create the function in a module by using the VBE.
- **2.** Activate Excel.
- **3.** Choose the Tools• Macro• Macros command.

Excel displays its Macro dialog box (see Figure 36-4).

Chapter 36

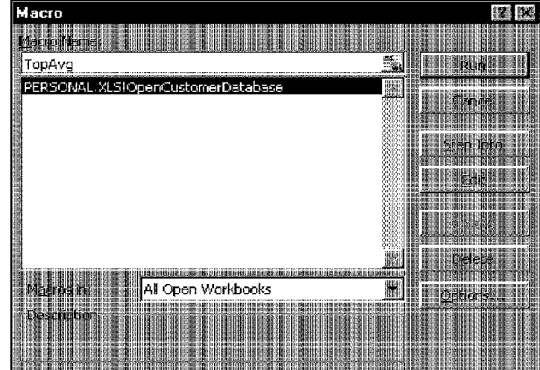

**Figure 36-4:** Excel's Macro dialog box doesn't list functions, so you must enter the function name yourself.

- **4.** In the Macro dialog box, type the name of the function in the box labeled Macro Name. Notice that functions do not normally appear in this dialog box, so you must enter the function name yourself.
- **5.** Click the Options button.

Excel displays its Macro Options dialog box. (See Figure 36-5.)

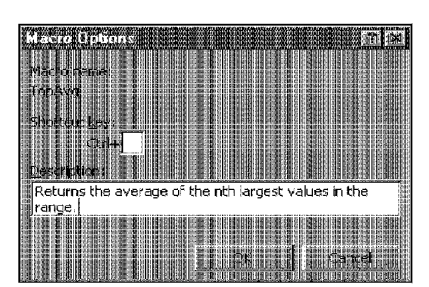

**Customizing Excel** 

Part VI

**Figure 36-5:** Entering a description for a custom function. This description appears in the Paste Function dialog box.

**6.** Enter a description of the function and then click OK. The Shortcut key field is irrelevant for functions.

The description that you enter appears in the Paste Function dialog box.

Custom functions are listed under the User Defined category, and no straightforward way exists to create a new function category for your custom functions.

Figure 36-6 shows the Paste Function dialog box, listing the custom functions that are in the User Defined category. In the second Function Wizard dialog box, the user is prompted to enter arguments for a custom function-just as in using a built-in worksheet function.

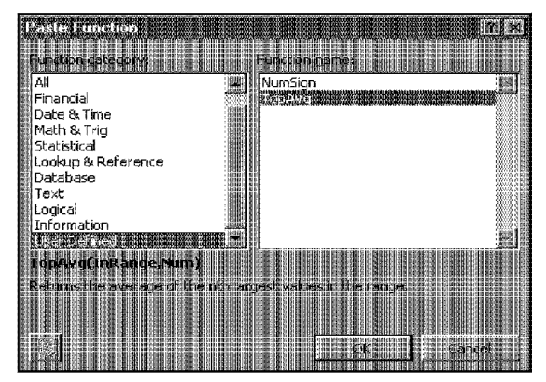

**Figure 36-6:** Using the Paste Function dialog box to insert a custom function.

When you access a *built-in* function from the Paste Function dialog box, the Formula Palette displays a description of each argument. Unfortunately, you can't provide such descriptions for custom functions.

**Creating Custom Worksheet Functions** 

Chapter 36 ·

## **Learning More**

The information in this chapter only scratches the surface when it comes to creating custom functions. It should be enough to get you started, however, if you're interested in this topic. Refer to Chapter 38 for more examples of useful VBA functions. You may be able to use the examples directly or adapt them for your needs.

## **Summary**

In this chapter, you read about how to create and use custom VBA functions. These functions can be used in worksheet formulas and in other VBA procedures. Several examples are provided, and you can refer to Chapter 38 for more examples.

. .......... ..........

CiM Ex. 1054 Page 136 CiM Ex. 1054 Page 136

# **Creating Custom Dialog Boxes**

ou can't use Excel very long without being exposed to dialog boxes. Excel, like most Windows programs, uses dialog boxes to obtain information, clarify commands, and display messages. If you develop VBA macros, you can create your own dialog boxes that work just like those that are built into Excel. This chapter introduces you to custom dialog boxes.

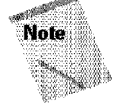

Beginning with Excel 97, Microsoft introduced a new method for creating custom dialog boxes. Therefore, the information in this chapter does not apply to versions of Excel prior to Excel 97.

# **Why Create Custom Dialog Boxes?**

Some macros that you create behave exactly the same every time that you execute them. For example, you may develop a macro that enters a list of your employees into a worksheet range. This macro always produces the same result and requires no additional user input. You may develop other macros, however, that you want to behave differently under different circumstances, or that offer some options for the user. In such cases, the macro may benefit from a custom dialog box.

The following is an example of a simple macro that makes each cell in the selected range uppercase (but it skips cells that have a formula). The subroutine uses VBA's built-in StrConv function.

```
Sub ChangeCase()
  For Each cell In Selection
    If Not cell.HasFormula Then
      cell .Value= StrConv(cell .Value, 
vbUpperCase) 
    End If 
  Next cell 
End Sub
```
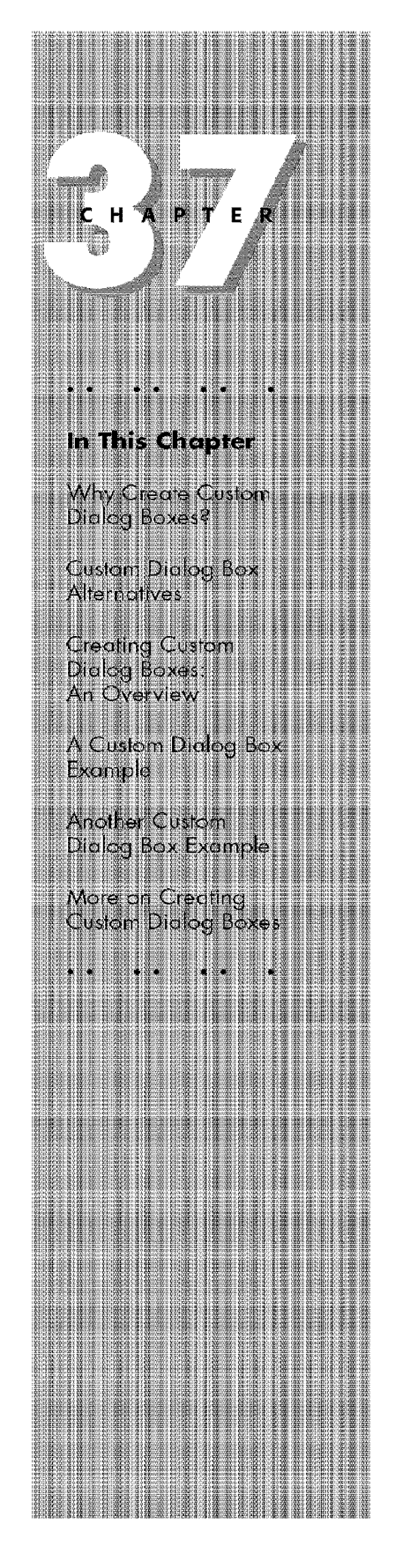

This macro is useful, but **it** could be even more useful. For example, the macro would be more helpful if **it** could also change the cells to lowercase or initial capitals ( only the first letter of each word is uppercase). This modification is not difficult to make, but **if** you make this change to the macro, you need some method of asking the user what type of change to make to the cells. The solution is to present a dialog box like the one shown in Figure 37-1. This dialog box is a UserForm that was created by using the Visual Basic Editor, and it is displayed by a VBA macro.

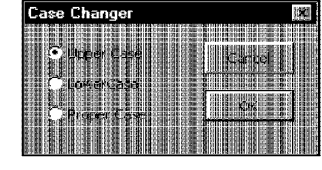

**Customizing Excel** 

Part VI

**Figure 37-1:** A custom dialog box that asks the user for an option.

Another solution would be to develop three macros — one for each type of text case change. Combining these three operations into a single macro and using a dialog box represents a more efficient approach, however. This example, including how to create the dialog box, is discussed later in the chapter.

# **Custom Dialog Box Alternatives**

Although developing custom dialog boxes isn't difficult, sometimes using the tools that are built into VBA is easier. For example, VBA includes two functions (InputBox and MsgBox) that enable you to display simple dialog boxes, without having to create a UserForm in the VBE. These dialog boxes can be customized in some ways, but they certainly don't offer the options that are available in a custom dialog box.

## **The lnputBox Function**

The Input Box function is useful for obtaining a single input from the user. A simplified version of the function's syntax follows:

```
InputBox(promot[.title][,default])
```
The elements are defined as follows:

- prompt: Text that is displayed in the input box. (Required)
- title: Text that appears **in** the input box's title bar. (Optional)
- defaul t: The default value. (Optional)

The following is an example of how you can use the Input3ox function:

```
Rate= InputBox("Commission rate?","Commission Worksheet")
```
When this VBA statement is executed, Excel displays the dialog box that is shown in Figure 37-2. Notice that this example uses only the first two arguments and does not supply a default value. When the user enters a value and clicks **OK,** the value is assigned to the variable Rate.

Chapter 37

**Creating Custom Dialog Boxes** 

| <b>Commission Worksheet</b> |  |
|-----------------------------|--|
|                             |  |
|                             |  |
| 2. HB                       |  |
|                             |  |
|                             |  |
|                             |  |
|                             |  |
|                             |  |
|                             |  |
|                             |  |
|                             |  |

**Figure 37-2:** This dialog box is displayed by VBA's InputBox function.

VBA's Input Box function always returns a string, so you may need to convert the results to a value. You can use the Val function to convert a string to a value, as follows:

```
Rate = Val(InputBox("Commission rate?","Commission Worksheet"))
```
## **The MsgBox Function**

VBA's Ms gB ox function is a handy way to display information and to solicit simple input from users. I use VBA's MsgBox function in many of this book's examples, to display a variable's value. A simplified version of the MsgBox syntax is as follows:

```
MsgBox(prompt[,buttonsJ[,titleJ)
```
The elements are defined as follows:

- prompt: Text that is displayed in the message box. (Required)
- buttons: The code for the buttons that are to appear in the message box. (Optional)
- title: Text that appears in the message box's title bar. (Optional)

You can use the MsgBox function by itself or assign its result to a variable. If you use it by itself, don't include parentheses around the arguments. The following example displays a message and does not return a result:

```
Sub MsgBoxDemo() 
  MsgBox "Click OK to continue" 
End Sub
```
Figure 37-3 shows how this message box appears.

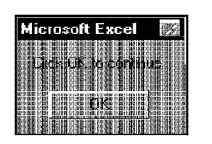

**Customizing Excel** 

Part M

**Figure 37-3:** A simple message box, displayed with VBA's MsgBox function.

To get a response from a message box, you can assign the result of the MsgBox function to a variable. The following code uses some built-in constants (described later) to make it easier to work with the values that are returned by MsgBox:

```
Sub GetAnswer() 
  Ans= MsgBox("Continue?", vbYesNol 
  Select Case Ans
   Case vbYes 
  ' ... [code if Ans is Yes] ... Case vbNo 
  ... [code if Ans is No]...<br>End Select
End Sub
```
When this procedure is executed, the Ans variable contains a value that corresponds to vb Yes **or** vbt\o. The Select Case statement determines the action to take based on the value of Ans.

You can easily customize your message boxes, because of the flexibility of the buttons argument. Table 37-1 lists the built-in constants that you can use for the button argument. You can specify which buttons to display, whether an icon appears, and which button is the default.

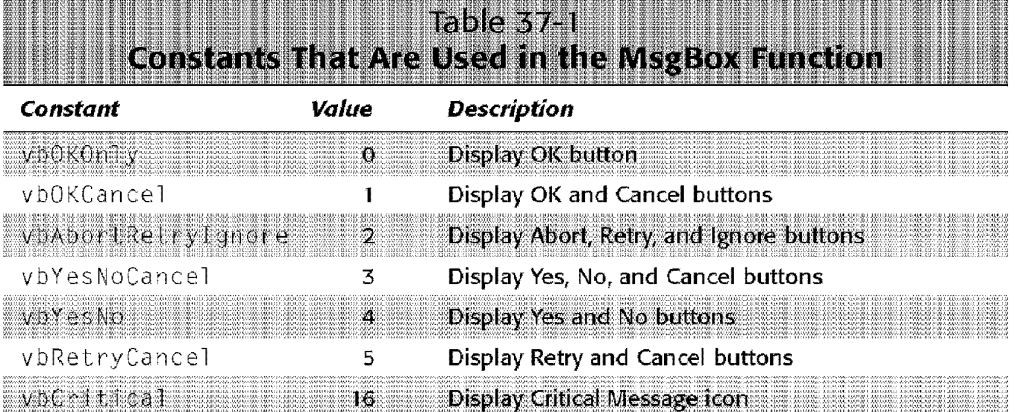

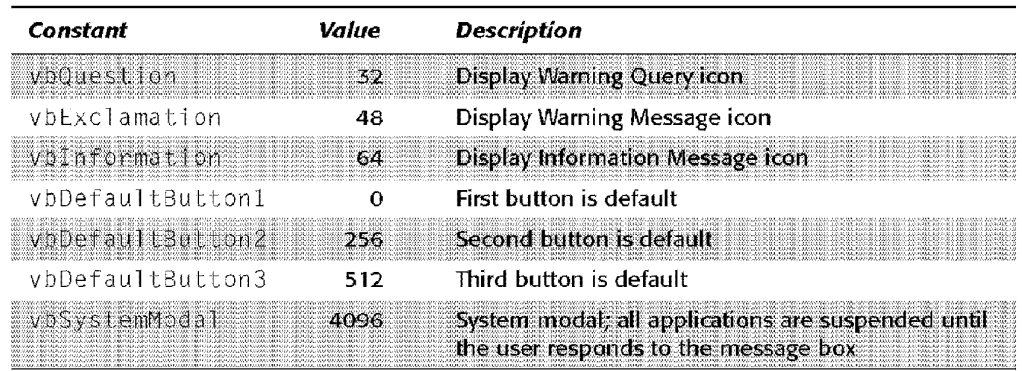

Chapter  $37 +$ 

**Creating Custom Dialog Boxes** 

The following example uses a combination of constants to display a message box with a Yes button, a No button (vbYesNo), and a question mark icon (vbQuestion); the second button is designated as the default button (vbDefaul LButton2)which is the button that is executed if the user presses Enter. For simplicity, these constants are assigned to the Confi g variable and Confi g is then used as the second argument in the MsgBox function.

```
Sub GetAnswer() 
  Config = vbYesNo + vbQuestion + vbDefaultButton2
 Ans = MsgBox("Process the monthly report?", Config)
 If Ans = vbYes Then RunReport
 If Ans = vbn Then End
End Sub
```
Figure 37-4 shows how this message box appears when the GetAn swer subroutine is executed. If the user dicks the Yes button (or presses Enter), the routine executes the procedure named RunRepor (which is not shown). If the user dicks the No button, the routine is ended with no action. Because the title argument was omitted in the MsgBox function, Excel uses the default title ("Microsoft Excel").

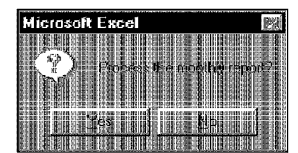

**Figure 37-4:** The second argument of the MsgBox function determines what appears in the message box. The routine that follows is another example of using the MsgBox function:

**Customizing Excel** 

Part M

```
Sub GetAnswer2() 
  Msq = "Do you want to process the monthly report?"Msg = Msg & vblf & vblf 
MSg = MSg & "Processing the monthly report will take approximately "
  Msg = Msg & "15 minutes. It will generate a 30-page report 
for all "
  Msq = Msq & "sales offices for the current month."
  Title= "XYZ Marketing Company" 
  Config = vbYesNo + vb@{} <i>u</i>estionAns= MsgBox(Msg. Config, litle) 
  If Ans = vbyes Then RunReport
  If Ans= vbNo Then End 
End Sub
```
This example demonstrates an efficient way to specify a longer message in a message box. A variable ( $M\leq q$ ) and the concatenation operator ( $\&$ ) are used to build the message in a series of statements. In the second statement,  $vblf$  is a constant that represents a line feed character (using two line feeds inserts a blank line). The title argument is also used to display a different title in the message box. Figure 37-5 shows how this message box appears when the procedure is executed.

| XYZ Marketing Company                                                                                             | 腦               |
|----------------------------------------------------------------------------------------------------|-----------------|
| <b>WINGHOUT</b><br>æ<br>ш<br><b>CONTRACTOR</b>                                                                    |                 |
| difference of<br>List sea a came i listo in<br>案中<br><b>ANT</b>                                                   |                 |
| <b>Urtage</b> beer<br>igenter<br>KЫ                                                                               | Мă<br>再設置<br>照度 |
| 服<br>18<br>ii<br>Ultra<br>238                                                                                     | 盟銀              |
| HREN<br>爛脂<br>擱<br>林岡                                                                                             |                 |
| H<br>309.34<br>EROR<br><b>Alternative</b><br>P<br>ERAHIN HE<br>ERAHIN HE<br>TH.<br>譜<br>194400<br><b>TELESTIC</b> |                 |
|                                                                                                    |                 |

**Figure 37-5:** A message box with a longer message and a title.

# **Creating Custom Dialog Boxes: An Overview**

The InputBox and  $Ms$ gBox functions do just fine for many cases, but if you need to obtain more information, then you need to create a custom dialog box. A custom dialog box is neated on a UserForm in the Visual Basic Editor.

The following is a list of the general steps that you typically take to create a custom dialog box:

- I. Determine exactly how the dialog box is going to be used and where it is to **fit**  into your VBA macro.
- **2.** Activate the Visual Basic Editor and insert a new UserFonn (select Insert• UserForm).
- 3. Add the appropriate controls to the dialog box.
- **4.** Create a macro to display the dialog box.
- 5. Create "event-handler" VBA subroutines that are executed when the user manipulates the controls (for example. dicks the OK button).

Chapter 37

**Creating Custom Dialog Boxes** 

The following sections provide more details on creating a custom dialog box.

#### **Working with UserForms**

Excel stores custom dialog boxes on UserForms (one dialog box per form). To create a dialog box, you must first insert a new UserFonn in the Visual Basic Editor window.

To activate the Visual Basic Editor, select Tools• Macro• Visual Basic Editor ( or press Alt+F11). Make sure that the current workbook is selected in the Project window and then select Insert • UserForm. The Visual Basic Editor displays an empty form. as shown in Figure 37-6. When you activate a form, the Visual Basic editor displays the Toolbox, which is used to add controls to the dialog box.

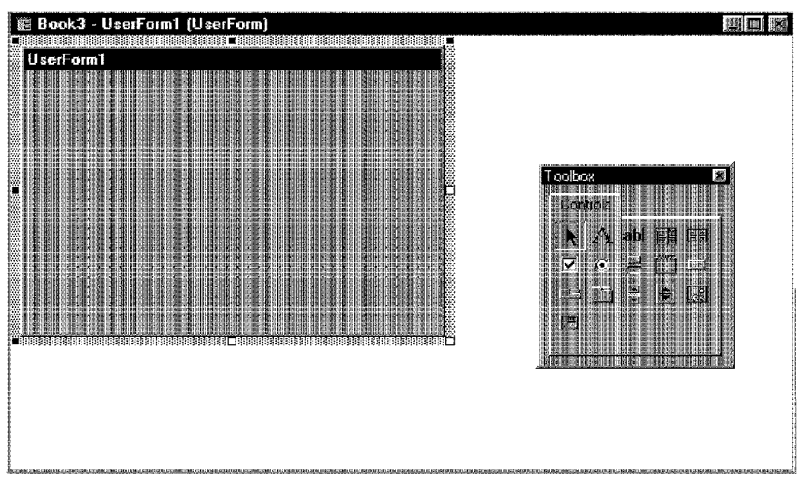

**Figure 37-6:** An empty form.

#### **Adding Controls**

The Toolbox, shown in Figure 37-7, contains various ActiveX controls that you can add to your dialog box.

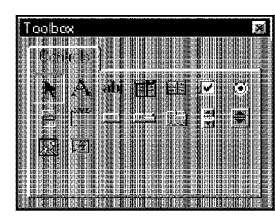

 $PartM$ 

**PIOR** 

**Customizing Excel** 

**Figure 37-7:** The Toolbox contains the controls that you add to your dialog box.

When you move the mouse pointer over a control in the Toolbox, the control's name is displayed. To add a control, click and drag it in the form. After adding a control, you can move it or change its size.

Table 37-2 lists the Toolbox controls.

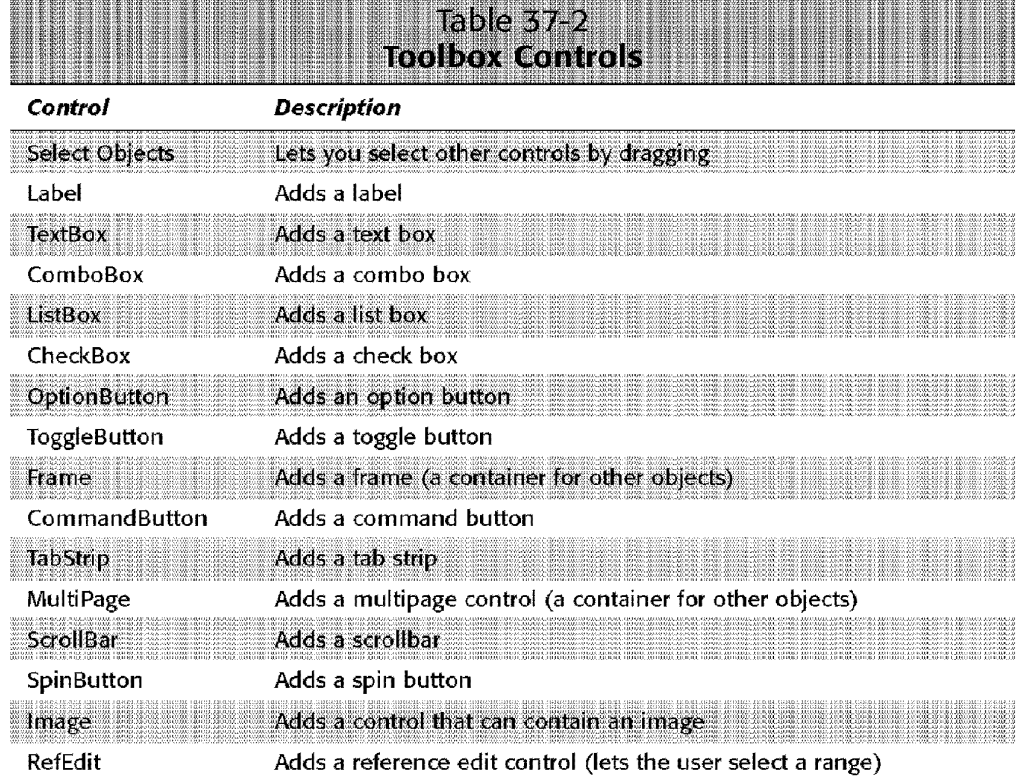

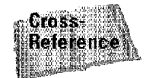

You can also place some of these controls directly on your worksheet Refer to Chapter 38 **for** details.
# **Changing the Properties of a Control**

Every control that you add to a UserForm has several properties that determine how the control looks and behaves. You can change some of these properties (such as Height and  $W$ idth) by clicking and dragging the control's border. To change other properties, use the Properties window.

Chapter  $37 +$ 

**Creating Custom Dialog Boxes** 

To display the Properties window, select View• Properties Window (or press F4). The Properties window displays a list of properties for the selected control (each control has a different set of properties). If you dick the form itself, the Properties window displays properties for the form. Figure 37-8 shows the Properties window for a CommandButton control.

| Properties - CommandButton1 |                                  |  |
|-----------------------------|----------------------------------|--|
| CommandRutton 1             |                                  |  |
| <b>Mishaberti (1</b>        |                                  |  |
| (Name)                      | CommandButton1                   |  |
| Accelerator                 |                                  |  |
| AutoSize                    | Faise                            |  |
| BackColor                   | 图 8H8000000F8                    |  |
| BackStyle                   | 1 - fmBackStyleOpaque            |  |
| Cancel                      | False                            |  |
| Caption                     | CommandButton1                   |  |
| ControlTipText              |                                  |  |
| Default                     | Fase                             |  |
| Enabled                     | True                             |  |
| lFont                       | Tahoma                           |  |
| ForeColar                   | 8H800000128                      |  |
| Height                      | 24                               |  |
| HelpContextID               | n                                |  |
| lLeft                       | 18                               |  |
| Locked                      | Faise                            |  |
| MouseIcon                   | (None)                           |  |
| MousePointer                | 0 - fmMousePointerDefault        |  |
| Picture                     | (None)                           |  |
| PicturePosition             | 7 - fmPicturePositionAboveCenter |  |
| TabIndex                    | a                                |  |
| TabStop                     | True                             |  |
| Tag                         |                                  |  |
| TakeFocusOnClick True       |                                  |  |
| Top                         | 18                               |  |
| Visible                     | True                             |  |
| Width                       | 78                               |  |
| WordWrap                    | Faise                            |  |
| leesiasuu i                 |                                  |  |

**Figure 37-8:** The Properties window for a CommandButton control.

To change a property, select the property in the Property window and then enter a new value. Some properties (such as BackColor) enable you to select a property from a list. The top of the Properties window contains a drop-down list that enables you to select a control to work with. You can also dick a control to select it and display its properties.

When you set properties by using the Property window, you're setting properties at *design time.* You can also use VBA to change the properties of controls while the dialog box is displayed (that is, at *nm time).* 

A complete discussion of all the properties is well beyond the scope of this book. To find out about a particular property, select it in the Property window and press F1. The online Help for UserForm controls is extremely thorough.

# **Handling Events**

Customizme Excel

Part VI

When you insert a UserForm, that form can also hold VBA subroutines to handle the events that are generated by the form. An *event* is something that occurs when the user manipulates a control. For example, dicking a button is an event. Selecting an item in a list box control is an event. To make a dialog box useful, you must write VBA code to do something when an event occurs.

Event-handler subroutines have names that combine the control with the event. The general form is the control's name, followed by an underscore, and then the event name. For example, the subroutine that is executed when the user clicks a button named MyButton is MyButton\_Cl i ck.

# **Displaying Custom Dialog Boxes**

You also need to write a subroutine to display a custom dialog box. You use the Show method of the UserForm object. The following procedure displays the dialog box that is located on the UserForml form:

```
Sub ShowDialoq() 
   UserForm1.Show
End Sub
```
This subroutine should be stored in a regular VBA module (not the code module for the UserForm).

When this subroutine is executed, the dialog box is displayed. What happens next depends on the event-handler subroutines that you create.

# **A Custom Dialog Box Example**

The preceding section is, admittedly, rudimentary. However, this section demonstrates how to develop a custom dialog box. This example is rather simple. The UserForm displays a message to the user—something that could be accomplished more easily by using the MsgBox function. However, the custom dialog box gives you a lot more flexibility in terms of formatting and layout of the message.

**Creating the Dialog Box** 

Jf you're following along on your computer, start with a new workbook. Then, follow these steps:

Chapter 37

**Creating Custom Dialog Boxes** 

- 1. Choose Tools Macro Visual Basic Editor (or press Alt+F11) to activate the VBE window.
- **2.** In the VBE window, choose Insert• UserForm.

The VBE adds an empty form named UserForml and displays the Toolbox.

**3.** Press F4 to display the Properties window and then change the following properties of the UserForm object:

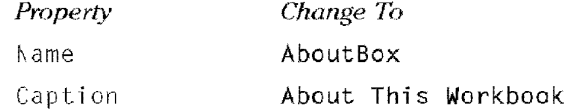

- **4.** Use the toolbar to add a Label object to the dialog box.
- 5. Select the Label object. In the Properties window, enter any text that you want for the label's Caption.
- **6.** In the Properties window, click the Font property and adjust the font. You can change the typeface, size, and so on. The changes then appear in the form. Figure 37-9 shows an example of a formatted Label control.

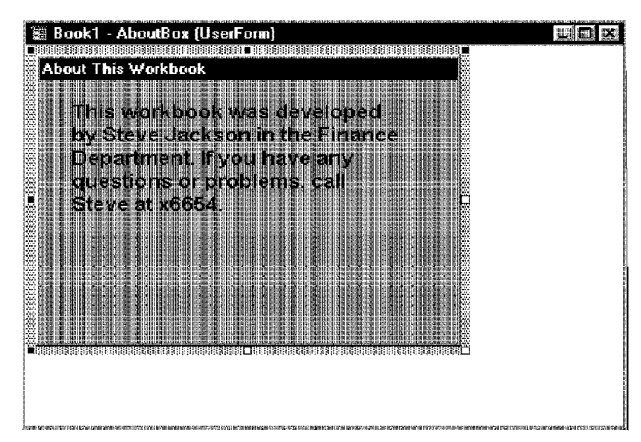

Figure 37-9: A Label control, after changing its Font properties.

**7.** Add a CornmandButton object to the dialog box, and change the following properties for the CommandButton:

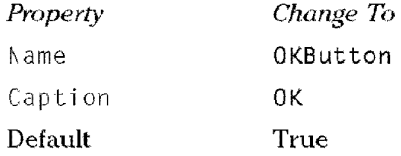

**8.** Make other adjustments so that the **form** looks good to you. You can change the size of the form, or move or resize the controls.

#### **Testing the Dialog Box**

**Customizing Excel** 

Part VI

At this point, the dialog box has all the necessary controls. What's missing is a way to display the dialog box. This section explains how to write a VBA subroutine to display the custom dialog box.

- I. Insert a module by selecting Insert• Module.
- 2. In the empty module, enter the following code:

```
Sub ShowAboutBox() 
AboutBox. Show
End Sub
```
- 3. Activate Excel.
- **4.** Choose Tools• Macro• Macros (or press Alt+F8).
- 5. Jn the Macros dialog box, select ShowAboutBox from the list of macros and click OK.

The custom dialog box then appears.

If you click the OK button, notice that it doesn't dose the dialog box as you may expect. This button needs to have an event-handler subroutine. You can dismiss the dialog box by clicking the close button in its title box.

#### **Creating an Event-Handler Subroutine**

An event-handler subroutine is executed when an event occurs. In this case, you need a subroutine to handle the Click event that's generated when the user dicks the OK button.

- I. Activate the Visual Basic Editor (pressing **Alt+Fl** 1 is the fastest way).
- **2.** Activate the AboutBox **form** by double-clicking its name in the Project window.
- **3.** Double-click the OKButton control.

**4.** VBE activates the module for the UserForm and inserts some code, as shown in Figure 37-10.

Chapter 37

**Creating Custom Dialog Boxes** 

|   | 顾 Book1 - AboutBax (Code) |  |                              |    |                  |  |  |
|---|---------------------------|--|------------------------------|----|------------------|--|--|
| 卿 | OKButton                  |  |                              | 職員 | <b>III</b> Click |  |  |
|   |                           |  | Private Sub OKButton Click() |    |                  |  |  |
|   | End Sub                   |  |                              |    |                  |  |  |
|   |                           |  |                              |    |                  |  |  |
|   |                           |  |                              |    |                  |  |  |
|   |                           |  |                              |    |                  |  |  |
|   |                           |  |                              |    |                  |  |  |
|   |                           |  |                              |    |                  |  |  |
|   |                           |  |                              |    |                  |  |  |
|   |                           |  |                              |    |                  |  |  |
|   |                           |  |                              |    |                  |  |  |

**Figure 37-10:** The module for the UserForm.

5. Insert the following statement before the End Sub statement:

```
Unload AboutBox
```
This statement simply dismisses the UserForm. The complete event-handler subroutine is listed below:

```
Private Sub OKButton_Click()
Unload AboutBox 
End Sub
```
#### **Attaching the Macro to a Button**

This section describes how to attach the ShowAboutBox subroutine to a Button object on a worksheet. Follow these steps:

- **1.** Activate Excel.
- **2.** Right-dick any toolbar and select Forms from the shortcut menu.

The Forms toolbar is displayed.

- **3.** Click the Button tool on the Forms toolbar.
- **4.** Drag the Button tool into the worksheet to create a Button object.

'When you release the mouse button, Excel displays its Assign Macro dialog box (see Figure 37-11).

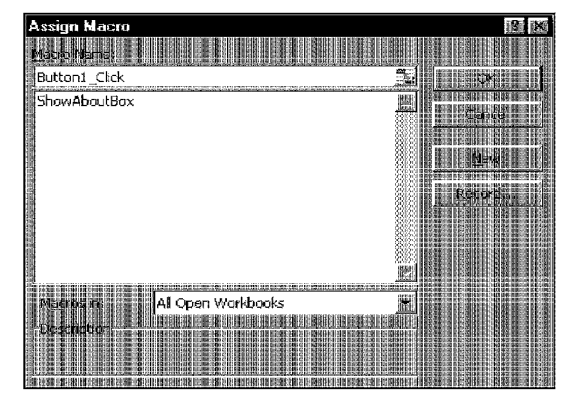

**Figure 37-11:** The Assign Macro dialog box.

- **5.** Select the ShowAboutBox macro from the list.
- **6.** Click OK to close the Assign Macro dialog box.
- **7.** Change the caption of the button to **About...**

After you perform these steps, click the button to execute the ShowAboutBox subroutine-which displays your custom dialog box.

# **Another Custom Dialog Box Example**

The example in this section is an enhanced version of the ChangeCase example presented at the beginning of the chapter. Recall that the original version of this macro changes the text in the selected cells to uppercase characters. This modified version asks the user what type of case change to make: uppercase, lowercase, or initial capitals.

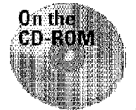

 $\Lambda$ 

Customizme Excel

This workbook is available on the companion CD-ROM.

# **Creating the Dialog Box**

This dialog box needs one piece of information from the user: the type of change to make to the text. Because only one option can be selected, OptionButton controls are appropriate. Follow these steps to create the custom dialog box. Start with an empty workbook:

- I. Choose Tools• Macro• Visual Basic Editor (or press Alt+Fl 1) to activate the VBE window.
- **2.** In the VBE window, choose Insert• UserForm.

VBE adds an empty form named UserForml and displays the Toolbox.

**3.** Press F4 to display the Properties window and then change the following properties of the UserForm object:

Chapter  $37$   $\cdot$ 

**Creating Custom Dialog Boxes** 

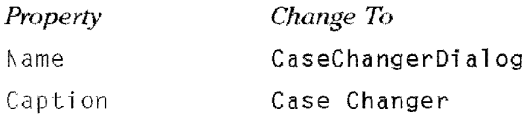

**4.** Add a CommandButton object to the dialog box and then change the following properties for the CommandButton:

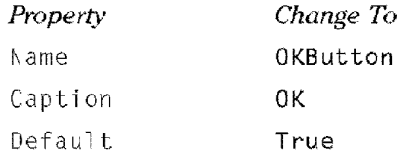

**5.** Add another CommandButton object and then change the following properties:

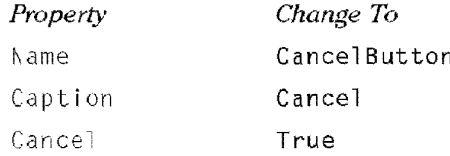

**6.** Add an OptionButton control and then change the following properties (this option is the default, so its Value property should be set to  $\overline{1}$ rue):

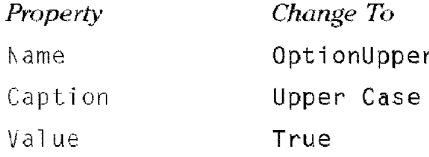

**7.** Add a second OptionButton control and then change the following properties:

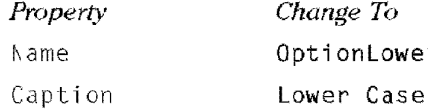

**8.** Add a third OptionButton control and then change the following properties:

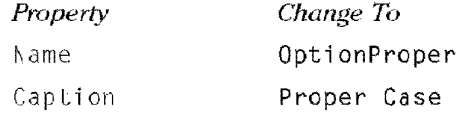

**9.** Adjust the size and position of the controls and the form until your screen resembles Figure 37-12. Make sure that the controls do not overlap.

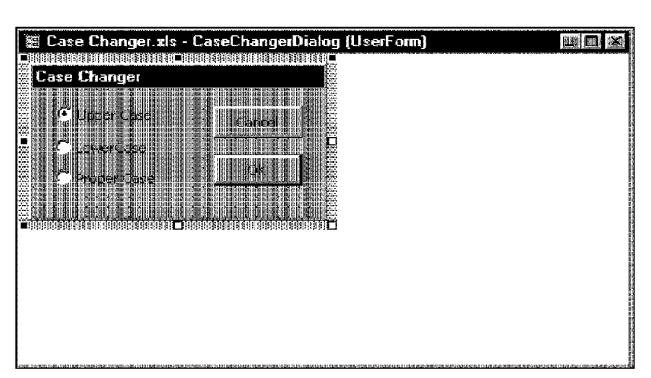

**Figure 37-12:** The dialog box after adding controls and adjusting some properties.

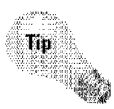

Part VI

The Visual Basic Editor provides several useful commands to help you size and align the controls. Select the controls that you want to work with, and then choose a command from the Format menu. These commands are fairly self-explanatory, and the online Help has complete details.

# **Testing the Dialog Box**

**Customizing Excel** 

At this point, the dialog box has all the necessary controls. What's missing is a way to display the dialog box. This section explains how to write a VBA subroutine to display the custom dialog box. Make sure that the VBE window is activated.

- I. Insert a module by selecting Insert• Module.
- 2. In the empty module, enter the following code:

```
Sub ChangeCase()
CaseChangerDialog.Show 
End Sub
```
3. Select Run• Sub/UserForm (or press F5).

The Excel window is then activated, and the new dialog box is displayed, as shovvn in Figure 37-13. The OptionButtons work, but dicking the OK and Cancel buttons has no effect. These two buttons need to have event-handler subroutines. Click the Close button in the title bar to dismiss the dialog box.

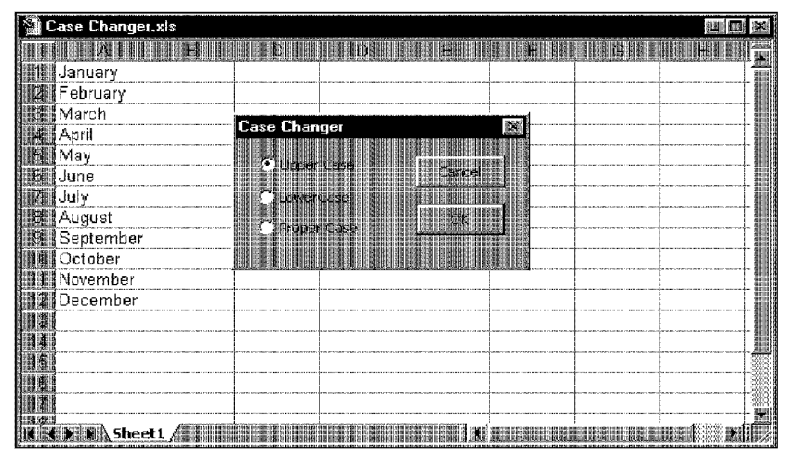

**Figure 37-13:** Displaying the custom dialog box.

#### **Creating Event-Handler Subroutines**

This section explains how to create two event-handler subroutines: one to handle the Click event for the CancelButton CommandButton and the other to handle the Click event for the OKButton CommandButton. Event handlers for the OptionButtons are not necessary. The VBA code can determine which of the three OptionButtons is selected.

Chapter  $37$ 

**Creating Custom Dialog Boxes** 

Event-handler subroutines are stored in the form module. To create the subroutine to handle the Click event for the CancelButton, follow these steps:

- I. Activate the CaseChangerDialog form by double-clicking its name in the Project window.
- 2. Double-click the CancelButton control.
- **3. VBE activates the module for the form and inserts some code, as shown in** Figure 37-14.
- **4.** Insert the following statement before the End Sub statement:

Unload CaseChangerDialog

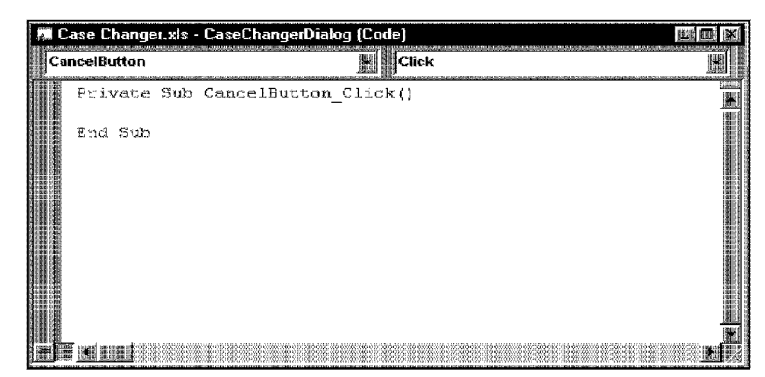

**Figure 37-14:** VBE sets up an empty subroutine to handle the **Click event for the Cancel Button control.** 

**That's all there** is **to it. The following is a listing of the entire subroutine:** 

```
Private Sub Cance1Button_Cliok() 
  Unload CaseChangerOialog 
End Sub
```
Part VI

**Customizing Excel** 

This subroutine is executed when the CancelButton is clicked. It consists of a single **statement that unloads the CaseChangerDialog form.** 

**The next step is to add the code to handle the Click event for the OKButton control. Follow these steps:** 

- I. **Select OKButton from the drop-down list at the top of the module. VBE begins**  a new subroutine called OKButton\_Click.
- 2. Enter the following code (the first and last statements have already been **entered for you by VBE):**

```
Privale Sub OKButton_Click()
    Application.ScreenUpdating = False 
    Exit if a range is not selected 
    If TypeName(SelecLion) <> "Range" Then ExiL Sub Upper case 
    If OptionUpper Then 
        For Each cell In Selection
        If Not cell. HasFormula Then
            cell.Value = StrConv(cell.Value, vbUpperCase)
        End If 
        Next cell 
    End If 
    Lower case
    If OptionLower Then
        For Each cell In Selection
        If Nol cell. HasFormula Then
```

```
cell.Value = StrConv(cell.Value, vbLowerCase)
        End If
        Next cell 
    End If 
    Proper case 
    If OptionProper Then 
        For Each cell In Selection
        If Not cell.HasFormula Then
            cell.Value = StrConv(cell.Value, bProperCase)
        End If 
        Next cell 
    End If 
Unloaa CaseChangerDialog 
End Sub
```
Chapter 37 ·

**Creating Custom Dialog Boxes** 

The macro starts by turning off screen updating (this makes the macro **run** faster). Next, the code checks the type **of** the selection. If a range is not selected, the procedure ends. The remainder of the subroutine consists of three separate blocks. Only one block is executed, determined by which OptionButton is selected. The selected OptionButton has a value of True. Finally, the UserForm is unloaded ( dismissed).

#### **Testing the Dialog Box**

To **try** out the dialog box, follow these steps:

- **1.** Activate Excel.
- **2.** Enter some text into some cells.
- **3.** Select the range with the text.
- **4.** Choose Tools• Macro• Macros (or press AJt+F8).
- **5.** In the Macros dialog box, select ChangeCase from the list of macros and then click OK. The custom dialog box appears.
- 6. Make your choice, and click OK.

Try it with a few more selections. Notice that if you dick Cancel, the dialog box is dismissed and no changes are made.

#### **Making the Macro Available from a Toolbar Button**

At this point, everything should be working properly. However, you have no quick and easy way to execute the macro. A good way to execute this macro would be from a toolbar button. You can use the following steps:

**1.** Right-click any toolbar, and select Customize from the shortcut menu.

Excel displays its Customize dialog box.

- **2.** Click the Commands tab and then select Macros from the Categories list.
- **3.** Click the Custom Button in the Commands list and drag it to a toolbar.
- **4.** Right-click the new toolbar button and then select Assign Macro from the shortcut menu.
- **5.** Choose ChangeCase from the list of macros, and click OK.

You can also change the button image and add a tool tip by using other commands that are on the shortcut menu.

6. Click Close to close the Customize dialog box.

After performing the preceding steps, clicking the toolbar button executes the macro and displays the dialog box.

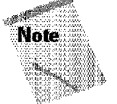

Part VI

Customizme Excel

If the workbook that contains the macro is not open already, it is opened. You may want to hide the workbook window (select Window • Hide) so that it isn't displayed. Another option is to create an add-in. See Chapter 40 for specifics.

# **More on Creating Custom Dialog Boxes**

Creating custom dialog boxes can make your macros much more versatile. You can create custom commands that display dialog boxes that look exactly like those that Excel uses. This section contains some additional information to help you develop custom dialog boxes that work like those that are built into Excel.

# **Adding Accelerator Keys**

Dialog boxes should not discriminate against those who want to use the keyboard rather than a mouse. All of Excel's dialog boxes work equally well with a mouse and a keyboard, because each control has an associated accelerator key. The user can press Alt plus the accelerator key to work with a specific dialog box control.

Adding accelerator keys to your custom dialog boxes is a good idea. You do this in the Properties window by entering a character for the Accelerator property.

Obviously, the letter that you enter as the accelerator key must be a letter that is contained in the caption of the object. It can be any letter in the text (not necessarily the first letter). You should make sure that an accelerator key is not duplicated in a dialog box. If you have duplicate accelerator keys, the accelerator key acts on the first control in the ''tab order" of the dialog box (explained shortly).

Some controls (such as edit boxes) don't have a caption property. You can assign an accelerator key to a label that describes the control. Pressing the accelerator key then activates the next control in the tab order (which should be the edit box).

# **Controlling Tab Order**

The previous section refers to a dialog box's *tab order*. When you're working with a dialog box, pressing Tab and Shift+ Tab cycles through the dialog box's controls. When you create a custom dialog box, you should make sure that the tab order is correct. Usually, this means that tabbing should move to the controls in a logical sequence.

Chapter  $37 -$ 

**Creating Custom Dialog Boxes** 

To view or change the tab order in a custom dialog box, use the Properties window. If the TabStcp property is True, the selected control is selectable when the user clicks Tab. Change the value of the Tab Index property. These values range from  $0$ (first in the tab order) to 1 less than the number of controls that have a  $\lceil a \cdot b \rceil \cdot \lceil a \cdot b \rceil$ property. When you change the  $TabIndex$ , VBE automatically adjusts the  $TabIndex$ of all subsequent controls in the tab order.

# **Learning More**

Mastering custom dialog boxes takes practice. You should closely examine the dialog boxes that Excel uses; these are examples **of** weJl-designed dialog boxes. You can duplicate nearly every dialog box that Excel uses.

The best way to learn more about creating dialog boxes is by using the online Help system.

# **Summary**

This chapter describes how to create dialog boxes and use them with your VBA macros. It also covers two VBA functions—InputBox and  $MsgBox$ —which can sometimes take the place of a custom dialog box. The chapter includes several examples to help you understand how to use this feature.

\* \*\*\*\*\*\*\*\*\*\*\* \*\*\*\*\*\*\*\*\*\*

CiM Ex. 1054 Page 158 CiM Ex. 1054 Page 158

# **Using Dialog Box Controls in Your Worksheet**

Chapter 37 presented an introduction to custom dialog<br>boxes. If you like the idea of using dialog box controlsbut don't like the idea of creating a dialog box-this chapter is for you. It explains how to enhance your worksheet with a variety of interactive controls, such as buttons, ListBoxes. and OptionButtons.

# **Why Use Controls on a Worksheet?**

The main reason to use dialog box controls on a worksheet is to make it easier for the user to provide input. For example, if you create a model that uses one or more input cells, you can create controls to allow the user to select values for the input cells.

Adding controls to a worksheet requires much less effort than creating a dialog box. In addition, you may not have to create any macros, because you can link a control to a worksheet cell. For example, if you insert a CheckBox control on a worksheet, you can link it to a particular cell. When the CheckBox is selected, the linked cell displays TRUE. When the CheckBox is not selected, the linked cell displays FALSE.

Figure 38-1 shows a simple example that uses OptionButtons and a ScrollBar control,

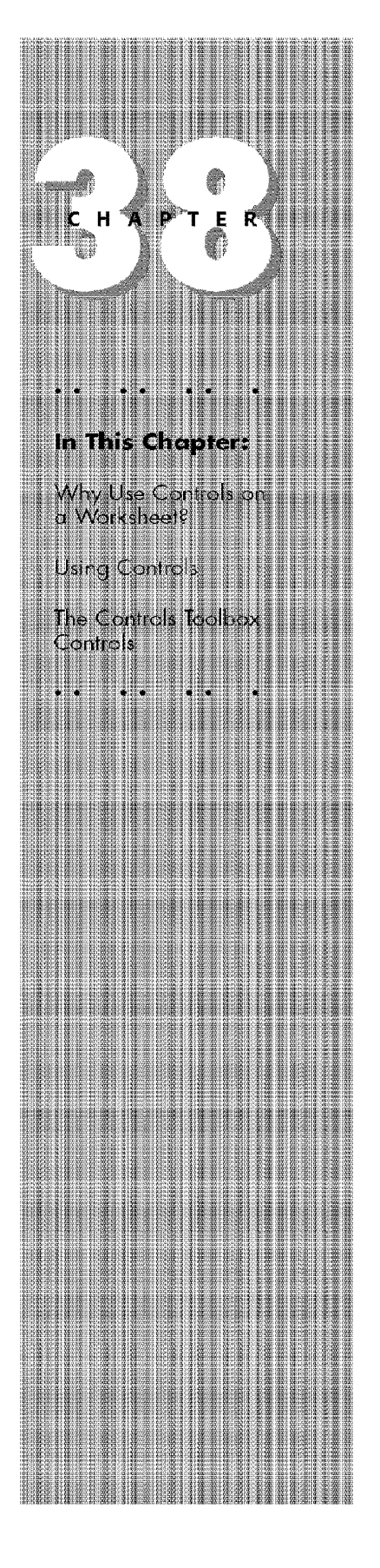

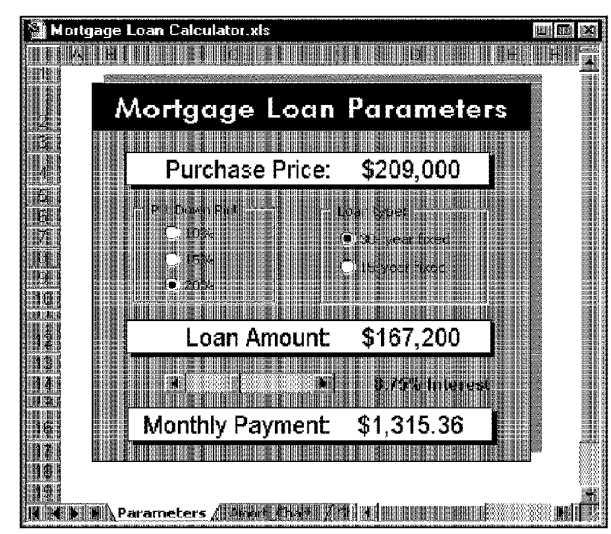

Customizme Excel

**Figure 38-1:** This worksheet uses dialog box controls.

# **Controls That Are Available to You**

Adding controls to a worksheet can be a bit confusing, because these controls have two sources. The controls that you can insert on a worksheet come from two toolbars:

- **Forms toolbar:** These controls are insertable objects (and are compatible with Excel 5 and Excel 95).
- **Control Toolbox toolbar:** These are ActiveX controls. These controls are a subset of those that are available for use on UserForms. These controls work only with Excel 97 and Excel 2000, and are not compatible with Excel 5 and Excel 95.

To add to the confusion, most of the controls are available on both toolbars. For example, the Forms toolbar and the Control Toolbox toolbar both have a control named ListBox. However, these are two entirely different controls. In general, the ActiveX controls (those on the Control Toolbox toolbar) provide more flexibility, and you should use those controls. However, if you need to save your workbook so that it can be opened by Excel S or Excel 95, you should use the controls that are on the Forms toolbar.

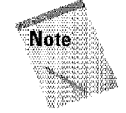

Part VI

This chapter focuses exclusively on the controls that are available in the Control Toolbox toolbar, as shown in Figure 38-2.

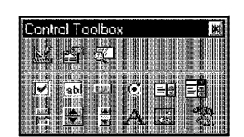

**Figure 38-2:** The Control Toolbox toolbar.

Chapter 38 ·

A description of the buttons in the Control Toolbox appears in Table 38-1.

**Using Dialog Box Controls in Your Worksheet** 

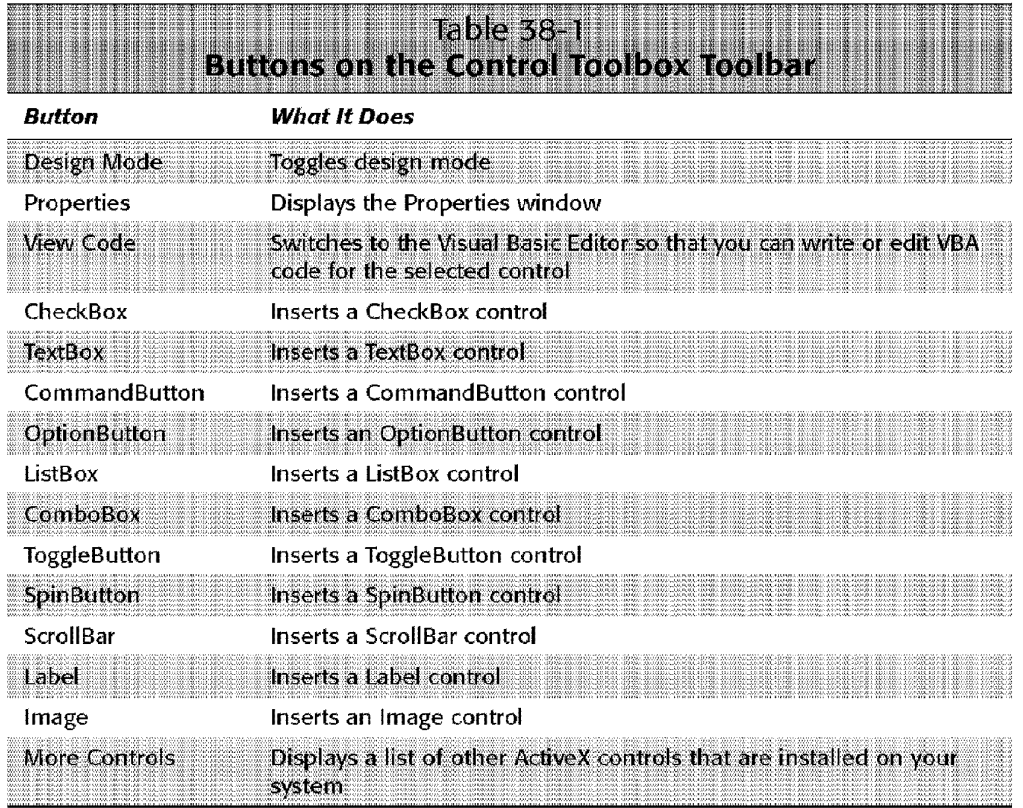

# **Using Controls**

Adding ActiveX controls **in** a worksheet is easy. After you add a control, you can adjust its properties to modify the way that the control looks and works.

# **Adding a Control**

**Customizing Excel** 

Part M

To add a control to a worksheet, make sure that the Control Toolbox toolbar is displayed— and don't confuse it with the Forms toolbar. Then, click and drag the control that you want to use into the worksheet to create the control. You don't need to be too concerned about the exact size or position, because you can modify these properties at any time.

# **About Design Mode**

When you add a control to a worksheet, Excel goes into *design mode.* In this mode, you can adjust the properties of any controls on your worksheet, add or edit macros for the control, or change the control's size or position.

When Excel is in design mode, you can't try out the controls. To test the controls, you must exit design mode by clicking the Exit Design Mode button on the Control Toolbox toolbar.

# **Adjusting Properties**

Every control that you add has various properties that determine how it looks and behaves. You can adjust these properties only when Excel is in design mode. When you add a control to a worksheet, Excel enters design mode automatically. If you need to change a control after you exit design mode, simply click the Design Mode button on the Control Toolbox toolbar.

To change the properties for a control, select the control and then dick the Properties button on the Control Toolbox toolbar. Excel displays its Properties window, as shown in Figure 38-3. The Properties window has two tabs. The Alphabetic tab displays the properties in alphabetical order. The Categorized tab displays the properties by category. Both tabs show the same properties; only the order is different.

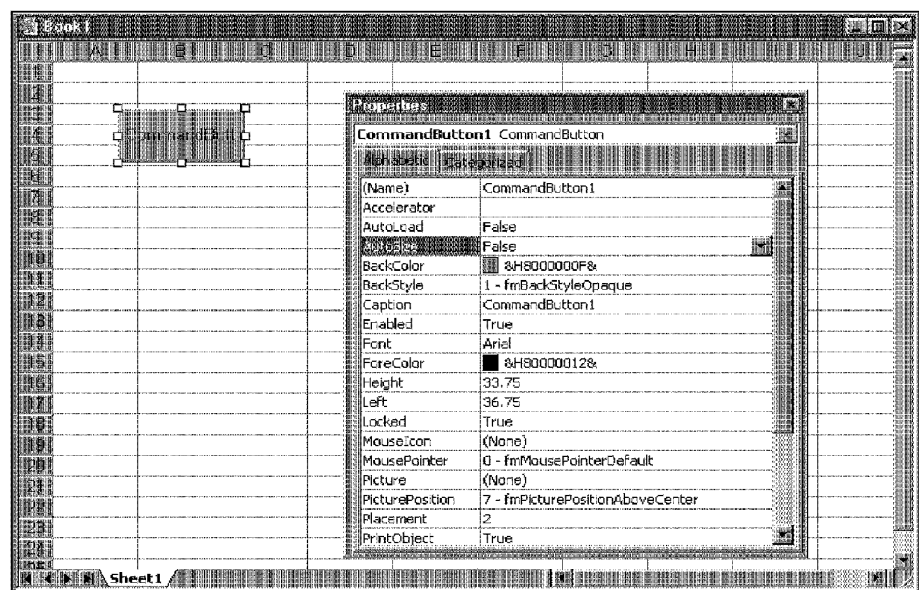

Chapter 38

**Using Dialog Box Controls in Your Worksheet** 

**Figure 38-3:** The Properties window lets you adjust the properties of a control.

To change a property, select it in the Properties window and then make the change. The manner in which you change a property depends on the property. Sorne properties display a drop-down list that lets you select from a list of options. Others (such as Font) provide a button that, when clicked, displays a dialog box. Other properties require you to type the property value. When you change a property, the change takes effect immediately.

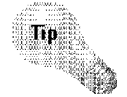

To learn about a particular property, select the property in the Properties window and press Fl.

# **Common Properties**

Each control has its own unique set of properties. However, many controls share properties. This section describes some of the properties that are common to all or many controls, as set forth in Table 38-2.

#### **Table 38-2** 113000 **Properties Shared by Multiple Controls** *Description Property*  The letter underlined in the control's caption. Accelerator AutoSize If True, the control resizes itself automatically, based on the text in its caption. O WARNOU DE LA STRATE DE LA PORTE DE LA STRATE DE LA PORTE DE LA PORTE DE LA PORTE DE LA PORTE DE LA PORTE DE

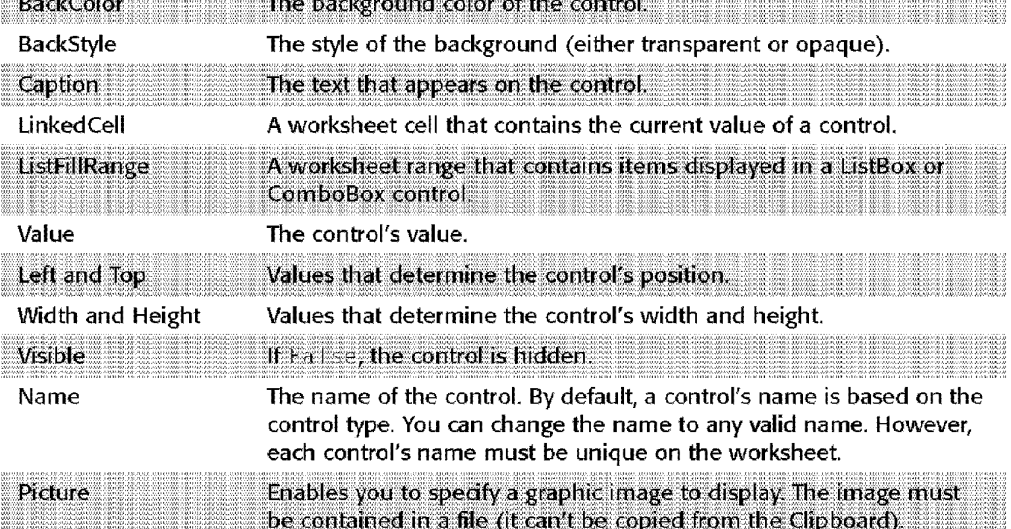

# **Linking Controls to Cells**

**Customizing Excel** 

Part M

Often, you can use ActiveX controls in a worksheet, without using any macros. Many of the controls have a LinkedCe<sup>11</sup> property, which specifies a worksheet cell that is "linked" to the control.

For example, you might add a SpinButton control and specify B1 as its LinkedCe11 property. After doing so, cell Bl contains the value of the SpinButton, and dicking the SpinButton changes the value in cell B1 (see Figure 38-4). You can, of course, use the value contained in the linked cell in your formulas.

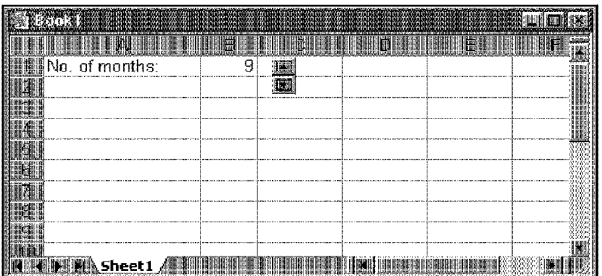

Chapter 38

**Figure 38-4:** The SpinButton's LinkedCell property is set to cell B1, enabling the user to change the cell's value by using the SpinButton control.

# **Creating Macros for Controls**

To create a macro for a control, you must use the Visual Basic Editor (VBE). The macros are stored in the code module for the sheet that contains the control. Each control can have a macro to handle any of its events. For example, a Command Button control can have a macro for its Click event, its Dbl Click event, and various other events.

**Using Dialog Box Controls in Your Worksheet** 

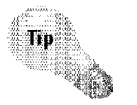

The easiest way to access the code module for a control is to double-dick the control while in design mode. Excel displays the VBE and creates an empty macro for the control's Cl i ck event. (See Figure 38-5.)

The control's name appears in the upper-left portion of the code window, and the event appears in the upper-right area. If you want to create a macro that executes when a different event occurs, select the event from the list in the upper-right area.

The following steps demonstrate how to insert a ConunandButton and create a simple macro that displays a message when the button is clicked:

- I. Make sure that the Control Toolbox toolbar is displayed.
- 2. Click the Command Button tool in the Control Toolbox.
- **3.** Click and drag in the worksheet to create the button.
- **4.** Double-dick the button. The VEE window is activated, and an empty subroutine is created.
- **5.** Enter the following VBA statement before the End Sub statement:

MsgBox "You clicked on the command button."

- **6.** Press Alt+Fl 1 to return to Excel.
- **7.** Adjust any other properties for the CornmandButton.
- 8. Click the Exit Design Mode button in the Control Toolbox toolbar.

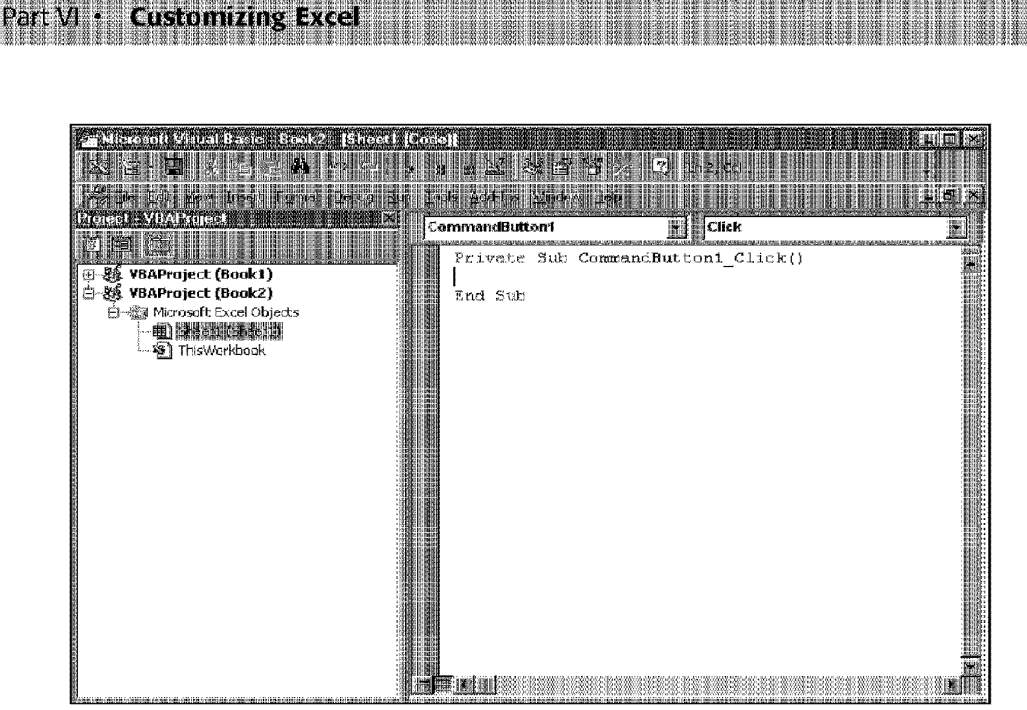

**Figure 38-5:** Double-clicking a control in design mode activates the Visual Basic Editor.

After performing the preceding steps, click the CommandButton to display the message box that is shown in Figure 38-6.

|   |                  |                        |                           |   | ,,, |
|---|------------------|------------------------|---------------------------|---|-----|
|   | <b>Engineeri</b> |                        |                           |   |     |
|   |                  |                        |                           |   |     |
|   |                  |                        |                           |   |     |
|   |                  |                        |                           |   |     |
|   |                  | <b>Microsoft Excel</b> |                           | 膦 |     |
|   |                  |                        | ra cirkeranhezann ratutar |   | m   |
|   |                  |                        |                           |   | œ   |
|   |                  |                        |                           |   |     |
|   |                  | ۱Œ۴                    |                           |   | 581 |
|   |                  |                        |                           |   |     |
|   |                  |                        |                           |   |     |
|   |                  |                        |                           |   |     |
| đ |                  |                        |                           |   |     |
|   |                  |                        |                           |   | E   |

**Figure 38-6:** This message box is displayed by a simple macro.

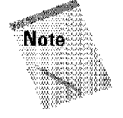

When you use a CommandButton on a worksheet, setting its TakeFocus-OnClick property to False is recommended. Otherwise, you may run into problems if the macro tries to select cells on the worksheet If the Command Button has the focus, the cells can't be selected!

# **The Controls Toolbox Controls**

Chapter 38 ·

The sections that follow describe the ActiveX controls that are available on the Controls Toolbox toolbar.

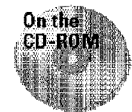

The companion CD-ROM contains a file that includes examples of all the ActiveX controls.

**Using Dialog Box Controls in Your Worksheet** 

# **CheckBox Control**

A CheckBox control is useful for getting a binary choice: yes or no, true or false, on or off, and so on. Figure 38-7 shows some examples of CheckBox controls. Each of these controls displays its value in a cell (in Al:A4).

|             | Worksheet Controls.xls    |          |                           |    |  |
|-------------|---------------------------|----------|---------------------------|----|--|
|             |                           |          |                           |    |  |
| TRUE        |                           |          |                           |    |  |
| FALSE       | 嚻<br>ertia                |          | <b>Bethan Unandrament</b> | 淵  |  |
| <b>TRUE</b> |                           |          |                           |    |  |
| FALSE       |                           |          |                           |    |  |
|             |                           |          |                           |    |  |
|             |                           |          |                           |    |  |
|             | лш<br>,,,,,               | 210 cmmm |                           | WE |  |
|             |                           |          |                           |    |  |
|             |                           |          |                           |    |  |
|             |                           |          |                           |    |  |
|             |                           |          |                           |    |  |
|             |                           |          |                           |    |  |
|             | <b>CheckBox &amp; Com</b> |          |                           |    |  |

**Figure 38-7:** CheckBox controls on a worksheet

The following is a description of the most useful properties of a CheckBox control:

- **Accelerator:** A letter that enables the user to change the value of the control by using the keyboard. For example, if the accelerator is A pressing Alt+A changes the value of the CheckBox control.
- **LinkedCell:** The worksheet cell that's linked to the CheckBox. The cell displays TRUE if the control is checked or FALSE if the control is not checked.

# **ComboBox Control**

A ComboBox control is similar to a ListBox control. A Combo Box, however, is a dropdown box, and it displays only one item at a time. Another difference is that the user may be allowed to enter a value that does not appear in the list of items.

Figure 38-8 shows a few ComboBox controls. One of these controls uses two columns for its ListFill range.

| January     | Month-1  |                      |                      |   |  |
|-------------|----------|----------------------|----------------------|---|--|
| February    | Month-2  | July                 | ₩                    |   |  |
| ■ March     | Month-3  |                      |                      |   |  |
| ∰ April     | Month-4  |                      |                      |   |  |
| k∰Maγ       | Month-5  | September            |                      |   |  |
| ⊞⊞∭lJune    | Month-6  |                      |                      |   |  |
| 29≣∭lJul∨   | Month-7  |                      |                      |   |  |
| 龍⊪August    | Month-8  |                      |                      |   |  |
| 翻≣September | Month-9  | August               |                      | 腦 |  |
| ⊯∭iOctober  | Month-10 | May                  | Month-5              | W |  |
| ■■ November | Month-11 | June<br>Julu         | Manth-6<br>Month-7   |   |  |
| 謙重iDecember | Month-12 | August               | Month-B              |   |  |
|             |          | September            | W<br>Month-9         |   |  |
| 睡翻 July     |          | October              | Month-10             |   |  |
| 翻∭September |          | November<br>December | Month-11<br>Month-12 |   |  |
| ∰∰ Auqust   |          |                      |                      |   |  |
|             |          |                      |                      |   |  |

**Figure 38-8:** ComboBox controls.

**Customizing Excel** 

Part VI

The following is a description of the most useful properties of a ComboBox control:

- **BoundColumn:** If the list contains multiple columns, this property determines which column contains the returned value.
- **ColumnCount:** The number of columns in the list.
- **LinkedCell:** The worksheet cell that displays the selected item.
- **ListFillRauge:** The worksheet range that contains the list items.
- ListRows: The number of items to display when the list drops down.
- **ListStyle:** Determines the appearance of the list items.
- MultiSelect: Determines whether the user can select multiple items from the list.
- **Style:** Determines whether the control acts like a drop-down list or a Combo Box. A drop-down list doesn't allow the user to enter a new value.

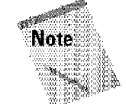

If you use a multiselect ListBox, you cannot specify a LinkedCell; you need to write a macro to determine which items are selected.

# **CommandButton Control**

A Command Button is useless if you don't provide a macro to execute when the button is dicked. Figure 38-9 shows a worksheet that uses several CommandButtons. One of these CommandButtons uses a picture.

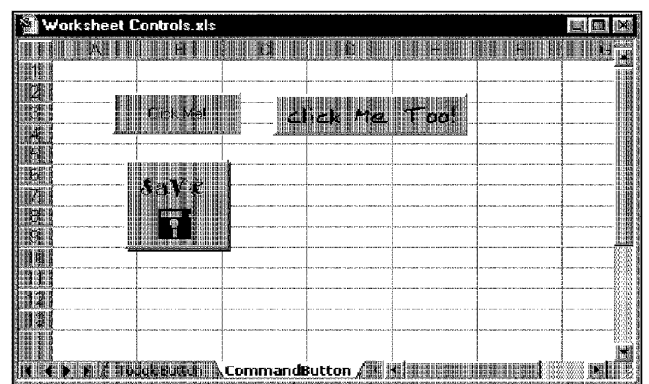

Chapter 38

**Figure 38-9:** CommandButtons on a worksheet

When a button is clicked, it executes a macro with a name that is made up of the CommandButton's name, an underscore, and the word *Click*. For example, if a CommandButton is named MyButton, clicking it executes the macro named MyButton\_ Click.

**Using Dialog Box Controls in Your Worksheet** 

# **Image Control**

An Image control is used to display an image that is contained in a file. This control offers no significant advantages over using standard imported images (as described in Chapter 14).

# **Label Control**

A Label control simply displays text. This is not a useful control for use on worksheets, and a standard TextBox AutoShape gives you more versatility.

# **ListBox Controls**

The ListBox control presents a list of items, and the user can select an item (or multiple items). Figure 38-10 shows a worksheet with several ListBox controls. As you can see, you have a great deal of control over the appearance of ListBox controls. One of the ListBoxes uses two columns as its ListFill range.

|    | January     | Month-1  |                   |                       |
|----|-------------|----------|-------------------|-----------------------|
|    | February    | Month-2  | Januaru           | 團<br><b>C</b> cannage |
|    | March       | Month-3  | February<br>March | February<br>o         |
|    | April       | Month-4  | April             | O March               |
|    | Mav         | Month-5  | May               | O April               |
|    | 繼∐une       | Month-6  | June<br>July      | <b>O May</b>          |
|    | July        | Month-7  | August            |                       |
|    | 腱膜 August   | Month-8  | September         | 圞                     |
|    | September   | Month-9  |                   |                       |
|    | October     | Month-10 | Column A          | 羂<br>Column B         |
|    | ∰November   | Month-11 | March             | Month-3               |
|    | 28 December | Month-12 | April             | Nonth-4               |
|    |             |          | May               | Month-5               |
|    | January     |          | Јиде              | Month-6               |
| 海間 | February    |          | July              | Nonth-7<br>躧          |
|    | 邂Uune       |          |                   |                       |
|    |             |          |                   |                       |

**Figure 38-10:** ListBox controls on a worksheet.

**Customizing Excel** 

You can specify a range that holds the ListBox items, and this range can consist of multiple columns.

The following is a description of the most useful properties of a ListBox control:

- **Bound Column:** If the list contains multiple columns, this property determines which column contains the returned value.
- **ColumnCount:** The number of columns in the list.
- IntegralHeight: This is True if the height of the ListBox adjusts automatically to display full lines of text when the list is scrolled vertically. If False, the ListBox may display partial lines of text when it is scrolled vertically.
- **LinkedCell:** The worksheet cell that displays the selected item.
- **ListFillRauge:** The worksheet range that contains the list items.
- **ListStyle:** Determines the appearance of the list items.
- **MultiSelect:** Determines whether the user can select multiple items from the list.

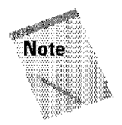

Part VI

If you use a multiselect ListBox, you cannot specify a LinkedCell; you need to write a macro to determine which items are selected.

# **OptionButton Controls**

OptionButtons are useful when the user needs to select from a small number of items. OptionButtons are always used in groups of at least two. Figure 38-11 shows two sets of OptionButtons. One set uses graphic images (set with the Picture property).

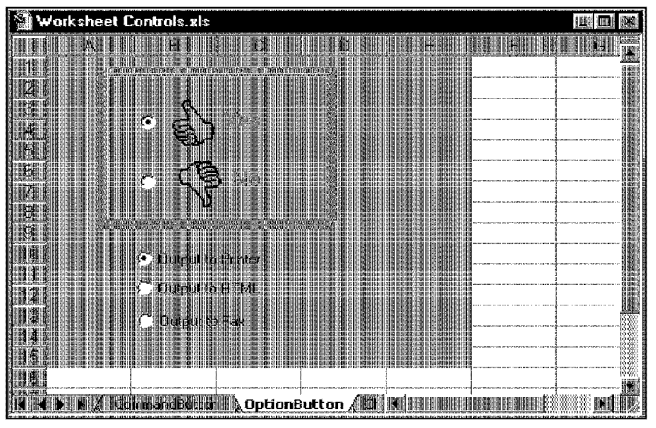

Chapter 38

Figure 38-11: Two sets of Option Buttons.

The following is a description of the most useful properties of an OptionButton control:

• **Accelerator:** A letter that lets the user select the option by using the keyboard. For example, if the accelerator for an OptionButton is C, pressing Alt+C selects the control.

**Using Dialog Box Controls in Your Worksheet** 

- **GroupName:** A name that identifies an OptionButton as being associated with other OptionButtons with the same GroupName property.
- **LinkedCell:** The worksheet cell that's linked to the OptionButton. The cell displays TRUE if the control is selected or FALSE if the control is not selected.

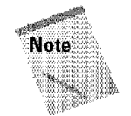

If your worksheet contains more than one set of OptionButtons, you *must* change the GroupName property for all OptionButtons in a particular set. Otherwise, all OptionButtons become part of the same set.

# **ScrollBar Control**

The Scro11Bar control is similar to a SpinButton control (discussed next). The difference is that the user can drag the ScrollBar's button to change the control's value in larger increments. Figure 38-12 shows a worksheet with three ScrollBar controls. These ScrollBars are used to change the color in the rectangle objects. The value of the ScrollBars determines the red, green, or blue component of the rectangle's color. This example uses a few simple macros to change the colors.

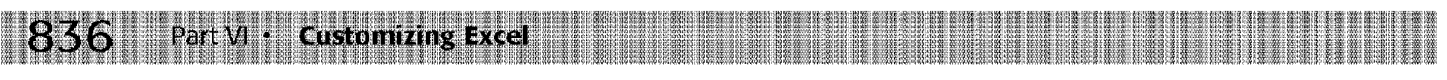

| Worksheet Controls.xls |                     |  | <b>RB</b> |
|------------------------|---------------------|--|-----------|
|                        |                     |  |           |
|                        |                     |  |           |
| Red                    | о                   |  |           |
| Green                  | 255                 |  |           |
| ⊟ ue                   |                     |  |           |
|                        |                     |  |           |
|                        |                     |  |           |
|                        |                     |  |           |
|                        |                     |  |           |
|                        |                     |  |           |
|                        |                     |  |           |
|                        |                     |  |           |
|                        | <b>A</b> ScrollBail |  |           |

Figure 38-12: This worksheet has several ScrollBar controls.

The following is a description of the most useful properties of a ScrollBar control:

- **Value:** The current value of the control.
- **Miu:** The minimum value for the control.
- Max: The maximum value for the control.
- **LiukedCell:** The worksheet cell that displays the value of the control.
- **Small Change:** The amount that the control's value is changed by a dick.
- LargeChange: The amount that the control's value is changed by clicking either side of the button.

The ScrollBar control is most useful for selecting a value that extends across a wide range of possible values.

# **SpinButton Control**

The SpinButton control lets the user select a value by clicking the control, which has two arrows (one to increase the value and the other to decrease the value). Figure 38-13 shows a worksheet that uses several SpinButton controls. Each control is linked to the cell to the right. As you can see. a SpinButton can display either horizontally or vertically.

The following is a description of the most useful properties of a SpinButton control:

- **Value:** The current value of the control.
- **Min:** The minimum value of the control.
- **Max:** The maximum value of the control.
- **LinkedCell:** The worksheet cell that displays the value of the control.
- **Small Change:** The amount that the control's value is changed by a dick. Usually, this property is set to **1,** but you can make it any value.

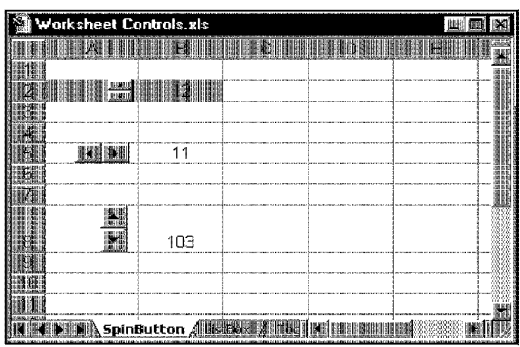

Chapter 38 -

**Figure 38-13:** SpinButton controls in a worksheet.

If you use a linked cell **for** a SpinButton, you need to understand that the worksheet is recalculated every time the value of the control is changed. Therefore, if the user changes the value from  $0$  to 12, the worksheet gets calculated 12 times. If your worksheet takes a long time to calculate, you may want to reconsider using this control.

**Using Dialog Box Controls in Your Worksheet** 

#### **TextBox Controls**

On the surface, a TextBox control may not seem useful. After all, it simply contains text-you can usually use worksheet cells to get text input. In fact, TextBox controls are useful not so much for input control but for output control. Because a TextBox can have ScrollBars, you can use a TextBox to display a great deal of information in a small area.

Figure 38-14 shows an example of a TextBox that is used to provide help information. The user can use the ScrollBar to read the text. The advantage is that the text uses only a small amount of screen space. The example in this figure uses three controls: the TextBox, a Label control, and a disabled CommandButton control (which provides a backdrop for the other two controls).

The following is a description of the most useful properties of a TextBox control:

- **AutoSize:** Determines whether the control adjusts its size automatically, depending on the amount of text.
- **IntegraJHeight:** If True, the height of the TextBox adjusts automatically to display full lines of text when the list is scrolled vertically. If False, the ListBox may display partial lines of text when **it** is scrolled vertically.
- **Maxlength:** The maximum number of characters allowed in the TextBox. If 0, no limit exists on the number of characters.
- **MultiLine:** If I rue, the TextBox can display more than one line of text.
- **TextAlign:** Determines how the text is aligned in the TextBox.
- **WordWrap:** Determines whether the control allows word wrap.
- **Scrol1Bars:** Determines the type of ScrollBars for the control: horizontal, vertical, both, or none.

| Worksheet Controls.xls    |                                                | 43 |
|---------------------------|------------------------------------------------|----|
| <b>LIALER ENGINEERING</b> |                                                |    |
|                           |                                                |    |
|                           |                                                |    |
|                           |                                                |    |
|                           | <b>About This Workbook</b>                     |    |
|                           | 猫洲<br>医细胞的<br><b>Loss below binen fre</b><br>腳 | W  |
|                           |                                                |    |
|                           |                                                |    |
|                           |                                                |    |
|                           |                                                |    |
|                           |                                                |    |
|                           |                                                |    |
|                           |                                                |    |
|                           | 40<br>潮間                                       |    |

**Figure 38-14: This** worksheet uses a TextBox to display help information.

# **ToggleButton Control**

**Customizing Excel** 

Part M

A ToggleButton control has two states: on or off. Clicking the button toggles between these two states, and the button changes its appearance. Its value is either True (pressed) or False (not pressed). You can often use a ToggleButton in place of a CheckBox control.

# **Summary**

This chapter describes how to add ActiveX controls to a worksheet and how to use these controls to enable users easily **to** provide data that's used in a worksheet.

.<br>\* \*\*\*\*\*\*\*\*\*\* \*\*\*\*\*\*\*\*\*\*

# **VBA Programming Examples**

y philosophy about learning to write Excel macros places heavy emphasis on examples. I've found that a well-thought-out example often communicates a concept much better than a lengthy description of the underlying theory. In this book, I chose to avoid a painstaking description of every nuance of VBA. I take this approach for two reasons. First, space limitations prohibit such a discussion. But more to the point, the VBA language is described very well in Excel's online Help system.

This chapter consists of several examples that demonstrate common VBA techniques. You may be able to use some of the examples directly, but in most cases, you must adapt them to your own needs. These examples are organized into the following categories:

- Working with ranges
- Changing Excel's settings
- Working with graphic objects
- Working with charts
- Leaming ways to speed your VBA code

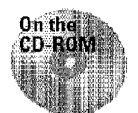

All subroutines and functions in this chapter can be found in a workbook that's included on the companion CD-ROM.

# **Working with Ranges**

Most of what you do in VBA probably involves worksheet ranges. When you work with range objects, keep the following points in mind:

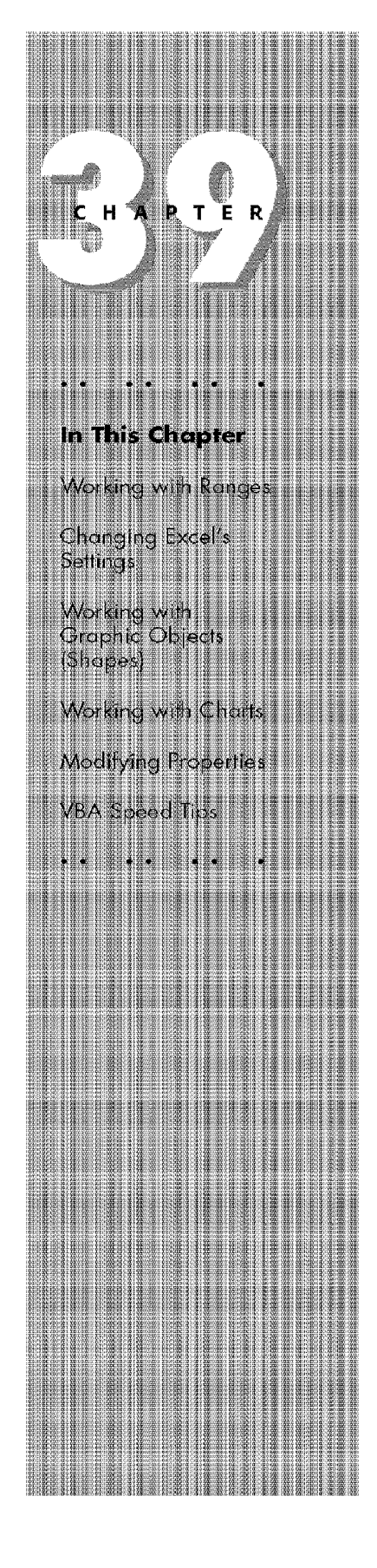

- Your VBA code doesn't need to select a range to do something with the range.
- If your code does select a range, its worksheet must be active.
- The macro recorder doesn't always generate the most efficient code. Often, you can use the recorder to create your macro and then edit the code to make it more efficient.
- Using named ranges in your VBA code is recommended. For example, a reference such as Range ("Total'') is better than Range ("045"). In the latter case, you need to modify the macro **if** you add a row above row 45.
- When you record macros that select ranges, pay close attention to "relative vs. absolute" recording mode. The recording mode that you choose can drastically affect the way the macro operates.
- If you create a macro that loops through each cell in the current range selection, be aware that the user can select entire columns or rows. In most cases, you don't want to loop through every cell in the selection. You need to create a subset of the selection that consists only of nonblank cells.
- Be aware that Excel allows multiple selections. For example, you can select a range, press Ctrl, and then select another range. You can test for this in your macro and take appropriate actions.

The examples in the following sections demonstrate these points.

#### **Copying a Range**

**Customizing Excel** 

Part M

Copying a range is a frequent activity in macros. When you turn on the macro recorder (using absolute recording mode) and copy a range from Al:AS to Bl:BS, you get a VBA macro like this;

```
Sub CopyRange() 
  Range("Al:A5").Select 
  Selection.Cop
  Range("B1").Sele
  ActiveSheet.Paste 
  Application.CutCooyMode 
False 
End Sub
```
This macro works, but it's not the most efficient way to copy a range. You can accomplish exactly the same result with the following one-line macro:

```
Sub CopyRange2() 
  Range("Al:A5").Copy Range("B1")
End Sub
```
This takes advantage **of** the fact that the Copy method can use an argument that specifies the destination. Information such as this is available in the online Help system.

The example demonstrates that the macro recorder doesn't always generate the most efficient code. As you see, you don't have to select an object to work with it. Note that Macro2 doesn't select a range; therefore, the active cell doesn't change when this macro is executed.

Chapter 39 ·

**VBA Programming Examples** 

#### **Copying a Variable-Size Range**

Often, you want to copy a range of cells in which the exact row and column dimensions are unknown.

Figure 39-1 shows a range on a worksheet. This range consists of a number of rows, and the number of rows can change daily. Because the exact range address is unknown at any given time, writing a macro to copy the rnnge can be challenging.

| Week Ending            | Calls | Orders |  |  |
|------------------------|-------|--------|--|--|
| 01/02/99               | 452   | 94     |  |  |
| 01/09/99               | 546   | 132    |  |  |
| 01/16/99               | 687   | 144    |  |  |
| 01/23/99               | 733   | 193    |  |  |
| 01/30/99               | 632   | 113    |  |  |
| 02.06/99               | 708   | 98     |  |  |
| 02/13/99               | 813   | 203    |  |  |
| 02/20/99               | 882   | 133    |  |  |
| 02/27/99               | 634   | 187    |  |  |
| 03/06/99               | 654   | 103    |  |  |
| 03/13/99               | 770   | 90     |  |  |
|                        |       |        |  |  |
|                        |       |        |  |  |
|                        |       |        |  |  |
| i\ Sheet 1 . / # # # # |       |        |  |  |

**Figure 39-1:** This range can consist of any number of rows.

The macro that follows demonstrates how to copy this range from Sheet1 to Sheet2 (beginning at cell Al). It uses the Cu rrentRegi on property, which returns a Range object that corresponds to the active block of cells. This is equivalent to choosing Edit• Go To, clicking the Special button, and then selecting the Current Region option.

```
Sub CopyCurrentRegion()<br>Range("Al").CurrentRegion.C
   Sheets("Sheet2").Selec<sup>.</sup>
   Range("Al").Sel
  ActiveSheet.Paste 
  Sheets ("Sheet1"). Select
  Application.CutCopyMode = FalseEnd Sub
```
#### **Seleding to the End of a Row or Column**

You probably are in the habit of using key combinations, such as Ctrl+Shift+rightarrow key and Ctrl+Shift+down-arrow key, to select from the active cell to the end of a row or column. When you record these actions in Excel (using relative recording mode), you'l] find that the resulting code works as you would expect **it** to.

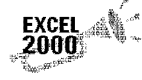

Part M

Customizme Excel

In previous versions of Excel, the macro recorder always recorded absolute cell addresses when making these types of selections. This problem has been fixed in Excel 2000.

The following VBA subroutine selects the range that begins at the active cell and extends down to the last cell in the column (or to the first empty cell, whichever comes first). When the range is selected, you can do whatever you want with it  $$ copy it, move it, format it, and so on.

```
Sub SelectDown()
 Range(ActiveCell, ActiveCell.End(xlDown)). Select
End Sub
```
This example uses the End method of the Range object, which returns a Range object. The End method takes one argument, which can be any of the following constants:  $x1Up, x1Down, x1Toleft, or x1Tokight.$ 

#### **Seleding a Row or Column**

The macro that follows demonstrates how to select the column of the active cell. It uses the Entire Column property, which returns a range that consists of a column.

```
Sub SelectColumn()
 ActiveCell.EntireColumn.Select
End Sub
```
As you may suspect, an Entire Row property also is available, which returns a range that consists of a row.

If you want to perform an operation on all cells in the selected colunm, you don't need to select the column. For example, the following subroutine makes all cells bold in the row that contains the active cell:

```
Sub MakeRowBold() 
  ActiveCell.EntireRow.Font.Bold = True
End Sub
```
#### **Moving a Range**

Moving a range consists of cutting it to the Clipboard and then pasting it to another area. If you record your actions while performing a move operation, the macro recorder generates code as follows:

Chapter 39

**VBA Programming Examples** 

```
Sub MoveRange() 
  Range( "Al :C6"). Select 
  Selecvion.Cul. 
  Range("AlO").Select 
  ActiveSheet.Paste 
End Sub
```
As demonstrated with copying earlier in this chapter, this is not the most efficient way to move a range of cells. In fact, you can do it with a single VBA statement, as follows:

```
Sub MoveRanqe2() 
Range("AI:\check{C}6").Cut Range("AI0")
End Sub
```
This statement takes advantage of the fact that the  $\text{Cut}$  method can use an argument that specifies the destination.

# **Looping Through a Range Efficiently**

Many macros perform an operation on each cell in a range, or they may perform selective actions based on the content of each cell. These operations usually involve a For-Next loop that processes each cell in the range.

The following example demonstrates how to loop through all the cells in a range. In this case, the range is the current selection. In this example,  $Ce11$  is a variable name that refers to the cell being processed. Within the For-Next loop, the single statement evaluates the cell and changes its font color if the cell value is negative (vbRed is a built-in constant that represents the color red).

```
Sub ProcessCells() 
 For Each Cell In Selection
  If Cell.Value < 0 Then Cell.Font.Color = vbRed
 Next Cell 
End Sub
```
The preceding example works, but what if the selection consists of an entire column or an entire range? This is not uncommon, because Excel lets you perform operations on entire columns or rows. But in this case, the macro seems to take forever, because it loops through each cell- even those that are blank. What's needed is a way to process only the nonblank cells.

This can be accomplished by using the Sel ectSpeci al method. In the following example, the SelectSpecial method is used to create two new objects: the subset of the selection that consists of cells with constants, and the subset of the selection that consists of cel1s with formulas. Each of these subsets is processed, with the net effect of skipping all blank cells.

```
Sub SkipBlanks() 
 Ignore errors
 On Error Resume NexL 
 • Process the constants 
 Set ConstantCells = Selection. SpecialCells(xlConstants, 23)
  For Each cell In ConstantCells
    If cell.Value > 0 Then cell.Font.Color = vbRed
 Next cell
 • Process the formulas 
 Set FormulaCells = Selection.SpecialCells(x1Formulas, 23)
 For Each cell In FormulaCells
    If cell. Value > 0 Then cell. Font. Color = vbRed
 Next cell 
End Sub
```
The SkipBl anks subroutine works fast, regardless of what is selected. For example, you can select the range, select all columns in the range, select all rows in the range, or even select the entire worksheet. In all of these cases, only the cells that contain constants or values are processed. This is a vast improvement over the ProcessCel ls subroutine presented earlier.

Notice that the following statement is used in the subroutine:

On Error Resume Next

Customizme Excel

Part VI

This statement causes Excel to ignore any errors that occur and simply to process the next statement. This is necessary because the Special Cells method produces an error if no cells qualify. Normal error checking is resumed when the subroutine ends. To tell Excel explicitly to return to normal error-checking mode, use the following statement:

```
On Error GoTo 0
```
#### **Prompting for a Cell Value**

As discussed in Chapter 37, you can take advantage of VBA's Input Box function to solicit a value from the user. Figure 39-2 shows an example.

You can assign this value to a variable and use it in your subroutine. Often, however, you want to place the value into a cell. The following subroutine demonstrates how to ask the user for a value and place it into cell Al of the active worksheet, using only one statement:
```
Sub GetValue()
  Range("Al").Value = InputBox("Enter the value for cell A1")
End Sub
```
Chapter 39 · VBA Programming Examples

| Book5                                               | M<br>團                                                                                                    |
|-----------------------------------------------------|----------------------------------------------------------------------------------------------------|
| <b>BERTHAN</b><br><b>BEEREE</b><br>嚻<br>5.800,57001 | <b>VEG 20</b><br><u>I BELIZA LEL ALEMANIA EN IGILI</u><br><b>AN 19 HERE</b><br><b>Fill Hall Entrured</b><br>11.4<br>EIR<br>鹽                                                                                                    |
|                                                     |                                                                                                    |
| <b>TANTO</b>                                        | 膦<br>Microsoft Excel<br>1212 GLACIER AND LOT OF REAL PROPERTY AND<br><b>Joa Will</b>                                                                                                    |
|                                                     |                                                                                                    |
| <b>SINE GAME</b>                                    | W.<br>H<br>骝                                                                                                    |
|                                                     | Epida Masusiya ta cali 41<br> -<br> -                                                                                                    |
|                                                     | <u> HANDI BI</u><br><b>NY MILLI</b><br>躢                                                                                                    |
|                                                     | 龖<br>132<br>m<br>H<br>mae                                                                                                    |
|                                                     | <b>BERTHERE</b><br>E ALLE CONTRA CONTRA CON LE CONTRA LA CONSTITUCIÓN DE CONTRA E CONTRA L'ANGUISTA DE CONTRA L'ANGUISTA DE CONTRA<br>Comeza chiado con el comezo chiado de provis de l'anguista de la contra la contra del comezo de contra la cont |
| H.                                                  | H                                                                                                    |
|                                                     |                                                                                                    |
| 集社会                                                 |                                                                                                    |
| Ş                                                   |                                                                                                    |
|                                                     | ।<br>अपना स्थापना ।<br>अपना स्थापना । अपना अपना स्थापना स्थापना स्थापना स्थापना स्थापना स्थापना स्थापना सम्राटक सम्बन्धन सम्पन्न सक्ष                                                                                                    |
|                                                     | 删                                                                                                    |

Figure 39-2: Using VBA's InputBox function to get a value from the user.

### **Determining the Type of Selection**

If your macro is designed to work **with** a range selection, you need to determine that a range is actually selected. Otherwise, the macro most likely fails. The following subroutine identifies the type of object that is currently selected:

```
Sub SelectionType() 
  MsgBox TypeName(Selection) 
End Sub
```
If a Range object is selected, the MsgBox displays *Range.* If your macro is designed to work only with ranges, you can use an If statement to ensure that a range is actually selected. The following is an example that beeps, displays a message, and exits the subroutine if the current selection is not a Range object:

```
Sub CheckSelection() 
  If TypeName(Selection) <> "Range" Then 
    Beep 
    MsgBox "Select a range." 
    Exit Sub 
 End If
  ... [Other statements go here]
End Sub
```
**Another way to approach this** is **to define** a **custom function that returns** True if **the selection is a** Range **object**, and **False otherwise. The following function does just that:** 

```
Function IsRange(sel) As Boolean 
IsRange = False 
 If TypeName(sel) = "Range" Then IsRange 
True 
End Function
```
**Jf you enter the** I sRange **function in your module, you can rewrite the**  CheckSel ect ion **subroutine as follows:** 

```
Sub CheckSelection() 
If IsRange(Selection) Then 
 [OLher sLaLemenLs go here] Else 
Beep 
MsgBox "Select a range." 
Exit Sub 
 End If 
End Sub
```
Part M

**Customizing Excel** 

#### **Identifying a Multiple Selection**

**As you know, Excel enables you to make a multiple selection by pressing Ctrl while you select objects or ranges. This can cause problems with some macros; for example, you can't copy a multiple selection that consists of nonadjacent ranges. The following macro demonstrates how to determine whether the user has made a multiple selection:** 

```
Sub MultipleSelection()
  If Selection.Areas.Count > 1 Then
 MsgBox "Multiple selections not allowed."
 Exit Sub 
 End If 
  ... [Other statements go here]
End Sub
```
**This example uses the** A.re as **method, which returns a collection of all objects in**  the selection. The Count property returns the number of objects that are in the **collection.** 

**The following is a VBA function that returns** True if **the selection is a multiple selection:** 

```
Function IsMultiple(sel) As Boolean 
  IsMultiple = FalseIf Selection.Areas.Count> 1 Then IsMultiple 
True 
End Function
```
**Changing Excel's Settings** 

Some of the most useful macros are simple subroutines that change one or more of Excel's settings. For example, it takes quite a few actions simply to change the Recalculation mode from automatic to manual.

Chapter  $39 -$ 

**VBA Programming Examples** 

This section contains two examples that demonstrate how to change settings in Excel. These examples can be generalized to other operations.

#### **Boolean Settings**

A Boolean setting is one that is either on or off. For example, you may want to create a macro that turns on and off the row and column headings. If you record your actions while you access the Options dialog box, you find that Excel generates the following code if you tum off the headings:

```
ActiveWindow.JisplayHeadings = False
```
It generates the following code if you turn on the headings:

```
ActiveWindow.JisplayHeadings = True
```
This may lead you to suspect that the heading display requires two macros: one to turn on the headings and one to turn them off. Actually, this isn't true. The following subroutine uses the Not operator effectively to toggle the heading display from True to False and from False to True:

```
Sub ToggleHeadings() 
  If TypeName(ActiveSheet) <> "Worksheet" Then Exit Sub
  ActiveWindow.DisplayHeadings = Not 
ActiveWindow.JisplayHeadings 
End Sub
```
The first statement ensures that the active sheet is a worksheet; otherwise, an error occurs (chart sheets don't have row and column headers). This technique can be used with any other settings that take on Boolean (True or False) values. For example, you can create macros to toggle sheet tab display, gridlines, and so on. The best way to find out which properties control these items is to turn on the macro recorder while you change them. Then, examine the VBA code.

#### **Non-Boolean Settings**

For non-Boolean settings, you can use the following Select Case structure. This example toggles the Cal cul ati on mode and displays a message indicating the current mode:

```
Sub ToggleCalcMode()
  Select Case Application.Calculation<br>Case xlManual
       Application.Calculation= xlAutomatic 
       MsgBox "Automatic Calculation Mode" 
    Case xlAutomatic 
      Application.Calculation= xlManual 
      MsgBox "Manual Calculation Mode" 
    End Select
End Sub
```
Part M

Customizme Excel

### **Working with Graphic Objects (Shapes)**

**VBA subroutines can work with any type of Excel object, including graphic objects that are embedded on** a **worksheet's draw layer. This section provides a few examples of using VBA** to **manipulate graphic objects.** 

#### **Creating a Text Box to Match a Range**

**The following example creates a text box that is positioned precisely over the selected range of cells. This** is **useful** if **you want to make a text box that covers up** a **range** of **data.** 

```
Sub CreateTextBox()
  If TypeName(Selection) <> "Range" Then Exit Sub SeL RangeSelecLion = SelecLion 
 Get coordinates of range selection 
  SelLeft = Selection.Left 
  SelTop = Selection.Top 
  SelWidth = Selection.Width 
  SelHeight = Selection.Height 
CreaLe a LexL box 
  ActiveSheet.Shapes.AddTextbox(msoTextOrientationHorizontal, 
    Selleft, SelTop, SelWidth, SelHeight).Select
RangeSelection.Select End Sub
```
**The macro first checks to make sure that a range is selected.** If **not, the subroutine is exited with no further action. If a range is selected, the coordinates (Left, Top,** \4 id U1, and He i g h U are assigned to **four** variables. These variables are then used as the arguments for the  $AddTextbox$  method of the Shapes collection.

The following is a more sophisticated version of this macro that works with a multiple selection of cells. The subroutine creates a text box for each area **in** the multiple selection. It uses a for-Next loop to cycle through each area in the range selection. If the range has only one area (not a multiple selection), the For-Next loop is activated only one time.

```
Sub CreateTextBox2() 
  If IypeName(Selection) \langle \rangle "Range" Then Exit Sub
  Set RangeSelection = Selection 
  For Each Part In Selection. Areas
    Get coordinates of range selection 
    SelLeft = Part.Left 
    SelTop = Part.Top 
    SelWidth = Part.Width 
    SelHeight = Part.Height 
    Create a text box 
    ActiveSheet.Shapes.AddTextbox(msoTextOrientationHorizontal, 
      SelLeft, Sellop, SelWidth, SelHeight). Select
  Next Part 
  RangeSelection.Select 
End Sub
```
Chapter  $39$  +

**VBA Programming Examples** 

#### **Drawing Attention to a Range**

The example in this section is a macro that draws an AutoShape around the selected range. Figure 39-3 shows an example.

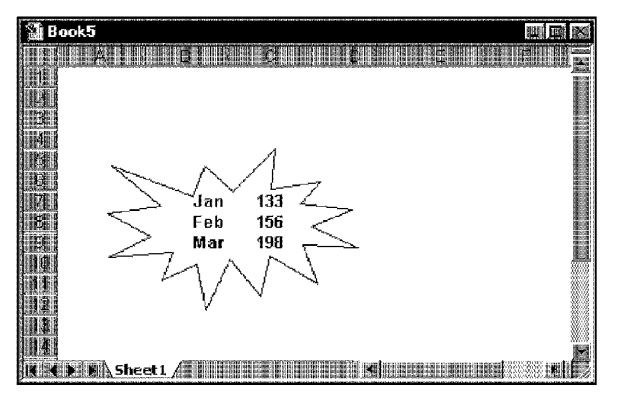

**Figure 39-3: A macro draws the AutoShape around a selected range of cells.** 

```
Sub AddExplosion() 
If TypeName(SelecLion) <> "Range" Then ExiL Sub 
    SelLeft = Selection.Left - (Selection.vJidth * 0.2) 
    SelTop = Selection.Top - (Selection.Height * 0.5)
    SelWidth = Selection.Width + (Selection.Width * 0.4)
    SelHeight = Selection.Height + Selection.Height<br>ActiveSheet.Shapes.AddShape (msoShapeExplosion1, _
    ActiveŠheet.Shapes.AddShape (msoShapeExplosion<br>SelLeft, SelTop, SelWidth, SelHeight).Select
    \texttt{Selection} . \texttt{ShapeRange} . Fill . <code>Visible = msoFalse</code>
End Sub
```
The macro begins by determining the location and size of the shape, using the selected range. The shape needs to be larger than the selected range and must be offset to the left and to the top. Therefore, the macro performs some calculations to determine the left, top, width, and height of the shape. In this example, the shape's height is twice as large as the height of the selection and 40 percent wider than the **width** of the selection. These calculations were determined by trial and error. In most cases, the shape is drawn in such a way that the contents of the underlying cells are completely visible. In other cases, slight adjustments are required.

After the parameters are calculated, the AutoShape is added to the active sheet. The AutoShape that's drawn by the macro is identified by a constant  $(ms0ShapeExp10sion1)$ . The final statement makes the shape transparent.

### **Working with Charts**

**Customizing Excel** 

Part VI

Manipulating charts with VBA can be confusing, mainly because of the large number of objects involved. To get a feel for this, turn on the macro recorder, create a chart, and perform some routine chart editing. You may be surprised by the amount of code that's generated.

After you understand the objects in a chart, however, you can create some useful macros. This section presents a few macros that deal with charts. When you write macros that manipulate charts, you need to understand some terminology. An embedded chart on a worksheet is a ChartObject object. Before you can do anything to a ChartObject, you must activate it. The following statement activates the ChartObject named Chart 1.

```
ActiveSheet.ChartObjects("Chart 1").Activate
```
After you activate the  $CharUbj, jet, you can refer to it in your VBA code as the$ ActiveChart. If the chart is on a separate chart sheet, it becomes the active chart as soon as the chart sheet is activated.

#### **Modifying the Chart Type**

The following example changes the chart type of every embedded chart on the active sheet. It makes each chart an area chart by adjusting the I ype property of the Act i veCha rt object. A built-in constant, xl Are a, represents an area chart.

```
Sub ChartType() 
 For Each cht In ActiveSheet.ChartObjects 
    cht.Activate
    ActiveChart.Type = x1AreaNext cht
End Sub
```
**The preceding example uses** a For-1\ext **loop to cycle through all the** Cl1artObj ect **objects on the active sheet. Within the loop, the chart is activated and then the chart type is assigned a new value.** 

Chapter 39 ·

**VBA Programming Examples** 

The following macro performs the same function but works on all chart sheets in **the active workbook:** 

```
Sub Chartlype2()
 For Each cht In ThisWorkbook.Charts 
    cht.Activate
  ActiveChart. Type = x1AreaNext cht
End Sub
```
#### **Modifying Properties**

**The following example changes the legend font for all charts that are on the active sheet. It uses a** For-Next **loop to process all** Cha rtObj ect **objects, and uses the** On Error **statement to ignore the error that occurs** if a **chart does not have a legend.** 

```
Sub LegendMod() 
  On Error Resume Next 
  For Each chL In AcLiveSheeL.CharLObjecLs 
    cht.Activate 
    With ActiveChart.Legend.Font 
     . Name = "Arial"
     .FontStyle = "Bold" 
     .Size = 8End. With 
  Next cht 
End Sub
```
#### **Applying Chart Formatting**

**This example applies several different formatting types to the active chart. A chart**  must be activated before executing this macro. You activate an embedded chart by **selecting it. Activate a chart on a chart sheet by activating the chart sheet.** 

```
Sub ChartMods() 
  On Error Resume Next 
 With ActiveChart
    Type = x1Area.ChartArea.Font.Name = "Arial"
    .ChartArea.Font.FontStyle = "Regular"
    .ChartArea.Font.Size = 9 
    .P1otArea. Interior. ColorIndex = xlNone
    Axes(x)Value).TickLabels.Font.Bold = True
    .Axes(xlCategory).Ticklabels.Font.Bold = True 
    .Legend.Position= x1Bottom 
 End With
End Sub
```
1 created this macro by recording my actions as I formatted a chart. Then, I deaned up the recorded code by removing irrelevant lines.

### **VBA Speed Tips**

Customizme Excel

Part VI

VBA is fast, but it's often not fast enough. This section presents some prograrmning examples that you can use to help speed your macros.

### **Turning Off Screen Updating**

You've probably noticed that when you execute a macro, you can watch everything that occurs in the macro. Sometimes this is instructive, but after you get the macro working properly, it can be annoying and slow things considerably.

Fortunately, a way exists to disable the normal screen updating that occurs when you execute a macro. Insert the following statement to tum off screen updating:

Application.ScreenUpdating = False

If, at any point during the macro, you want the user to see the results of the macro, use the following statement to turn back on screen updating:

Application.ScreenUpdating = True

#### **Preventing Alert Messages**

One of the benefits of using a macro is that you can perform a series of actions automatically. You can start a macro and then get a cup of coffee while Excel does its thing. Some operations cause Excel to display messages that must be attended to, however. For example, if your macro deletes a sheet, you see the message that is shown in the dialog box in Figure 39-4. These types of messages mean that you can't execute your macro unattended.

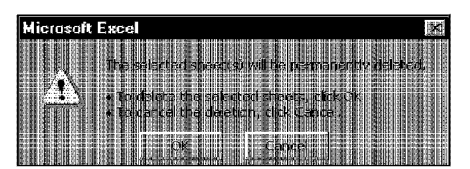

**Figure 39-4:** You can instruct Excel not to display these types of alerts while a macro is running.

To avoid these alert messages, insert the following VBA statement:

```
Application.DisplayAlerts = False
```
When the subroutine ends, the DisplayAlerts property is automatically reset to True (its normal state).

Chapter 39

**VBA Programming Examples** 

#### **Simplifying Object References**

As you probably have discovered, references to objects can get very lengthyespecially if your code refers to an object that's not on the active sheet or in the active workbook. For example, a fully qualified reference to a Range object may look like this:

Wcrkbooks("MyBook").Worksheets("Sheetl").Range("IrtRate")

Jf your macro uses this range frequently, you may want to create an object variable by using the Set command. For example, to assign this Range object to an object variable named Rate, use the following statement:

```
Set Rate = Workbooks("MyBook").Worksheets("Sheet1"). _
```
After this variable is defined, you can use the variable Rate instead of the lengthy reference.

Besides simplifying your coding, using object variables also speeds your macros quite a bit. I've seen some macros execute twice as fast after creating object variables.

#### **Declaring Variable Types**

Usually, you don't have to worry about the type of data that's assigned to a variable. Excel handles all these details behind the scenes. For example, if you have a variable named  $MyVar$ , you can assign a number or any type to it. You can even assign a text string to it later in the procedure.

But if you want your procedures to execute as fast as possible, you should tell Excel in advance what type of data is going be assigned to each of your variables. This is known as *declaring* a variables type.

Table 39-1 lists all the data types that are supported by VBA. This table also lists the number of bytes that each type uses and the approximate range of possible values.

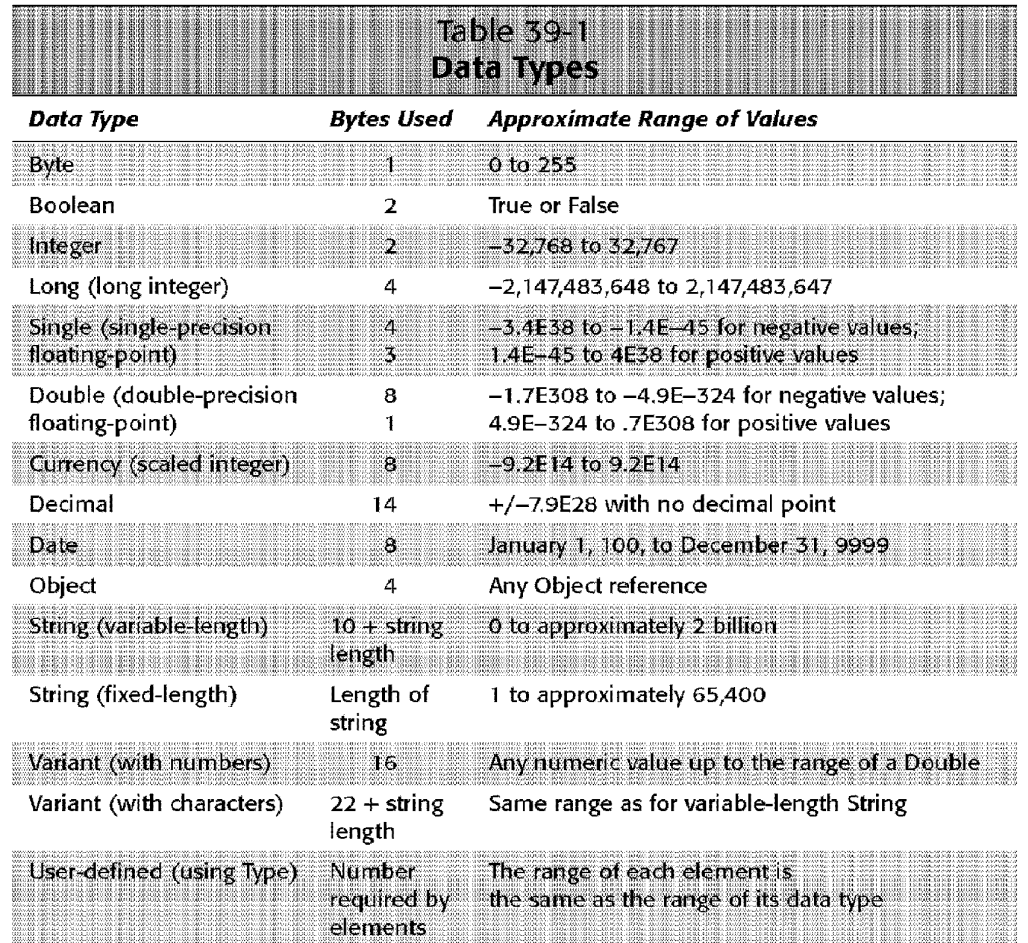

If you don't declare a variable, Excel uses the Variant data type. In general, the best technique is to use the data type that uses the smallest number of bytes yet can still handle all the data assigned to it. When VBA works with data, execution speed is a function of the number of bytes that VBA has at its disposal. In other words, the fewer bytes that are used by data, the faster VBA can access and manipulate the data.

To declare a variable, use the  $\mathbb{D}^{\dagger}$  m statement before you use the variable for the first time. For example, to declare the variable Uni ts as an integer, use the following statement:

Dim Units as Integer

**Customizing Excel** 

Part VI

To declare the variable UserName as a string, use the following statement:

Dim UserName as String

If you know that UserName can never exceed 20 characters, you can declare it as a fixed-length string, as follows:

Chapter 39

**VBA Programming Examples** 

```
Dim UserName as String * 20
```
If you declare a variable within a procedure, the declaration is valid only within that procedure. If you declare a variable outside of any procedures (but before the first procedure), the variable is valid **in** all procedures **in** the module.

If you use an object variable (as described previously), you can declare the variable as an object data type. The following is an example:

```
Dim Rate as Range<br>Set Rate = Workbooks("MyBook").Worksheets("Sheet1").<br>Range("IntRate")
```
To force yourself to declare all the variables that you use, insert the following statement at the top of your module:

Option Explicit

If you use this statement, Excel displays an error message if it encounters a variable that hasn't been declared.

#### **Summary**

This chapter presents several examples of VBA code that work with ranges, Excel's settings, graphic objects, and charts. It also discusses techniques that you can use to make your VBA macros run faster.

. .......... .........

CiM Ex. 1054 Page 192 CiM Ex. 1054 Page 192

# **Creating Custom Excel Add-Ins**

 $\blacksquare$  or developers, one of the most useful features in Excel is the capability to create add-ins. This chapter discusses this concept and provides a practical example of creating an add-in.

## **What Is an Add-In?**

Generally speaking, a spreadsheet *add-in* is something that's added to the spreadsheet to give it additional functionality. Excel 2000 has several add-ins, including the Analysis ToolPak, AutoSave, and Solver. Some add-ins (such as the Analysis ToolPak, discussed in Chapter 28) provide new worksheet functions that can be used in formulas. Usually, the new features blend in well with the original interface, so they appear to be part of the program.

Excel's approach to add-ins is quite powerful, because any knowledgeable Excel user can create add-ins from XLS workbooks. An Excel add-in is basically a different form of an XLS workbook file. Any XLS file can be converted into an add-in, but not every workbook is a good candidate for an add-in. Add-ins are always hidden, so you can't display worksheets or chart sheets that are contained in an add-in. But, you can access its VBA subroutines and functions and display dialog boxes that are contained on dialog sheets.

The following are some typical uses **for** Excel add-ins:

- **To store one or more custom worksheet functions.**  When the add-in is loaded, the functions can be used like any built-in worksheet function.
- **To store Excel utilities.** VBA is ideal for creating generalpurpose utilities that extend the power of Excel. The Power Utility Pak that I created is an example of such a function.

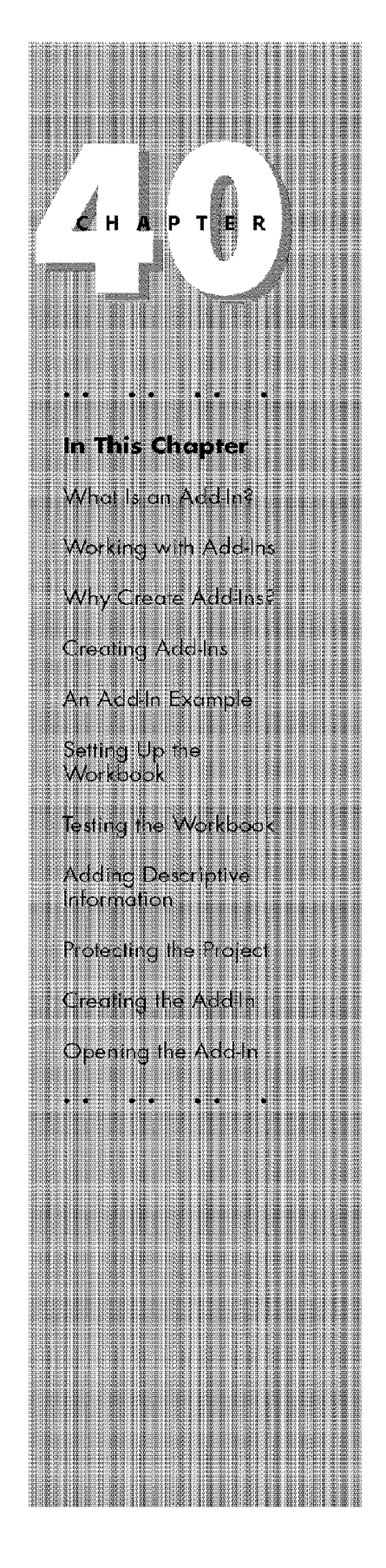

To store proprietary macros. If you don't want end users to see (or modify) your macros, store the macros in an add-in. The macros can be used, but they can't be viewed or changed.

As previously noted. Excel ships with several useful add-ins (see the sidebar "Add-Ins That Are Included with Excel"), and you can acquire other add-ins from third-party vendors or the Internet. In addition, Excel includes the tools that enable you to create your own add-ins. This process is explained later in the chapter, but first, some background is required.

### **Working with Add-Ins**

Customizme Excel

The best way to work with add-ins is to use Excel's add-in manager, which you access by selecting Tools• Add-Ins. This command displays the Add-Ins dialog box, shown in Figure 40-1. The list box contains all the add-ins that Excel knows about. Those that are checked are currently open. You can open and close add-ins from this dialog box by selecting or deselecting the check boxes.

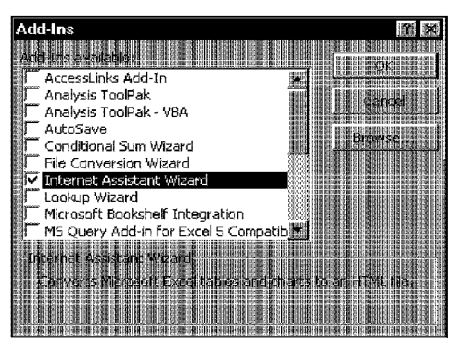

**Figure 40-1:** The Add-Ins dialog box.

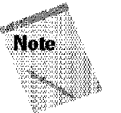

Part M

Most add-in files can also be opened by selecting File• Open. You'll find that after an add-in is opened, however, you can't choose File• Close to dose **it.** The only way to remove the add-in is to exit and restart Excel or to write a macro to dose the add-in.

When an add-in is opened, you may or may not notice anything different. In nearly every case, however, some change is made to the menu-either a new menu or one or more new menu items on an existing menu. For example, when you open the Analysis ToolPak add-in, a new menu item appears on the Tools menu; Data Analysis. When you open my Power Utility Pak add-in, you get a new Utilities menu, which is located between the Data and Window menus.

#### **Add-Ins That Are Included with Excel**

The following is a list of the add-ins that are included with Excel. Some of these add-ins may not have been installed. If you try to use one of these add-ins and it's not installed, you receive a prompt asking whether you want to install it.

Chapter 40 ·

**Creating Custom Excel Add-Ins** 

- **Analysis ToolPak:** Statistical and engineering tools, plus new worksheet functions.
- Analysis ToolPak VBA: VBA functions for the Analysis ToolPak.
- AutoSave: Automatically saves your workbook at a time interval that you specify.
- Conditional Sum Wizard: Helps you to create formulas that add values based on a condition.
- File Conversion Wizard: Converts a group of files to Excel format.
- . Lookup Wizard: Helps you to create formulas that look up data in a list.
- Microsoft AccessLinks Add-In: Lets you use Microsoft Access forms and reports with Excel worksheets (Access 97 must be installed on your system).
- . Microsoft Bookshelf Integration: Lets you access Microsoft Bookshelf from Excel
- MS Query Add-In for Excel 5 Compatibility: Works with Microsoft Query to bring external data into a worksheet.
- . ODBC Add-In: Lets you use ODBC functions to connect to external data sources directly.
- Report Manager: Prints reports that consist of a set sequence of views and scenarios.
- . Solver Add-In: A tool that helps you to use a variety of numeric methods for equation solving and optimization.
- Template Utilities: Utilities that are used by the Spreadsheet Solutions templates. This is loaded automatically when you use one of these templates.
- . Template Wizard with Data Tracking: Helps you to create custom templates.
- . Update Add-in Links: Updates links to MS Excel 4.0 add-ins to directly access the new built-in functionality.
- . Web Form Wizard: Sets up a form on a Web server to send data to a database.

The Internet Assistant Wizard, included with Excel 97, is no longer necessary, because Excel 2000 can use HTML as a native file format.

### **Why Create Add-Ins?**

Customizme Excel

Part M

Most E.xcel users have no need to create add-ins. But if you develop spreadsheets for others-or if you simply want to get the most out of Excel-you may be interested in pursuing this topic further.

The following are several reasons why you may want to convert your XLS application to an add-in:

- **To prevent access to your VBA code.** When you distribute an application as an add-in, the end users can't view the sheets in the workbook. If you use proprietary techniques in your VBA code, this can prevent it from being copied (or at least make it more difficult to copy).
- **To avoid confusion.** If an end user loads your application as an add-in, the file is not visible and, therefore, is less likely to confuse novice users or get in the way. Unlike a hidden XLS workbook, an add-in can't be unhidden.
- **To simplify access to worksheet functions.** Custom worksheet functions that are stored in an add-in don't require the workbook name qualifier. For example, if you have a custom function named MOVAVG stored in a workbook named Newfunc.xls, you would have to use a syntax such as the following to use this function in a different workbook:

=NEWFUNC.XLS!MOVAVGCA1:A50)

But if this function is stored in an add-in file that's open, the syntax is much simpler, because you don't need to include the file reference:

=MOVAVG(Al:A50)

- **To provide easier aecess.** After you identify the location of your add-in, it appears **in** the Add-Ins dialog box with a friendly name and a description of what it does.
- **To permit better control over loading.** Add-ins can be opened automatically when Excel starts, regardless of the directory in which they are stored.
- **To omit prompts when wiloading.** When an add-in is closed, the user never sees the *Save change in .. ,?* prompt.

### **Creating Add-Ins**

Although any workbook can be converted to an add-in, not all workbooks benefit by this. In fact, workbooks that consist only of worksheets (that is, not macros or custom dialog boxes) become unusable, because add-ins are hidden.

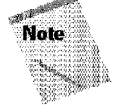

To convert a workbook to an add-in, the workbook must have at least one worksheet. Therefore, if your workbook consists only of Excel 5/95 dialog sheets or Excel **4** macro sheets, you can't convert **it** to an add-in.

The only types of workbooks that benefit from conversion to an add-in are those with macros. For example, you may have a workbook that consists of general-purpose macros (subroutines and functions). This type of workbook makes an ideal add-in.

Chapter 40 \*

**Creating Custom Excel Add Ins** 

Creating an add-in is quite simple. These steps describe how to create an add-in from a normal workbook file:

- I. Develop your application and make sure that everything works properly. Don't forget to include a method to execute the macro or macros. You may want to add a new menu item (described later in the chapter).
- 2. Test the application by executing it when a *different* workbook is active. This simulates its behavior when it's an add-in, because an add-in is never the active workbook You may find that some references no longer work. For example, the following statement works fine when the code resides in the active workbook, but fails when a different workbook is active:

 $x =$  Worksheels("Data"). Range("A1")

You could qualify the reference with the name of the workbook object, like this:

 $x =$  Workbooks("MYBOOK.XLS").Worksheets("Data").Range("A1")

This method is **not** recormnended, because the name of the workbook changes when it's converted to an add-in. The solution is to use the  $\lfloor$  hi s $\mathbb{W}$ orkbook qualifier, as follows

 $x = ThisWorkbook.Worksheets("Data").Range("A1")$ 

- **3.** Select File• Summary **Info,** enter a brief descriptive title in the Title field, and then enter a longer description in the Comments field. This step is not required, but it makes using the add-in easier.
- **4.** Lock the project. This is an optional step that protects the VBA code and User Forms from being viewed. You do this in the Visual Basic Editor, using the Tools• Properties command. Click the Protection tab and make the appropriate choices.
- 5. Save the workbook as an XLA file by selecting File• Save As. Select Microsoft Excel Add-In from the Save as type drop-down list.

After you create the add-in, you need to test it. Select Tools• Add-Ins and use the Browse button in the Add-Ins dialog box to locate the XLA file that you created in Step 5. This installs the add-in. The Acid-Ins dialog box uses the descriptive title that you provided in Step 8.

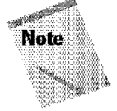

You can continue to modify the macros and UserForms in the XLA version of your file, and save your changes in the Visual Basic Editor. In versions prior to Excel 97, the changes have to be made to the XLS version and then the workbook has to be resaved as an add-in.

### **An Add-In Example**

Customizme Excel

This section discusses the steps that are used to create a useful add-in that displays a dialog box (see Figure 40-2) in which the user can quickly change several Excel settings. Although these settings can be changed in the Options dialog box, the add-in makes these changes interactively. For example, if the Grid Lines check box is deselected, the gridlines are removed immediately.

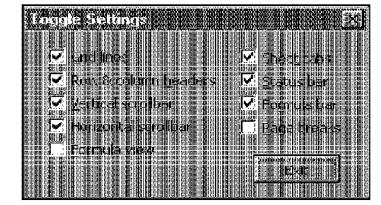

**Figure 40-2:** This dialog box enables the user to change various Excel settings interactively.

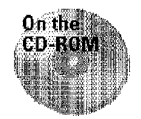

Part M

This file is available on the companion CD-ROM. The file is not locked, so you have full access to the VBA code and Userform.

# **Setting Up the Workbook**

This workbook consists of one worksheet, which is empty. Although the worksheet is not used, it must be present, because every workbook must have at least one sheet.

Use the Visual Basic Editor to insert a VBA module (named Module I) and a UserForm (named UserForml).

### **Modulel**

The following macro is contained in the Modulel module. This subroutine ensures that a worksheet is active. If the active sheet is not a worksheet, a message box is displayed and nothing else happens. If a worksheet is active, the subroutine displays the dialog box that is contained in UserForml.

```
Sub ShowToggleSettingsOialog() 
  If TypeName(ActiveSheet) <> "Worksheet" Then
    MsgBox "A worksheet must be active.", vbInformatio
  El SE 
    User Form 1. Show
  End If 
End Sub
```
#### **ThisWorkbook**

The **This Workbook** object contains a macro that adds a menu item to the Tools **menu when the workbook (add-in) is opened. Another macro removes the menu item when the workbook (add-in) is closed. These two subroutines, which appear in the following syntax, are explained next:** 

Chapter  $40$   $\cdot$ 

**Creating Custom Excel Add Ins** 

```
Private Sub Workbook_Open()<br>Set NewMenuItem = Application.CommandBars
    ("Worksheet Menu Bar").Controls("Tools").Controls.Add
  With NewMenuItem
     .Caption= "Toggle Settings ... " 
     .BeginGroup = True 
    .CnAction = "Sho~ToggleSettingsDialog" 
  End With
End Sub 
Private Sub Workbook_BeforeClose(Cancel As Boolean) 
  On Error Resume Next 
  Application.CommandBars("Worksheet Menu Bar").
    Ccntrols("Tools").Controls("Toggle Settings ... ").Delete 
End Sub
```
**The Workbook\_Open subroutine adds a menu item (Toggle Settings) to the bottom of the Tools menu on the Worksheet Menu Bar. This subroutine is executed when the workbook (or add-in) is opened.** 

**The** vJorkbcok\_BeforeCl ose **subroutine is executed when the add-in** is **closed. This subroutine removes the Toggle Settings menu item from the Tools menu.** 

#### **Userforml**

Figure 40-3 shows the UserForm1 form, which has ten controls: nine check boxes and one command button. The controls have descriptive names, and the Accel eration property is set so that the controls display an accelerator key (for keyboard users).

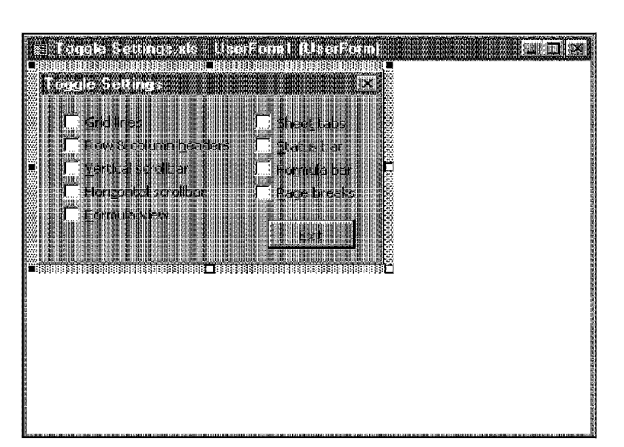

**Figure 40-3: The custom dialog box.** 

Customizme Excel

Part M

**The UserForml object contains the event-handler subroutines for the objects that are on the form. The following subroutine is executed before the dialog box** is **displayed:** 

```
Private Sub UserForm_Initialize()
  cbGridlines = ActiveWindow.OisplayGridlines 
  cbHeaders = ActiveWindow.OisplayHeadings 
  cbVercicalScrollbar = ActiveWindow.DisplayVer ica1Scrol1Bar 
  cbHcrizontalScrollbar =
ActiveWindow.DisplayHorizonta1Scrol1Bar 
  cbSheetTabs = ActiveWindow.DisplayWorkbookTabs
 cbStatusBar = Application.DisplayStatusBar 
  cbPageBreaks = ActiveSheet.DisplayPageBreaks
End Sub
```
The User Form\_Initialize subroutine adjusts the settings of the CheckBox controts **in** the dialog box to correspond to the current settings. For example, if the worksheet is displaying gridlines, ActiveWindow. DisplayGridlines returns True. This value is assigned to the  $cbGr$  idl ines  $\emph{CheckBox}$  which means that the CbeckBox is displayed **with** a check mark.

Each CheckBox also bas an event-handler subroutine, listed in the following code, that is executed when the control is clicked. Each subroutine makes the appropriate changes. For example, if the Grid lines CheckBox is selected, the DisplayGridlines property is set to correspond to the CheckBox.

```
Private Sub cbGridlines_Click on()
  ActiveWindow.DisplayGridlines = cbGridlines 
End Sub 
Private Sub coHeaders_Click on() 
  ActiveWindow.DisplayHeadings = cbHeaders 
End Sub 
Private Sub cbVerticalScrollbar_Click on() 
  ActiveWindow.DisplayVerticalScrollBar = cbVerticalScrollbar 
End Sub
Private Sub cbHorizontalScrollbar_Click on()
  ActiveWindow.DisplayHorizontalScrollBar 
cbHorizontalScrollbar
End Sub 
Private Sub coFormulaView Click on() 
 ActiveWindow.DisplayFormulas = cbFormulaView 
End Sub
Private Sub cbSheetTabs_Click on()
  ActiveWindow.DisplayWorkbookTabs = cbSheetTabs
End Sub 
Private Sub c0StatusBar_Click on() 
  Application.DisplayStatusBar = cbStatusBar 
End Sub 
Private Sub coFormulaBar_Click on() 
 Application.DisplayFormulaBar = cbFormulaBar 
End Sub
Private Sub coPageBreaks_Click or() 
  ActiveSheet.DisplayPageBreaks = cbPageBreaks 
End Sub
```
Chapter 40 ·

**Creating Custom Excel Add-Ins** 

The UserForml object has one additional event-handler subroutine for the Exit button. This subroutine, listed as follows, simply doses the dialog box:

```
Private Sub ExitButton_Click on()
 Unload UserForm1
End Sub
```
### **Testing the Workbook**

Before you convert this workbook to an add-in, you need to test it. You should test it when a different workbook is active, to simulate what happens when the workbook is an add-in. Remember, an add-in is never the active workbook and it never displays any of its worksheets.

To test it, I saved the workbook, closed it, and then reopened it. When the workbook was opened, the Wor·kbook~Open subroutine was executed. This subroutine added the new menu item to the Tools menu. Figure 40-4 shows how this looks.

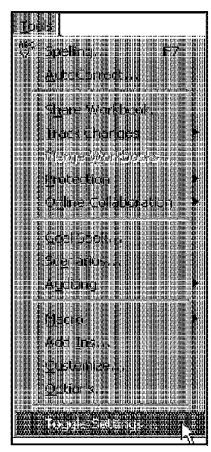

**Customizing Excel** 

Part VI

**HAG** 

**Figure 40-4:** The Tools menu displays a new menu item, Toggle Settings.

Selecting Tools• Toggle Setting displays the dialog box that is shown in Figure 40-5.

|  | <b>FILE STORE STATE FILES</b> | <b>SAN ANTIQUE DE L'ANTIQUE</b><br><b>SERVICE OF STRAIGHT</b> |                              | والتخرير وينين        | <b>Halacemen</b>                 | The company's in company in the case of the contactor |  |
|--|-------------------------------|---------------------------------------------------------------|------------------------------|-----------------------|----------------------------------|-------------------------------------------------------|--|
|  |                               |                                                               |                              |                       |                                  |                                                       |  |
|  |                               |                                                               |                              |                       |                                  |                                                       |  |
|  |                               |                                                               |                              |                       |                                  |                                                       |  |
|  |                               |                                                               |                              |                       |                                  |                                                       |  |
|  |                               | <b>ITALIANA</b>                                               |                              |                       |                                  |                                                       |  |
|  |                               |                                                               | and a car                    |                       |                                  |                                                       |  |
|  |                               | $\begin{bmatrix} 1 & 1 \\ 2 & 3 \end{bmatrix}$                |                              |                       | $\frac{1}{2}$                    |                                                       |  |
|  |                               |                                                               | <b>Cles</b><br>Sycology here |                       |                                  |                                                       |  |
|  |                               | <b>A</b>                                                      | ins<br>istiriei<br>医心脏       | ×                     | <b>FOOTA</b><br><b>MAGE CALL</b> |                                                       |  |
|  |                               |                                                               | 医腹部的                         | mar<br><b>HIME</b>    | 121112                           |                                                       |  |
|  |                               | <b>TE ME</b>                                                  | al scroll.<br>Mga il<br>最高   | <b>TENHETI</b>        |                                  |                                                       |  |
|  |                               |                                                               |                              | HILL.                 |                                  |                                                       |  |
|  |                               | <b>INFORMATION</b><br><b>HIRBIT HOMES</b>                     | <b>SANGUI</b>                | <b>Banda</b><br>89.XA | ma<br><b>REDOR</b>               |                                                       |  |
|  |                               |                                                               |                              |                       |                                  |                                                       |  |
|  |                               |                                                               |                              |                       |                                  |                                                       |  |
|  |                               |                                                               |                              |                       |                                  |                                                       |  |
|  |                               |                                                               |                              |                       |                                  |                                                       |  |
|  |                               |                                                               |                              |                       |                                  |                                                       |  |
|  |                               |                                                               |                              |                       |                                  |                                                       |  |
|  |                               |                                                               |                              |                       |                                  |                                                       |  |

**Figure 40-5:** The custom dialog box, in action.

### **Adding Descriptive Information**

This step is recommended but not necessary. Choose File• Properties to bring up the Properties dialog box. Then, click the Surrnnary tab, as shown in Figure 40-6.

Chapter 40 ·

**Creating Custom Excel Add-Ins** 

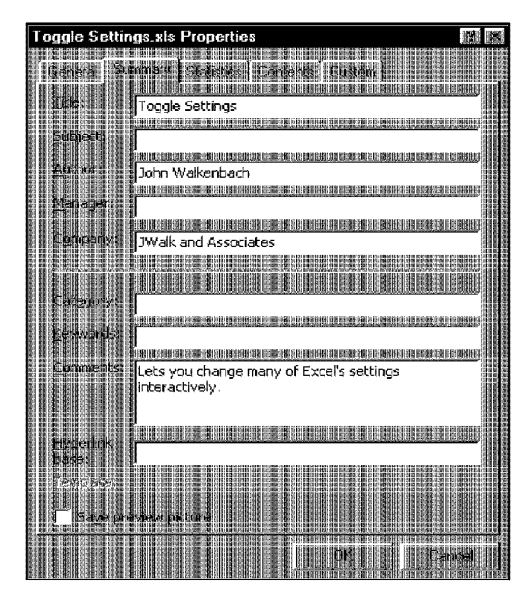

**Figure 40-6:** Use the Properties dialog box to enter descriptive information about your add-in.

Enter a title for the add-in in the Title field. This is the text that appears in the Add-Ins dialog box. In the Comments field, enter a description. This information appears at the bottom of the Add-Ins dialog box when the add-in is selected.

### **Protecting the Project**

One advantage of an add-in is that it can be protected so that others can't see the source code. If you want to protect the project, follow these steps:

- **1.** Activate the Visual Basic Editor,
- **2.** In the Project window, click the project.
- **3.** Select Tools• [project name] Properties.

VBE displays its Project Properties dialog box.

**4.** Click the Protection tab (see Figure 40-7).

- **5.** Select the Lock project for viewing check box.
- **6.** Enter a password (twice) for the project.
- 7. Click OK.

**Customizing Excel** 

Part VI

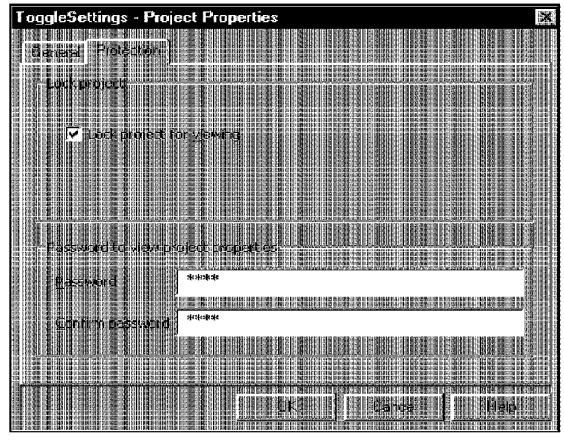

**Figure 40-7:** The Project Properties dialog box.

### **Creating the Add-In**

To save the workbook as an add-in, activate Excel, make sure the workbook is active, and then choose File • Save As. Select Microsoft Excel Add-In (\*.xla) from the Save as Type drop-down list. Enter a name for the add-in file and then click OK.

### **Opening the Add-In**

To avoid confusion. close the XL5 workbook before you open the add-in that was created from it. Then, select Tools• Add-Ins. Excel displays its Add-Ins dialog box. Click the Browse button and locate the add-in that you just created. After you do so, the Add-Ins dialog box displays the add-in in its list. Notice that the information that you provided in the Properties dialog box appears here (see Figure 40-8). Click OK to close the dialog box and open the add-in.

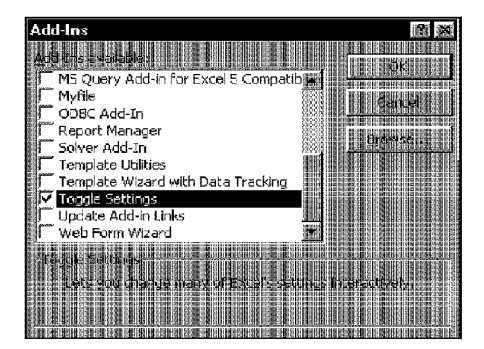

**Figure 40-8:** The Add-Ins dialog box, with the new add-in selected.

When the add-in is open, the Tools menu displays a new menu item (Toggle Settings) that executes the ShowToggleSettingsDial og subroutine in the add-in.

Chapter 40 ·

**Creating Custom Excel Add Ins** 

lf you activate the VBE window, you **find** that the add-in is listed in the Project window. However, you can't make any modifications unless you provide the password.

### **Summary**

This chapter discusses the concept of add-ins-files that add new capabilities to Excel-and explains how to work with add-ins and why you may want to create custom add-ins. The chapter closes with an example of an add-in that enables users easily to toggle on and off several Excel settings.

\*\*\*\*\*\*\*\*\*\*\* \*\*\*\*\*\*\*\*\*\*\*

CiM Ex. 1054 Page 206 CiM Ex. 1054 Page 206

# **Using Online Help: A Primer**

Excel's online Help system has always been good. But the Help available with Excel 2000 is better than ever. However, the online Help system can be a bit intimidating for beginners, because you can get help in many ways. This appendix assists you in getting the most out of this valuable resource.

### **Why Online Help?**

In the early days of personal computing, software programs usually came bundled with bulky manuals that described how to use the product. Some products included rudimentary help that could be accessed online. Over the years, that situation gradually changed. Now, online help is usually the primary source of documentation, which may be augmented by a written manual.

After you become accustomed to it, you'll find that online help (if it's done well) offers many advantages over written manuals:

- You don't have to lug around a manual especially important for laptop users who do their work on the road.
- You don't have to thumb through a separate manual, which often has a confusing index.
- You can search for specific words and then select a topic that's appropriate to your question.
- ln some cases (for example, writing VBA code), you can copy examples from the Help window and paste them into your application.
- Help sometimes includes embedded buttons that you can dick to go directly to the command that you need.

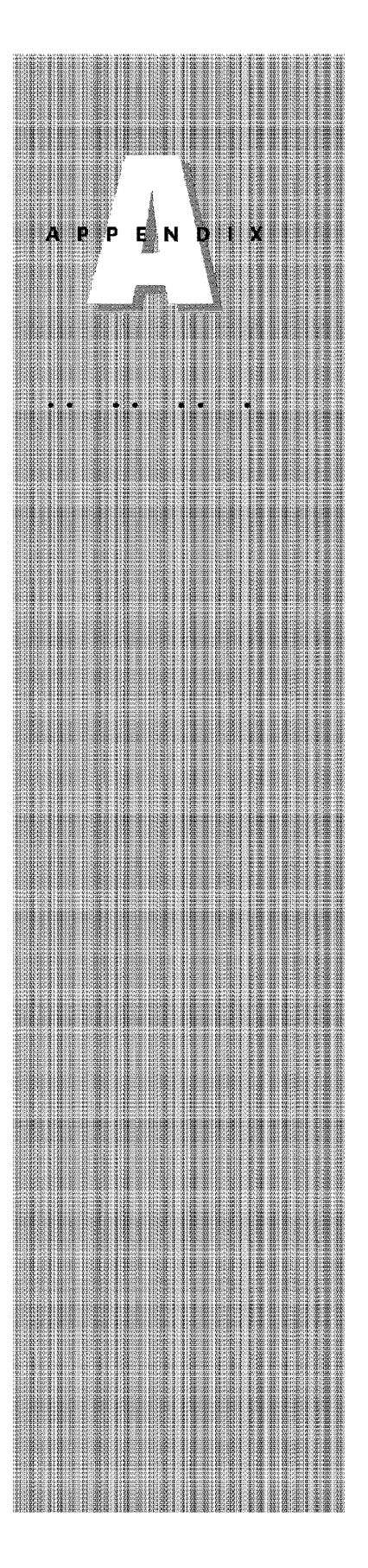

# **Types of Help**

**Appendixes** 

Excel offers several types of online Help:

- **Tooltips:** Move the mouse pointer over a toolbar button and the button's name appears.
- **Office Assistant:** The animated Office Assistant monitors your actions while you work. If a more efficient way to perform an operation exists, the Assistant can tell you about it.
- **Dialog box help:** When a dialog box is displayed, click the Help button in the title bar (it has a question mark on it) and then click any part of the dialog box. Excel pops up a description of the selected control. Figure A-1 shows an example.

|                        | 光带 图 日 |                               |                                                                                                    |                                  |  |  | 使医脉冲 |
|------------------------|--------|-------------------------------|----------------------------------------------------------------------------------------------------|----------------------------------|--|--|------|
|                        |        |                               |                                                                                                    |                                  |  |  |      |
|                        |        |                               |                                                                                                    |                                  |  |  |      |
|                        |        |                               |                                                                                                    |                                  |  |  |      |
|                        |        |                               |                                                                                                    |                                  |  |  |      |
|                        |        |                               |                                                                                                    |                                  |  |  |      |
|                        |        |                               | 1914 84                                                                                                    |                                  |  |  |      |
|                        |        | 10 <b>10 10 10 11 12 3.43</b> | TATE REPORT FOR THE TATE OF THE REPORT                                                                      |                                  |  |  |      |
|                        |        |                               | Type a value from 0 (2Ere) through 256 to change the<br>width of culturing where you have agleded delts.    |                                  |  |  |      |
|                        |        |                               |                                                                                                    |                                  |  |  |      |
| $\left 1\right\rangle$ |        |                               | This number represents the number of characters                                                             |                                  |  |  |      |
| 爋                      |        |                               | that can be displayed in a call formated with the<br>standard font. If the column width is 0, the column is |                                  |  |  |      |
|                        |        | hic den.                      |                                                                                                    |                                  |  |  |      |
|                        |        |                               |                                                                                                    | ,,,,,,,,,,,,,,,,,,,,,,,,,,,,,,,, |  |  |      |
|                        |        |                               |                                                                                                    |                                  |  |  |      |
|                        |        |                               |                                                                                                    |                                  |  |  |      |
|                        |        |                               |                                                                                                    |                                  |  |  |      |
|                        |        |                               |                                                                                                    |                                  |  |  |      |

**Figure A-1:** Getting a description of a dialog box control.

- **"What's Iltis" help:** Press Shift+Fl, and the mouse pointer turns into a question mark. You can then click virtually any part of the screen to get a description of the object.
- **1-2-3 help:** The Help• Lotus 1-2-3 Help command provides help designed for those who are familiar **with** 1-2-3's commands.

**Appendix A** 

**Using Online Help: A Primer** 

- **Internet-based help:** You can access a variety of Internet resources directly from Excel.
- Detailed help: This is what's usually considered online help. As you'll see, you have several ways to locate a particular Help topic.

## **Accessing Help**

When you work with Excel 2000, you can access the online Help system by using the Help menu, shown in Figure A-2. The various options are described in the sections that follow.

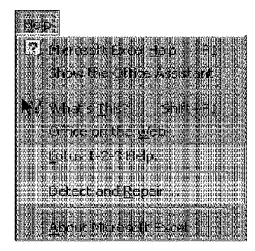

**Figure A-2:** The **Help** menu.

### **The Office Assistant**

Selecting Microsoft Excel Help displays the Office Assistant, shown in Figure A<J. Type a brief description of the subject about which you want help, and the Assistant displays a list of Help topics. Chances are good that one of these topics will lead to the help that you need; dick a list item to view a Help topic.

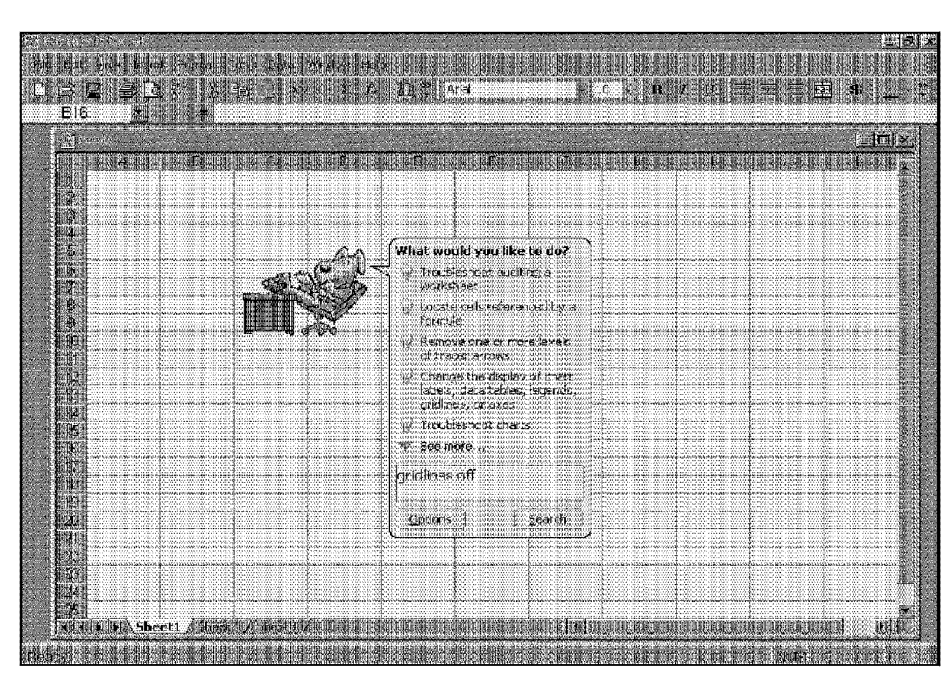

**Figure A-3:** The Office Assistant.

The information that you type doesn't have to be in the form of a question. Rather, you can simply enter one or more keywords that describe the topic. For example, if you want to find out how to turn off gridlines, you can type gridlines off.

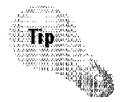

**Appendixes** 

ø

You have a great deal of control over the Office Assistant Right-dick the Assistant and select Options from the shortcut menu. Excel displays the dialog box shown in Figure A-4. The Gallery tab lets you select a new character for the Assistant. The Options tab lets you determine whether to use the Assistant and, if you do, how the Assistant behaves. If you find that the Office Assistant is distracting, remove the check from the Use the Office Assistant check box. You can turn on the Office Assistant again by choosing the Show the Office Assistant command on the Help menu.

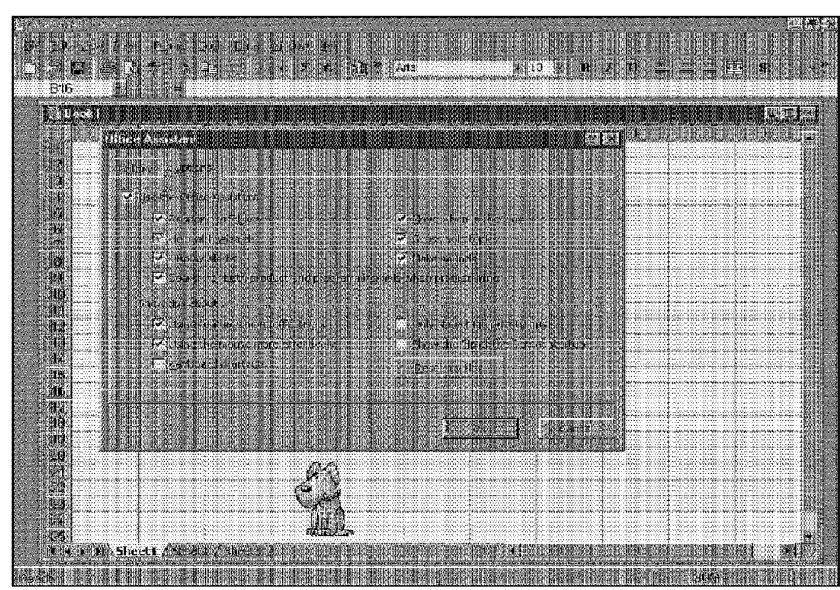

**Figure A-4:** Use this dialog box to control the Office Assistant's behavior.

### The Help Window

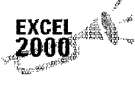

Whether you use the Office Assistant or turn it off, the Help window appears tiled to the right of the Excel window (see Figure A-5); all Office 2000 products allow the Help window to share your monitor space with an Office product

**Appendix A** 

**Using Online Help: A Primer** 

繻

Tip

On most Help topics, you'll find links to related Help topics that look like Web links {they appear underlined). You'll also see links to the Web. Help text for all Office products is written in HTML As you'll read in a moment, navigating through Help topics is like using a browser.

If you click the Show button in the Help window, the Help window expands to include two panes; in the right pane, Help topics continue to appear, but in the left pane, you'll see three tabs. Each of the following tabs provides a different way to find the information that you need.

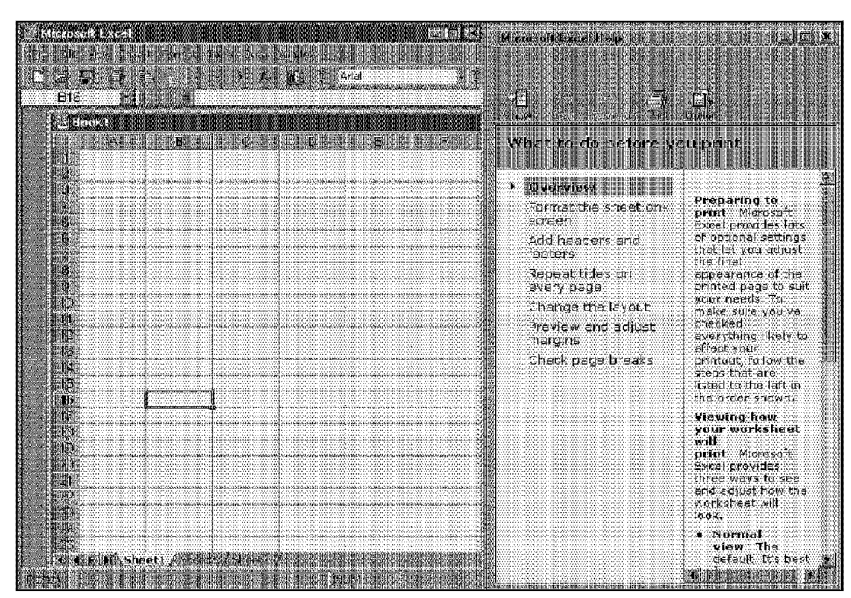

**Figure A-5:** The Help window tiles to the right of the program window so that you can view Help while working.

#### **Contents Tab**

**Appendixes** 

**er** Ġ.

> Figure A-6 shows the Contents tab. This tab is arranged alphabetically by subject; you can compare the Contents tab to the table of contents in a book, because they both organize information by similar topic. When you double-dick a book icon (or single-dick the plus sign to the left of the book icon), the book expands to show Help topics (each with a question-mark icon). To dose a book, double-click it again or single-click the minus sign to the left of the book. To display a Help topic, singledick the topic title.

> The Help topic remains onscreen until you either close Help or select another Help topic.

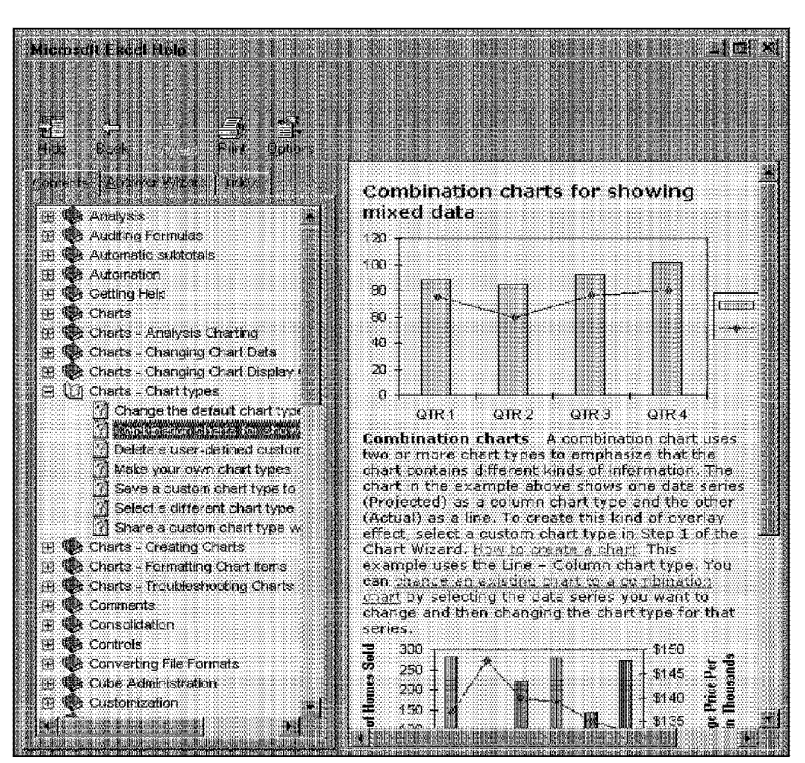

**Appendix A** 

**Using Online Help: A Primer** 

g)

**Figure A-6:** The Contents tab.

#### **Answer Wizard Tab**

The Answer Wizard tab works in much the same way as the Office Assistant works. Type a question or some words related to the subject about which you want help, and then dick the Search button (see Figure A-7). Topics appear at the bottom of the window. Double-click a topic in the bottom of the window and the Help topic appears in the right pane of the Help window.

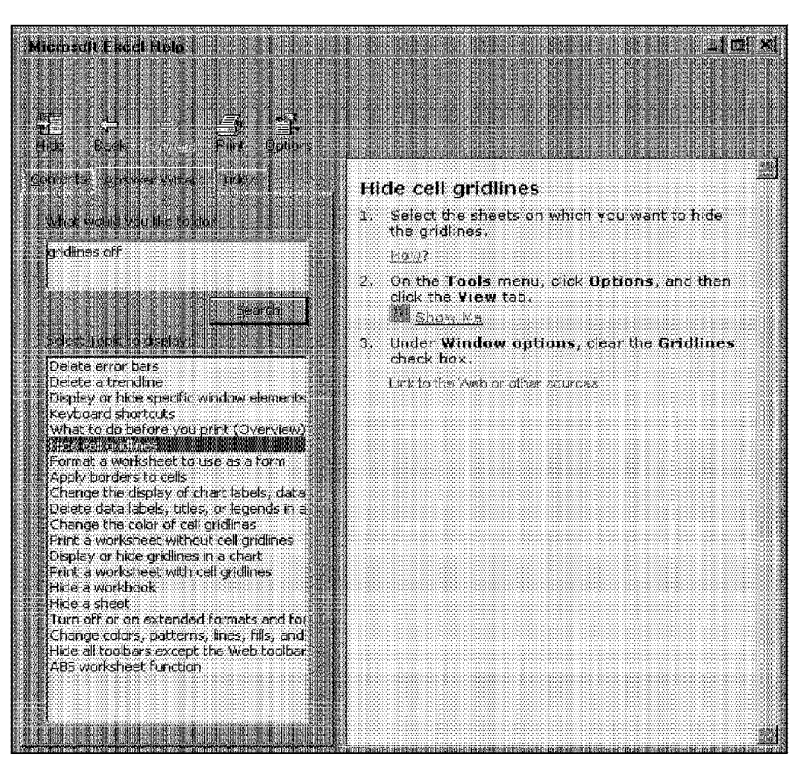

**Figure A-7:** The Answer Wizard tab of the Help window.

#### **Index Tab**

**Appendixes** 

**EU** 88

> Figure A-8 shows the Index tab of the Help Topics dialog box. The keywords are arranged alphabetically, much like an index for a book You can enter in the box at the top the first few letters of a keyword for which you'd like to search. Click the Search button to display related topics at the bottom of the box. Double-click a topic at the bottom of the box to display it in the right pane of the Help window.

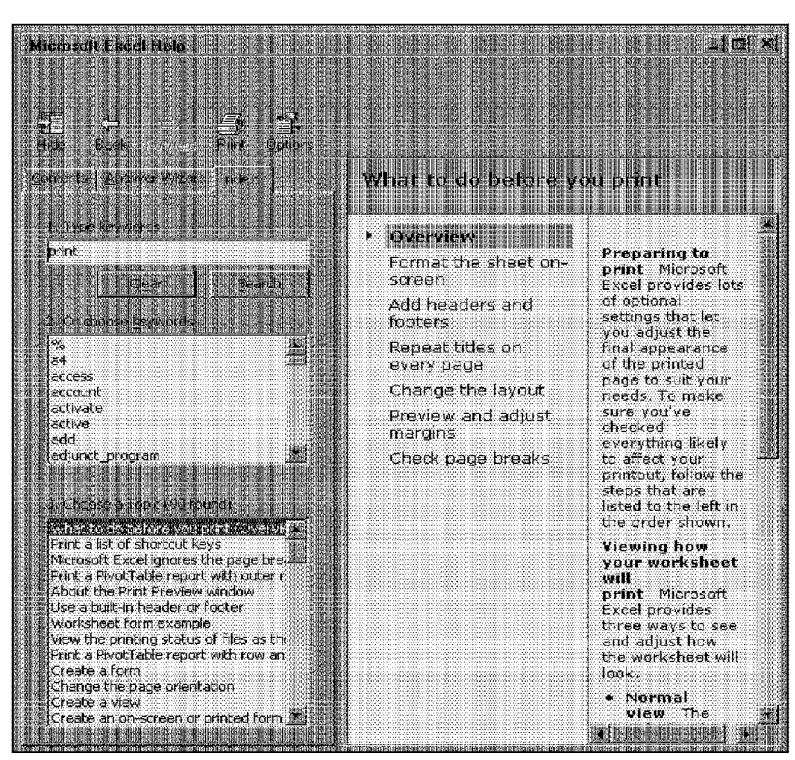

**Appendix A** 

**Using Online Help: A Primer** 

**Figure A-8:** The Index tab of the Help topics dialog box.

### **Mastering Help**

After you select a Help topic, you can navigate through Help in the same way that you use a browser to navigate on the Web. The Back and Forward buttons let you view Help topics that you previously viewed, **in** the order that you viewed them. Use the Print button to print a Help topic. Click the Options button to display a drop-down menu that contains commands that perform the same functions as the Show. Hide, Back, Forward. and Print buttons. You'll also find a Stop command and a Refresh command; you can use these if you connect to the Web for Help and want to stop loading a page or refresh the Web page you're viewing.

The information provided in this appendix gets you started using Excel's online Help. Everyone develops his or her own style for using this help, and I urge you to explore this resource. Even if you think you understand a topic in Excel fairly well, you can often discover one or two subtle features that you didn't know about. A thorough understanding of how to use the online Help system will definitely make you a more productive Excel user.

. ........... .........

CiM Ex. 1054 Page 216 CiM Ex. 1054 Page 216
# **Worksheet Function Reference**

This appendix contains a complete listing of Excel's work-<br>sheet functions. The functions are arranged alphabetical<br>by categories used by the Paste Function dialog box. Some of by categories used by the Paste Function dialog box. Some of these functions (indicated in the lists that follow) are available only when a particular add-in is attached.

For more information about a particular function, including its arguments, select the function in the Function Wizard and click the Help button.

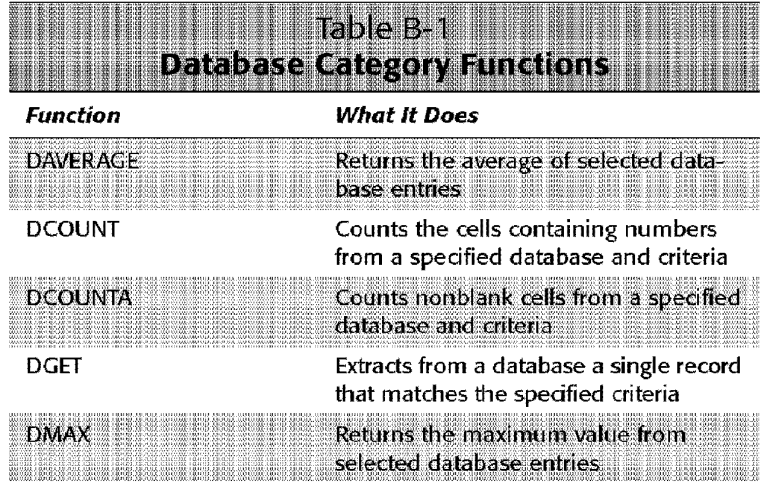

*Continued* 

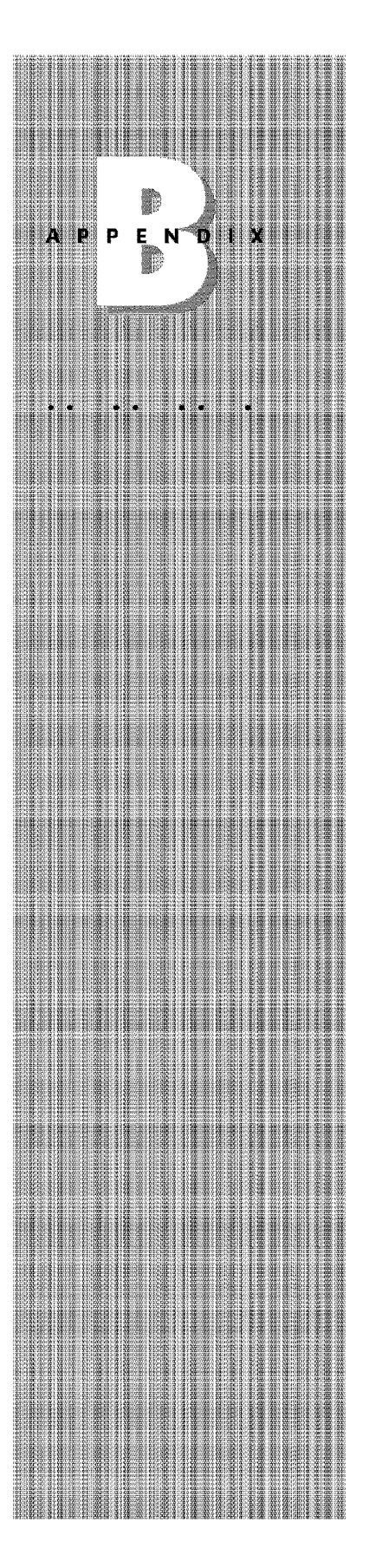

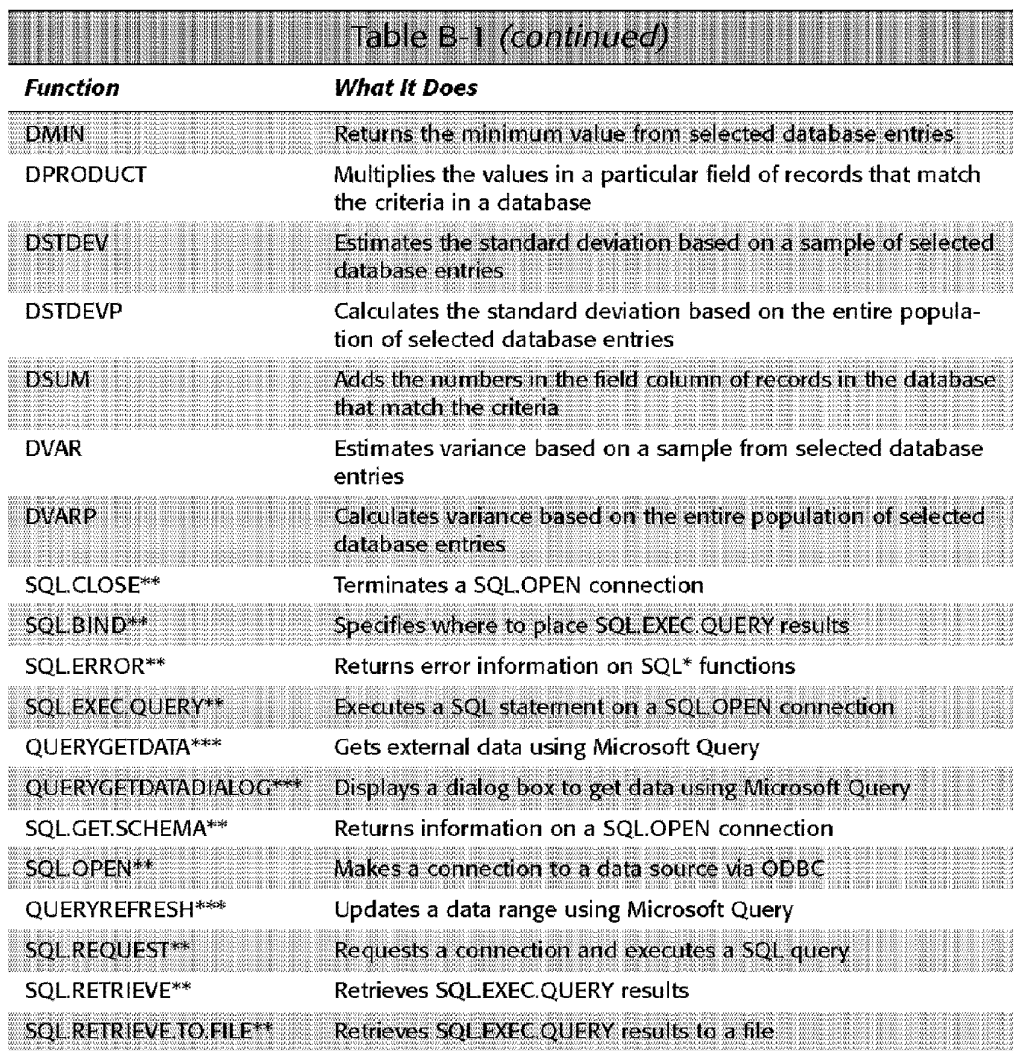

<u> 1999 - Johann Stoff, Amerikaansk politike</u>

\* Available only when the Analysis ToolPak add-in is attached

\*\* Available only when the ODBC add-in is attached

Appendixes

882

\*\*\* Available only when the MS Query add-in is attached

**A MARITA A SAN MARITA A SA PENG** 

#### Table B-2 **Date and Time Category Eunctions Function What It Does**  DATE Returns the serial number of a particular date DATEVALUE Converts a date in the form of text to a serial number Converts a serial number to a day of the month DAY DAYS360 Calculates the number of days between two dates, based on a 360day year **EDATE\*** Returns the serial number of the date that is the indicated number of months before or after the start date EOMONTH\* Returns the serial number of the last day of the month before or after a specified number of months HOUR Converts a serial number to an hour MINUTE Converts a serial number to a minute **MONTH** Converts a serial number to a month NETWORKDAYS\* Returns the number of whole workdays between two dates NOW Returns the serial number of the current date and time SECOND Converts a serial number to a second **TIME** Returns the serial number of a particular time TIMEVALUE Converts a time in the form of text to a serial number **TODAY** Returns the serial number of today's date **WEEKDAY** Converts a serial number to a day of the week **WEEKNUM\*** Returns the week number in the year 2000), DONOL (1920), 2000000<br>2000: DONOL (1920), 2000000<br>2000: DONOL (1920), 200000 WORKDAY\* Returns the serial number of the date before or after a specified number of workdays YEAR Converts a serial number to a year YEARFRAC\* Returns the year fraction representing the number of whole days between start\_date and end\_date

Appendix B

Worksheet Function Reference

\* Available only when the Analysis ToolPak add-in is attached

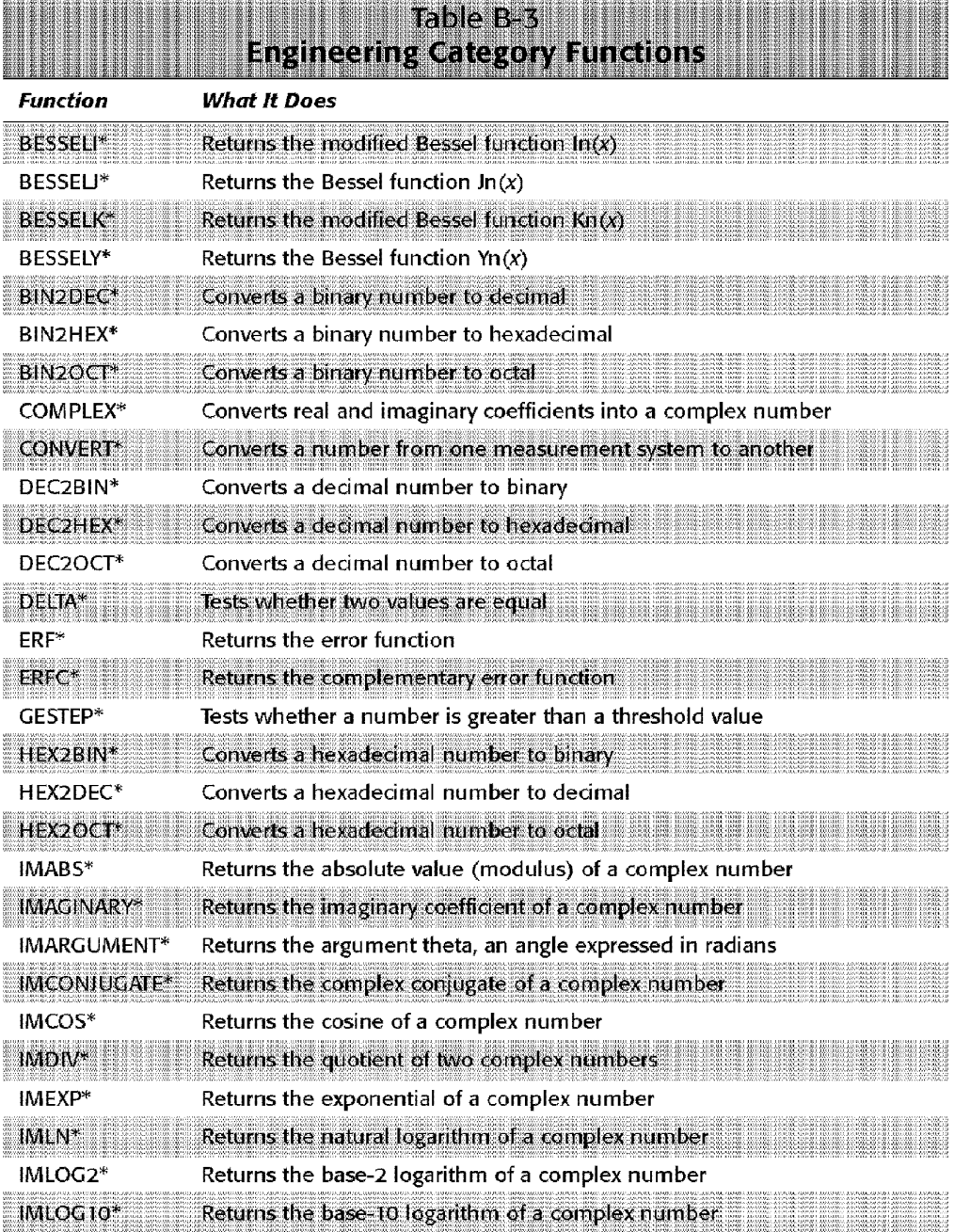

864 Appendixes and the contract of the contract of the contract of the contract of the contract of the contract of the contract of the contract of the contract of the contract of the contract of the contract of the contrac

,,,,,,,,,,,,,,,,,,,,,,,,,,

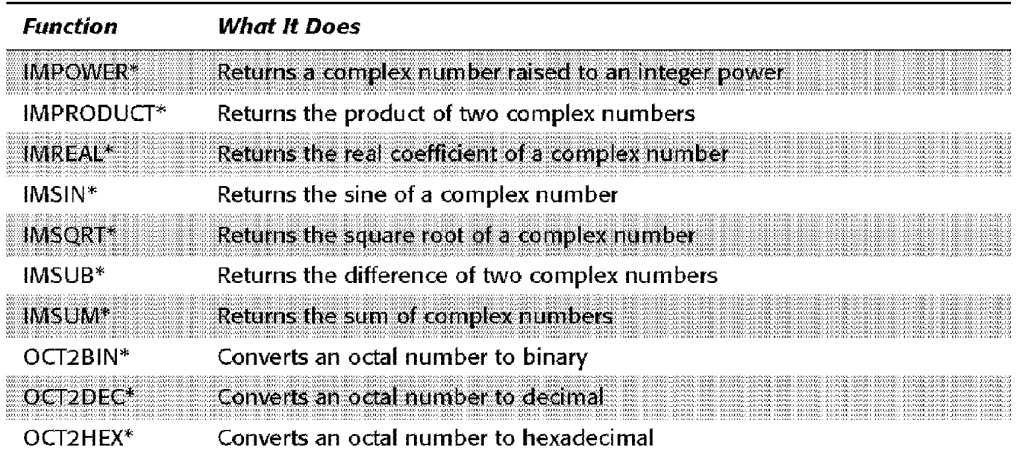

Appendix B +

**Worksheet Function Reference** 

m

885

\* Available only when the Analysis ToolPak add-in is attached

<u> Hillian Harrison (</u>

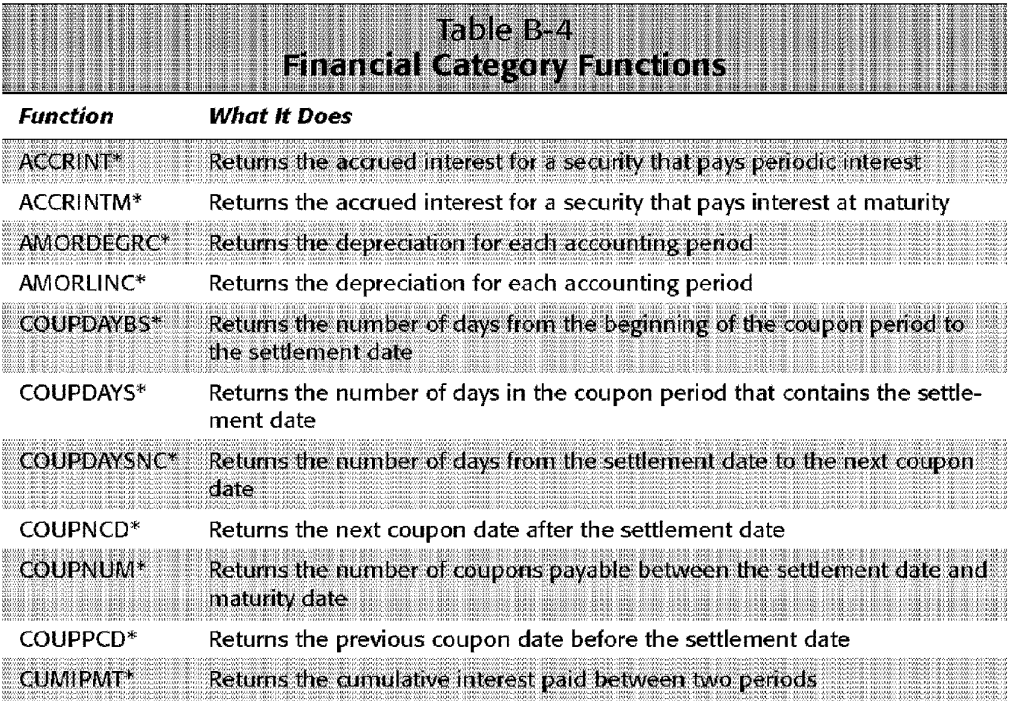

*Continued* 

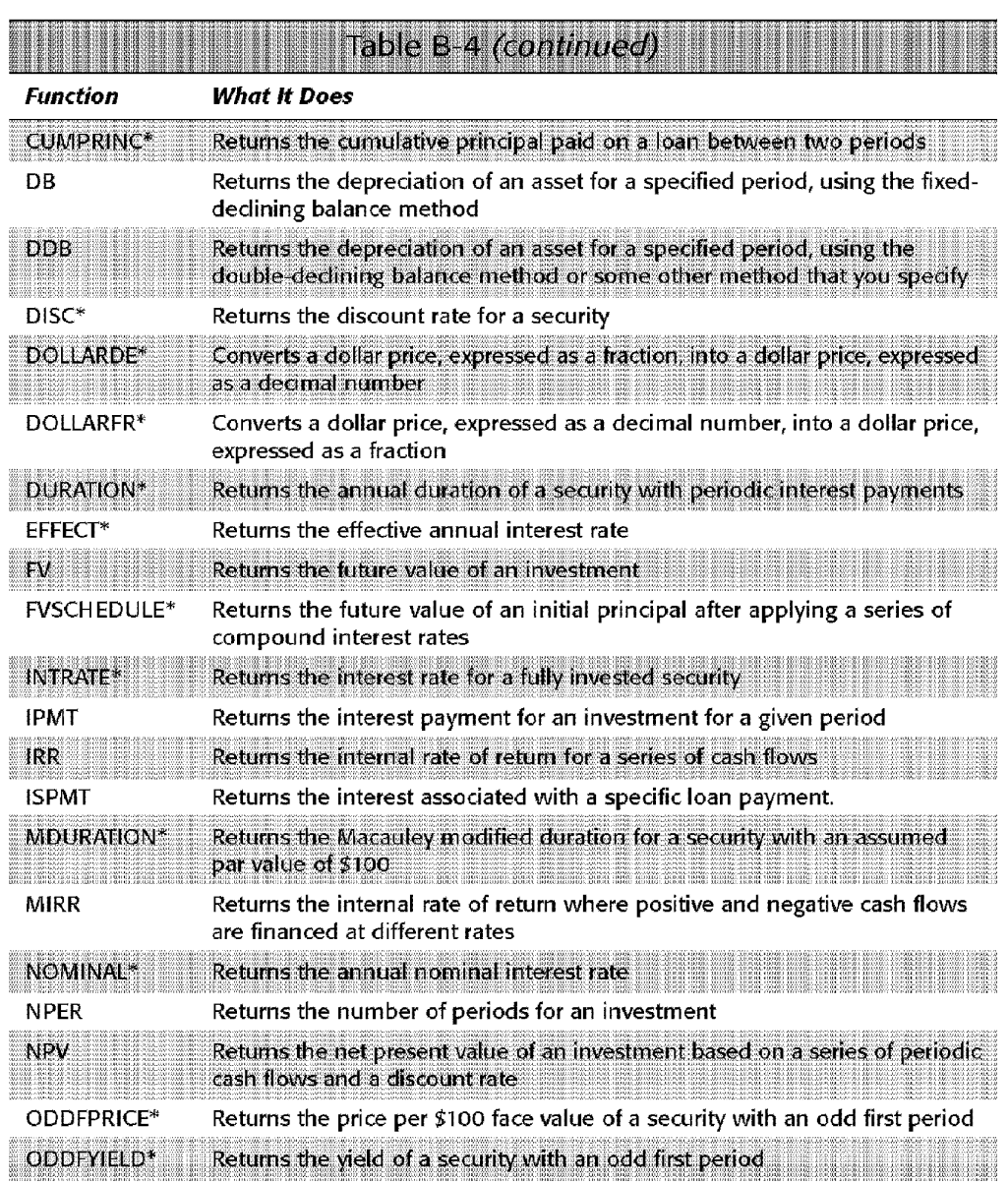

886 Appendixes

<u> 1999 - Johann Stoff, Amerikaansk politik (</u>

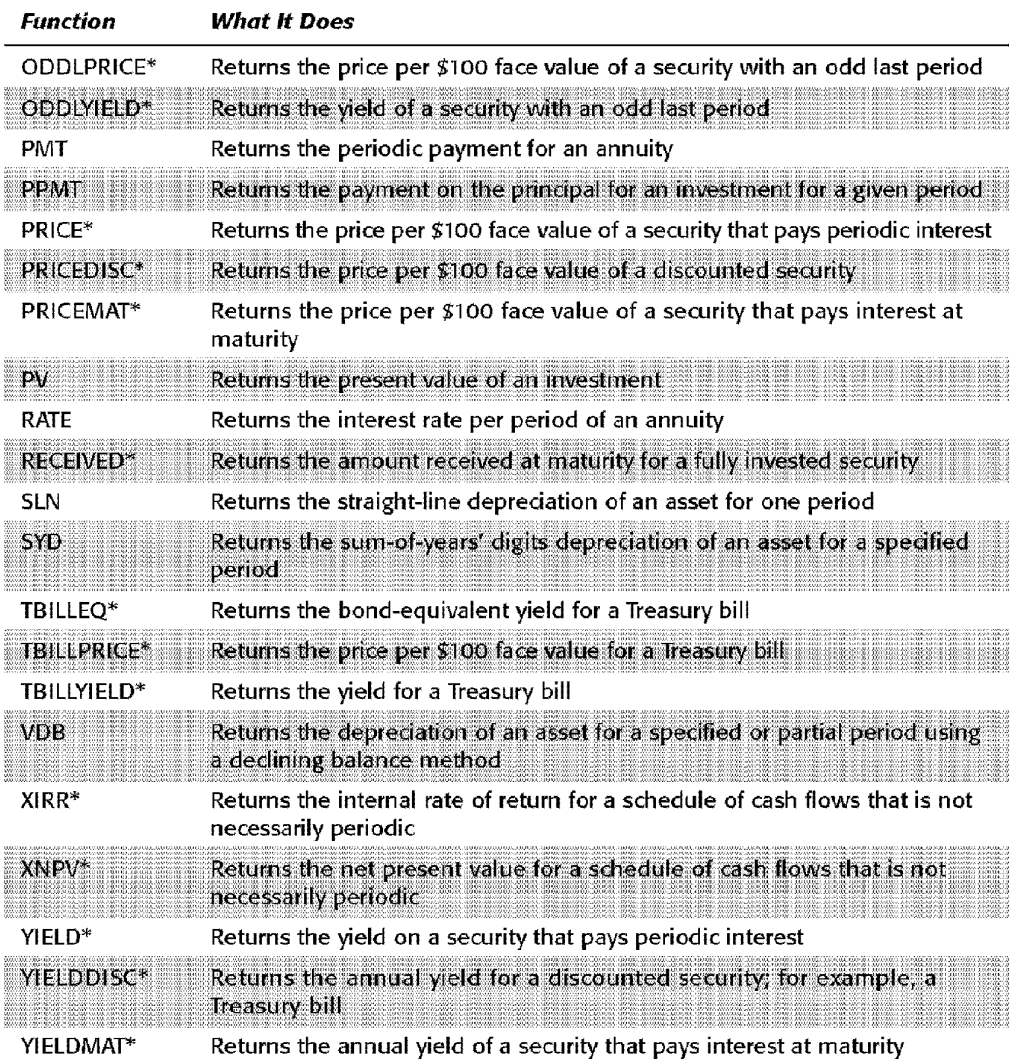

Appendix B +

<u> Hillian Harrison (</u>

**Worksheet Function Reference** 

 $88$ 

m

\* Available only when the Analysis ToolPak add-in is attached

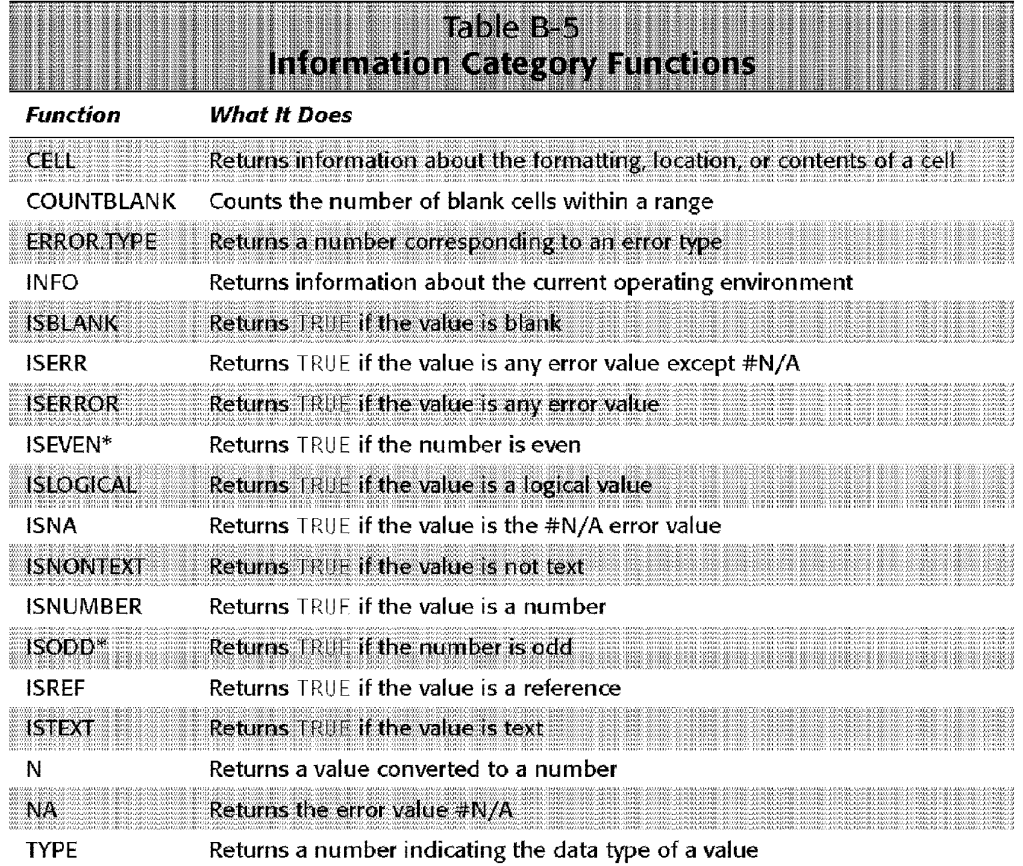

<u> 1999 - John Harry Harry Start (f. 1951)</u>

 $*$  Available only when the Analysis ToolPak add-in is attached

888 Appendixes

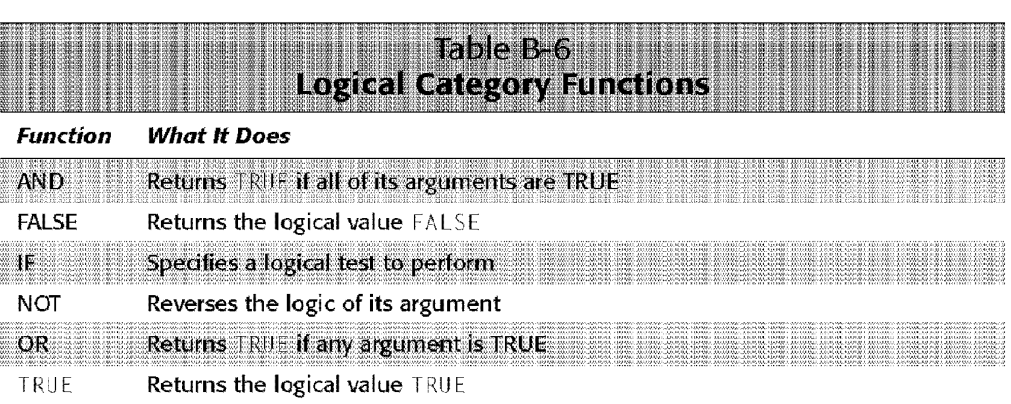

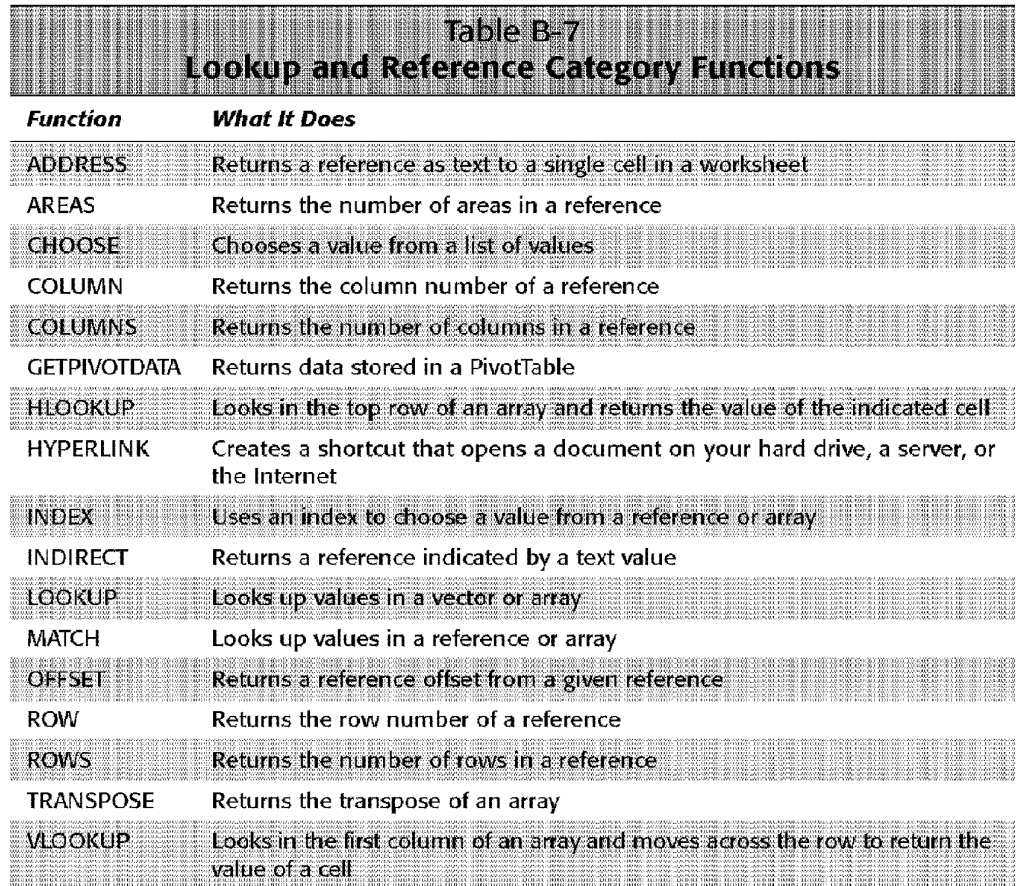

ők.

Appendix B · Worksheet Function Reference

<u>HIII III III III III II</u>

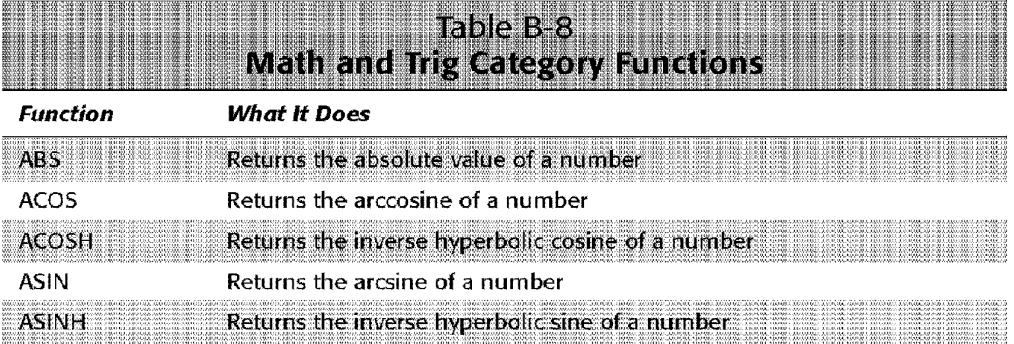

*Continued* 

889

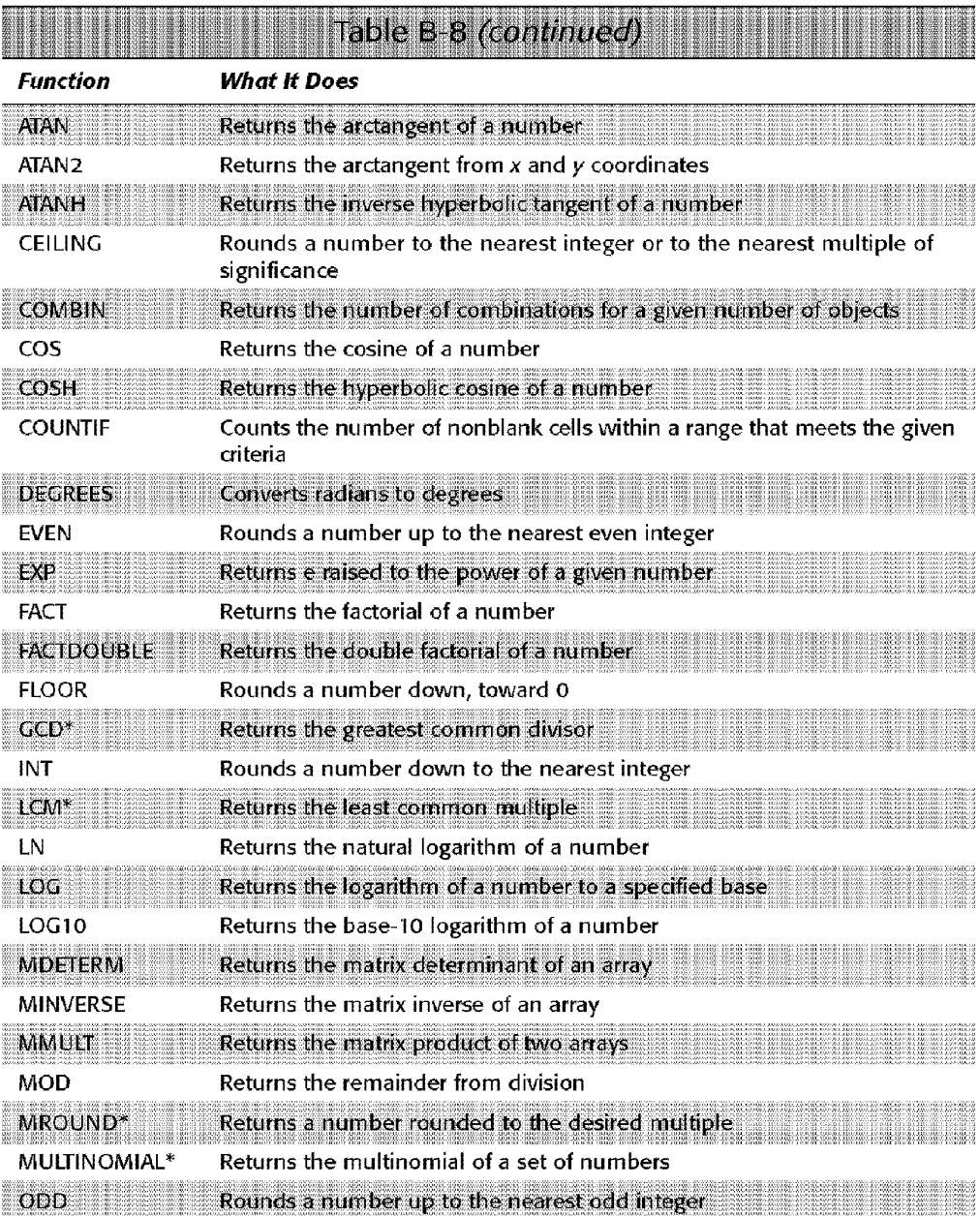

<u> 1999 - Johann Maria (f. 1989)</u>

890 Appendixes

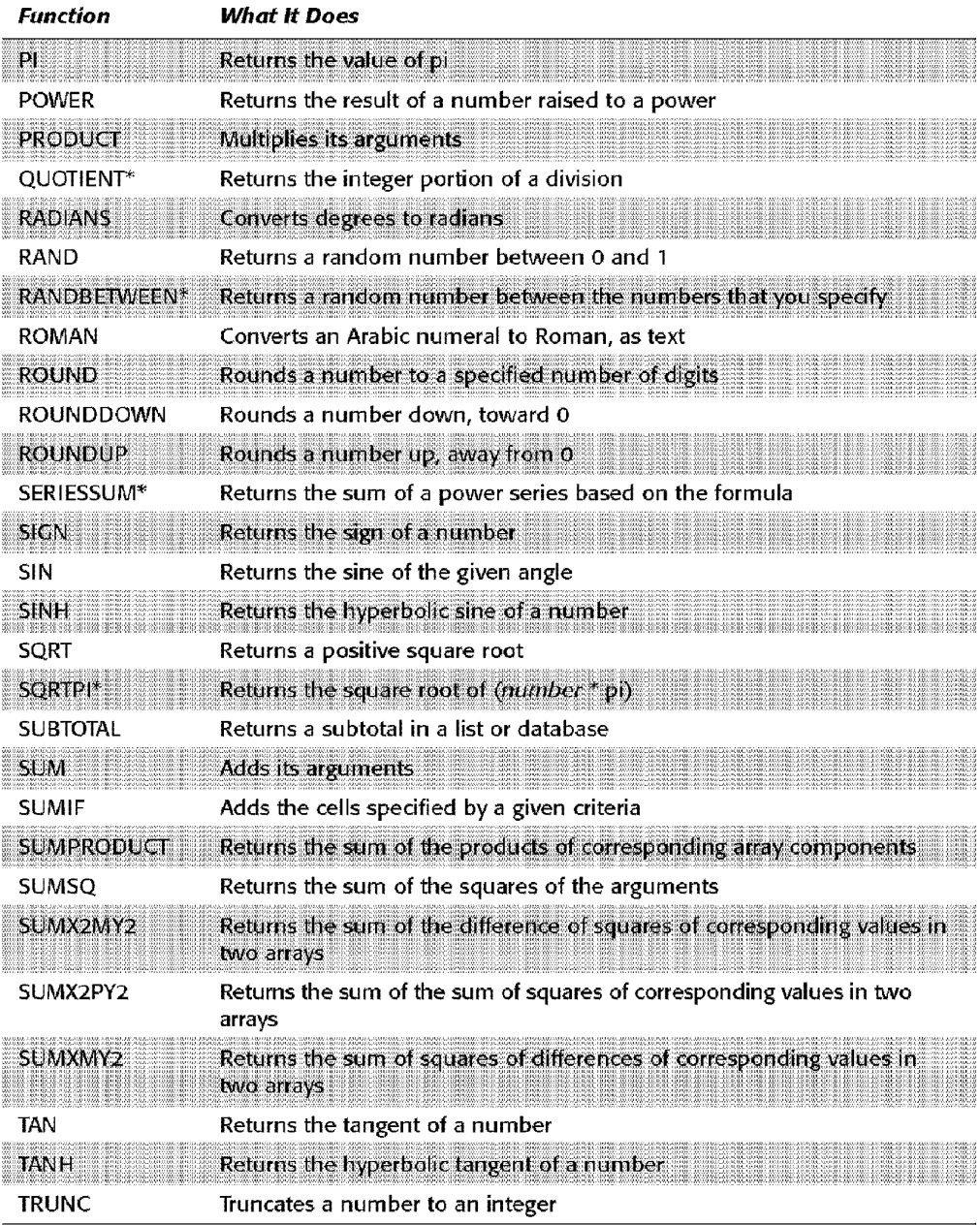

Appendix B · Worksheet Function Reference

\* Available only when the Analysis ToolPak add-in is attached

88

<u> Timografia (</u>

891

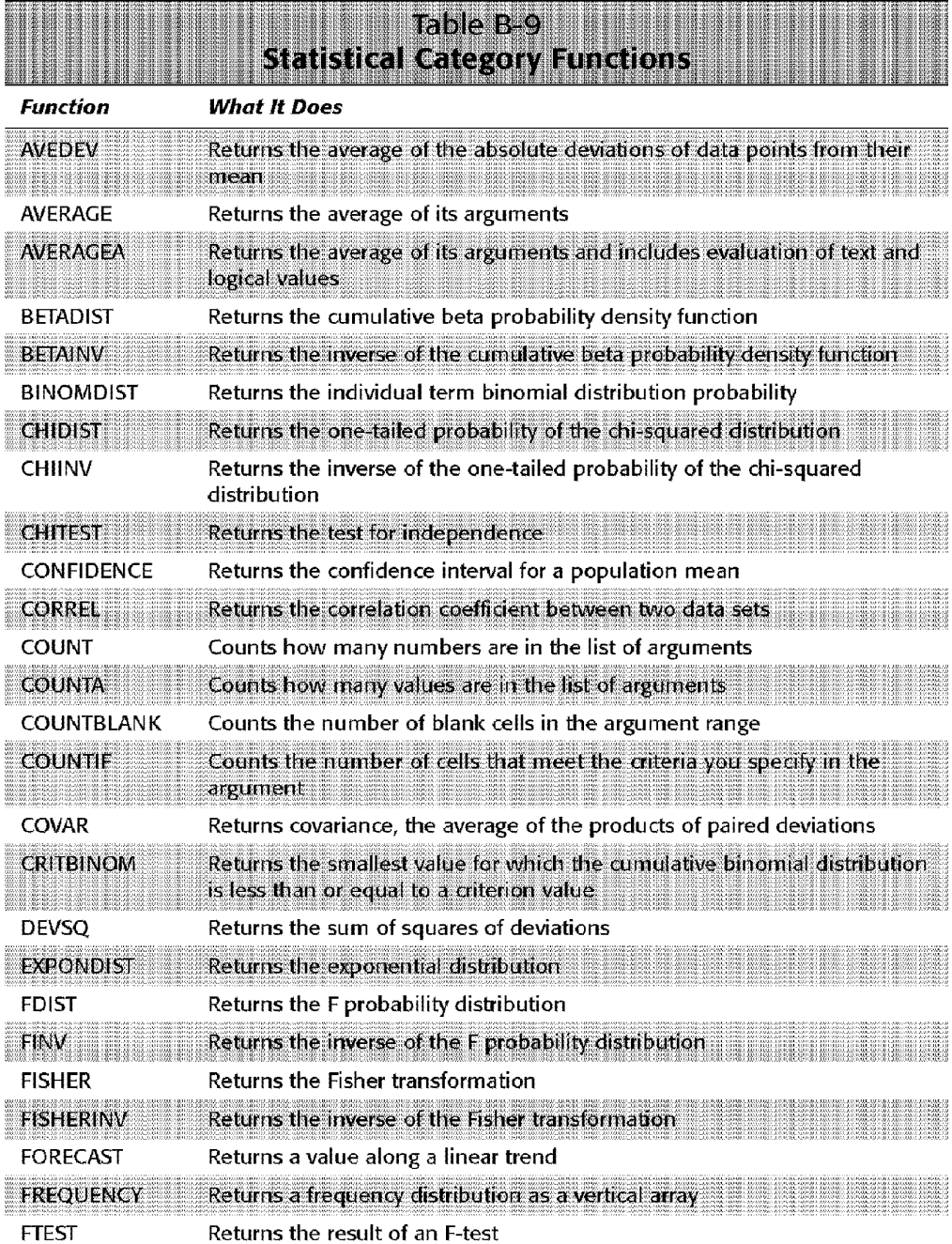

<u> 1999 - John Alexandri, Amerikaansk politik (</u>

892 Appendixes

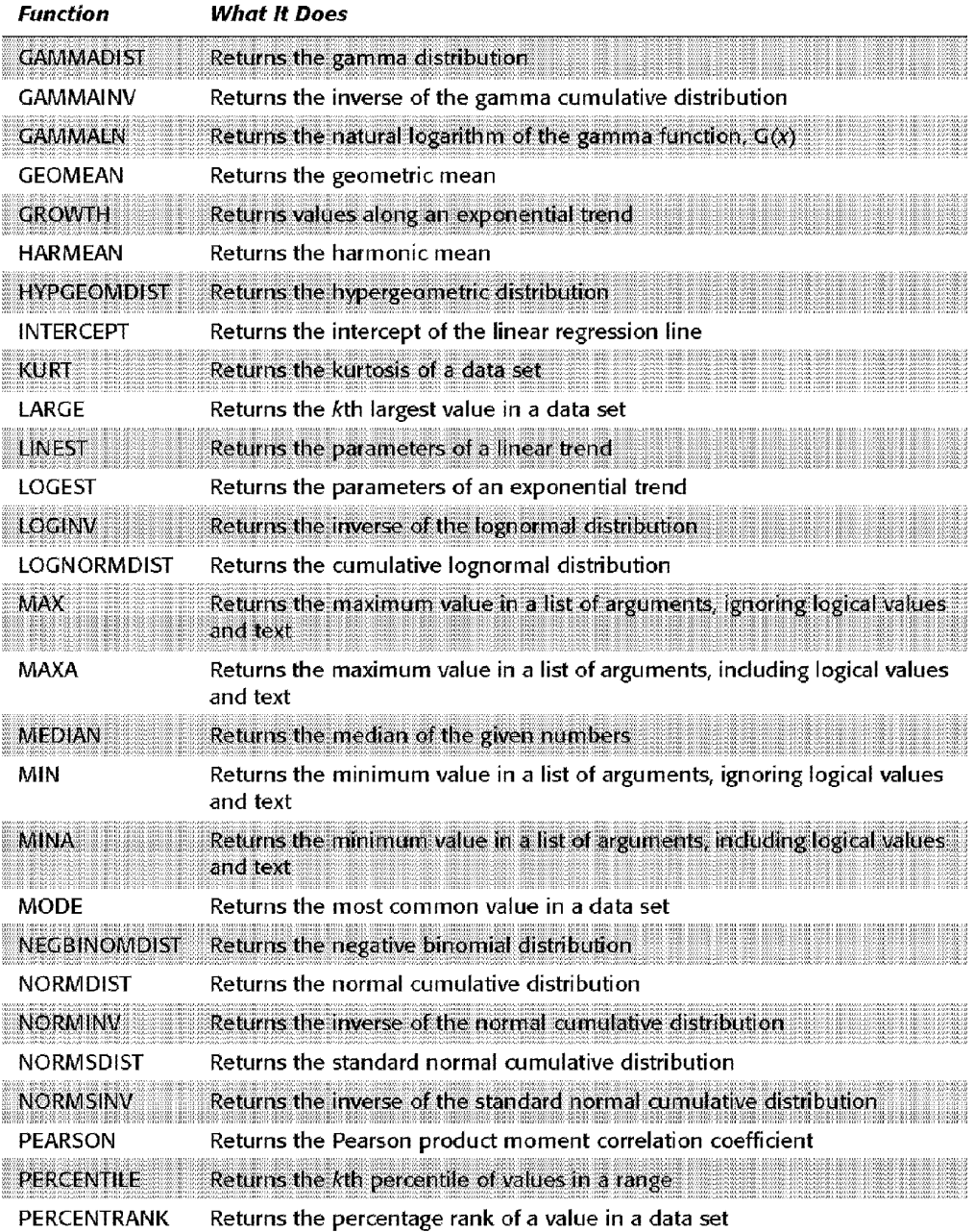

WE STATISTICS IN THE BUILDING

Appendix B · Worksheet Function Reference

*Continued* 

893

₩

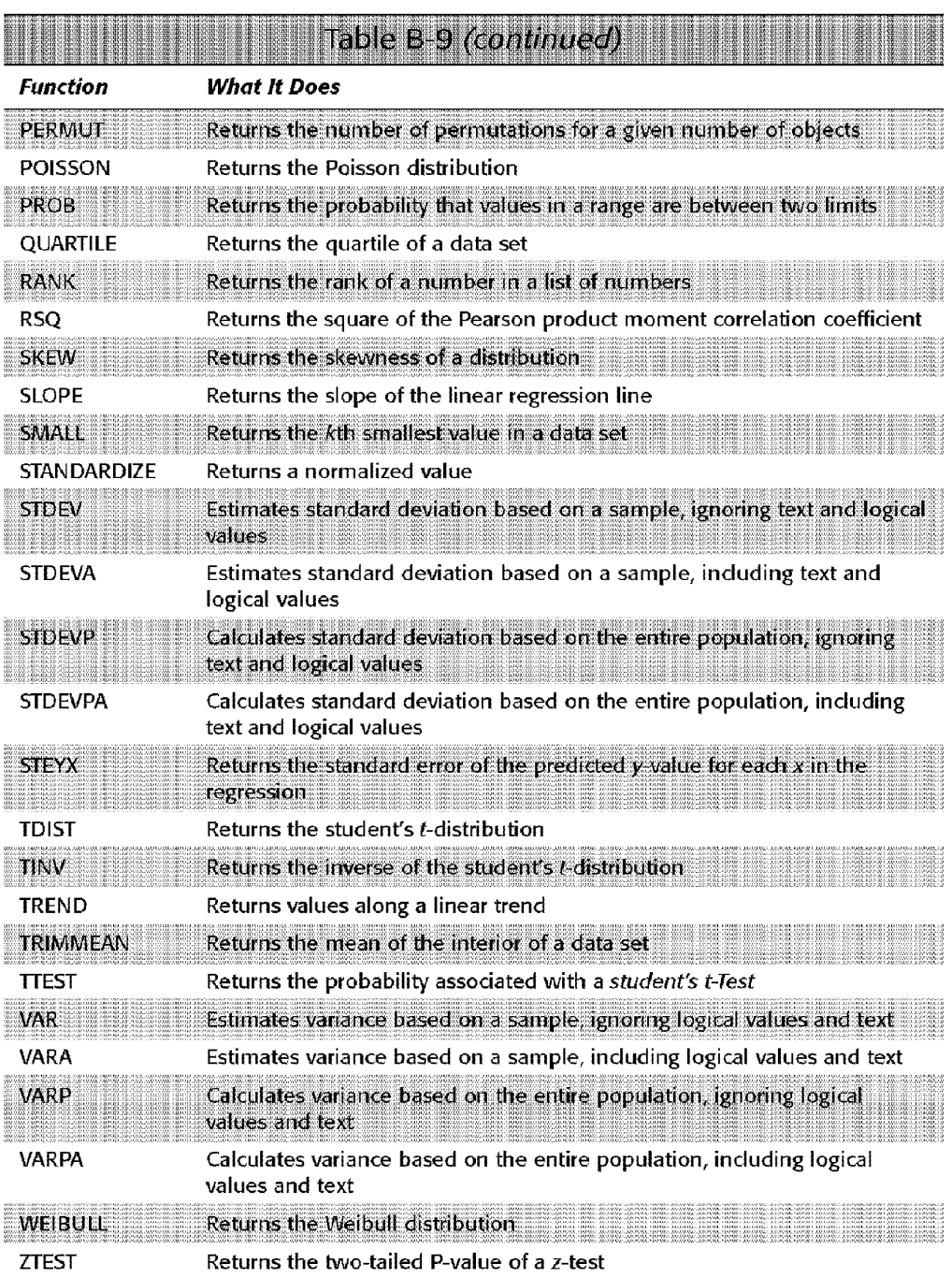

894 Appendixes

<u> 1999 - Johann Maria Baratti, martin shkriti ma</u>

#### Table B-10 **Text Category Functions Function What It Does**  CHAR Returns the character specified by the code number CLEAN Removes all nonprintable characters from text CODE Returns a numeric code for the first character in a text string CONCATENATE Joins several text items into one text item DOLLAR Converts a number to text, using currency format EXACT Checks to see whether two text values are identical FIND Finds one text value within another (case-sensitive) FIXED Formats a number as text with a fixed number of decimals **LEFT** Returns the leftmost characters from a text value LEN Returns the number of characters in a text string LOWER Converts text to lowercase MID Returns a specific number of characters from a text string, starting at the position that you specify **PROPER** Capitalizes the first letter in each word of a text value REPLACE Replaces characters within text **REPT** Repeats text a given number of times RIGHT Returns the rightmost characters from a text value **SEARCH** Finds one text value within another (not case-sensitive) SUBSTITUTE Substitutes new text for old text in a text string T Converts its arguments to text TEXT Formats a number and converts it to text ento differente con que equipo este una **TRIM** Removes spaces from text UPPER Converts text to uppercase VALUE Converts a text argument to a number

**Appendix B** 

**Worksheet Function Reference** 

89

CiM Ex. 1054 Page 232 CiM Ex. 1054 Page 232

# **Excel's Shortcut Keys**

his appendix lists the most useful shortcut keys that are available in Excel. The shortcuts are arranged by context.

The keys listed assume that you are not using the Transition Navigation Keys, which are designed to emulate Lotus 1-2-3. You can select this option in the Transition tab of the Options dialog box.

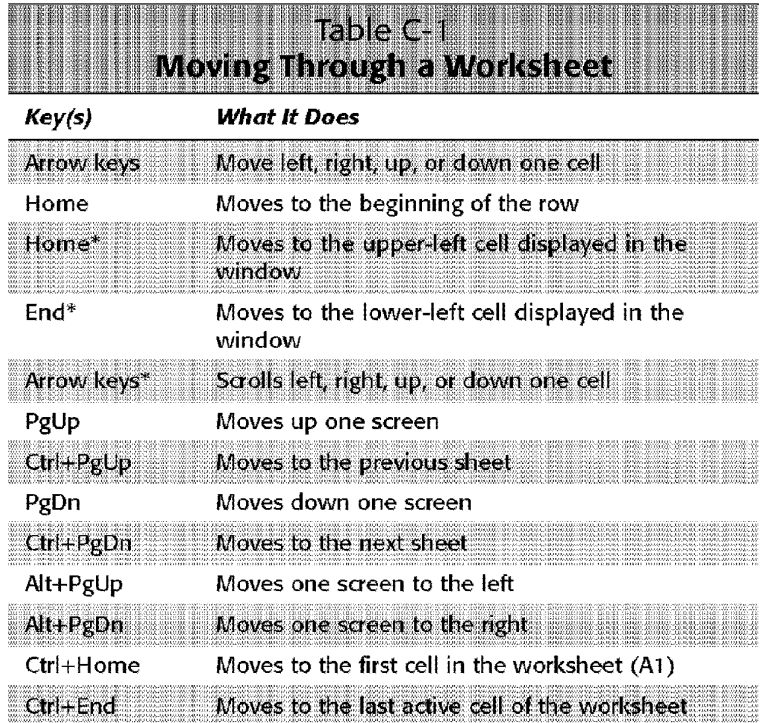

*Continued* 

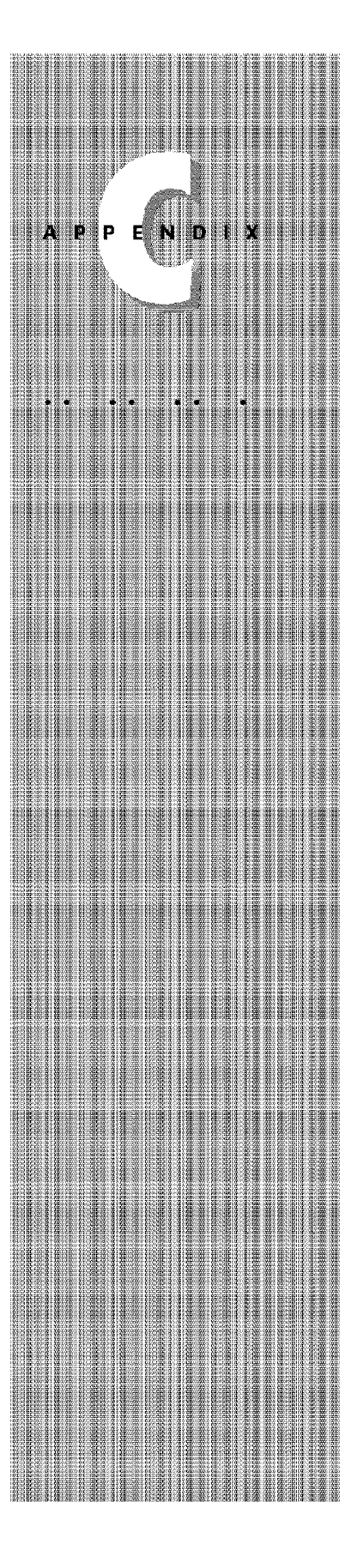

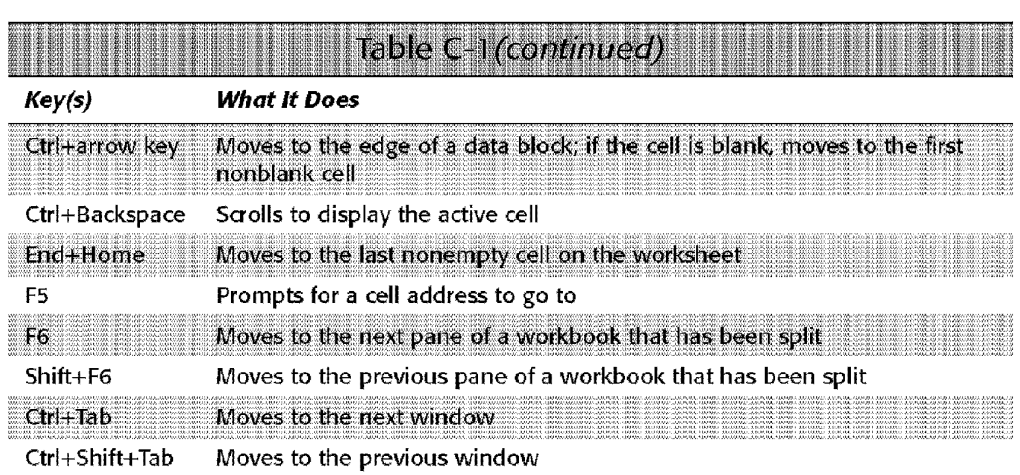

ők.

HE HE HE HE HE

**THE RIP** 

**THE THEFT** 

\* With Scroll Lock on

Appendixes

898

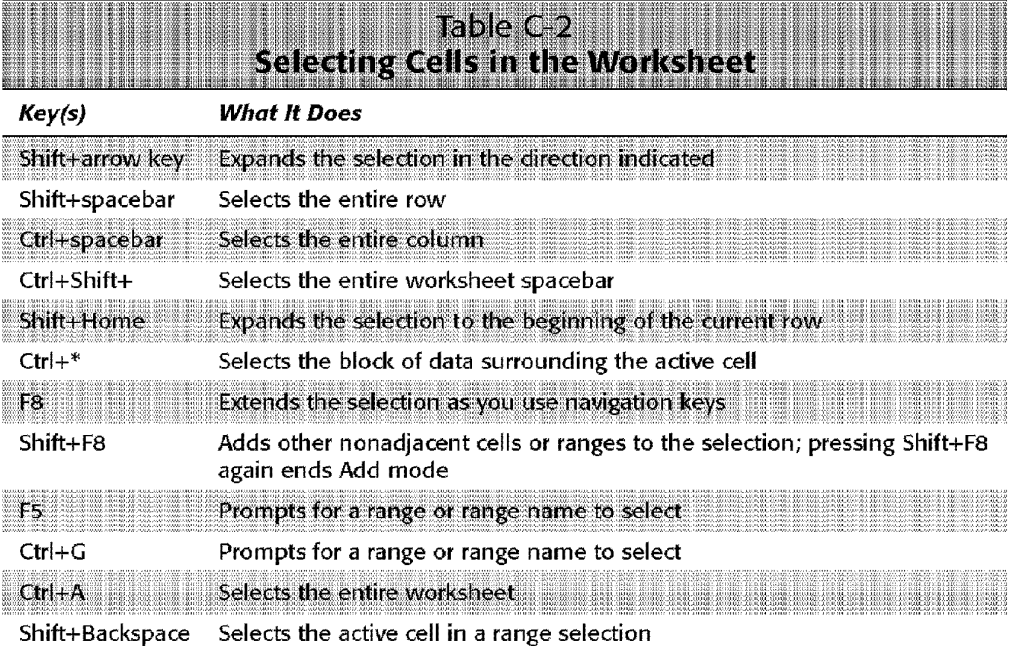

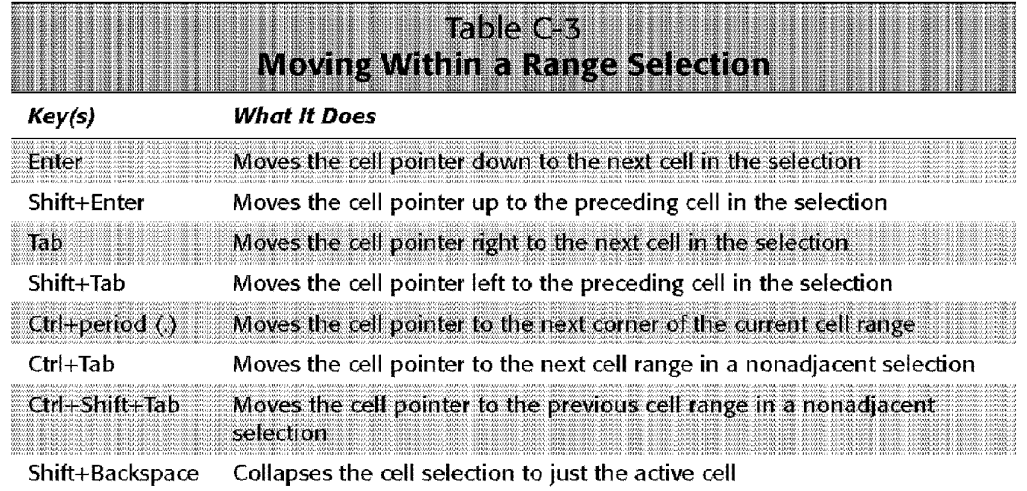

Excel's Shortcut Keys (1999)

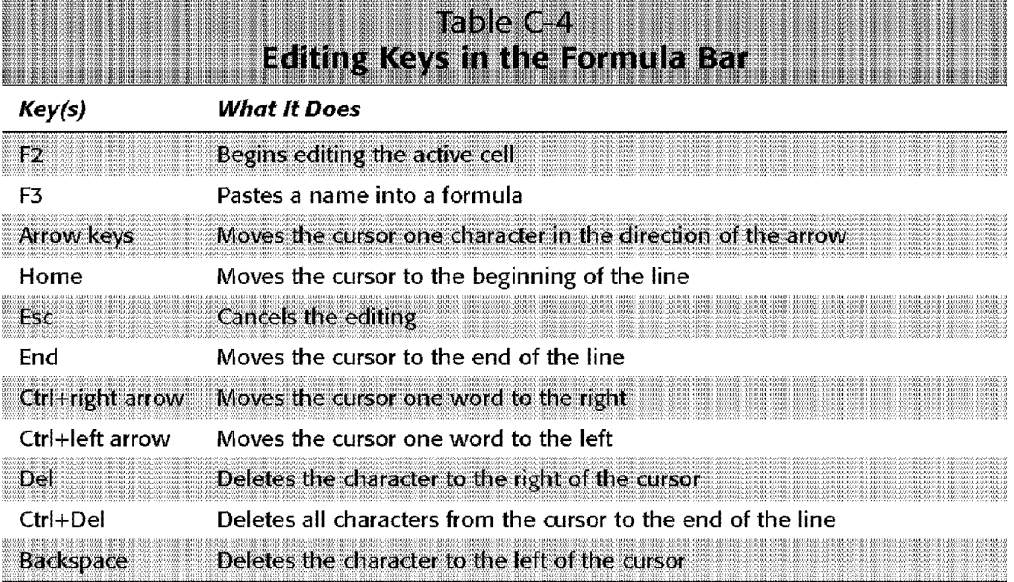

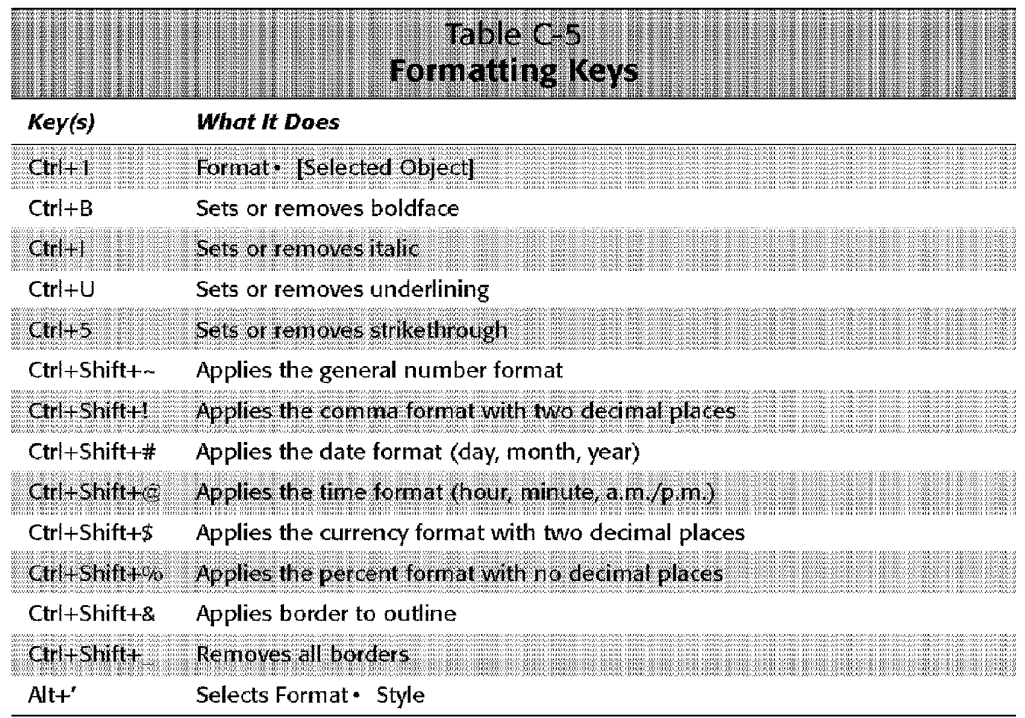

900 Appendixes

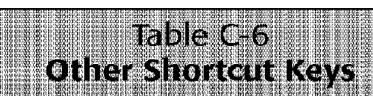

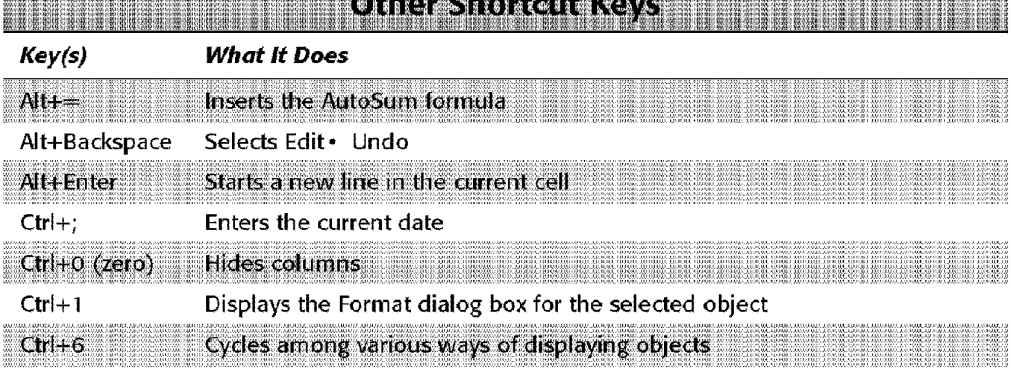

**BITTELLE** 

182

e provincia de la contra

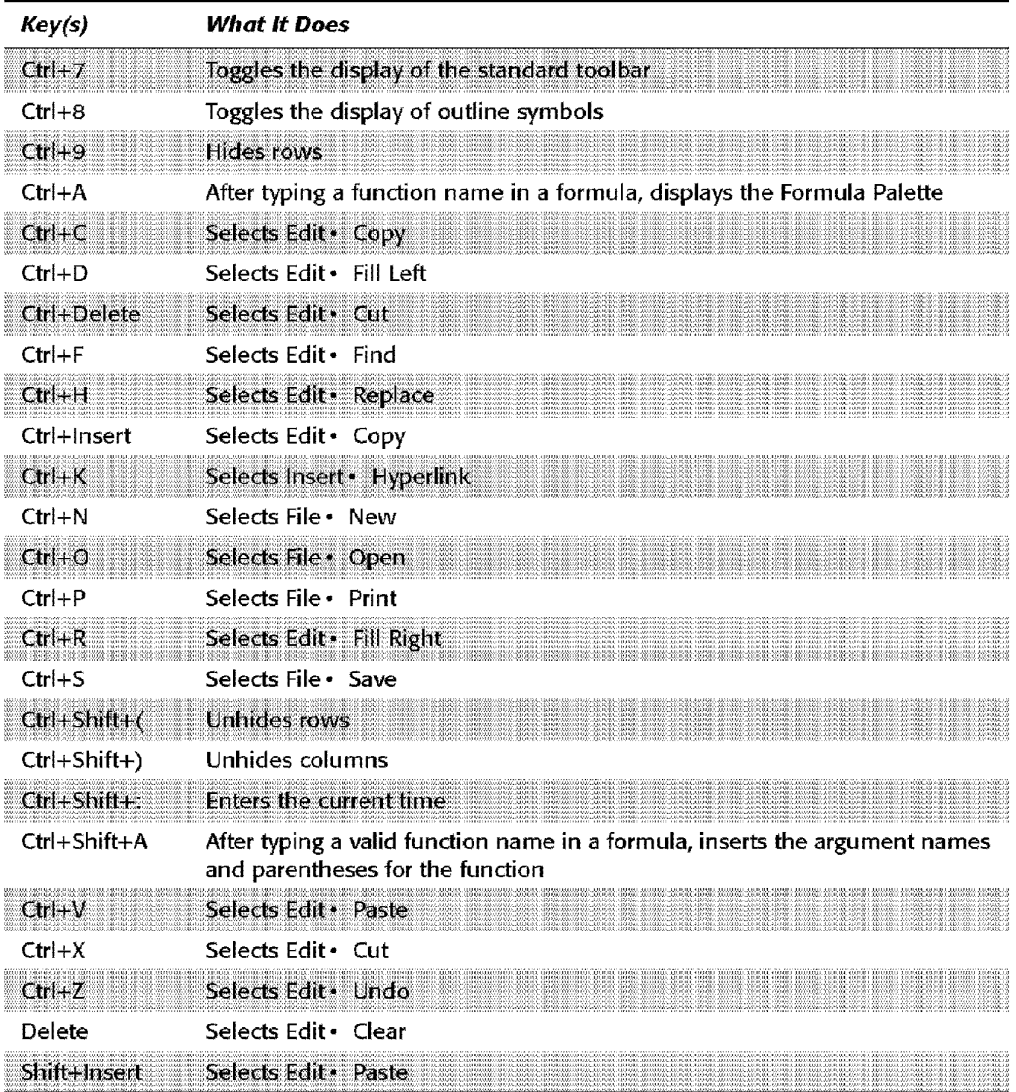

Excel's Shortcut Keys (1901)

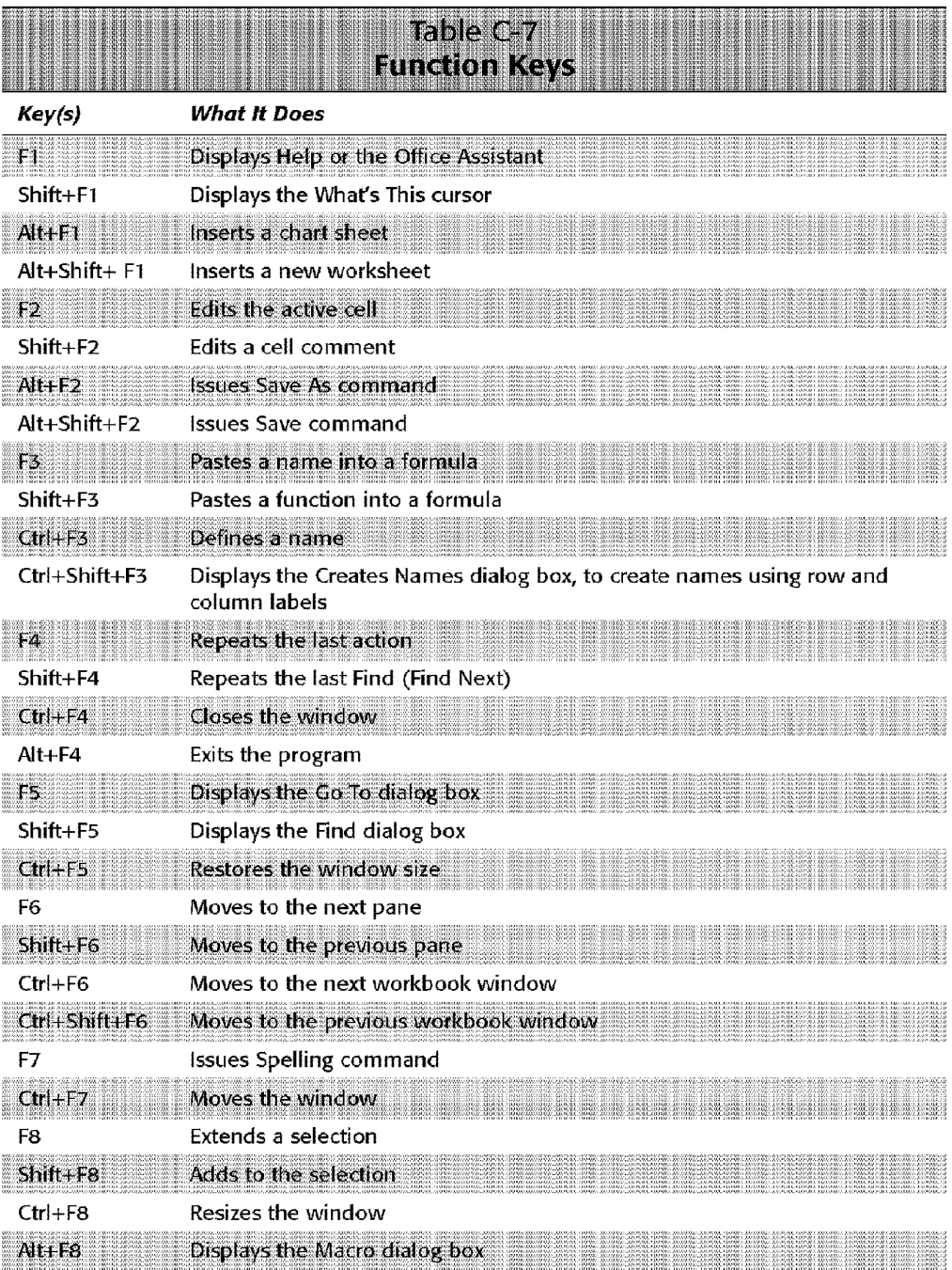

902 Appendixes

<u> 1999 - Johann Maria Baratti, martin shkriti ma</u>

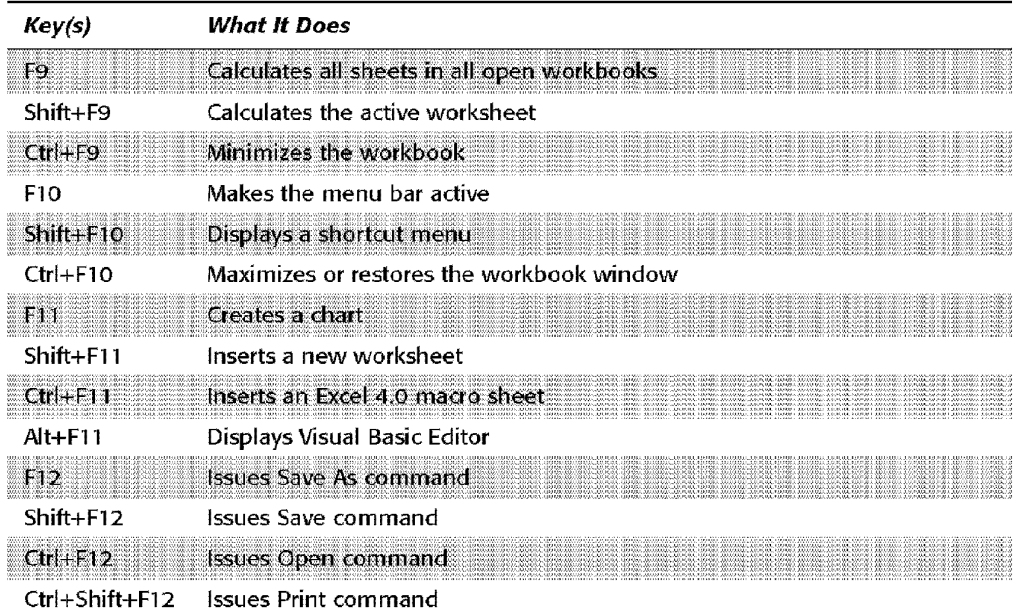

Appendix C · Excel's Shortcut Keys 903

\* \*\*\*\*\*\*\*\*\*\* \*\*\*\*\*\*\*\*\*\*

CiM Ex. 1054 Page 240 CiM Ex. 1054 Page 240

# **What's on the CD-ROM**

his appendix describes the contents of the companion CD-ROM.

# **CD-ROM Overview**

The CD-ROM consists of four components:

- Chapter Examples: Excel workbooks that were discussed in the chapter of this book.
- **Bonus Files:** Additional Excel workbooks and add-ins that you may find useful or instructive. These were all developed by the author
- **Power Utility Pak:** The shareware version of the author's popular Excel add-in. Use the coupon in this book to order the full version, and save \$30.
- **Sound-Proof:** The demo version of the author's audio proofreader add-in.

## **Chapter Examples**

Each chapter of this book that contains example workbooks has its own subdirectory on the CD-ROM. For example, the example files for Chapter 32 will be found in the following directory:

chapters\chap32\

Following is a list of the chapter examples that follow a brief description of each.

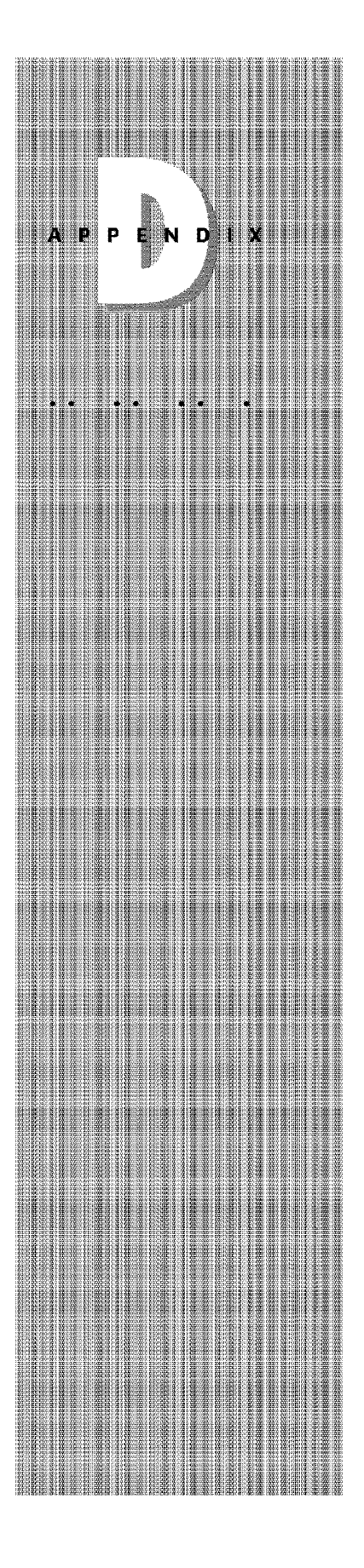

#### **Chapter 3**

**Appendixes** 

This workbook contains the end result of the hands on exercise.

handson.xls

#### **Chapter 6**

This workbook contains a variety of custom number formats.

formats.xls

#### **Chapter 10**

This workbook demonstrates the use of PMT, PPMT < and IPMP functions to calculate a fixed-rate amortization schedule.

amortize.xls

This workbook demonstrates the use of the INDEX and MATCH functions to display the mileage between various cities.

mil eage.xl s

This workbook demonstrates the use of the INDIRECT function.

```
indirect.xls
```
This workbook demonstrates the use of a lengthy "megaformula"' to remove the middle names and middle initials from a list of names.

megaform. xls

## **Chapter 11**

This workbook contains many examples of cell and range formatting.

```
fmtexamp. xl s
```
This workbook contains custom style examples.

styles.xls

#### **Chapter 16**

This workbook demonstrates how to create a Gantt chart.

```
gantt.xls
```
This workbook demonstrates how to create a comparative histogram.

comphist.xls

This workbook contains a chart that updates automatically when you add new data to the data range.

Appendix D

**What's on the CD-Rom** 

autochart.xl s

#### **Chapter 18**

This budgeting workbook demonstrates the use of row and column outlining.

outline.xls

This workbook demonstrates the use of an outline to display various levels of text.

textout.xls

#### **Chapter 20**

This workbook demonstrates some uses for array formulas.

```
arrays.xls
```
#### **Chapter 24**

The dBASE file is used **for** the examples in this chapter.

budget.dbf

#### **Chapter 25**

This workbook is used for several pivot table examples.

banking.xls

These four files are used in the pivot table consolidation example.

ccnsol id.xls, filel.xls, file2.xls, file3.xls

This workbook demonstrates pivot charts.

pivchart.xls

This workbook demonstrates a survey data analysis using pivot tables.

survey.xls

This workbook demonstrates a geographic analysis using a pivot table.

9Eog.xls

**Appendixes** 

This workbook demonstrates how to group pivot table data by dates.

pivdates.xls

#### **Chapter 27**

This workbook is set up to demonstrate the shipping costs example using Solver.

shipping.xls

This workbook is set up to demonstrate the staff scheduling example using Solver.

schedule.xls

This workbook is set up to demonstrate the resource allocation example using Solver.

allocate.xls

This workbook is set up to demonstrate the investment portfolio example using Solver.

invest.xl s

## **Chapter 32**

An Excel version of tick-tack-toe.

tictac.xls

An Excel version of the common moving tile puzzle.

movetile.xls

An Excel version of Keno.

keno.xls

This workbook calculates the odds of winning in Keno.

kenoodds.xls

This workbook contains some animated Shape objects.

animshap.xls

#### Create colorful symmetrical patterns in Excel.

pattern.xls

This workbook displays a guitar fretboard and the notes in various scales and keys.

Appendix D

What's on the CD-Rom

guitar.xls

This workbook contains a macro which reverses the text in Excel's menus.

menushen.xls

This workbook creates word search puzzles.

wordsrch.xls

This workbook contains examples of ASCII art.

a sci i art. xl s

This workbook lets you play sound files (WAV or MID format).

scunder.xls

This workbook displays interesting charts that use trigonometric functions.

trigfun.xls

This workbook lets you draw simple figures that are actually X-Y charts.

xysketch.xls

#### **Chapter 33**

This workbook contains a custom toolbar to assist with formatting.

toolbar.xls

#### **Chapter 36**

This workbook contains several examples of custom worksheet functions written in VBA.

funcs.xls

#### **Chapter 37**

**Appendixes** 

This workbook contains a utility (with a custom dialog box) to make it easy to change the case of text in cells.

chngcase.xls

#### **Chapter 38**

This workbook contains examples of Excel's ActiveX controls.

activex.xls

#### **Chapter 39**

This is VBA macros that demonstrate how to copy a range of cells.

rngcopy.xls

This is VBA macros that demonstrate various ways to select a range of cells.

select.xls

This is VBA macros that demonstrate how to loop though a range of cells.

lcop.xls

This is VBA macros that demonstrate how to prompt for a value and insert the value into a cell

```
Prompt.xls
```
This is VBA macros that demonstrate how to determine the type of object that is selected.

sel type. xl s

This is VBA macros that demonstrate how to create a text box.

textbox.xls

This is VBA macros that demonstrate how to call attention to a particular cell.

explode.xls

This is VBA macros that work with chart objects.

chartmacs.xls

#### **Chapter 40**

This add-in contains a utility to make it easy to toggle various settings in Excel. This add-in is not protected, so you can view or modify the code.

Appendix D

What's on the CD-Rom

```
tcggles.xla
```
## **Bonus Files**

The files contained in the Bonus directory aren't discussed in the book, but you may find them helpful. These files consists of Excel add-ins and standard Excel workbooks. On the CD-ROM, they appear **in** the following directories:

bcnus\addins\ bonus\wkbooks\

## **Add-Ins**

This section contains a list of the add-ins on the companion CD-ROM, with a brief description of each.

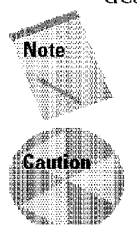

To install an add-in, first copy it to a directory on your local hard drive. Then, in Excel, select Tools • Add-Ins. In the Add-Ins dialog box, click Browse and locate the \*.xla file that you want to install.

The Add-Ins dialog box lists all add-ins that Excel knows about. The add-ins that are checked will be loaded each time Excel starts. To reduce the startup time for Excel, remove the checkmark from any add-ins that you don't use.

daterept.xl a

An add-in that generates a useful report that describes all date cells in a worksheet. This may help you identify potential Year 2000 problems.

faceid.xla

An add-in that makes it very easy for developers to determine the FacelD value for a CommandBar image. Useful if you develop custom menus in Excel.

dataform.xla

An add-in that provides an alternative to Excel's Data • Form command.

## **Workbooks**

Below is a list of workbooks that follow a brief description of each.

This workbook demonstrates a technique that makes it very easy to create a custom menu for an Excel workbook or add-in. VBA programming not required!

menumakr.xls

**Appendixes** 

This workbook demonstrates a technique to display help topics in Excel.

```
helpmakr.xls
```
This workbook contains an easy-to-use time sheet for tracking daily hours worked.

timesht.xls

This workbook lets you generate and print daily appointment calendar pages.

apptcal .xl s

This macro generates all possible permutations of a string. Uses a recursive VBA subroutine.

perrnute.xls

## **Power Utility Pak**

Power-Utility Pak is a collection of Excel add-ins developed by the author of this book. The companion CD-ROM contains a copy of the shareware version of this product. The shareware version contains a subset of the features.

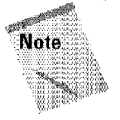

The CD-ROM contains PUP97. PUP97 works with both Excel 97 and Excel 2000. A significantly enhanced version, PUP2000, was being finalized as this book went to press. If you would like to try the shareware version of PUP2000, download a copy from:

```
http://www.j-walk.com/ss/pup
```
## **Registering Power Utility Pak**

The normal registration fee for Power Utility Pak is \$39.95. However, you can use the coupon in this book to get the full version for only \$9.95.

#### **Installing the shareware version**

To install the shareware version of Power Utility Pak:

**1.** Make sure Excel is not running.

- 2. Locate the pup97r3.exe file on the CD-ROM. This file is located in the pup\ directory.
- **3.** Double-click pup97r3.exe. This will expand the files to a directory you specify on your hard drive.

Appendix D

What's on the CD-Rom

- **4.** Start Excel.
- **5.** Select Tools Add-Ins and click the Browse button. Locate the power97.xla file in the directory you specified in Step  $3$ .
- **6.** Make sure Power Utility Pak 97 is checked in the add-ins list.
- **7.** Click OK to close the Add-Ins dialog box.

The procedure described above will install Power Utility Pak, and it will be available whenever you start Excel. When the product is installed, you'll have a new menu: Utilities. Access the Power Utility Pak features from the Utilities menu.

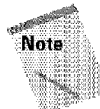

Power utility Pak includes extensive on-line help. Select Utilities • Help to view the Help file.

#### **To uninstall Power Utility Pak**

If you decide that you don't want Power Utility Pak, follow these instructions to remove it:

- I. In Excel, select Tools Add-Ins
- **2.** In the Add-Ins dialog box, remove the checkmark from Power Utility Pak 97.
- **3.** Click OK to close the Add-Ins dialog box

After performing these steps, you can re-install Power Utility Pak at any time by placing a checkmark next to the Power Utility Pak 97 item in the Add-Ins dialog box.

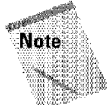

To permanently remove Power Utility Pak from your system, delete the directory into which you originally installed it.

# **Sound-Proof**

Sound-Proof is an Excel add-in, developed by the author of this book. Sound-Proof uses a synthesized voice to read the contents of selected cells. It's the perfect proof-reading tool for anyone who does data entry in Excel.

Cells are read back using natural language format. For example, 154.78 is read as "One hundred fifty-four point seven eight." Date values are read as actual dates (for example, "June fourteen, nineteen ninety-eight'') and time values are read as actual times (for example, "Six forty-five AM").

The companion CD-ROM contains a demo version of Sound-Proof. The full version is available for \$19.95. Ordering instructions are provided in the online Help file.

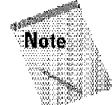

Appendixes

The only limitation in the demo version is that it reads no more than 12 cells at a time.

## **Installing the demo version**

To install the demo version of Sound-Proof:

- **1.** Make sure Excel is not running.
- **2.** Locate the sp.exe file on the CD-ROM. This file is located in the sp\ directory.
- **3.** Double-dick sp.exe. This will expand the files to a directory you specify on your hard drive.
- **4.** Start Excel.
- 5. Select Tools Add-Ins, and click the Browse button. Locate the soundprf.xla file in the directory you specified in Step 3.
- **6.** Make sure Sound-Proof is checked in the add-ins list.
- **7.** Click OK to close the Add-Ins dialog box.

The procedure described above will install Sound-Proof. and it will be available whenever you start Excel. When the product is installed, you'll have a new menu command: Tools • Sound-Proof. This command will display the Sound-Proof toolbar.

#### **To uninstall Sound-Proof**

If you decide that you don't want Sound-Proof. follow these instructions to remove it:

- 1. In Excel, select Tools Add-Ins
- 2. In the Add-Ins dialog box, remove the checkmark from Sound-Proof.
- **3.** Click OK to close the Add-Ins dialog box

After performing these steps, you can re-install Sound-Proof at any time by placing a checkmark next to the Sound-Proof item **in** the Add-Ins dialog box.

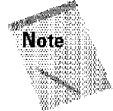

To permanently remove Sound-Proof from your system, delete the directory into which you originally installed it.

.<br>6006650650 - 6608665

# Index

#### A

ABS function, 471 absolute cell referencing, 178, 179-180, 181. 191 absolute recording, 768-769 accelerator (hot) key, 56, 65, 820. See also shortcut keys accounting format, 107 ACCRINT function, 660 ACCR[NTM function, 660 activating worksheets, 122 active area, 264 identifying, 354 active cell, 48 custom views of, 278 active cell indicator, 26 active objects, 774 **acti <sup>1</sup> ./lt: V'!indo"-N1 45**  active workbooks, 43 ActiveX controls, 824, *See also* Control Toolbox toolbar adding to worksheet, 825-826 linking to cells, 828-829 add-ins. 13, 84, 625, 857-869, See also Analysis ToolPak; Solver creating, 860-868 adding descriptive information, 867 example of, 862 protecting project, 867-868 reasons for, 860 setting up workbook, 862-865 testing workbook, 865-866 .c\.l5tom, 757 custom functions in, 791 defined, 857 included with Excel. 859 opening, 868-869 uses of, 857-858 addition operator. 172 **f!.ddresst::5 {)f ct:Hs1 48,1 133**  alternate. 140 AcdTextbox method, 848 advanced filtering, 522-528 criteria range, 523-524 criteria types, 525-528 **cr'iteria <sup>1</sup>525:**  other operations, 528 alert messages, preventing, 852-853 alignment, 112 cell, 242-246 horizontal, 242-244 text control options, 244-245 verrical, 244

of drawing objects, 331 All references list box (Consolidate dialog box), 453 All+Enter, 118 AMORDEGRC function, 660 AMORLINC function, 660 **ampersand** (&), 270 Analysis of Variance, 642-643 Analysis ToolPak, 10. 474. 639-662, 859 functions, 232, 641, 657-662 Date & Time category, 657-658 Englneerlng category, 658--659 Financial category, 660-661 Information category, 661-662 Math & Trig category, 662 overview of, 639-640 tools in. 640-657 Analysis of Variance, 642-643 correlation, 643-644 Covariance, 644 Descriptive Statistics, 645-646 Exponential Smoothing, 646-647 Fourier Analysis, 648 F-Test (Two-Sample Test for Variance), 647-648 Histogram, 648-649 Moving Average, 650-651 Random Number Generation, 651-652 Rank and Percentile, 652-653 Regression, 653-655 Sampling, 655  $t$ -Test. 656, 657 z-Test (Two-Sample Test for Means), 656-657 analytical tools,  $10$ AND function, 218 AND operator, 524 animated GIF files, 320 animated menu. 737 animated shapes, 720-721 **annotation.** 10. See also comments of cells, 147-148 of charts, AutoShapes for, 341 annuity functions, 224-225 application destination, 500, 666 multiuser, 480 source, 500, 666 Application object, 777 April Fool's prank (game), 722-723 area charts, 285, 286, 287, 309 Areas method, 846  $argument(s), 201-203$ 

errors in, 182 expressions as, 202-203 Formula Palette to specify, 205-206 literal, 202 **names as, 20!~**  other functions as, 203 of VBA functions, 792-796 no argurnent, one argument, 793-794 range argument, 795-796 two arguments, 794-795 array(s), 457-458 formatting, 464 looping with, 461-462 **on,:: .. dirnensiona.~1 457**  selecting current, 146 selecting range of, 464 two-dimensional. 457 array constants, 464-467 array feature, 10 array formulas, 198, advantages of, 459 for calendar calculation, 476-477 lor compu1ing maximum and **rninln-unn. change£ <sup>1</sup>** 469-470 for counting characters ln range,  $468 - 469$ defined, 458 disadvantages of, 459 in dynamic crosstab table, 475-476 editing, 463-464 entering, 463 external links stored in, 670 ior frequency distributions, 473-474 for identifying value in range, **,{1'17-468**  in one cell, 461 for ranking, 472-473 br returning last value in cohmm, *4'!6*  for returning last value in row, 476 standard formulas vs., 459-460 for summing digits in a value, 4.70-471 for summing ath value in a range, 47!.-472 tips for, 477-478 arrow keys, during data entry, 116 ASCfl art, 724, 725 "at" sign (@), 201 attributes, cell, 113 Auditing toolbar, 703-704 Trace Error button of, 705

auditing tools, 354, 706-707 for tracing cell relationships, 703-705 auditing, worksheet, 10 Australia, map of, 408, 423 AutoComplete, 117, 514, 710-711 AutoCorrecl, 11, 119--120, 174, 709-710 formula, 700 AutoFill, 117 to copy adjacent cells, 153 instead of formulas, 187 AutoFiltering, 517-522 ehartlng list data, 522 custom, 520-521 limits of, 518 multicolumn, 519-520 Top 10,521 Autoformat, 32, 33-34, 253-256 controlling, 256 using, 254-255 Automatic Calculation mode, 183, 184 automatic menu customization, 55 AutoSave, 84, 859 autosensing, toolbar, 737 AutoShapes, 327-330 for annotating charts, 341 around range, 849-850 calling attention to cell, 336, 337 to change look of cell comments, 338-339 changing defaults, 333 examples, 336-342 flow diagrams using, 340 formatting objects, 328-330 inserting text in, 335 linked to cell, 339-340 organizational charts using, 338 shadow and 3D effects, 333-334, 336-337 shape categories, 327 AutoSum button, 31, 58, 212 AVERAGE function, 206, 229, 461-462 axes on charts, 289, 365, 367, 372-376 modifying, 372-373 patterns of, 373.-374 scales of, 374-376 secondary, 389-390

Index

#### **B**

background, 252-253 backing up files, 90 backsolving. See single-cell goal seeking Backspace key, 101 BAK *illes*, 72, 83 bar charts, 285, 304-305 stacked, 399-400

Begins with operator, 549 Bernoulli distribution, 652 BESSEL! kmction, 658 BESSELJ function, 658 BESSELK function, 658 BESSELY function, 658 bin range., 648 BIN2DEC function, 658 B1N2HEX function, 658 8IN2OCT function, 658 binders, data sharing using, 682 binding constraints, 626 binomial distribution, 652 hitmap files, 499 bitmap images, 321 pasting, 674 black-and-white printing, 272 blank cells, selecting, 146 blanks, skipping when pasting, 160 BMP files, 322 Bomb Hunt, 718-719 book.xJt file, 748, 749 Boolean settings, 847 borders, 113-114, 249-252 skipping when pasting, 159 brackets in formula bar, 463 browse button (Consolidate dialog box),  $453$ browser, defined, 686 bubble charts, 285, 312-313 budget spreadsheets, 347 button controls. 65 Buttun Editor, 744-745 hutton(s), toolbar adding/removing, 738-739 applying styles with, 259 assigning macros to, 770 attaching macros to, 813-814, 819-82() AutoSum, 31, 58, 212 Bold. 34 changing functionality of, 740-741 changing image of, 740, 744-746 Close, 23, 25 on Control Toolbox Toolbar, 825 Copy, 58 copying ranges using, 149 custom, 756 **Maxinlizf: <sup>1</sup>2f5**  Minimize, 23, 24 New Workbook, 74 number-formatting, 103 Open, 76 option (radio), 65-66 other operations on, 740-741 Print, 2G3 Restore, 23 tab-scrolling, 122

#### C

calculated field, 582-583 calculated items, 583-585 Calculation modes, 183-184, 847-848 calculator, Formula Bar as, 196-197 calendar calculation, array formulas for, **476-477**  Canada, map of, 408, 423 case sensitive sort order, 534 Case statement, 780 category axis, 289 category axis title, 369 category, consolidating worksheets by, 452 category flelds, 562 category shading map format, 412-413 CDR files, 322 cell(s), 139-168 active, 48 atklresses of, **48,** 139 alternate, 140 alignment of, 242-246 horizontal, 242-244 text control options, 244-245 vertical, 244 annotating, 147-148 array formulas In one, 461 AutoShapes linked to, 339-340 changing, 607, 614-615, 623 color coding of, 703 comments in, 10, 147-148 AutoShapes to change look of. 339-339 pasting, 159 copying ranges to adjacent, 153 defined, 3, 139 deleting contents of, 148 drawing object to call attention to, 336, 337 editing contents ol, 99-102 erasing contents of, 99, 100 forcing new line in, 118 hiding before printing, 280-281 linklng dialog box controls to, 828-829 moving, 154-155 multiple formatting worksheets in one, 241-242 names/naming of, 161-168 advantages of, 161-162 automatic, 164-166 changing, 168 deleting, 167 manual, 162-164 redefining, 168 table of names, 166-167 valld, 162 pasting pictures of, 341-342
preformatting, 108, 353 protection of, 13 replacing contents of, 99 selecting, during data entry, 116 stylistic formatting of, 112-114 alignment, 112 attributes, 113 borders, 113-114 color, 114 font and text size. 113 pasting, 159 target, 623 tracing relationships of, 700-706 auditing tools for, 703-705 circular references, 706 Go To Special dialog box,  $701 - 703$ tracing error values, 705-706 cell dependents, 701, 702-704 CELL function, 219 cell orientation, 245-246 cell pointer, 115 cell precedents, 701, 702-704 cell references absolute, 178, 179--180, 181, 191 applying names to existing, 194-196 as arguments, 202 circular, 184-188, 706 entering formulas by pointing to,  $375$ in formulas, 169 invalid, 182 mixed, 180-181 nonrelative, 181 relative, 178-179, 180, 191 outside worksheet, 177-178 cell selection, see-through, 17 cell tracers, 704 centering text, 112 change history, 484 changing cells, 607, 614-615, 623 CHAR function, 214 chart(s), 283-316, 363-404 activating, 299, 363 automatically updating, 402-403 AutoShapes for annotating, 341 axes on, 289, 365, 367, 372-376 modifying, 372-373 patterns of, 373-374 scales of, 374-376 secondary, 389-390 changing location, 300 chart area, 366, 367-368 combination, 388 comparative histograms, 401-402 creating, 35-37, 292-299 chart options, 298 chart placement, 298-299

chart type selection, 296-297 with Chart Wizard, 293-299 data selection, 295-296 with one keystroke, 288-289 range verification and data orlentation, 297-298 customizing, 363-364 data Jabels in, 365-366, 382-383 data series for, 377-388 adding, 378-379 changing, 379-382 controlling, by hiding data, 384-385 deleting, 378 data table, 367, 390, 391 elements of, 364-365 background, 367-368 deleting, 301 moving, 301 embedded, 284, 291, 293, 302, 363, 681 error bars in, 367, 385-386 Excel handling of, 289-290 Format dialog box, 365-367 formatting of, 851-852 fun with, 725-727 gridlines on, 364, 367, 371-372 handling missing data, 383-384 legends, 367, 370-371 linked, 587 modifying, 299-301 moving, 299 as object, 289 organizational, 338, 681 overview, 283-285 picture charts, 395-399 Clipboard to create, 397-399 graphic file to create, 397 from pivot tables, 587-588 placement of, 283-284 plot area. 367, 368-369 plotting trigonometric functions. 725-726 printing, 302-303 properties of, 851 resizing, 299 selecting, 286-287, 301 3D, 290, 365, 392-394 modifying, 392 rotating, 392-394 from two-input data tables, 606-607 titles, 365, 369-370 trendlines in, 367, 386-388 tricks for making, 394-399 changing worksheet value by dragging, 394-395

unlinking chart from data range. 395, 396 types of, 285-286, 850-851 area charts, 285, 286, 287, 309 bar charts, 285, 304-305. 399-400 bubbie charts, 285, 312-313 changing, 300-301 changing default, 301-302 column charts, 285, 286, 287. 289, 303-304, 396 cone charts, 285, 314-315 custom, 390-392 cylinder charts, 265, 314-315 doughnut charts, 285, 310 Gantt, 399-401 line chart, 285, 306 pie charts, 285, 287, 289, 307-308 pyramid charts, 285, 314-315 radar charts, 285, 311 stock charts, 285, 313-314 surface charts, 285, 311-312 XY (scatter) charts, 285, 308-309 VBA programming of, 850-852 from worksheet outlines, 440 Chart Data Labeler utility, 383 chart sheets, 284, 292, 294-295 Chart toolbar, 293, 294 Chart Objects tool in, 365 Chart Type tool, 293 Chart Wizard, 36, 37, 287--288, 293--299 charting list data, 522 ChartObject objects, 851 check box(es), 66 Fixed Decimal, 116 Precision as Displayed, 106 Check Mark icon, 100 CheckBox control, 831 Circular Reference toolbar, 185, 186 circular references, 184-188, 706 Indirect, 186 intentional, 186-188 client-server model, 479 Clip Gallery, 318-320 Clipboard creating picture charts using, 397-399 data sharing using, 666-668 importing data through, 497-502 Office, 18-19, 150-151, 497 clearing contents of, 157 Office 2000, 155-158 Windows, 150-151, 158, 497 Clipboard toolbar, 19, 60 Clipboard Viewer, 150, 497, 498, 500 Clips Online, 319 closing windows, 47 closing workbooks, 87-88

 $code(s)$ for CELL function, 219 for custom formatting values. 109-111 defined, 759 formatting, 109-111 for INFO function, 220 for WEEKDAY function, 222 CODE function, 214 coding, See Visual Basic for Applications (VBA); VBA programming coefficient, 622 of correlation, 643 collect and paste, 18-19 collection defined, 773 VBA, 775-776 color, 114, 246-249, 251 care in using, 353 for value-shading format, 412 color coding of cells. 703 color palette, 251 column(s), 48, 133-137 array formulas for returning last value in, 476 changing widths of, 135-136 deleting, 135 hiding, 136-137 Inserting, 133-135 in lists, 513 preformatting, 513 printing headings, 272 selecting complete, 141-142 selecting, for querying, 545 sorting on two or more, 530 widths of adjusting, in print preview window, 275 pasting, 159 column charts, 285, 286, 287, 289, 303-304, 396 column differences, selecting cells with, 146 column field, 562 column headings, 28-30, 119, 131 using as names, 195 on workbook window, 26 column-chart maps, 416, 417 combination chart, 388 ComboBox control, 831-832 Comma Style button, 103 command(s). See also shortcut keys custom, 756 giving, 51-64 reversing, 53 using menus, 51-57 using shortcut keys, 64

Index

using shortcut menus, 57-58 using toolbars, 58-63 help for, 58 menu for annotating cells, 147-148 for applying names to cell references, 195 for cell or range operations, 154-155 for changing column widths, 136 for changing row heights, 136 for charts, 300, 302 for consolidating worksheets, 451-454 for copying ranges, 151, 153 for creating new workbook, 74 for creating picture of cell or range, 341 custom views, 278 for data tables, 390, 599 for deleting cell contents, 99 for embedding objects, 680 for freezing/unfreezing panes, 132 Goal Seek, 620 for hiding/unhiding rows and columns, 136-137 for hiding/unhiding worksheets.  $126$ hyperlink, 693 for importing from camera or scanner, 324 for importing graphics, 320 for inserting cells, 135 for inserting rows and columns, 134 for linking, 670 macro, 761 for mailing, 487 for making selections, 137, 145 for names, 165, 166, 167, 168 for opening existing workbook,  $75$ for outlines, 439 for page breaks, 276 for pasting, 158, 176 for queries, 554 for saving workbooks, 80 for saving workspace, 88 for splitting panes, 130 for styles, 259-260 for zooming, 127 What's This?, 58 CommandBar. See toolbar(s) CommandButton control, 832-833 Inserting, 829-830 comma-separated text files, 496

comma-separated value text file format,  $T3$ comments in cells, 10, 147-148 AutoShapes to change look of, 338-339 pasting, 159 printing, 273 selecting cells with, 146 in VBA programs, 758 commissions, calculating, 793-794 comparative histograms, 401-402 comparison operators, 526 compatibility, file, 7 COMPLEX function, 658 computed criteria, 525-528 concatenation, 171 concatenation operator, 170, 172, 806 Conditional Formatting, 109 selecting cells with, 147 conditional formatting worksheets. 256-257 Conditional Sum Wizard, 859 cone charts, 285, 314-315 conflicts, multiple-user, 484 consistency, cross-platform, 14 consolidating worksheets, 448-455 data sources for, 454-455 linking worksheets and. 442 pivot tables for, 585-587 shared workbooks for, 481 by using Data  $\Phi$  Consolidate, 452-454 by using formulas, 449-451 by using Paste Special, 451 constant(s) array, 464-467 in MsgBox function, 804-805 naming, 190-191 selecting cells with, 146 smoothing (damping factor), 646 constraints, 623, 625, 633-635 binding, 626 contains operator, 549 context menus. See shortcut menus (context meaus) control(s),  $12.13$ ActiveX. See ActiveX controls; Control Toolbox toolbar buttons, 65 check boxes, 66 in Controls Toolbox, 831-838 CheckBox, 831 ComboBox, 831-832 CommandButton, 832-833 lmage, 833 **Label**, 833 ListBox, 833-834

OptionButton, 834-835 ScrollBar, 835-836 SpinButton, 836-837 TextBox, 837-838 ToggleButton, 838 custom dialog box, 807-810 properties of, 809-810 defined, 759 dialog box, 64, 65-68, 823-838 adding, 826 available, 824-825 design mode and, 826 linking to cells, 828-829 macros for 829-830 properties, 826-828 reasons for using, 823-824 drop-down boxes, 68 list-boxes, 67 option buttons, 65-66 range selection boxes, 66, 67 spinners, 66-67 Control Toolbox toolbar, 824 CONVERT function, 658 copy tool, 157 copy-and-paste technique, 668. See also Clipboard copying buttons, 738 formulas, 197 graphics Images, 667 queries, 553 ranges, 149-154, 840-841 to adjacent cells, 153 to other sheets, 154 using drag and drop, 152-153 using menu commands, 151, 153 using shortcut keys, 152 using shortcut menus, 151 using toolbar buttons, 149 rows. 528 worksheets, 125 corners of 3D charts, 366 CORREL function, 8 Correlation tool, 643-644 corrupted files, 90 links to recover data from, 449 COUNT function, 230, 569 COUNTA function, 230, 403 COUNTBLANK lunction, 230 COUNTIF function, 229-230, 473-474 COUPDAYBS function, 660 COUPDAYS function, 660 COUPDAYSNC function, 660 COUPNCD function, 660 COUPNUM function, 660 COUPPCD function, 660 COVAR function, 644 Covariance tool, 644

Create links to source data check box (Consolidate dialog box). 453 creating charts, 35-37, 292-299 chart options, 298 chart placement, 298-299 chart type selection, 296-297 with Chart Wizard, 293-299 data selection, 295-296 with one keystroke, 288-289 picture charts, 395-399 range verification and data orientation, 297-298 formulas, 31 maps, 409-417 category shading, 412-413 column-chart maps, 416, 417 combined formats, 416 data setup. 409 dot density, 413-414 formats, 410-411 graduated symbol, 414-415, 417 ple-chart maps, 415-416 value shading, 411-412, 417 named styles, 260 new workbooks, 74-75 spreadsheets, 349-358 considering audience, 350-351 designing workbook layout, 351-352 developing a plan, 350 entering data and formulas, 352-353 formatting, 353-354 protection, 355-357 testing, 354 Criteria pane, 554, 555 criteria range, 523-524 criteria, validation, 159 cropping objects, 678 Cropping tool, 678 cross-platform consistency, 14 Ctrl+left/right arrow. 101 cubes, OLAP, 543, 566 CUMIPMT function, 660 CUMPRINC function, 660 currency, Euro symbols of, 19 currency format, 107 Currency Style button, 103 current region, selecting cells in, 146 custom error bar, 386 custom filtering, 520-521 custom functions, 234. See also VBA functions custom header/footer buttons, 270 custom number formats, 107, 108-112 to hide cells, 281 Custom Pin Map tool, 420

custom views, 278-279 custom workbook templates, 747, 750-754 customer geographic analysis, using pivot tables for, 591-592 customer lists, 481 customizable toolbars, 8 customization mode, 734 customizing, 731-746 fields in pivot tables, 575-576 headers/footers, 269-270 maps, 417-418 menus, 17-18 automatic, 55 pivot table field, 575-576 shortcut menus, 733 toolbars, 18, 731-734 adding/removing buttons, 738-739 changing buiton functionality, 740-741 changing button image, 740, 744-746 creating new toolbars, 735,  $741 - 744$ Customize dialog box for,  $734 - 737$ moving toolbars. 733-734 types of, 733 Cut method, 843 cylinder charts, 285, 314-315

#### D

damping factor (smoothing constant).  $646$ data appropriate for pivot tables, 562-564 controlling data series by hiding, 384-385 defined, 492 dummy, 354 entering. See data entry formatting, 556 handling missing chart, 383-384 Importing. See Importing data "noisy," 387 sharing with other Windows applications, 665-683 by linking data, 669-670 Microsoft Word, 671-674 using binders, 682 using Clipboards, 666-668 using OLE (object linking and embedding), 674-681 sorting, 556 source, 563

data analysis. See Analysis ToolPak; pivot tables; single-cell goal seeking; Solver; what-if analyses data area, 562 data entry, 30, 114-120 arrow keys during, 116 AutoComplete feature, 117 AutoCorrect feature, 119-120 AutoFill feature, 117 automatic decimal points during, 116 cell pointer movement during, 115 current date or time, 117 forcing new line in cell, 118 forms for, 118-119 fractions, 118 into lists, 514-517 with Data Form dialog box, 515 Microsoft Access forms for, 516-517 repeating information, 116 selecting cells before, 116 into spreadsheets, 352-353 validating, 114-115 selecting cells set up for, 147 data fields, 562 data files, 72 Data Interchange Format (DIF), 73, 496 data labels in charts, 365-366, 382-383 Data nane, 555 data range automatically updated, 402 unlinking chart from, 395, 396 data series, 287, 377-388 adding, 378-379 changing, 379-382 Data Source dialog box for, 380 dragging range outline, 379-380 editing SERIES formula, 380-381 using names in SERIES formula, 381-382 deleting, 378 points in, 367 selecting, 377 data tables, 367, 390, 391, 599-607 limitations of, 607 one-input, 600-603 two-input, 603-607 data types, 93-95 formulas, 95 text, 94 values, 93-94, 95 VBA, 854 data-analysis models, 346-348 database(s). See also external data files;  $list(s)$ file formats supported, 493, 495 OLAP, 543, 566

calculated fields and, 582 calculated Items and, 584 relational, 542, 556 terminology of, 542 database access, spreadsheets for, 348 database functions, 231-232, 528-529. See also specific names of functions with lists, 528-529 database management, 11 date(s), 97-98 custom formatting codes for, 110-111 entering current, 117 grouping by, 593 in pivot tables, grouping by, 593 sorting and, 535 date format, 107 DATE function, 222 date functions, 221-222. See also specific names of functions date serial number system, 98 Date & Time category functions, 657-658 DAVERAGE function, 529 DAY function, 222 days, AutoFill to create series of, 187 DB function. 224 dBase file format. 73 DBF files, 495, 539 DCOUNT function, 529 DCOUNTA function, 529 DDB function, 224 debugging of formulas. See troubleshooting of VBA functions, 796 DEC2BIN function, 659 DEC2HEX function, 659 DEC2OCT function, 659 decimal points, automatic insertion during data entry, 116 Decision Support Services (DSS) analysis, 543 Decrease Decimal button, 103 default(s) AutoShapes, changing, 333 file formats, 86 printing settings, 263-264 templates to change, 281 workbook location, 82 default templates, 748, 749-750 workbook, 747, 748-749 changing, 748-749 resetting, 749 worksheet, 747, 749-750 Delete key, 99, 101 deleting cell contents, 148

elements of charts, 301 named styles, 261 names, 167 queries, 553 rows and columns, 135 toolbars, 735 worksheets, 123 delimited text files, 496, 503 DELTA function, 659 dependent workbook, 441 dependents, cell, 701, 702-704 selecting cells with, 146 depreciation functions, 223 Descriptive Statistics tool, 645-646 design mode, 826 design time, 810 destination application, 500, 666 DGET function, 529 dialog box(es), 64-69 Add Constraint, 625 integer option of, 634 Add Scenario, 609-610 Add Trendline, 387 Options tab of, 387, 388 Type tab of, 387 Add View, 279 Add-Ins, 858, 861, 869 Advanced Filter, 524, 528 Copy to Another Location option, 528 Unique records option, 528 Advanced Text Import Settings, 507 Anova: Single Factor, 642 Apply Names, 195-196 Arrange Windows, 45 Assign Hyperlink: Open, 746 Assign Macro, 814 AutoCorrect, 709-710 AutoSave. 84 Button Editor, 744, 745 Chart Area, 368 Font tab of, 368 Patterns tab of, 368 Properties tab of, 368 Chart Options Data Labels tab of, 382, 383 Gridlines tab. 372 Chart Type, 300 Custom Types tab of, 390, 391 Chart Wizard, 36, 287-288, 297-299 ClipArt, 318 Consolidate, 452-453 controls, 64, 65-68, 823-838 adding, 826 available, 824-825 CheckBox, 831 ComboBox, 831-832 CommandButton, 832-833 design mode and, 826

Image, 833 Label, 833 linking to cells, 828-829 ListBox, 833-834 macros for, 829-830 OptionButton, 834-835 properties, 826-828 reasons for using, 823-824 ScrollBar, 835-836 SoinButton, 836-837 TextBox, 837-838 ToggleButton, 838 Correlation, 643 Create Names, 165 Create New Data Source, 544 custom, 12, 801-821 adding accelerator keys to, 820 alternatives to, 802-806 attaching macro to button, 813-814, 819-820 controls, 807-810 displaying, 810 event handling by, 810, 812-813, 817-819 examples of, 810-820 learning more about, 821 reasons for creating, 801-802 tab order in, 821 testing, 812, 816-817, 819 UserForms for, 807 Custom AutoFilter, 520-521 Customize, 61-62, 734-737 Commands tab of, 736, 738 Options tab of, 736-737 Toolbars tab of, 735-736 Data Analysis, 641 Data Form, 515-516 buttons on, 516 Data Source, 380 Data Validation, 115 Define Name, 162-163, 167, 189-190, 191, 464, 465 Descriptive Statistics, 645 Edit Button, 744, 745 External Data Range Properties, 551-552, 697 file, 16 File in Use, 480 File Not Found, 445 File Now Available, 481 Find, 79 Format, 365-367 Alignment tab of, 370 Font tab of, 370 to modify chart title properties, 370 Patterns tab of, 370 Format AutoShape, 328-330

Alignment tab of, 330 Colors and Lines tab of, 328-329 Font tab of 330 Margins tab of, 330 Properties tab of, 330 Protection tab of, 329-330 Size tab of, 329 Web tab of, 330 Format Axis Alignment tab of, 373 Font tab of, 373 Number tab of, 373 Patterns tab of, 372, 373-374 Scale tab of, 372, 375-376 Format Cells, 68, 104-108, 237 Number tab of, 105-106 Format Data Labels, 383 Format Data Series, 377 Axis tab of, 377, 390 Data Labels tab of 377 Options tab of, 377 Patterns tab of, 377, 397 Series Order tab of, 377 Shape tab, 377 X Error Bars tab of, 377 Y Error Bars tab of, 377, 385 **Format Properties** Dot Density Options tab of, 414 Legend Options tab of, 421 Pie Chart Options tab of, 416 Value Shading Options tab of, 411-412 F-Test, 647 Function Wizard, 641 Go To Special, 145-146, 701-703 Goal Seek, 395, 619, 622 Graduated Symbol Options, 414 Grouping, 580 Histogram, 648-649 Insert, 134 Insert Calculated Field, 583 Insert Hyperlink, 693 Insert Picture, 320 invoked through menus, 54 Links, 445, 670 Macro, 797 Map Features, 422 Map Labels, 419 Merge Scenarios. 612 Microsoft Map Control, 410 Moving Average, 650 Multiple Maps Available, 409 navigating using keyboard, 65 New, 74, 75 New Web, 695 Object, 679 Open, 75-78, 493 Options, 133, 184

Chart tab of, 384-385 Custom Lists tab of, 535 Page Setup, 264, 266-273 Chart tab of, 303 Header/Footer tab of, 269-271 margin adjustments, 268 Margins tab of, 268 page settings, 267 Page tab of, 267 printer-specific options. 273 sheet options, 271-273 Sheet tab of, 271 Paste, 797 Paste Function, 205, 208, 232, 798 Paste Name, 167, 176, 191 Paste Special, 155, 158, 379, 451, 671-672.673-674 PivotTable and PivotChart Wizard, 565-569 PivotTable Field, 576 PivotTable Options, 572-573 Enable drilldown option, 581 Print, 264-266 Options button, 273 Project Properties, 867-868 Properties, 85, 264, 357 Summary tab of, 357 Protect Sheet, 355 Query Wizard, 545-549 Random Number Generation, 651-652 Record Macro, 761 Regression, 654 Resolve Unknown Geographic Data, 425 Sampling, 655 Save As, 37, 38, 81, 82-83, 86, 690 Save Options, 83 Scenario Manager, 609 Scenario Summary, 612-613 Scenario Values, 610 Settings, 438 Shared Workbook, 482, 483 Advanced tab of, 483-484 Show Pages, 581-582 Solver Options, 627-628 Solver Parameters, 624 Set Target Cell field of, 625 Solver Results, 626 Sort, 532-533 Sort Options, 533-534 Source Data, 378-379 Specify Geographic Data, 424 Spelling, 708 Style, 260, 261 Subtotal, 537 tabbed, 68-69

continued

dialog box(es), (continued) Table, 602 Text Import Wizard, 504-508 *t*-Test: Paired Two Sample for Means, 656 UserForm, 20 Web Options, 691 WordArt Gallery, 334 Word's Object, 677 Worksheet Auditing, 706 Zoom, 127 DIB files, 322, 499 Dice Game, 718, 719 DiF (Data Interchange Format), 73, 496 digital camera, importing graphics from, 324-325 dimensions, OLAP, 543, 566 direct precedent, 701 DISC function, 660 discrete distribution, 652 display settings, custom views of, 278 distributions, random number, 652 #DIV/0!, 706 dividends, 637 division by zero, 182 division operator, 170, 172 DMAX function 529 DMIN function, 529 documenting work. 356-357 documents, on Windows Taskbar, 18 does not begin with operator, 549 does not contain operator, 549 does not end with operator, 549 does not equal operator, 549 DOLLARDE function, 660 DOLLARFR function, 660 DOS window, copying contents into Clipboard, 501-502 dot density map format, 413-414 doughnut charts, 285, 310 down-bars, 367 download, defined, 686 DPRODUCT function, 529 draft quality printing, 272 drag and drop, copying ranges using,  $152 - 153$ drag and drop fields, 570 dragging, changing worksheet value by, 394-395 draw layer, 93, 323, 325 drawing, symmetrical pattern, 721 drawing tips, 335-336 Drawing toolbar, 325-327 drawing tools, 325-334 AutoShapes, 327-330 for annotating charts, 341

calling attention to cell, 336, 337

to change look of cell comments, 338-339 changing defaults, 333 examples, 336-342 flow diagrams using, 340 formatting objects, 328-330 inserting text in, 335 linked to cell, 339-340 organizational charts using, 338 shadow and 3D effects, 333-334. 336-337 shape categories, 327 objects aligning, 332 changing stack order of, 330-331 grouping, 331 spacing evenly, 332 pasting pictures of cells, 341-342 WordArt, 334-336 drawing tips, 335-336 example of, 335 drop-down boxes, 68 drop-down lists, 518 droplines. 367 DRW files, 322 DSS analysis, 543 DSTDEV function, 529 DSTDEVP function, 529 DSUM function, 231, 529 dumb terminals, 479 dummy data, 354 DURATION function, 660 DVAR function, 529 DVARP function, 529 dynamic crosstab table, array formulas in. 475-476

#### E

EDATE function, 658 Edit menu, 52 editing array formulas, 463-464 cell contents, 99-102 formulas, 182-183 selecting characters during, 183 functions. 200 macros, 765 records, 556 SERIES formula, 380-381 using Data Form dialog box, 516 EFFECT function, 660 ellipsis, menu items ending with, 64 e-mail attachments, workbook malled as, 485-486 e-mail, defined, 686 embedded charts, 284, 291, 293, 302, 363 organizational charts, 681

embedding objects. See object linking and embedding (OLE)  $FMRR = 222$ End kev, 101 End method, 842 End Sub keyword, 757 ends with operator, 549 Engineering category functions, 658-659 Enter key, 101 EOMONTH function, 658 EOS files, 322 equal to operator, 170, 172, 526 equals operator, 549 erasing cell contents, 99, 100. See also deleting ERF function, 659 ERFC function, 659 error(s). See also troubleshooting returned by formulas, 181-182 in spreadsheets, 358-359 syntax, 772 error bars, in chart, 367, 385-386 error values, tracing, 705-706 Euro currency symbols, 19 Europe, map of, 408, 423 event handling, 810, 812-813, 817-819 Excel 2.4 Excel 3, 4 Excel 4, 4 Excel 5, 4, 86 Excel 7 (Excel for Windows 95), 4-5 Excel 8 (Excel 97), 5 Excel 9. See Fxcel 2000 (highlighted features) Excel 97, 318 Excel 2000 (highlighted features), 4-5,  $15 - 20$ active windows in, 45 adding/removing buttons in, 739 animated GIF files in, 320 Assign Hyperfink feature in, 741 automatic formula adjustment in, 17 AutoShapes, 327 changeable range references in, 204 Clip Gallery, 318 Clipboard operations in, 666, 667 Clipboard toolbar in, 60 Clips Online, 319 default file formats in, 86 documents on Windows taskbar in,  $38$ enhanced Clipboard in, 18-19 Euro currency symbols in, 19 file dialog boxes in, 16 finding lost workbooks in, 79 fonts in, 113 header/footer ilmitations in, 271 help system in, 19

HTML features in, 73, 348, 690 image import options, 19 importing images in, 324 Insert Clip Art and Line Color in, 327 installation improvements in, 15 Internet features of, 16 macro recorder bug fix in, 769, 842 menus in, 55 modeless UserForms, 20 multilingual features of, 20 native file format of, 492 Office Assistant in 19-20 Open dialog box in, 75, 76 parts of, 21-27 close button, 23 formula bar, 23 menu bar. 23 minimize button, 23 name box. 23 restore button, 23 status bar, 22, 24 title bar, 22 toolbars, 23 window control menu button, 23 of workbook window, 24-27 personalized menus in 17-18 Pivot chart reports in, 588 PivotTable enhancement, 17 PivotTable toolbar in, 570 refreshing queries in, 552 see-through cell selection in, 17 "See-through View" in, 141 Standard and Formatting toolbars in, 59 statistical functions in, 231 templates in, 89 toolbar customization in, 18 VBA in, 758 Web page activation from toolbar button, 746 Web tab feature, 330 Excel 2000 Power Programming with VBA, 771, 784 Excel (all versions), 3-14 competitors of, 5 defined, 3 evolution of, 4-5 features of, 5-14 add-in capability, 13 analytical tools, 10 built-in functions, 8 charts. 9 cross-platform consistency, 14 customizable toolbars, 8 database management, 11 dialog boxes, 12 drawing tools, 9 easy-to-use, 7

file compatibility, 7 integrated mapping, 9 interactive help, 7 internet support, 14 list management, 7 multiple document interface, 6 multisheet files (workbooks), 6 OLE support, 13 pivot tables, 10 printing and print preview, 10 protection options, 13 scenario management, 11 spell checking and AutoCorrect, 11 templates, 11, 12 text formatting, 9 text handling, 8 Visual Basic for Applications (VBA), 12 worksheet auditing and annotation, 10 worksheet controls, 12, 13 worksheet outlining, 10 XLM macro compatibility, 11 file compatibility among versions of, 86 quitting, 38 starting, 21 Expense State template, 89 Exponential Smoothing tool, 646-647 exponentiation operator, 170, 172 expressions, as arguments, 202-203 external data files, 539-557 adding and editing records in, 556 for pivot table, 565 queries on, 540-550 changing, 553-554 copying or moving, 553 creating, 554-555 deleting, 553 external data ranges, 551-554 to get data, 541 multiple, 553 operators for, 549 without Query Wizard, 554-557 refreshing, 552-553 selecting data source, 542-545 starting, 542 using multiple database tables. 556 using Query Wizard, 545-550 reasons for using, 539-540 external reference formulas, 442-446 for consolidating worksheets, 449-451 creating by pasting, 443 creating by pointing, 443 data recovery using, 449 opening workbook with, 444-445

potential problems with, 447-448 syntax for, 442-443

#### F

FACTDOUBLE function, 659 features in Excel 2000, 16 HTML as native file format, 690-691 hyperlinks, 693-694 information available on, 687 interactivity with Web documents, 691-692 mailing lists, 689 newsgroups, 688 terminology of, 686 Web queries, 694-697 Web toolbar, 692-693 field(s) adding, 575 calculated, 582-583 category, 562 column, 562 data, 562 defined, 542 drag and drop, 570 page, 561, 562, 571 removing, 575 row, 563, 574 field buttons, 574 iile(s), 71-90. See also external data files; table(s); workbook(s) add-in, 84 backing up, 90 corrupted, 90, 449 data, 72 defined, 71, 492 display preferences, 77-78 manipulation of, 71 multisheet. See workbook(s) naming rules for, 82 properties of, 71-72 read-only, 480 template. See template(s) workspace, 88 file compatibility, 7 file dialog boxes, 16 file formats, 73, 492-496 database, 493, 495 HTML, 16, 73, 493, 496, 686, 690-691 Lotus 1-2-3, 493, 494-495 other, 493 Quattro Pro, 73, 493, 495 text. 493, 495-496 file reservation, 479-481 File  $\odot$  Save As command, 447 file security. 83 file servers, 16, 479, 480 backup copies on, 90

File Transfer Protocol (FTP), 686 Fill Color tool, 301 fill handle, 29, 148 filtering by file type, 77 lists. 517-528 advanced, 522-528 AutoFiltering, 517-522 for queries. 546 Financial category functions, 660-661 financial functions, 223-225. See also specific names of functions depreciation, 223-224 loan and annuity, 224-225 financial models, 346-348 finding files, 79 finding lost workbooks, 79 first key sort order, 533 first page number, 267 fixed value error bar, 385 floating toolbars, 59 floor of 3D charts, 367, 392 flow diagrams, 340 folder(s) holding existing workbooks, 77 Personal, 82 XLStart, 80 font(s), 113, 237-242 changing, 239-241 default, 238-239 displaying, 736 problems with, 279 in spreadsheets, 353 TrueType, 279 footers, 269-271 multiline, 271 Form Wizard, 516 formatting of arrays, 464 of AutoShape objects, 328-330 of cells, by pasting, 159 of charts, 851-852 Conditional, 109 selecting cells with, 147 of data, 556 of numbers, automatic, 103 of spreadsheet, 353-354 stylistic. See stylistic formatting of tables, 31-34 pivot tables, 576-577 of text, 9 of values, 102-112 automatic, 103 custom, 107, 108-112 types of, 104-108 using shortcut keys, 104 using toolbar, 103-104 formatting codes, 109-111

Formatting toolbar, 58-59, 103-104, 237 forms data entry, 118-119 Microsoft Access, 516-517 Forms toolbar, 824 formula(s), 169-198. See also array formulas; function(s) AutoCorrect feature for, 174, 700 AutoFill instead of, 187 automatic adjustment in, 17 calculation of, 183-184 cell referencing in absolute, 178, 179-180, 181, 191 circular, 184-188, 706 invalid, 182 noorelative 181 relative, 178-179, 180, 191 outside worksheet, 177-178 color coding of cells with, 703 consolidating worksheets by using, 449-451 converting to values, 197-198 creating, 31 as data type, 95 debugging. See troubleshooting editing, 182-183 selecting character during, 183 elements of, 169 entering, 174-176 manual, 175 pasting names, 176 by pointing, 175-176, 178 in spreadsheet, 352-353 error returned by, 181-182 examples of, 170, 171 exponential smoothing and, 646 external reference. 442-446 creating by pasting, 443 creating by pointing, 443 opening workbook with, 444-445 potential problems with, 447-448 syntax for, 442-443 filtered lists and, 519 "hard coding" values in, 196, 358 inserting, 756 intermediary, 232-234, 469 making exact copy of, 197 names in, 188-196 applied to existing references, 194-196 constants, 190-191 multisheet, 189-190 sheet-level, 188-189 naming, 191-192 operators in, 169, 170-174 precedence of, 172-174 outlines and, 434

pasting as values, 159 performing mathematical operations without, 159-160 selecting cells with, 146 summary, 434 viewing, 712 Formula Bar, 23, 97, 100, 101 brackets in, 463 as calculator, 196-197 formula list, 707 Formula Palette, 100-101, 208 entering formulas using, 175-176 for pasting functions, 204-209 to specify arguments, 205-206 For - Next loop, 743, 779 Fourier Analysis tool, 648 fractions, 118 freezing/unfreezing panes, 131-132 "front end" for users, 756 frozen panes, custom views of, 278 F-Test (Two-Sample Test for Variance), 647-648 FTP (File Transfer Protocol), 686 FTP sites, 686, 687 function(s), 106, 199-234 Function keyword, 788 Function list box (Consolidate dialog box). 452 functions, 8, 174. See also VBA functions; specific names of functions add-ins to simplify access to, 860 Analysis ToolPak, 641, 657-662 Date & Time category, 657-658 Engineering category, 658-659 Financial category, 660-661 Information category, 661-662 Math & Trig category, 662 arguments of, 201-203 expressions as, 202-203 literal, 202 names as, 202 other functions as, 203 database, 231-232, 528-529. See also specific names of functions with lists, 528-529 date, 221-222 defined, 199, 759 editing and, 200 entering, 203-209 manual, 203-204 by pasting, 204-207 tips for, 208-209 examples of, 199-200 financial, 223-225 depreciation, 223-224 loan and annuity, 224-225 in formulas, 169

information, 218-221 logical, 216-218 lookup, 225-229 mathematical and trigonometric, 209-213 nested, 203, 208 reference, 225-229 statistical, 229-231 text, 214-216 time, 221, 223 trigonometric, 725-726 volatile. 210 FV function, 225 **FVSCHEDULE** function, 661

# G

games, 715-720 Keno, 717 Moving Tile Puzzle, 716 in Power Utility Pak, 717-720 Bomb Hunt, 718-719 Dice Game, 718, 719 Hangman, 719-720 Video Poker, 717-718 Tick-Tack-Toe, 715-716 Gantt chart, 399-401 GCD function, 662 general number format, 107 GESTEP function, 659 GIF files, 322 animated, 320 goal seeking, single-cell, 10, 618-622 example of, 618-619 graphical, 620-622 graduated symbol map format, 414-415, 417 grand totals, 562 graphical goal seeking, 620-622 graphics, 317-325. See also drawing tools bitmap vs. vector images, 321 Clip Gallery, 318-320 copying, 667 copying, using Clipboard, 322-323 file formats supported, 322 importing, 320-322 from digital camera or scanner, 324-325 programming, 848-850 graphs. See chart(s) greater than operator, 170, 172, 526 greater than or equal to operator, 170. 526 gridlines, 364 borders and, 114 on chart, 364, 367, 371-372 printing, 272

grouping by dates, 593 drawing objects, 331 for outlines, 435-436 in pivot table, 562 guitar fret board application, 722

## H

Hangman, 719-720 hard coding values, 596 hard disk, 71 hard disk failure, 90 header row, 513 sorting and, 534 heading(s), 269-271 column, 119, 131 entering, 28-30 multiline, 271 printing row and column, 272 row, 131 using as names, 195 on workbook window, 26 help for commands, 58 HTML system, 19 interactive 7 online, 784 HEX2BIN function, 659 HEX2DEC function, 659 HEX2OCT function, 659 HGL files. 322 hidden rows and columns, custom views of, 278 hiding of cells before printing, 280-281 controlling data series by, 384-385 items in pivot tables, 576 outline symbols, 439 rows and columns, 136-137 toolbars. 61-62, 735 of worksheets, 125 high-low lines, 367 Histogram tool, 474, 648-649 histograms, comparative, 401-402 **HLOOKUP** function, 226 Home key, 101 horizontal cell alignment, 242-244 horizontal scrollbar, on workbook window, 26 hot (accelerator) key, 56, 65, 820. See also shortcut keys HOUR function, 223 HTML files, 16, 73, 493, 496, 690-691 defined, 686 pasting, 672, 674 "HTML Help" system, 19 HTTP, defined, 686 hyperlinks, 686, 693-694

#### them

Icons, large, 736 IDG Books Web site, 689 IF function, 217-218, 462 If-Then construct, 778-779 IMABS function, 659 Image control, 833 image import options, 19 image on toolbar button, 744-745 images. See graphics **IMAGINARY** function, 659 **IMARGUMENT** function, 659 IMCONJUGATE function, 659 IMCOS function, 659 IMDIV function, 659 IMEXP function, 659 IMLN function, 659 IMLOG10 function, 659 IMLOG2 function, 659 importing data, 491-509 from another Windows application, 600-601 through Clipboard, 497-502 file formats supported, 492-496 database, 493, 495 HTML, 493, 496 Lotus 1-2-3, 493, 494-495 other, 493 Quattro Pro, 493, 495 text, 493, 495-496 graphics, 320-322 from digital camera or scanner, 324-325 methods of, 491 from non-Windows application, 501-502 overview. 491 from text files, 502-509 using Text Import Wizard, 504-509 **IMPOWER** function, 659 **IMPRODUCT** function, 659 IMREAL function, 659 IMSIN function, 659 IMSQRT function, 659 IMSUB function, 659 IMSUM function, 659 Increase Decimal button, 103 incremental values, AutoFill to create, 187 INDEX function, 208, 227, 228 indirect circular references, 186 **INDIRECT** function, 228-229 indirect precedent, 701 INFO function, 220 Information category functions, 661-662 information functions, 218-221, See also specific names of functions InputBox function, 802-803, 844-845

insert key, 101 inserting. See also pasting buttons, 738 CommandButton, 829-830 formulas, 756 page breaks, 276 rows and columns, 133-135 text in AutoShapes, 335 text strings, 756 WordArt image, 334 insertion point, 101 installation, 15 INT function, 209 intentional circular references, 186-188 interactive help, 7 interface, multipie document, 6 intermediary formulas, 469 intermediary link, 447 Internet, 685-697 accessing, 687 defined, 685, 686 Internet Assistant Wizard, 859 Internet Explorer, 692 Internet Service Provider (ISP), 687 Internet support, 14 intersection operator, 192-193 intersection, range, 182, 192-194 intranet, saving over, 16 **INTRATE** function, 661 investment portfolio, optimizing, 636-638 hivoice template, 89 IPMT function, 225 is between operator, 549 is greater than operator, 549 is greater than or equal to operator, 549 is less than operator, 549 is less than or equal to operator, 549 is not between operator, 549 is not Null operator, 549 is not one of operator. 549 is Null operator, 549 is one of operator, 549 ISBI ANK function 219 ISERR function, 219 ISERROR function, 219, 220-221 ISEVEN function, 662 ISLOGICAL function, 219 ISNA function, 219 ISNONTEXT, 219 ISNUMBER function, 219 ISODD function, 662 ISP (Internet Service Provider), 687 ISPMT function. 225 ISREF function, 219 **ISTEXT** function, 219

items calculated, 583-585 in pivot tables, 562, 576 Iteration setting, circular references and, 185, 188

JPG files, 322

# K

Keno, 717 keyboard menu manipulation with, 55-56 navigation using through dialog boxes, 65 through worksheets, 49-50 keyboard commands to display shortcut menus, 58 to manipulate windows, 47 keyboard shortcuts. See shortcut keys keys in chart legend, 370

## L

 $label(s)$ data, in charts, 365-366, 382-383 in lists, 513 on maps, 419-420 tick mark, 374 Label control, 833 LARGE function, 231 last cell, selecting, 146 layout, flexible, 358 LCM function, 662 Left arrow. 101 LEFT function, 202, 215 legends chart, 367, 370-371 map. 421-422 LEN function, 215, 470 less than operator, 170, 172, 526 less than or equal to operator, 170, 526 like operator, 549 line break, 271 line chart, 285, 306 linear trends, 387 lines, 249-252  $link(s)$ for data recovery, 449 intermediary, 447 link formulas. See external reference formulas linked charts, 587 linking

data, data sharing by, 669-670 text in object to cell. 339-340 workbooks, 441-448 changing link source, 446 examining links, 445 external reference formulas for. 442-446  $resons for, 441-442$ to recover data from corrupted files, 449 severing links, 446 to unsaved workbook. 444 updating links, 446 worksheets, consolidating worksheets and, 442 link-update requests, 670 list(s), 511-38. See also database(s) customer, 481 data entry into, 514-517 with Data Form dialog box, 515 Microsoft Access forms for. 516-517 database functions with, 528–529 database tables, 231 defined, 511-512 designing, 513 drop-down, 518 example of, 512 filtering, 517-528 advanced, 522-528 AutoFiltering, 517-522 formula, 707 mailing, 687, 689 of names, pasting, 713 pick, 514 pivot tables and, 565 size limits on, 512 sorting, 529-536 complex, 530-534 custom, 534-535 file list. 78 simple, 530 subtotals from, 536-538 uses of, 512-513 list management, 7 spreadsheets for, 348, 349 ListBox control, 833-834 list-boxes, 67 Font Size, 34, 35 literal arguments. 202 loan and annuity functions, 224-225 iogical comparison operators, 170 logical functions, 216-218. See also specific names of functions lookup functions, 225-229. See also specific names of functions

Lookup Wizard, 859 looping with arrays, 461-462 through ranges, 843-844 Lotus 1-2-3, 5, 493, 494-495 file formats, 73 spreadsheets, 201 Lotus Word Pro. 671 LOWER function, 216

#### M

macro-assisted what-if analyses, 597-599 macros, 161, See also VBA functions assigning to toolbar button, 770 creating, 760 defined, 597, 755, 759 for dialog box controls, 829-830 editing, 765 examining, 762-764 example of, 765-767 non-recordable, 780-783 proprietary, 858 recording 760-762, 767-769 absolute vs. relative, 768-769 storing, 769-770 testing, 764-765 XLM language, 755 mailing lists, 687, 689 mailing workbook as e-mail attachment. 485-486 mainframe systems, 479 maintenance of spreadsheet. 358 of workbook, 358 major gridlines. 372 major tick marks, 373 Manual Calculation mode. 183 manual what-if analyses, 597 MAPI (Messaging Application Programming interface), 485 maps/mapping, 405-427 adding and removing features. 422-424 adding data to, 426 available in Microsoft Map, 407-409 converting to picture, 426 creating, 409-417 category shading, 412-413 column-chart maps, 416, 417 combined formats, 416 data setup, 409 dot density, 413-414 formats, 410-411 graduated symbol, 414-415, 417 pie-chart maps, 415-416 value shading, 411-412, 417

customizing, 417-418 example of, 406-407 integrated mapping, 9 tabels on, 419-420 legends for,  $421-422$ overview of, 405 pins on, 420-421 pivot table data to create, 591-592 plotting U.S. zip codes, 424-425 repositioning, 419 templates, 426 worksheet, 707 zooming in and out, 418-419 margin adjustments, 268 In print preview window, 275 MATH function, 227, 228 Math & Trig category functions, 662 mathematical functions, 209-213. See also specific names of functions mathematical operations, performing without formulas, 159-160 matrix, covariance, 644 MAX function, 230 MAXA function, 231 maximized state, 43 MDURATION function, 661 megaformulas, 232-234 memory, virtual, 72 menu(s), 51-57 animated, 737 automatic customization of 55 dialog boxes invoked through, 54 grayed out items on, 54 keyboard manipulation of, 55-56 mouse manipulation of, 52-55 moving, 56-57 personalized, 17-18, 736 shortcut (context meaus), 57-58 shortcut keys associated with items on, 54 submenus, 53 menu bar, 23, 51-52 as toolbar, 56 Merge and Center, 112 Merge and Center button, 35 merging named styles, 261-262 messages, preventing, 852-853 Messaging Application Programming Interface (MAPI), 485 methods, 778 defined, 759 of objects, 775, 778 Mexico, map of, 408, 423 Microsoft Access forms, 516-517 Microsoft AccessLinks Add-In, 859 Microsoft Bookshelf Integration, 859 Microsoft Clip Gallery Live, 319

Microsoft Equation, 680, 681 Microsoft IntelliMouse, scrolling with,  $53$ Microsoft Map. See maps/mapping Microsoft Map toolbar, 418 Microsoft Query, 540. See also cuerv(ies) running alone, 556 Microsoft Windows, 21 Microsoft Word copying Clipboard information to, **667\_668** data sharing, 671-674 pasting with link, 673-674 pasting without link, 671-673 new Excel object in, 677-678 range embedded in Word document. 675-677 workbook embedded in, 679 Microsoft WordArt, 680, 681 MID function, 215, 476 MIN function, 230 MINA function, 231 Minesweeper, 718 minimized state, 44 minor gridlines, 372 minor tick marks, 373 mixed cell references, 180-181 MOD function, 471 modeless UserForms, 20 module, defined, 759  $month(s)$ AutoFill to create series of, 187 grouping by, 593 MONTH function, 222 mouse deleting cells using, 148 menu manipulation with, 52-55 navigating through windows without, 47 navigating through worksheets using, 50-51 to select characters, 102 movine buttons, 738 cells, 154-155 charts, 299 elements of charts, 301 menus. 56-57 queries, 553 ranges, 154-155 toolbars, 62-63, 733-734 windows, 44-45 worksheets, 124-125 Moving Average tool, 650-651 Moving Tile Puzzle, 716 MROUND function, 662 MS Organization Chart, 680

MS Query Add-in for Excel 5 Compatibility, 859 MsgBox function, 803-806 multicolumn filtering, 519-520 MULTINOMIAL function, 662 multiple document interface, 6 multiple selections, 142-143 multiplication operator, 170, 172 multisheet files. See workbook(s) multisheet names, 189-190 multisheet ranges, selecting, 143-145 multiuser applications, 480

Index  $\sim M - C$ 

## N

#N/A, 706 NA function, 182 #NAME?, 706 Name box, 23, 163-164, 189 name of field button, 575 named ranges, 381-382, 515 in VBA code, 840 zooming. 128 named styles, 257-262, 358 applying, 259 controlling with templates, 262 creating, 260 deleting, 261 merging, 261-262 modifying, 261 overriding, 260 named views, 133 names/naming, 188-196 applying to existing references, 194-196 as arguments, 202 of cells and ranges, 161-168, 171 advantages of, 161-162 automatic, 164-166 changing, 168 deleting, 167 manual, 162-164 redefining, 168 table of names, 166-167 valid, 162 constants 190-191 errors in, 182 of files, 82 formulas, 191-192 of functions, 790 liberal use of, 358 multisheet, 189-190 range intersections and, 193-194 row and column headings used as, 195 in SERIES formula, using, 381-382 sheet-level, 188-189 worksheet views, 133 worksheets, 123-124

Navigate Circular Reference box, 185 navigating, 43-70 through cell content, 101 dialog boxes, 64-69 controls in, 64, 65-68 by keyboard, 65 tabbed, 68-69 giving commands, 51-64 reversing, 53 using menus, 51-57 using shortcut keys, 64 using shortcut menus, 57-58 using toolbars, 58-63 windows, 43-47 closing, 47 mouseless manipulation of, 47 moving and resizing, 44-45 states of, 43-44 switching among, 45-47 worksheets, 48-51 using keyboard, 49-50 using mouse, 50-51 nested function, 208 nested parentheses, 173 nesting of custom functions, 786 of IF functions, 217 of SEARCH function, 216 nesting functions, 203 network server, backup copies on, 90 networks, Excel over, 479-488 file reservations, 479-481 mailing workbook as e-mail attachment, 485-486 routing workbook, 486-488 shared workbooks, 481-484 advanced settings for, 483-484 appropriate sharing, 481 conflicting changes between users, 484 designating. 482-483 limitations of, 482 personal views, 484 tracking changes, 484 updating changes, 484 newsgroups, 687, 688 "noisy" data, 387 NOMINAL function, 661 noncontiguous ranges, selecting,  $142 - 143$ nondelimited text files, 503 nonrelative cell references, 181 normal distribution, 652 Normal style, 258 North America, map of, 408 not equal to operator, 170, 526 not like operator, 549 notes. See comments

NPER function, 225 #NULLI, 706 #NUM!, 706 Num Lock key, 49 number format, 107 numbers, formatting. See also value(s) automatic, 103 using shortcut keys, 104 using toolbar, 103-104 numerical limitations, 95

# O

 $object(s)$ active, 774 AutoShape, formatting of, 328-330 cropping, 678 defined, 769 methods of, 775, 778 pasting worksheet, 672, 674 properties of, 774-775, 776-778 selecting cells with, 146 VBA, 775-776 VBA manipulation of, 773 object linking and embedding (OLE), 674-681 new Excel object in Word, 677-678 objects embedded in worksheet. 679-681 range embedded in Word document, 675-677 workbook embedded in Word, 679 object model, 773, 774 Object Packager application, 680 object-oriented language, 775 objects, drawing aligning, 332 changing stack order, 330-331 formatting, 328-330 grouping, 331 sizing and rotating, 329 spacing evenly, 332 OCT2BIN function, 659 OCT2DEC function, 659 OCT2HEX function, 659 ODBC Add-in, 859 ODBC Manager, 545 ODBC (Open DataBase Connectivity), 542 **ODDFPRICE** function, 661 ODDFYIELD function, 661 **ODDLPRICE** function, 661 **ODDLYIELD** function, 661 Office 2000, 685, 692 Office 2000 Clipboard, 155-158 Office Assistant, 7, 8, 19-20 Office Client Pak, 692 Office Clipboard, 18-19, 150-151, 497

clearing contents of, 157 sharing data using, 666-668 toolbar, 157 Office toolbar, 155 offset block layout, 351 OFFSET function, 227, 403 OLAP Cube Wizard, 566 OLAP cubes, pivot tables and, 566 OLAP (online analytical processing) database, 543, 566 calculated fields and, 582 calculated items and, 584 OLE (object linking and embedding), 674-681 new Excel object in Word, 677-678 objects embedded in worksheet, 679-681 range embedded in Word document, 675-677 workbook embedded in Word, 679 OLE support, 13 On Error statement, 851  $1-2-3.$  See Lotus  $1-2-3$ one-dimensional array, 457 one-input data tables, 600-603 OnKey method, 721 online analytical processing (OLAP) databases, 543.566 online help, 7, 784 online services, 687 Open DataBase Connectivity (ODBC), 542 opening workbooks, 75-80 automatic, 80 file display preferences, 77-78 filtering by file type, 77 specifying folder for, 77 Tools menu for, 78 operand errors, 182 operator(s), 169, 170-174. See also specific types of operators comparison, 526 concatenation, 806 In formulas, 169 intersection, 192-193 precedence of, 172-174 query, 549 range, 201 reference, 193 option (radio) buttons, 65-66 OptionButton control, 834-835 OR function, 218 OR operator, 525 organizational charts, 338 embedded, 681 orientation, 267

cell, 245-246 of field button, 576 sorting by, 534 outlines. See worksheet outlines

#### p

Page Break Preview mode, 265, 277-278 page breaks, 276-278 inserting, 276 previewing, 265, 277-278 removing, 276-277 page field, 562, 571 in pivot table, 561 page number, first, 267 page settings, 267 paired two-sample t-test for means, 656 panes freezing. 131-132 splitting, 130 paper size, 267 parentheses nested, 173 to set operator precedence, 172-174 Pareto (sorted histogram) option, 649 nasswords 83 in Protect Sheet dialog box, 355 Paste All button, 157 pasting consolidating worksheets by, 451 of functions, 204-207 example of, 206-207 list of names, 713 names in formulas, 176 pictures of cells, 341-342 of VBA functions, 797-799 pasting information, 155-161 with Office Clipboard, 155-158 special ways of, 158-161 patterned distribution, 652 PCD files, 322 PCT files, 322 PCX files, 322 peer-to-peer networks, 479 Percent Style button, 103 percentage error bar, 385 percentage format, 107 Personal directory, 71 Personal folder, 82 Personal Macro Workbook, 769-770 personalized menu, 17-18, 736 PI function, 211 Pick from List menu, 117 pick lists, 514 picture charts, 395-399 Clipboard to create, 397-399 graphic file to create, 397

Picture toolbar, 324 pictures modifying, 324 pasting, 672, 674 pictures of cells, 341-342 pie chart, 285, 287, 289, 307-308 pie-chart maps, 415-416 pins on maps, 420-421 Pivot Table Wizard, 550 pivot tables, 10, 213, 540, 559-593 calculated Item In, 583-585 changing structure of, 574 charts from, 587-588 completing, 567-573 finished product, 571 layout, 568-571 options, 568, 572-573 concept of, 559-561 to consolidate worksheets, 585-587 creating, 564-567 data location, 565-566 data specification, 567 customer geographic analysis using. 591-592 data appropriate for, 562-564 displaying on different sheets, 581-582 fields in adding, 575 calculated, 582-583 customizing, 575-576 removing, 575 formatting, 576-577 grouping by dates in, 593 grouping items in, 577-581 OLAP cubes and, 566 produced by Scenario Manager, 613-614 refreshing, 575 survey data analysis using, 588-590 terminology of, 562-563 PivotChart, 17 PivotChart Wizard, 564, 565 pivoting, 574 PivotTable toolbar, 436, 569-570 PivotTable, 17, 564, 565 plot area, 367, 368-369 plotting trigonometric functions,  $725 - 726$ plotting U.S. zip codes, 424-425 PMT function, 225 PNG files, 322 points in data series, 367 Poisson distribution, 652 portfolio, investment, 636-638 position, consolidating worksheets by, 452

pound signs (#), 135, 181 Power Utility Pak, 383 games, 717-720 Bomb Hunt, 718-719 Dice Game, 718, 719 Hangman, 719-720 Select By Value utility, 783 Video Poker, 717-718 precedents cell, 701, 702-704 selecting cells according to, 146 preformatting columns, 513 presentations, spreadsheets for, 348 PRICE function, 661 PRICEDISC function, 661 PRICEMAT lunction, 661 print area box, 271-272 print preview, 10 print quality, 267 print settings, custom views of, 278 print titles, 272 .<br>printer, selecting, 264–265 printing, 10, 263-282 charts, 302-303 custom views and, 278-279 font problems, 279 headers and footers, 269-271 hiding cells before, 280-281 margin adjustments, 268 multipie conies, 266 noncontiguous ranges on singie page, 279-280 one-step, 263-264 page breaks, 276-278 inserting, 276 previewing, 265, 277-278 removing, 276-277 page settings, 267 print preview feature, 273-276 accessing, 274--275 making changes while previewing, 275-276 printer-specific options, 273 reports, 38 of selected pages, 266 settings for adjusting, 264 in Page Setup dialog box, 264, 266-273 in Print dialog box, 264-266 sheet options, 271-273 specifying what to print, 266 templates to change defaults, 281 procedures. See also macros defined, 759 variable declaration in, 855 programming. See VBA programming programs, 71

hukr

project tracking, 481 PROPER function, 216 property(ies) control CheckBox, 831 ComboBox, 832 ListBox, 834 OptionButton, 835 protection options, 13 protection, spreadsheet, 355-357 Purchase Order template, 89 puzzles, word search, 723-724 PV function, 225 pyramid charts, 285, 314-315

# O

Quattro Pro, 5, 201, 493, 495 file formats, 73 anerv(tes) defined, 542 on external database files, 540-550 changing, 553-554 copying or moving, 553 creating, 554-555 deleting, 553 external data ranges, 551-554 to get data, 541 multiple, 553 operators for, 549 without Ouery Wizard, 554-557 refreshing, 552-553 selecting data source, 542-545 starling, 542 using multiple database tables, 556 using Query Wizard, 545-550 refreshing, 540, 542, 552-553, 695 saving, 549 Web, 694-697 query operators, 549 quitting Excel. 38 QUOTIENT function, 662

## R

radar charts, 285, 311 RADIANS function, 203 radio (option) buttons, 65-66 RAND function, 201, 210 RANDBETWEEN function, 662 Random Number Generation tool, 651-652 range(s), 139-168, 839-846. See also pivot tables as argument of function, 795-796 array, 464

array formulas for counting characters in, 468-469 array formulas for identifying value ia. 467-468 array formulas for summing nth value in, 471-472 AutoShape around, 849-850 bin, 648 copying, 149-154, 840-841 to adjacent cells, 153 to other sheets, 154 using drag and drop, 152-153 using menu commands, 151, 153 using shortcut keys, 152 using shortcut menus, 151 using toolbar buttons, 149 criteria, 523-524 data automatically updated, 402 modifying, 379-380 defined, 139 embedded in Word document, 675-677 looping through, 843-844 moving, 154-155, 843 multiple consolidation, 566 named, 381-382, 515 in VBA code, 840 zooming, 128 names/naming of, 161-168, 171 advantages of, 161-162 automatic, 164-166 changing, 168 deleting, 167 manual, 162-164 redefining, 168 table of names, 166-167 valid 162 noncontíguous, on single page, 279-280 prompting for cell value, 844-845 reference operators for, 193 selecting, 140-147 all sheets, 145 in array, 464 for charting, 296 complete rows and columns,  $141 - 142$ determining type of, 845-846 to end of row or column, 842 multiple, 846 multisheet ranges, 143-145 noncontiguous ranges, 142-143 row or column, 842 special selections, 145-147 sorting, 536 text box to match, 848-849 transposing, 160-161

Ť

range intersection, 182, 192-194 Range object, 777 range operator, 201 range references as arguments, 202 changeable, 204 range selection boxes, 66, 67 Rank and Percentile tool, 652-653 RANK function, 472-473 ranking, array formulas for, 472-473 RATE function. 225 RC reference style, 140 read-only files, 480 read-only option, 83 read-only properties, 776 recalculation, automatic, 3 RECEIVED function, 661  $record(s), 542$ adding, 556 editing, 556 recording macros, 760-762, 767-769 absolute vs. relative, 768-769 rectangle object to hide cells, 281 #REF1, 706 reference functions, 225-229. See also specific names of functions reference operators, 193 Reference text box (Consolidate dialog box), 452 references cell. See cell references range, 202, 204 refreshing pivot tables, 562, 575 queries, 540, 542, 552-553, 695 Registry, 72 Regression tool, 653-655 relational database, 542, 556 relative cell referencing, 178-179, 180,  $191$ relative recording, 768-769 relative references, naming formulas and, 191 removable medium, backup copies on. ാറ removing page breaks, 276-277 renaming toolbars, 735 repeating information during data entry, 116 REPLACE function, 215 replacing cell contents, 99 report(s) PivotChart, 587-588 printing, 38 scenario, 612-614 Solver-generated, 626, 627

spreadsheets for, 348

summary, 707

Report Manager, 859 reservation, file, 479-481 resizing charts, 299 windows, 44-45 resource allocation, 635-636 restored state, 44 result set, 542 reversing commands, 53 Right arrow. 101 RIGHT function, 215 ripple effect, 182, 699 RLE files, 322 ROMAN function, 210-211 rotating drawing object, 329 ROUND function, 106, 211 routing workbooks, 486-488 row(s), 133-137 array formulas for returning last value in 476 changing heights of, 136 copying, 528 deleting, 135 displaying unique, 528 hiding, 136-137 inserting, 133-135 in lists, 513 selecting complete. 141-142 row differences, selecting cells with, 146 row field, 563, 574 ROW function, 470 row headings, 28-30, 131 printing, 272 sorting and, 534 using as names. 195 on workbook window, 26 RTF file, pasting, 672, 674 run time, 810

# 繑

Sampling tool, 655 saving in HTML format, 690 queries, 549 to server, 16 templates, 752-753 workbooks, 37-38, 80-87 default location for, 82 file naming rules, 82 in older formats, 86-87 options for 83-84 summary Information, 84-85 as text file, 265 scaling, 267 scanner, importing graphics from, 324-325 scenario, defined, 597

scenario management, 11 Scenario Manager, 598, 600, 607-615 defining scenarios, 608-610 displaying scenarios, 611 limitations of, 614-615 merging scenarios, 612 modifying scenarios, 611 report generation, 612-614 Scenarlos tool, 611 scientific format, 107 scrap. 677 Screen Tips. 737 screen updates, 852 Scroll Lock key, 49 ScrollBar, 836 control SpinButton, 836 TextBox, 837-838 of Control Toolbox controls, 826-828 defined, 759 of files, 71-72 of objects, 774-775, 776-778 ScrollBar control, 835-836 scrollbars, 50-51 on workbook window. 27 SEARCH function, 216 security, file, 83 see-through cell selection, 17 "See-through View," 141 Select All button on workbook window, 26 Select by Value utility, 783 Select Case construct 780 selected cells and ranges, custom views of, 278 selecting cells during data entry, 116 see-through, 17 columns complete, 141-142 multiple, 135 for querying, 545 data series, 377 during editing formulas, 183 with mouse, 102 parts of charts, 301, 366 printing selection, 266 ranges, 140-147 all sheets, 145 in array, 464 complete rows and columns, 141-142 multisheet ranges, 143-145 noncontiguous ranges, 142-143 special selections, 145-147 SelectSpecial method, 844 self-repair feature, 15

sequential routing, 487 serial number system, date, 98 series. AutoFill to create. 187 series axis, 367 **SERIES** formula editing, 380-381 using names in, 381-382 SERIES function, 381 SFRIESSUM function, 662 server, 479, 480 backup copies on, 90 Microsoft news, 688 saving to, 16 setup program, 72 to install mapping features, 410 shading, 246-249 shadow, AutoShapes, 333-334, 336-337 shared workbooks, 82, 88, 481-484 advanced settings for, 483-484 conflicting changes between users, 484 personal views, 484 tracking changes, 484 updating changes, 484 appropriate sharing, 481 designating, 482-483 limitations of, 482 shared worksheets, with Analysis ToolPak functions, 641 sharing, data. See under data sheet(s). See also worksheet(s) chart, 284, 292, 294-295 displaying pivot tables on different. 581-582 printing selected, 266 sheet tabs on workbook window, 26 sheet.xlt file, 750 sheet-level names. 188-189 Shift+End, 102 Shift-Home, 102 Shift-left/right arrow, 102 shortcut keys to activate sheet. 122 associated with menu items, 54 for Clipboard operations, 501 to copy ranges, 152 to create new workbook, 74 for executing macros, 766-767 formatting values using, 104 giving commands using, 64 for grouping, 436 for inserting worksheet, 123 to open existing workbook, 75 to recalculate formulas, 184 for repeating information, 116 to select precedents and dependents, 702-703 to show function's argument, 208 for ungrouping, 436

**index** 

shortcut menus (context menus), 57-58 to copy ranges, 151 customizing, 733 simultaneous routing, 487 SIN function, 212 single-cell goal seeking, 10, 618-622 example of, 618-619 graphical, 620-622 single-factor analysis of variance, 642 sizing drawing object, 329 SLN function, 224 SMALL function, 231 smoothing constant (damping factor), 646 snapshots, 279 Solver, 622-638, 859 appropriate problems for, 623 examples, 623-627 allocating resources, 635-636 minimizing shipping costs, 629-631 optimizing investment portfolio, 636-638 scheduling staff, 631-635 Options dialog box, 627-628 Sort Ascending button, 530, 536 Sort Descending button, 536 sorted histogram (Pareto) option, 649 sorting data, 556 lists, 529-536 complex, 530-534 custom, 534-535 file list, 78 simple, 530 order of, for query, 547-548 rules for, 532 sound file player, 724 source application, 500, 666 source data, 563 source workbook, 441, 447 space-delimited text files. 496 special number format, 107 SpecialCells method, 844 spell checking, 11, 708-709 SpinButton control, 836-837 spinners, 66-6? splitting panes, 130  $s$ preadsheet $(s)$ , 343-360 audience for, 343-345 budget<sub>347</sub> characteristics of successful, 345-346 creating, 349-358 considering audience, 350-351 designing workbook layout, 351-352 developing a plan, 350

entering data and formulas. 359.353 formatting, 353-354 protection, 355-357 testing, 354 defined, 3 errors in, 358-359 for-your-eyes-only, 344 maintenance of, 358 quick-and-dirty, 344 uses of 346-349 database access, 348 financial or data-analysis models, 346-348 list management, 348, 349 reports and presentations. 348 turnkey applications, 349 Spreadsheet Solutions templates, 89 SQL (Structured Query Language), 542 SQRT function, 202, 212, 459 SORTPI function, 662 stacked column chart. 304 staff scheduling, 631-635 standard deviation error bar, 385 standard error bar, 385 Standard toolbar, 31, 58-59 starting Excel, 21 states, window, 43-44 statistical functions, 229-231. See also specific names of functions status bar, 22, 24 status box, Goal Seek, 619 stock charts, 285, 313-314 string criteria, 526 Structured Ouery Language (SOL), 542  $stvle(s)$ applied to worksheet outlines, 437-439 built-in, 258 named, 257-262, 358 applying, 259 controlling with templates, 262 creating, 260 deleting, 261 merging, 261-262 modifying, 261 overriding, 260 Style tool, 259 stylistic formatting, 112-114, 235-262 alignment, 112 attributes, 113 AutoFormatting, 253-256 controlling, 256 using, 254-255 background, 252-253 borders and lines, 113-114, 249-252 3D effects, 252 cell alignment, 242-246 horizontal, 242-244

text control options, 244-245 vertical, 244 cell orientation, 245-246 colors and shading, 114, 246-249,  $951$ conditional, 256-257 font and text size, 113, 237-242 changing, 239-241 default, 238-239 multiple, in one cell, 241-242 named styles, 257-262 applying, 259 controlling with templates, 262 creating, 260 deleting, 261 merging, 261-262 modifying, 261 overriding, 260 overview of, 235-237 reasons for, 235-236 time for, 236 Sub keyword, 757 Sub statement, 767 submenus, 53 subroutines, 598, 787-788. See also macros defined. 759 event-handler, 810, 812-813, 817-819 procedure, 772 VBA, 757-758 subtotals, 563 customizing, 576 subtraction operator, 170, 172 SUM function, 202, 212, 471, 569 SUMIF function, 213 summary formulas, 434 summary information, workbook, 84-85 summary report, 707 surface charts, 285, 311-312 survey data analysis using pivot tables, 588-590 switching among windows, 45-47 SYD function, 224 Symbolic Link files (SYLK), 496 file format, 73 symbols, Euro currency, 19 symmetrical pattern drawing, 721 syntax errors, 772

# T

Tab. 65 tab order, in custom dialog boxes, 821 tab scroll buttons, 122 on workbook window, 26 tab split bar on workbook window, 26 tabbed dialog boxes, 68-69 tab-delimited text files, 496  $table(s)$ 

data, 367, 390, 391, 599-607 limitations of, 607 one-input, 600-603 two-input, 603-607 database (lists), 231 defined, 542 dynamic crosstab, array formulas in. 475-476 formatting, 31-34 of names, 166-167 pivot. See pivot tables TABLE function, 603 Tables page, 555 target cell, 623 Taskbar, Windows, 18 TBILLEQ function, 661 TBILLPRICE function, 661 TBILLYIELD function, 661 template(s), 11, 12, 74, 88-90, 747-754 to change default printing, 281 controlling named styles with, 262 default worksheet, 747, 749-750 defined, 747 map, 426 overview of, 747 workbook custom, 747, 750-754 default. 747, 748-749 included in Excel. 751 operation of, 751 storing, 753 Template Utilities, 859 Template Wizard with Data Tracking, 859 terminology of databases, 542 of laternet, 686 of pivot tables, 562-563 of VBA. 759 testing spreadsheet, 354 text, 94 centering, 112 changing or erasing, 99-102 in chart legend, 370 in drawing object, 330 embedding in worksheet, 679-680 entering, 96 file formats supported, 493, 495-496 in formulas, 169 Inserting, in AutoShapes, 335 in map labels, 420 in object to cell, linking, 339-340 pasting, 672, 674 using outline for, 435 text box object to bide cells, 281 text hoxes. 8 to match range, 848-849 text criteria, 525, 526 text file format, 73

text files, 499-500 characterístics of, 503-504 delimited, 496, 503 importing data from, 502-509 using Text Import Wizard, 504-509 nondelimited, 503 saving workbook as, 265 types of, 496 text format, 107 text formatting, 9 text functions, 214-216. See also specific names of functions text handling, 8 Text Import Wizard, 504-509 text size, 113 text strings, inserting, 756 TextBox control, 837-838 TGA files, 322 3D charts, 290, 365, 392-394 modifying, 392 rotating, 392-394 from two-input data tables, 606-607 3D effects, 252 AutoShapes, 333-334, 336-337 tick marks, 373 Tick-Tack-Toe, 715-716 TIF files, 322 time(s), 97, 98 custom formatting codes for,  $110 - 111$ entering current, 117 time format, 107 TIME function, 223 time functions. 221, 223. See also specific names of functions title(s) adding, 34-35 chart. 365, 369-370 print, 272 title bar, 22 on workbook window, 24 TODAY function, 221-222 ToggleButton control, 838 tool(s). See also drawing tools in Analysis ToolPak, 640-657 Analysis of Variance, 642-643 Correlation, 643-644 Covariance, 644 Descriptive Statistics, 645-646 Exponential Smoothing, 646-647 Fourier Analysis, 648 F-Test (Two-Sample Test for Variance), 647-648 Histogram, 648-649 Moving Average, 650-651 Random Number Generation, 651-652 continued  $total(s)$  (continued) in Analysis ToolPak, (continued) Rank and Percentile, 652-653 Regression. 653-655 Sampling, 655  $t$ Test.  $656$ z-Test (Two-Sample Test for Means), 656-657 analytical, 10 auditing, 354, 706-707 for tracing cell relationships, 703-705 Chart Objects, 365 сору, 157 Cropping, 678 Histogram, 474 Scenarios, 611 toolbar(s), 23, 58-63, 731-734 adding/removing buttons, 738-739 attaching to workbook, 735-736 Auditing, 703-704 Trace Error button of, 705 autosensing, 737 changing button functionality, 740-741 changing button image, 740, 744-746 Chart, 293, 294, 365 Circular Reference, 185, 186 Ciipboard, 19, 60 configuration of, 733 Control Toolbox, 824 creating new, 735, 741-744 customization of, 8, 18 deleting, 735 displaying, 735 Drawing, 325-327 in Excel 2000, 59 floating, 59 Formatting, 58-59, 103-104, 237 formatting values using, 103-104 Forms. 824 giving commands using, 58-63 hiding/showing, 61-62, 735 list of, 60-61 menu bar as, 56 Microsoft Map, 418 moving, 62-63, 733-734 Office, 155 Office Cliphoard, 157 personalized, 736 Picture, 324 PivotTable, 436, 569-670 renaming, 735 resetting, 735 Screen Tips on, 737 Standard, 31, 58-59 Web, 692-693 WordArt, 334 toolbar buttons. See button(s), toolbar

Tools menu for opening workbooks, 78 Top 10 filtering, 521 tracers, cell, 704 tracing cell relationships, 700-706 auditing tools for, 703-705 circular references. 706 Go To Special dialog box, 701-703 tracing error values, 705-706 transition options, 50 transposing ranges, 160-161 trendlines, 367, 386-388 trigonometric functions, 209-213. See also specific names of functions plotting, 725-726 troubleshooting, 699-713 AutoComplete, 710-711 AutoCorrect, 709-710 formula. 700 learning about unfamiliar spreadsheet, 711–713 pasting list of names, 713 viewing formulas, 712 zooming out, 711-712 other auditing tools, 706-707 spell checking, 708-709 tracing cell relationships, 700-706 auditing tools for, 703-705 circular references. 706 Go To Special dialog box,  $701 - 703$ tracing error values, 705-706 types of worksheet problems, 699-700 TrueType fonts, 279, 353 t-Test tool. 656, 657 turnkey applications, spreadsheets for, 349 two-dimensional array, 457 two-factor analysis of variance with replication, 642 without replication, 642 two-input data tables, 603-607 Two-Sample Test for Means (z-Test) tool, 656-657 Two-Sample Test for Variance (F-Test), 647-648 two-sample t-test assuming equal variances, 656 assuming unequal variance, 656 TXT extension. 504 TYPE function, 219

#### U

Undo command, 53 Undo stack, 84 unhiding, See hiding uniform distribution, 652 Uniform Resource Locator (URL), 686 United Kingdom, map of, 423 United Kingdom Standard Regions, map of  $408$ United States, maps of, 408, 423 un-bars. 367 Update Add-In Links, 859 updating changes, 484 **UPPER** function, 216 URL, defined, 686 Use labels in check boxes (Consolidate dialog box), 453 UserForms, 807 defined, 759 modeless, 20

## V

validating data entry, 114-115 validation criteria, pasting, 159 validation, selecting cells set up for data, 147 value(s), 93-94, 95 #VALUE, 641 #VALUE!, 706 value(s). See also numbers, formatting changing or erasing, 99-102 on worksheet, by dragging, 394-395 converting formulas to, 197-198 date, 97-98 entering, 96 errors related to, 182 extreme input, 354 formatting, 102-112 automatic, 103 custom, 107, 108-112 types of formats, 104-108 using shortcut keys, 104 using toolbar, 103-104 in formulas, 169, 196 hard-coding, 358, 596 in formulas, 196 incremental, AutoFill to create, 187 pasting formulas as, 159 in range, array formulas for identifying, 467-468 time, 97, 98 value axis, 289, 367 value axis title, 369 value criteria, 525, 526 value shading map format, 411-412, 417 variable(s) declaring, 853-855 in VBA, 778 variance, Two-Sample Test for, 647-648 VBA. See Visual Basic for Applications  $(VBA)$ VBA code, preventing access to, 860

VBA functions, 757, 758-760, 785-799 analyzing, 788 arguments of, 792-796 no argument, 792 one argument, 793-794 range argument, 795-796 two arguments, 794-795 debugging, 796 declaring, 789-790 example of, 786-788 executing, 790-791 learning more about, 799 limits of, 790 overview of, 785 pasting, 797-799 in VBA subroutine, 787-788 in worksheet, 786-787 VBA programming, 839-855 changing settings, 847-848 Boolean settings, 847 non-Boolean settings, 847-848 charts, 850-852 applying formatting to, 851-852 modifying properties of, 851 modifying type of, 850-851 graphic objects (shapes), 848-850 AutoShape around range, 849-850 text box to match range, 848-849 ranges, 839-846 copying, 840-841 determining type of selection, 845-846 identifying multiple selection, 846 looping through, 843-844 moving, 843 prompting for cell value, 844-845 selecting row or column, 842 selecting to end of row or column, 842 speed tips, 852-855 alert messages, 852-853 declaring variable types, 853-855 screen updates, 852 simplifying object references, 853 VDB function, 224 vector images, 321 Vendor Independent Messaging (VIM), 485 vertical cell alignment, 244 vertical scrollbar on workbook window,  $27\,$ video clips, embedding, 680 video modes, 351

Video Poker, 717-718 viewing formulas, 712 views of worksheets multiple, 128-129 naming, 133 Village template, 89 VIM (Vendor Independent Messaging), 485 virtual memory, 72 visible cells, selecting, 147 Visual Basic Editor (VBE), 759, 768, 807 Toolbox controls, 808-810 properties of, 809-810 Visual Basic for Applications (VBA), 4, 5, 12, 234, 755-784. See also macros coding, 770-772. See also VBA programming entering and editing code.  $771 - 772$ tips on, 772 controlling execution in, 778-780 For-Next loop, 779 If-Ther construct, 778-779 Select Case construct, 780 With-End With construct, 779-780 functions. See VBA functions learning more about, 783-784 objects and collections in, 775-776 methods, 778 properties of, 776-778 subroutines, 757-758 terminology of, 759 uses of, 756-757 variables in, 778 workings of, 772-775 VLOOKUP function, 225-226, 793 volatile functions, 210

#### W

walls of 3D chart, 367, 392 WB1 files, 495 **WB2** files, 495 Web discussions, 16 Web Form Wizard, 859 Web pages, 348 activation from toolbar button, 746 Web queries, 694-697 Web site(s) defined. 686 IDG Books, 689 information from, 687 Web subscription and notification, 16 Web toolbar, 692-693 WEEKDAY function, 222 WEEKNUM function, 658

**Service Committee** 

what-if analyses, 11, 348, 595-615 data tables, 599-607 limitations of, 607 one-input, 600-603 two-input, 603-607 example of, 595-596 macro-assisted, 597-599 manual, 597 in reverse, 617 Scenario Manager, 598, 600, 607-615 defining scenarios, 608-610 displaying scenarios, 611 limitations of, 614-615 merging scenarios, 612 modifying scenarios, 611 report generation, 612-614 What's This? command, 58 widths, column changing, 135-136 pasting, 159 window(s),  $43-47$ active, 45 closing, 47 mouseless manipulation of, 47 moving and resizing, 44-45 sizes and positions, custom views  $\alpha$ , 278 states of 43-44 switching among, 45-47 workbook, 24-27 window control menu button, 23, 24 Windows Clipboard, 150-151, 158, 497 sharing data using, 666-668 Windows Paint program, 323 Windows Taskbar, 18, 44 With-End With construct, 779-780 Wizard, Chart, 287-288 WK1 files, 494 WK3 files, 494 WK4 files, 494 WKS files, 494 WMF files, 322 Word. See Microsoft Word word search puzzles, 723-724 WordArt, 334-336 drawing tips, 335-336 example of, 335 WordArt toolbar, 334 WordPad, 671 WordPerfect for Windows, 671 workbook(s), 6, 43, 72 active, 43 attaching toolbars to, 735-736 closing, 87-88 creating new. 74-75 dependent, 441 documenting, 357 finding lost, 79

continued

workbook(s), (continued) linking, 441-448 changing link source, 446 examining links, 445 external reference formulas for, 442-446 reasons for, 441-442 to recover data from corrupted files, 449 severing links, 446 to unsaved workbook, 444 undating links, 446 mailing as e-mail altachment, 485-486 maintenance of, 358 merging styles from other, 261-262 multisheet. 86 opening existing, 75-80 automatic, 80 file display preferences, 77-78 filtering by file type, 77 specifying folder for, 77 Tools menu for, 78 protecting, 356 referring to cells in other, 177-178 routing, 486-488 saving, 37-38, 80-87 default location for, 82 file naming rules, 82 in HTML format, 690 in older formats, 86-87 options for, 83-84 summary information, 84-85 as text file, 265 shared, 82, 88, 481-484 advanced settings for, 483-484 appropriate sharing, 481 conflicting changes between users, 484 designating, 482-483 limitations of, 482 personal views, 484 tracking changes, 484 updating changes, 484 source, 441, 447 templates custom, 747, 750-754 default, 747, 748-750 included in Excel, 751 operation of, 751 storing, 753 workbook window, 24-27 WORKDAY function, 658 workgroup application, 479-488 file reservations, 479-481 mailing workbook as e-mail attachment, 485-486 routing workbook, 486-488

shared workbooks, 82, 88, 481-484 advanced settings for, 483-484 appropriate sharing, 481 conflicting changes between users, 484 designating, 482-483 limitations of, 482 personal views, 484 tracking changes, 454 updating changes, 484 worksheet(s), 43, 121-137, See also  $cell(s)$ ;  $column(s)$ ;  $row(s)$ activating, 122 adding new, 122-123 auditing and annotation of, 10 cell referencing outside, 177--178 changing name of, 123-124 consolidating, 448-455 data sources for, 454-455 linking worksheets and, 442 pivot tables for, 585-587 shared workbooks for, 481 by using Data ⇔ Consolidate, 452-454 by using formulas, 449-451 by using Paste Special, 451 copying, 125 copying ranges to, 154 default template, 747, 749-750 deleting, 123 error-free. See troubleshooting formatting. See stylistic formatting hiding/unhiding, 125 moving, 124-125 navigating through, 48-51 using keyboard, 49-50 using mouse. 50-51 objects embedded in, 679-681 outlining, 10 panes freezing, 131-132 splitting, 130 pivot tables to consolidate, 585-587 protecting, 355-356 selecting entire, 145 shared, 641 size of, 49 VBA function in, 786-787 views of multiple, 128-129 naming, 133 zooming, 125-128 worksheet controls, 12, 13 worksheet map, 707 worksheet outlines,  $10,429\hbox{--}440$ adding data to, 439 applying styles to, 437-439 charts from, 440

creation of, 433-436 automatic, 434 data preparation, 433-434 manual, 434-436 displaying levels of, 437 example of, 429-432 hiding symbols of, 439 removing, 439 workspace files, 88 world countries, map of, 408, 423 World Wide Web (WWW), 685, 686. See also entries beginning with Weh WPG files, 322 **WO1** files, 495 WO2 files, 495 Wrap Text formatting feature, 118

#### X

X icon, 100, 101 XIRR function, 661 Xl8galry.xls, 392 XLA files, 72, 868 XLB files, 72 XLC files, 72 XLL files, 72 XLM files. 72 XLM language, 11, 755 XLS files, 7, 72, 857 XLStart (older, 80 XLT files, 72 XLW files, 72 XNPV function, 661 XY (scatter) charts, 285, 308-309 XY-sketch, 726-727

## Y

Year 2000 issues, 98 YEAR function, 222 YEARFRAC function, 658 years, grouping by, 593 YIELD function, 661 YIELDDISC function, 661 YIELDMAT function, 661

#### Z

zero, division by, 182 zip codes, plotting U.S., 424-425 Zoom tool box, 127 zooming, 418-419, 711-712 worksheet organization sensed from, 702 worksheets, 125-128 z-Test (Two-Sampie Test for Means) tool, 656-657

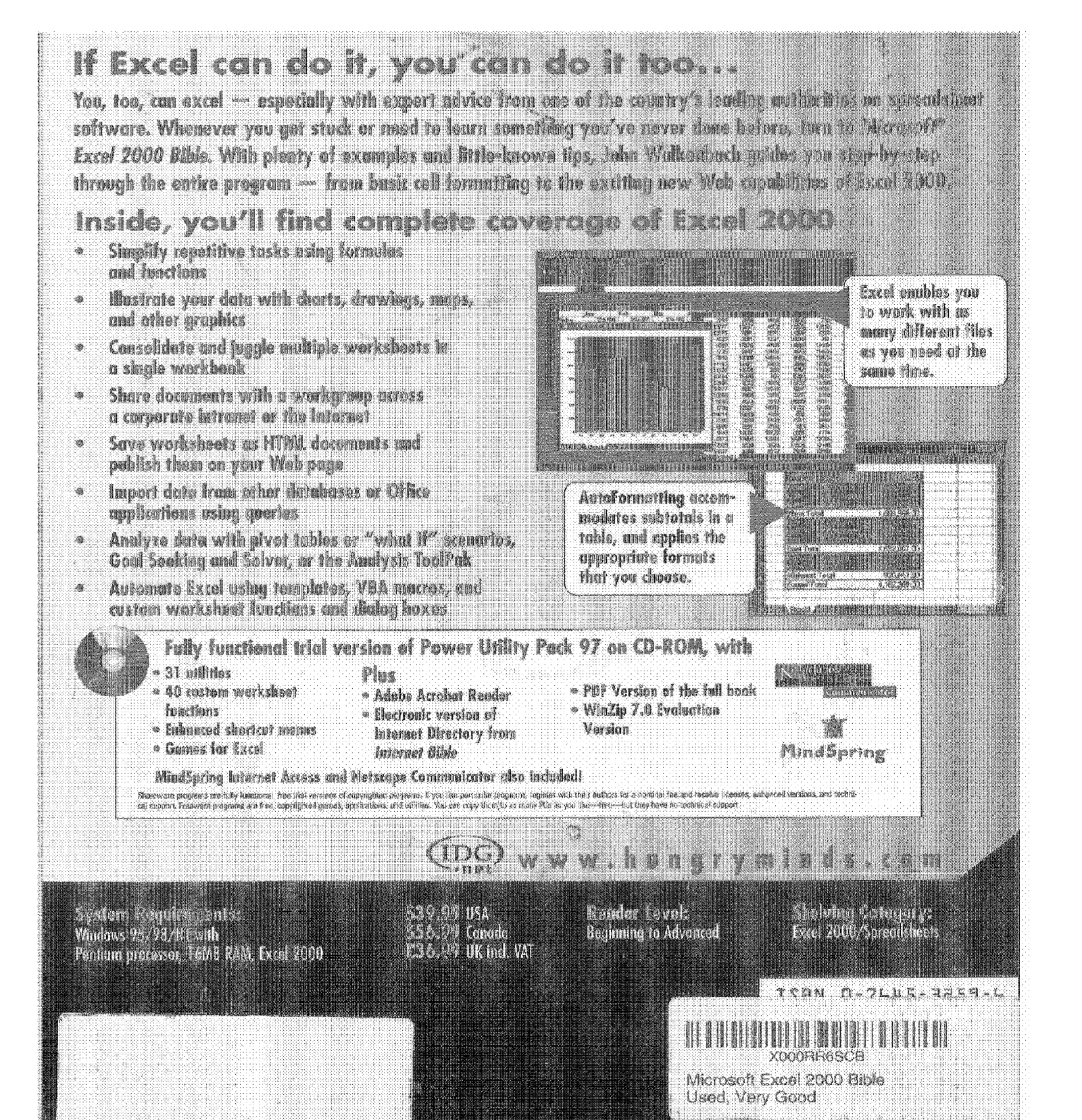

CiM Ex. 1054 Page 273 CiM Ex. 1054 Page 273